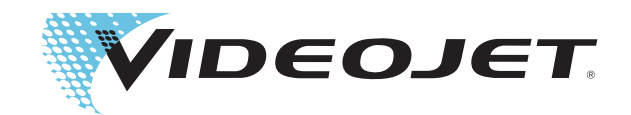

# Videojet 1620 Videojet 1620 UHS Manual del usuario

P/N 462269-Revisión AC, octubre de 2014

### Copyright octubre de 2014, Videojet Technologies Inc. (en adelante Videojet). Reservados todos los derechos.

Este documento es propiedad de Videojet Technologies Inc. y contiene información confidencial y exclusiva propiedad de Videojet. Queda prohibido realizar cualquier copia no autorizada, el uso o la divulgación del mismo sin el permiso previo por escrito de Videojet.

### **Videojet Technologies Inc.**

1500 Mittel Boulevard Teléfono: 1-800-843-3610 **Oficinas** - EE.UU.: Atlanta, Chicago, Los Ángeles, Filadelfia Wood Dale, IL Fax: 1-800-582-1343 Int.: Canadá, Francia, Alemania, Irlanda, Japón, España, Singapur, Países Bajos, Reino Unido **www.videojet.com Distribuidores en todo el mundo**

# <span id="page-2-0"></span>**Información de conformidad**

# <span id="page-2-1"></span>**Para los clientes de la Unión Europea**

Este equipo incluye la marca de la CE para indicar su conformidad con la siguiente legislación:

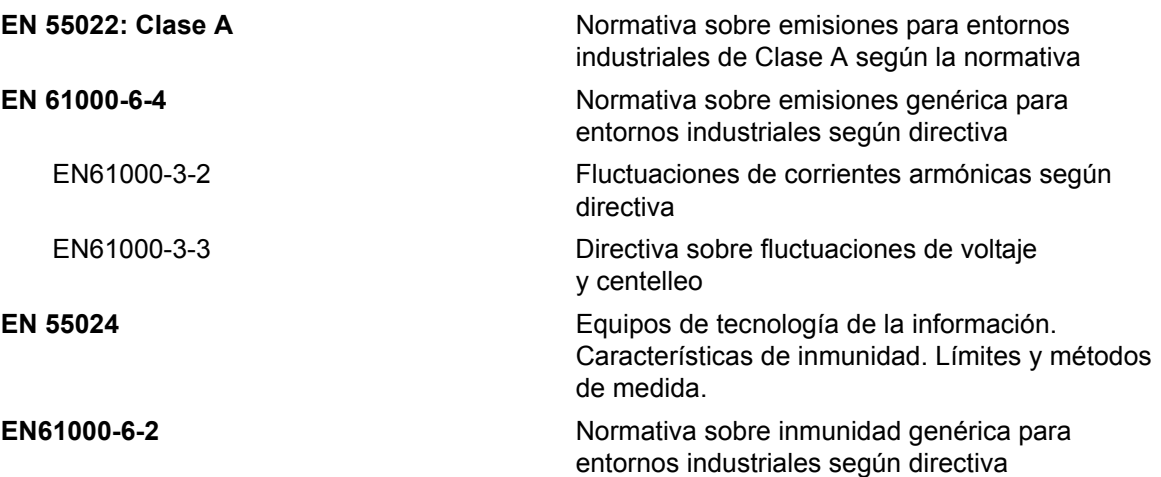

Siguiendo las provisiones de la directiva **EMC de la Unión Europea 2004/108/EC**.

### **Directiva 2006/95/EEC de la CE sobre bajo voltaje**

Requisitos de salud y seguridad fundamentales relacionados con equipo eléctrico que está diseñado para usarse dentro de determinados límites de voltaje.

### **IEC 60950-1(ed.2)**

### **EN60950-1**

Requisitos de seguridad para equipo informático, incluido equipo eléctrico comercial.

### **EN 60529**

Niveles de protección proporcionada por los alojamientos (código IP).

# <span id="page-2-2"></span>**Para los clientes de EE.UU.**

Este dispositivo cumple con la Sección 15 de la Normativa de la FCC. El funcionamiento de este dispositivo está sujeto a estas dos condiciones: 1) este dispositivo puede ocasionar interferencias perjudiciales, y 2) este dispositivo debe aceptar cualquier interferencia recibida, incluidas las interferencias que pueden ocasionar un funcionamiento no deseado.

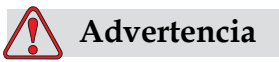

Los cambios o las modificaciones a esta unidad no aprobadas expresamente por la entidad responsable del cumplimiento de las normas correspondientes pueden anular la autorización del usuario para operar este equipo.

Este equipo ha sido probado y ha demostrado estar en conformidad con los límites permitidos para los dispositivos digitales de la Clase A, según la parte 15 de la Normativa de la FCC. Estos límites están diseñados para ofrecer una protección responsable contra interferencias perjudiciales cuando el equipo se utiliza en entornos comerciales. El equipo genera, utiliza y puede irradiar radiofrecuencias y, si no se instala y utiliza según lo indicado en el manual de instrucciones, puede causar interferencias perjudiciales en las comunicaciones de radio. Si utiliza este equipo en una zona residencial es muy probable que provoque interferencias perjudiciales, en cuyo caso, el usuario estará obligado a solucionar los problemas que éstas causen, siendo el usuario quien pague los gastos que esto pueda ocasionar.

Esta unidad requiere el uso de cables blindados para garantizar el cumplimiento de los límites fijados por la FCC para los aparatos de la Clase A.

Es posible que el usuario encuentre muy útil el siguiente folleto elaborado por la FCC (Federal Communications Commission o Comisión Federal de Comunicaciones de EE.UU.):Cómo identificar y resolver problemas relacionados con las interferencias de radio/TV. Este folleto puede obtenerlo en la U.S. Government Printing Office, Washington, DC 20402, Nº stock 004-00-00345-4.

Este equipo ha sido probado y certificado con respecto al cumplimiento de la normativa de los EE.UU. en lo referente a la seguridad y a las emisiones eléctricas por:

Electromagnetic Testing Services Limited

Pratts Fields

Lubberhedges Lane

Stebbing, Dunmow

Essex, CM6 3BT

Inglaterra, Reino Unido

Este dispositivo ha sido investigado por Underwriters Laboratories Inc., de acuerdo con los estándares de seguridad: UL 60950-1: Seguridad de dispositivos de tecnología de la información, primera edición. Categoría 2178 Dispositivos de marcado y codificación, electrónica.

Referencia del informe E252185.

### <span id="page-4-0"></span>**Para los clientes de Canadá**

Este aparato digital no supera los límites de emisiones de ruido de radiofrecuencia de los aparatos de la Clase A tal como se establece en la Normativa sobre radio interferencias del Departamento Canadiense de Comunicaciones.

Este equipo ha sido probado y certificado con respecto al cumplimiento de la normativa de los Canadá en lo referente a la seguridad y a las emisiones eléctricas por:

Electromagnetic Testing Services Limited

Pratts Fields

Lubberhedges Lane

Stebbing, Dunmow

Essex, CM6 3BT

Inglaterra, Reino Unido

Este dispositivo ha sido investigado por Underwriters Laboratories Incorporated, de acuerdo con los estándares de seguridad: CAN/CSA C22.2 N.º 60950-1-03. Seguridad de dispositivos de tecnología de la información. Categoría 2178 Dispositivos de marcado y codificación, electrónica.

Referencia del informe E252185.

### <span id="page-4-1"></span>**Pour la clientèle du Canada**

Le present appareil numerique n'emet pas de bruits radioelectriques depassant les limites applicales aux appareils numerique de las class A prescrites dans le Reglement sur le brouillage radioelectrique edicte par le ministere des Communications du Canada.

Cet équipement est certifié CSA.

Ce matériel a été contrôlé par les Underwriters Laboratories Inc. comme conforme aux standards de sécurité : CAN/CSA C22.2 No. 60950-1-03. Sécurité des matériels informatiques. Sujet 2178 : appareils électroniques de marquage et de codage.

Rapport référence E252185.

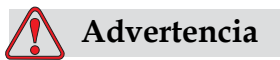

Este producto no está diseñado para que se utilice en el campo visual inmediato/directo del lugar de trabajo de la pantalla. Para evitar que se produzcan reflejos molestos en el lugar de trabajo de la pantalla, este producto no debe colocarse en el campo inmediato/directo de visión.

# <span id="page-5-0"></span>**Asistencia al cliente y capacitación**

# <span id="page-5-1"></span>**Información de contacto**

Si desea formular alguna pregunta o necesita ayuda, póngase en contacto con Videojet Technologies Inc. llamando al número 1-800-843-3610 (para todos los clientes de Estados Unidos). Fuera de Estados Unidos, los clientes deben ponerse en contacto con la subsidiaria o el distribuidor de Videojet Technologies Inc. para obtener asistencia.

Videojet Technologies Inc.

1500 Mittel Boulevard

Wood Dale, IL 60191-1073 EE.UU.

Teléfono: 1-800-843-3610

Fax: 1-800-582-1343

Fax internacional: 630-616-3629

Web: www.videojet.com

### <span id="page-5-2"></span>**Programa de servicio**

### **Acerca del compromiso** *Total* **Source**

*Total* Source® SERVICIO TOTAL MÁS CONFIABILIDAD, es el compromiso de Videojet Technologies Inc. para ofrecerle a usted, nuestro cliente, todo el servicio que usted merece.

### **Compromiso** *Total* **Source**

El programa de servicio Videojet *Total* Source® es una parte integral de nuestro negocio en proporcionar marcas, códigos e imágenes donde, cuando y con la frecuencia con la que los clientes nos lo especifiquen en paquetes, productos o materiales impresos. Nuestro compromiso incluye:

- Asistencia para aplicaciones
- Servicios de instalación
- Capacitación para el mantenimiento
- Centro de atención al cliente
- Asistencia técnica
- Servicio de mantenimiento en sus propias instalaciones
- Horario ampliado para asistencia telefónica
- Piezas y suministros
- Servicio de reparación

### <span id="page-6-0"></span>**Capacitación para clientes**

Si desea realizar usted mismo tareas de mantenimiento y servicio de la impresora, Videojet Technologies Inc. le recomienda encarecidamente que realice el curso de capacitación para clientes correspondiente a la impresora.

*Nota: Estos manuales están diseñados para complementar (y no sustituir) la capacitación para clientes de Videojet Technologies Inc.*

Para obtener más información sobre los cursos de capacitación para clientes de Videojet Technologies Inc., llame al 1-800-843-3610 (sólo para llamadas desde los Estados Unidos). Los clientes que no residan en los Estados Unidos deben ponerse en contacto con la subsidiaria o su distribuidor local de Videojet para obtener más información.

# **Tabla de contenido**

# *[Información de conformidad](#page-2-0) [Para los clientes de la Unión Europea. . . . . . . . . . . . . . . . . . . . . . . . . . . . . i](#page-2-1) [Para los clientes de EE.UU. . . . . . . . . . . . . . . . . . . . . . . . . . . . . . . . . . . . . i](#page-2-2) [Para los clientes de Canadá . . . . . . . . . . . . . . . . . . . . . . . . . . . . . . . . . . . . iii](#page-4-0) [Pour la clientèle du Canada. . . . . . . . . . . . . . . . . . . . . . . . . . . . . . . . . . . . iii](#page-4-1)*

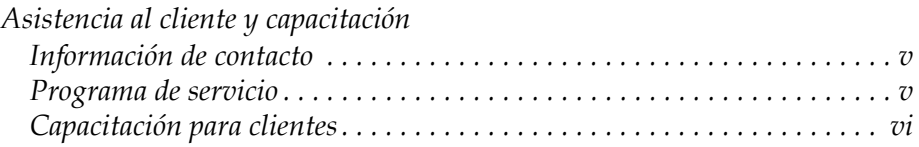

# *[Capítulo 1 — Introducción](#page-12-0)*

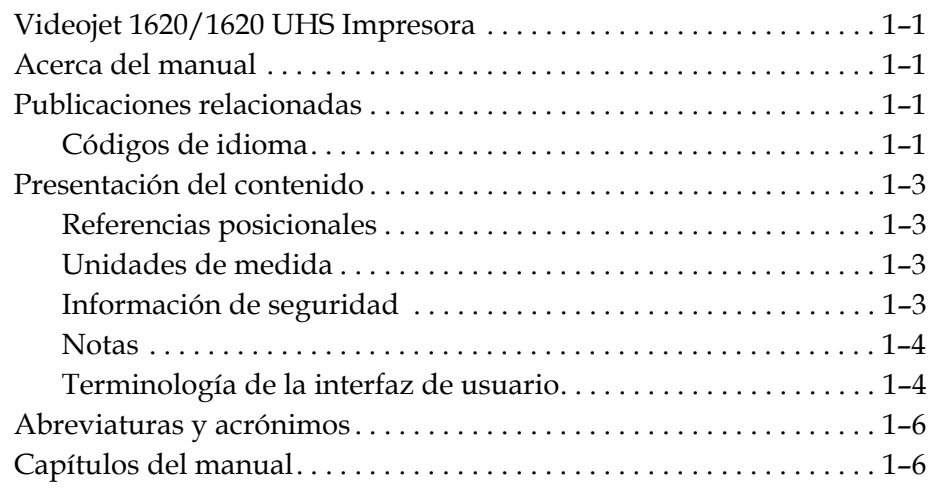

# *[Capítulo 2 — Seguridad](#page-18-0)*

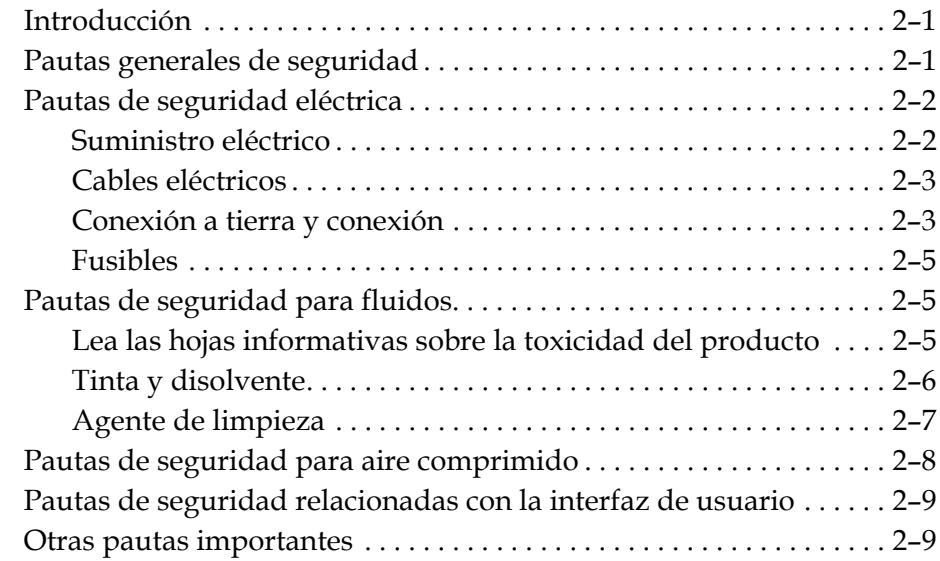

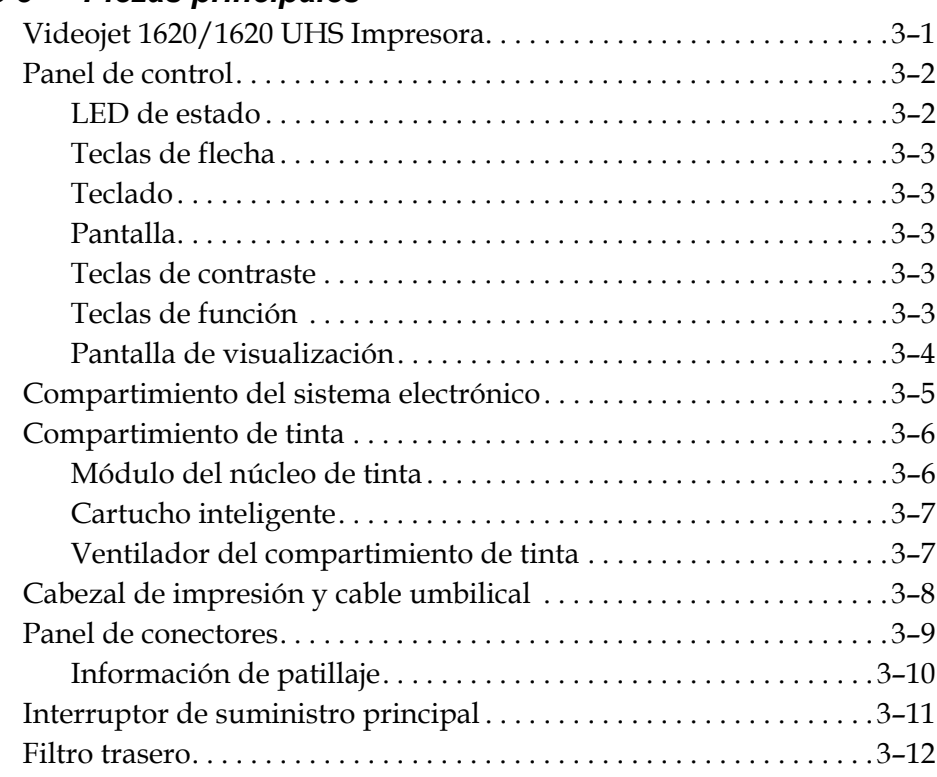

# *[Capítulo 3 — Piezas principales](#page-28-0)*

# *[Capítulo 4 — Funcionamiento de la impresora](#page-40-0)*

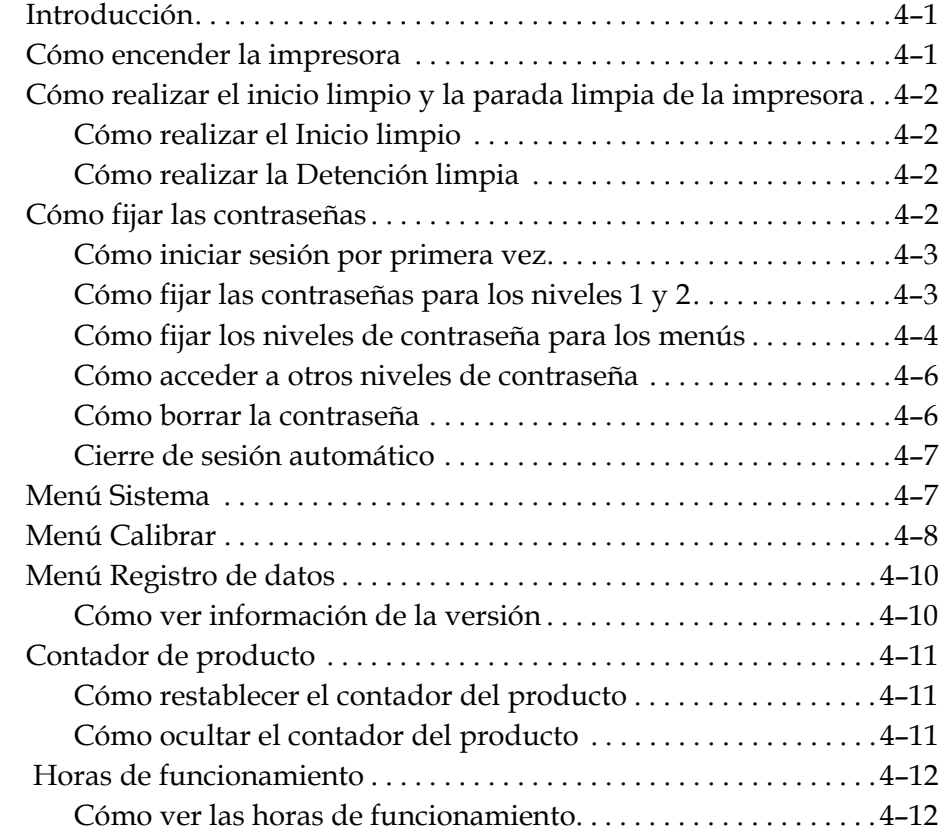

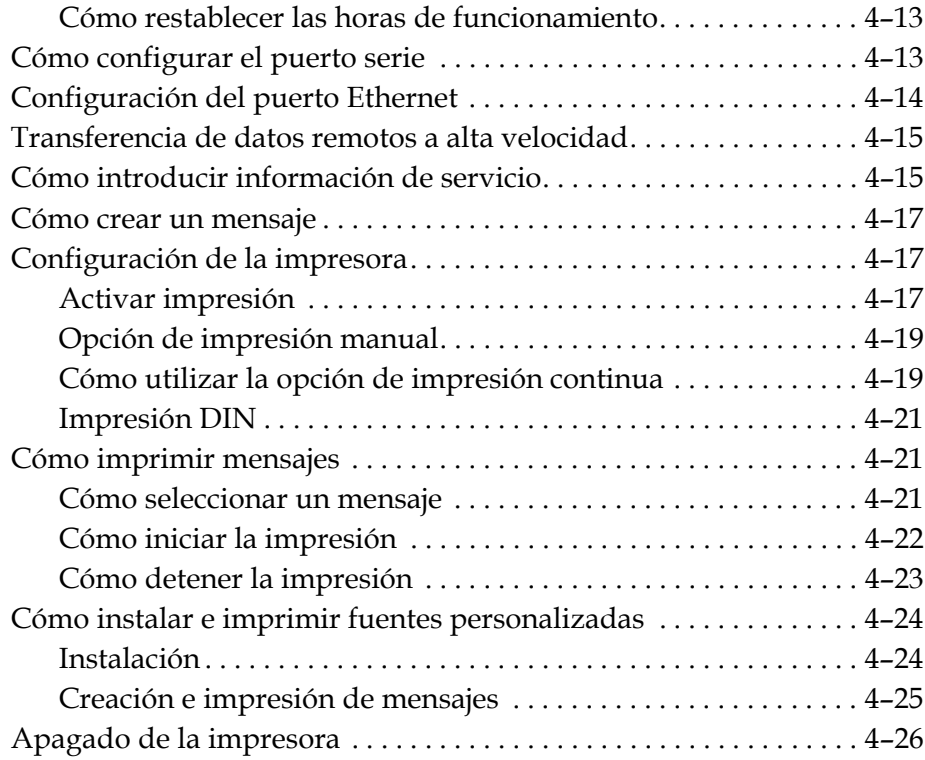

# *[Capítulo 5 — Interfaz de usuario](#page-66-0)*

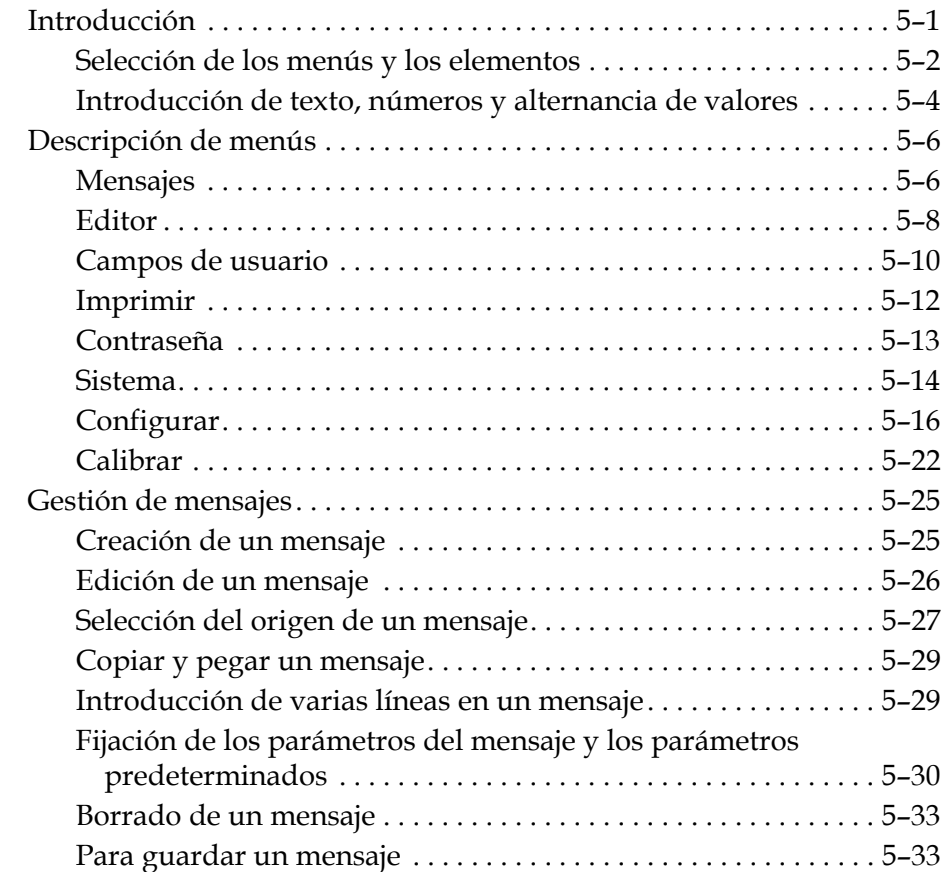

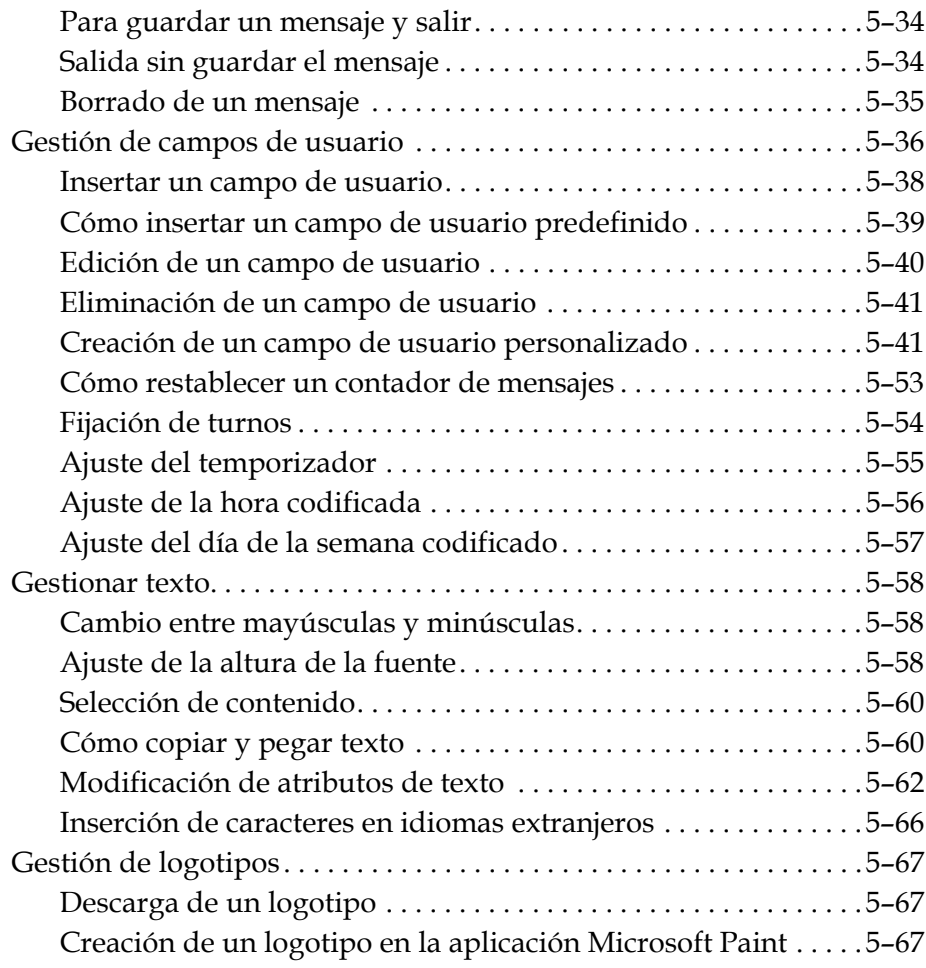

the control of the control of the control of the

# *[Capítulo 6 — Mantenimiento](#page-139-0)*

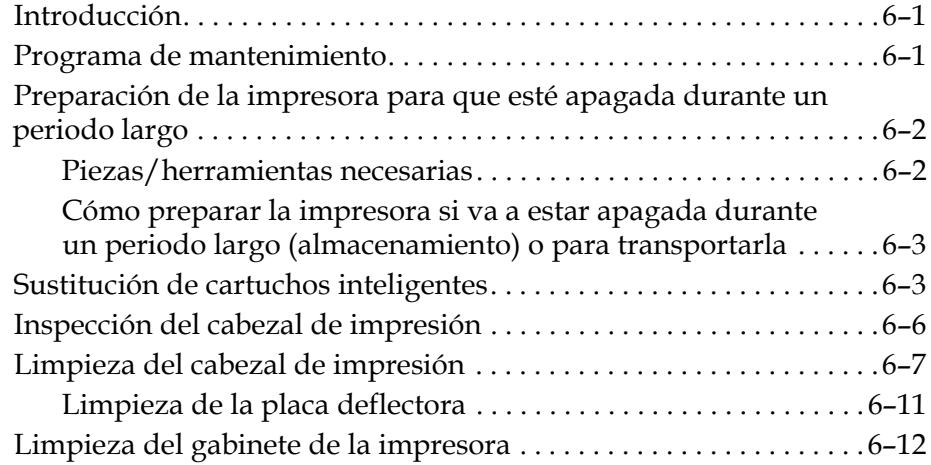

# *[Capítulo 7 — Solución de problemas](#page-151-0)*

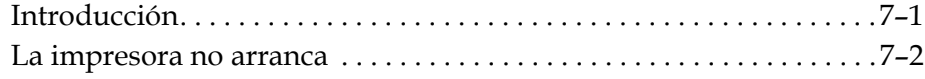

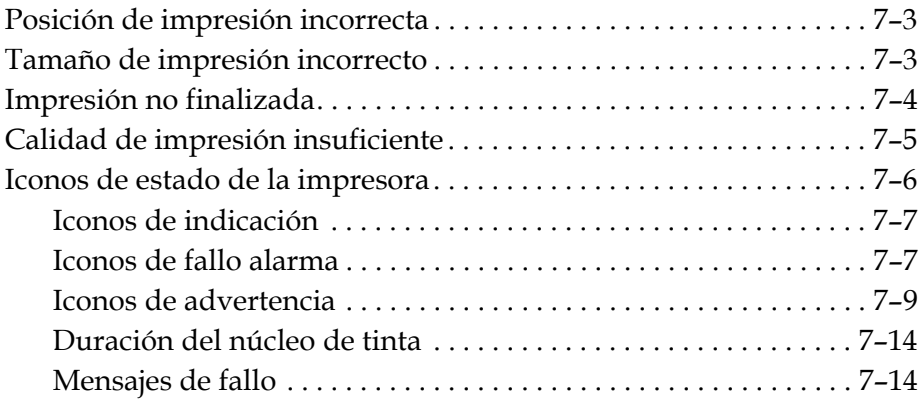

# *[Apéndice A — Especificaciones](#page-165-0)*

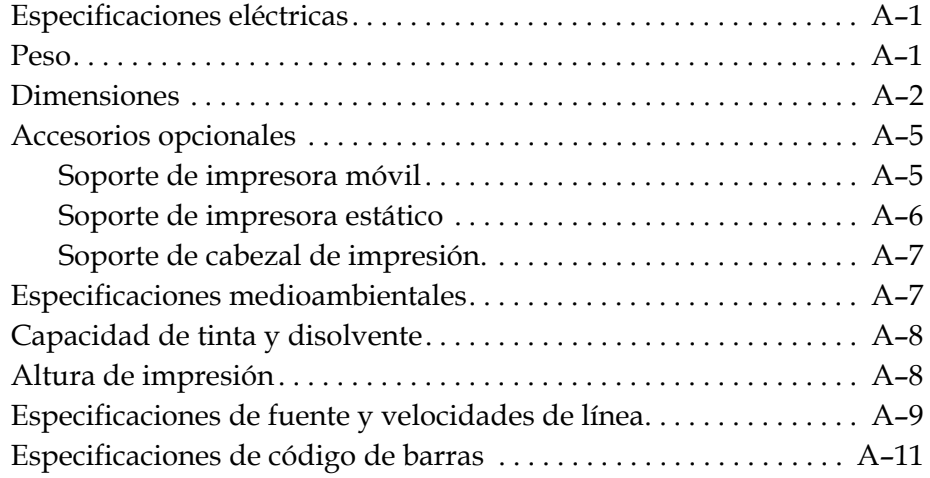

*[Glosario](#page-178-0)*

# <span id="page-12-0"></span>**1 Introducción**

# <span id="page-12-1"></span>**Videojet 1620/1620 UHS Impresora**

Esta impresora es una impresora por chorro de tinta que puede imprimir códigos fijos y variables, a altas velocidades de línea, en productos tanto de consumo como industriales. Esta impresora ofrece un elevado tiempo de funcionamiento continuo, excelente calidad de impresión y facilidad de uso.

La impresora 1620 HR es el modelo UHS con opción de boquilla de 40 micrones. Consulte la información específica de UHS de 40 micrones en el manual para conocer las variaciones con respecto a la serie 1620 estándar.

# <span id="page-12-2"></span>**Acerca del manual**

El Manual del usuario está redactado pensando en el usuario cotidiano de la impresora. El Manual del usuario ayuda al usuario a comprender las diferentes piezas y las distintas operaciones de impresión de la impresora.

# <span id="page-12-3"></span>**Publicaciones relacionadas**

A modo de referencia está disponible el siguiente manual:

Videojet 1620/1620 UHS Manual de servicio, Número de pieza: 462273.

# <span id="page-12-4"></span>**Códigos de idioma**

Al solicitar estos manuales, asegúrese de agregar el código de idioma de dos dígitos al final del número de pieza. Por ejemplo, la versión en español de este manual del usuario tiene asignado el número de pieza 462269-04. Tabla [1-1 en la página](#page-13-0) 1-2 En la se muestra la lista de códigos de idioma que puede utilizar para identificar las versiones traducidas de este manual.

*Nota: La disponibilidad del Manual del usuario se indica mediante un asterisco (\*). La disponibilidad del Manual de servicio se indica mediante un signo más (+). Para obtener más más información, póngase en contacto con la subsidiaria o el distribuidor de Videojet.*

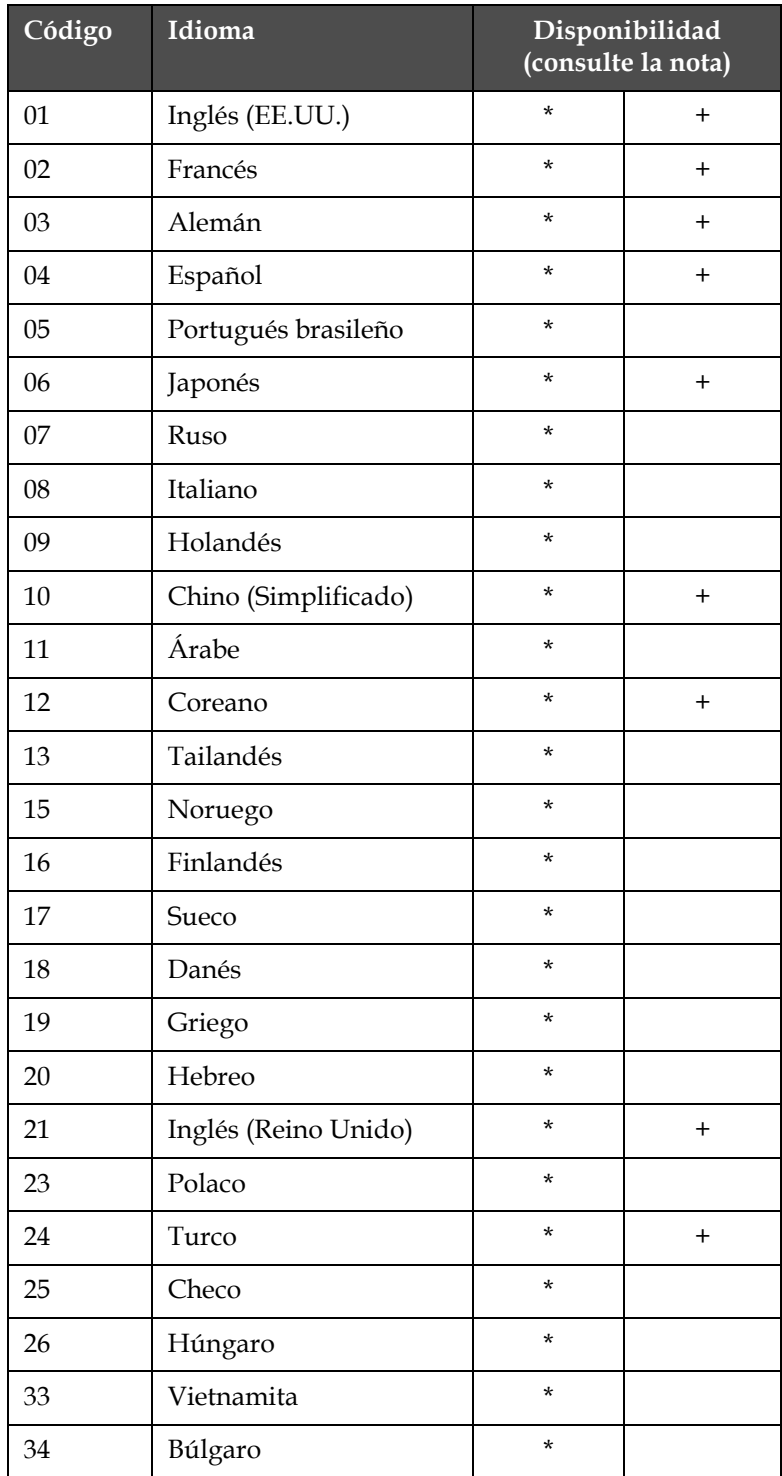

<span id="page-13-0"></span>*Tabla 1-1: Lista de códigos de idioma*

| Código | Idioma              | Disponibilidad<br>(consulte la nota) |  |
|--------|---------------------|--------------------------------------|--|
| 36     | Chino (Tradicional) | $^\star$                             |  |
| 55     | Rumano              | $^\star$                             |  |
| 57     | Serbio              | $^\star$                             |  |

*Tabla 1-1: Lista de códigos de idioma (Continued)*

# <span id="page-14-0"></span>**Presentación del contenido**

Este Manual del usuario contiene diferentes tipos de información, como por ejemplo pautas de seguridad, notas adicionales, terminología de la interfaz de usuario (IU), etcétera. En el texto de este manual se utilizan diferentes estilos de escritura, que le permiten identificar los distintos tipos de información. En esta sección se describen estos estilos de escritura.

# <span id="page-14-1"></span>**Referencias posicionales**

Las posiciones y direcciones como izquierda, derecha, delante, detrás, a la derecha y a la izquierda se indican con la impresora vista desde el frente.

# <span id="page-14-2"></span>**Unidades de medida**

Este manual utiliza unidades métricas de medida. Entre paréntesis se incluyen las medidas inglesas equivalentes. Por ejemplo, 240 mm (9,44 pulgadas).

# <span id="page-14-3"></span>**Información de seguridad**

La información la solución de limpiezade seguridad incluye precauciones y advertencias.

# **Advertencia**

Las advertencias indican peligros o prácticas poco seguras que pueden provocar lesiones personales graves o incluso la muerte. Por ejemplo:

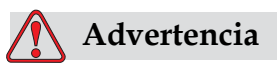

La solución de limpieza es venenoso si se ingiere. No lo beba. Solicite la ayuda de un médico inmediatamente si se ingiere.

### **Precaución**

Las precauciones indican prácticas peligrosas o poco seguras que pueden provocar daños al equipo. Por ejemplo:

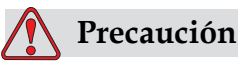

No conecte ni quite ningún conector de la impresora mientras la alimentación eléctrica está activada. El incumplimiento de esta precaución puede dañar la impresora.

### <span id="page-15-0"></span>**Notas**

Las notas contienen información adicional sobre un tema en concreto.

Por ejemplo:

*Nota: Es posible establecer la protección mediante contraseña para algunas funciones a fin de evitar accesos no autorizados.*

### <span id="page-15-1"></span>**Terminología de la interfaz de usuario**

Los elementos de la interfaz de usuario aparecen en cursiva. Por ejemplo:

"Pulse Alt + M para seleccionar el menú *Mensajes*". La palabra Mensajes es un elemento de la interfaz de usuario y se muestra en cursiva (consulte [Figura 1-1 en la página](#page-15-2) 1-4).

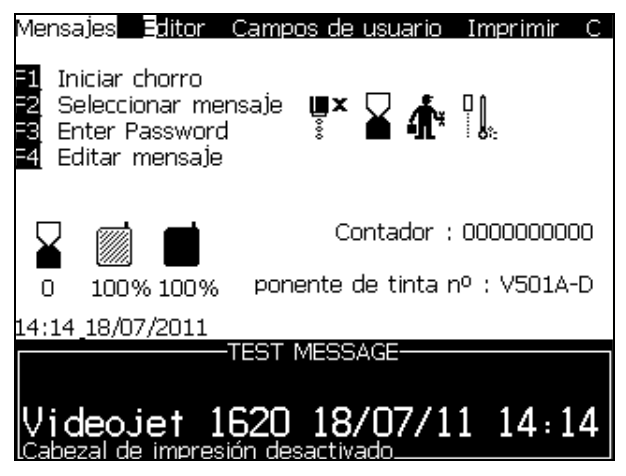

*Figura 1-1: Pantalla de menús*

<span id="page-15-2"></span>En la [Tabla](#page-16-0) 1-2 se muestra el estilo de escritura utilizado para indicar diferentes teclas del panel de control.

| Tecla                          | Estilo utilizado       |
|--------------------------------|------------------------|
|                                | Tecla flecha Izquierda |
|                                | Tecla flecha Derecha   |
|                                | Tecla flecha Arriba    |
|                                | Tecla flecha Abajo     |
| $enter$ $\rightarrow$          | Tecla Intro            |
| enter                          |                        |
| $\overline{\text{esc}}$<br>esc | Tecla Esc              |
| f <sub>1</sub>                 | Tecla F1               |
| f2                             | Tecla F <sub>2</sub>   |
| f3                             | Tecla F3               |
| f4                             | Tecla F4               |
| alt                            | Tecla Alt              |
| ctrl                           | Tecla Ctrl             |
| shift $\triangle$              | Tecla Mayús            |

<span id="page-16-0"></span>*Tabla 1-2: Estilo de presentación de contenido de las teclas*

# <span id="page-17-0"></span>**Abreviaturas y acrónimos**

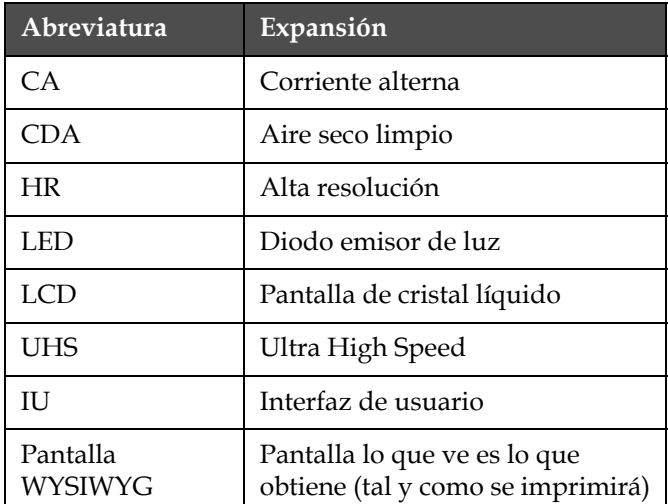

*Tabla 1-3: Abreviaturas y acrónimos*

# <span id="page-17-1"></span>**Capítulos del manual**

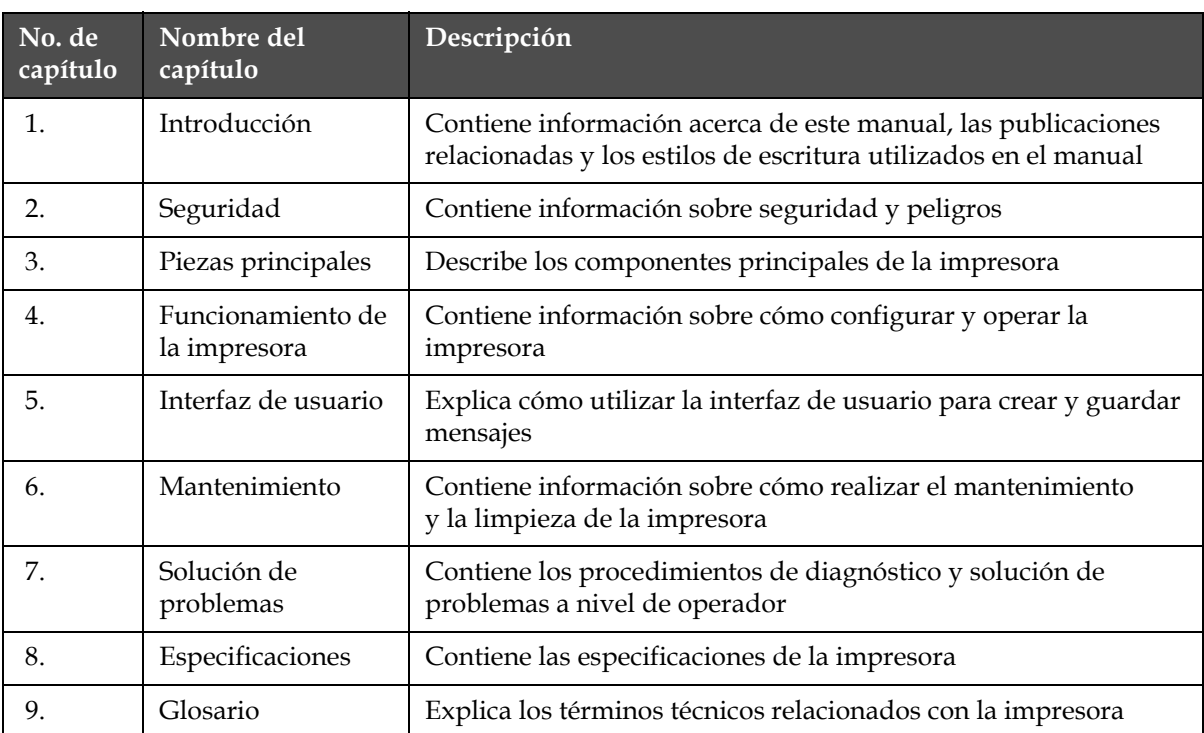

*Tabla 1-4: Lista de capítulos*

# <span id="page-18-0"></span>**2 Seguridad**

# <span id="page-18-1"></span>**Introducción**

La política de Videojet Technologies Inc. es fabricar sistemas de impresión/codificación sin contacto y suministros de tinta que cumplan con normas exigentes de funcionamiento y confiabilidad. Aplicamos las técnicas de control de calidad más estrictas para eliminar el riesgo potencial de defectos o peligros en nuestros productos.

Esta impresora ha sido diseñada para imprimir información directamente sobre un producto. Usar este equipo de cualquier otra manera puede provocar lesiones personales graves.

El objetivo de las pautas de seguridad incluidas en este capítulo es instruir a los técnicos acerca de todos los temas relacionados con la seguridad para que la impresora se pueda operar y mantener de forma segura.

# <span id="page-18-2"></span>**Pautas generales de seguridad**

- Consulte siempre los manuales de servicio correctos, según el modelo de impresora Videojet concreto, para poder acceder a información importante
- Sólo personal capacitado de Videojet debe realizar tareas de mantenimiento e instalación. Cualquier trabajo de este tipo que realice personal no autorizado puede ocasionar daños a la impresora y anulará la garantía
- Para evitar que se produzcan daños en los componentes de la impresora, utilice solamente cepillos suaves y paños sin pelusa para la limpieza. No utilice aire a alta presión, restos de algodón o materiales abrasivos
- El cabezal de impresión debe estar completamente seco antes de intentar arrancar la impresora; de lo contrario, el cabezal de impresión puede resultar dañado
- No conecte ni quite ningún conector de la impresora mientras el suministro eléctrico esté conectado; de lo contrario, la impresora puede resultar dañada

# <span id="page-19-0"></span>**Pautas de seguridad eléctrica**

En esta sección se explican las pautas de seguridad relacionadas con el suministro eléctrico y los cables eléctricos.

# <span id="page-19-1"></span>**Suministro eléctrico**

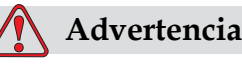

LESIONES PERSONALES. Este equipo contiene voltajes letales cuando está conectado al suministro eléctrico principal. Sólo el personal capacitado y autorizado debe realizar tareas de mantenimiento.

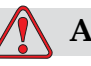

# **Advertencia**

LESIONES PERSONALES. Respete la normativa y las prácticas de seguridad de los equipos eléctricos. A menos que sea necesario poner en funcionamiento la impresora, desconecte la impresora del suministro eléctrico principal antes de quitar las cubiertas o realizar en ella una tareas de mantenimiento o reparación. El incumplimiento de esta advertencia puede causar lesiones personales o la muerte.

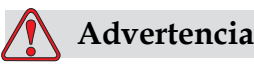

LESIONES PERSONALES. La luz posterior y el inversor tienen CA de alto voltaje. Se debe tener extrema precaución al diagnosticar un fallo en estas áreas.

## <span id="page-20-0"></span>**Cables eléctricos**

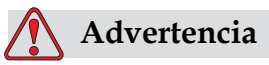

LESIONES PERSONALES. Utilice sólo el cable de alimentación que se suministra con la impresora. El extremo de este cable debe tener un enchufe eléctrico aprobado con tres clavijas y conductor a tierra de protección.

Las cables, enchufes y clavijas de alimentación eléctrica deben permanecer limpios y secos.

En el caso de equipos que se puedan enchufar, la toma de corriente debe estar instalada cerca del equipo y tener un fácil acceso.

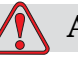

### **Advertencia**

LESIONES PERSONALES. Inspeccione siempre los cables para detectar daños, desgaste, corrosión y deterioro. Realice todas las conexiones a tierra lejos de áreas que contengan pintura, acumulación de tinta y corrosión.

### <span id="page-20-1"></span>**Conexión a tierra y conexión**

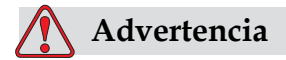

LESIONES PERSONALES. La impresora debe conectarse a un suministro eléctrico de CA que tenga un conductor de conexión a tierra protector que cumpla con los requisitos de la IEC o la normativa local correspondiente.

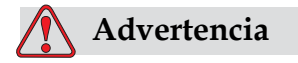

LESIONES PERSONALES. No utilice la impresora si existe algún tipo de interrupción en el conductor de conexión a tierra protector o si este está desconectado. El incumplimiento de esta advertencia puede causar una descarga eléctrica.

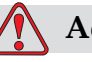

# **Advertencia**

LESIONES PERSONALES. Siempre conecte a tierra el equipo conductor mediante un electrodo de conexión a tierra o un sistema de conexión a tierra del edificio utilizando los cables aprobados y siguiendo las normas de NEC para depurar las posibles descargas estáticas. Por ejemplo, conexión a tierra de una bandeja de servicio metálica.

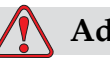

# **Advertencia**

LESIONES PERSONALES. La lectura de resistencia desde la bandeja de servicio conectada a tierra al chasis del equipo o al soporte de montaje deberá ser entre 0 y menos de 1 ohmio. Se deberá realizar una comprobación de resistencia utilizando un ohmímetro seguro y confiable. Las mediciones deberán realizarse con frecuencia.

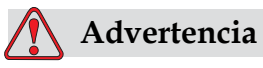

LESIONES PERSONALES. Los PCB contienen dispositivos sensibles a la carga estática. Deberá llevar en la muñeca una correa de conexión a tierra antiestática cuando maneje o trabaje en el tablero del PC (PCB) .

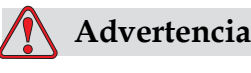

LESIONES PERSONALES. Evite en todo momento que se produzcan descargas de electricidad estática. Utilice métodos de conexión y conexión a tierra adecuados. Utilice sólo bandejas de servicio metálicas y cables de conexión a tierra aprobados por Videojet.

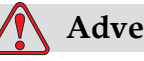

# **Advertencia**

LESIONES PERSONALES. Siempre conecte el equipo conductor con los cables aprobados para mantenerlos con el mismo potencial, y minimizar así las descargas estáticas. Por ejemplo, conexión del cabezal de impresión a una bandeja de servicio metálica.

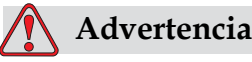

LESIONES PERSONALES. La estación de lavado opcional se ha diseñado *exclusivamente* para limpiar el cabezal de impresión.

No la utilice en operaciones de impresión ni de purgado, ni para ningún otro fin.

Asegúrese siempre de que el chorro se ha detenido y de que no existan tensiones peligrosas antes de comenzar el lavado del cabezal de impresión.

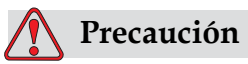

DAÑOS EN EL EQUIPO. Vacíe las bandejas de servicio con regularidad. Algunas tintas y soluciones limpiadoras son inflamables. Asegúrese de que los fluidos que no vaya a utilizar se desechen de acuerdo con las normas HAZMAT.

### <span id="page-22-0"></span>**Fusibles**

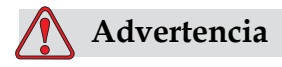

LESIONES PERSONALES. Para garantizar una protección permanente contra riesgos de incendio, reemplace los fusibles sólo con fusibles del tipo y la carga que se especifica.

# <span id="page-22-1"></span>**Pautas de seguridad para fluidos**

En esta sección se describen los peligros que podrían suceder cuando se manipula tinta, disolvente y soluciones limpiadoras, y las precauciones de seguridad que un usuario debe tomar para evitar los peligros.

### <span id="page-22-2"></span>**Lea las hojas informativas sobre la toxicidad del producto**

Lea y asegúrese de que comprende bien la Hoja Informativa sobre la toxicidad del producto (MSDS) antes de usar cualquier tipo de tinta, diluyente o solución limpiadora. Hay una MSDS para cada tipo de tinta, diluyente y solución limpiadora. Si desea obtener más información, visite la página www.videojet.com y desplácese hasta *Documentación > Hojas informativas sobre la toxicidad del producto.*

# <span id="page-23-0"></span>**Tinta y disolvente**

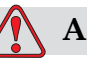

# **Advertencia**

LESIONES PERSONALES. La tinta y el disolvente irritan los ojos y el sistema respiratorio. Para evitar que se produzcan lesiones personales al manipular estas sustancias:

Lleve siempre ropa de protección y guantes de goma.

Siempre use gafas protectoras con protecciones laterales o una máscara. También es recomendable usar gafas de seguridad cuando realice tareas de mantenimiento.

Aplíquese una crema de manos protectora antes de manipular la tinta.

Si la tinta o el disolvente entran en contacto con la piel, lave la piel inmediatamente con agua y jabón. NO utilice líquido limpiador ni disolvente para quitar las manchas de tinta de la piel.

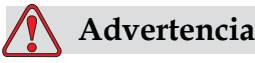

LESIONES PERSONALES. La tinta y el disolvente son sustancias volátiles e inflamables. Deben almacenarse y manipularse de acuerdo con la normativa local.

No fume ni utilice llamas sin protección en las proximidades de estas sustancias.

Inmediatamente después de su uso, tire cualquier papel o paño que esté empapado con estas sustancias. Deseche todos estos elementos de acuerdo con la normativa local.

Si un recipiente de tinta o disolvente no está completamente vacío después de su uso, vuelva a taparlo. Se recomienda utilizar solamente botellas llenas al cambiar la tinta o el disolvente; es preciso desechar las botellas parcialmente llenas de acuerdo con la normativa local.

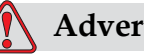

# **Advertencia**

LESIONES PERSONALES. Cuando configure la boquilla, haga que el chorro de tinta apunte hacia un vaso o un contenedor adecuado. Para evitar que el suministro de tinta se contamine, no vuelva a utilizar la tinta que recoja siguiendo este procedimiento. Deseche toda la tinta sobrante de acuerdo con la normativa local.

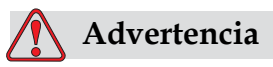

# LESIONES PERSONALES. Si respira durante mucho tiempo el vapor del disolvente o líquido de limpieza, es posible que se maree y/o padezca efectos similares a los de la intoxicación etílica. Utilice estos fluidos sólo en áreas abiertas y ventiladas.

# <span id="page-24-0"></span>**Agente de limpieza**

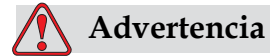

LESIONES PERSONALES. La solución de limpieza es venenoso si se ingiere. No lo beba. Solicite la ayuda de un médico inmediatamente si se ingiere.

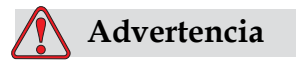

LESIONES PERSONALES.La solución de limpieza irrita los ojos y el sistema respiratorio. Para evitar que se produzcan lesiones personales al manipular esta sustancia:

Siempre lleve ropa de protección y guantes de goma.

Siempre use gafas protectoras con protecciones laterales o una máscara. También es recomendable usar gafas de seguridad cuando realice tareas de mantenimiento.

Aplíquese una crema de manos protectora antes de manipular la tinta.

Si la solución de limpieza entra en contacto con la piel, enjuáguela con agua durante al menos 15 minutos.

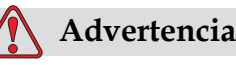

LESIONES PERSONALES. La solución de limpieza es volátil e inflamable. Debe almacenarse y manipularse de acuerdo con la normativa local.

No fume ni utilice llamas sin protección en las proximidades de este agente de limpieza.

Inmediatamente después de su uso, tire cualquier papel o paño que esté empapado con este agente de limpieza. Deshágase de todos estos elementos de acuerdo con la normativa local.

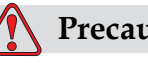

# **Precaución**

DAÑOS EN EL EQUIPO. Asegúrese de que la solución de limpieza sea compatible con la tinta utilizada antes de realizar la limpieza del cabezal de impresión; de lo contrario, el cabezal de impresión podría resultar dañado.

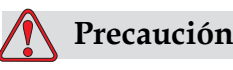

DAÑOS EN EL EQUIPO. Las soluciones limpiadoras que contengan cloruro, incluyendo lejías de hipoclorito o ácido hidroclórico, pueden provocar manchas y erosiones en la superficie. Estas soluciones no deben utilizarse en contacto con aceros inoxidables. Si se utilizan cepillos o estropajos de alambre, deben estar fabricados de acero inoxidable. Asegúrese de que los medios abrasivos utilizados no contienen fuentes de contaminación, especialmente hierro y cloruros.

# <span id="page-25-0"></span>**Pautas de seguridad para aire comprimido**

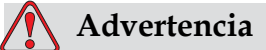

LESIONES PERSONALES. Las partículas y las sustancias suspendidas en el aire son un peligro para la salud. No utilice aire comprimido a alta presión para la limpieza.

# <span id="page-26-0"></span>**Pautas de seguridad relacionadas con la interfaz de usuario**

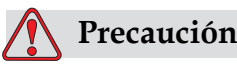

Para evitar el acceso no autorizado al software, asegúrese de que se ejecute la opción **Borrar contraseña** al salir de una contraseña de nivel superior.

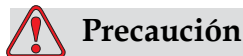

RIESGO DE PÉRDIDA DE DATOS: Asegúrese de que selecciona el nombre correcto del mensaje para realizar la eliminación del mensaje ya que el sistema no proporciona ninguna indicación de confirmación de la selección del mensaje. Todos los mensajes excepto el MENSAJE DE PRUEBA se eliminarán cuando seleccione la opción Delete All Messages (Eliminar todos los mensajes).

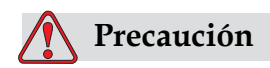

RIESGO DE PÉRDIDA DE DATOS. La opción **Eliminar campo de usuario** no solicita confirmación para eliminar un campo de usuario.

# <span id="page-26-1"></span>**Otras pautas importantes**

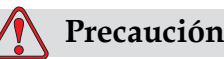

DAÑOS EN EL EQUIPO. Después de una detención rápida, la máquina no debe permanecer en este estado ya que la tinta puede secarse y dificultar el reinicio de la impresora.

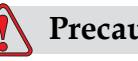

**Precaución**

DAÑOS EN EL EQUIPO. El cabezal de impresión debe estar completamente seco antes de intentar arrancar la impresora; de lo contrario, se activará el EHT.

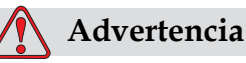

LESIONES PERSONALES. Si se sustituye la batería por una batería del tipo incorrecto podría producirse una explosión. Deseche las baterías utilizadas de acuerdo con las instrucciones y la normativa local.

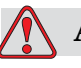

# **Advertencia**

LESIONES PERSONALES. Si se produce un fallo, el calentador puede alcanzar los 70 °C. No toque la placa en la que está montado el calentador. El incumplimiento de esta advertencia puede causar lesiones personales.

# <span id="page-28-0"></span>**3 Piezas principales**

# <span id="page-28-1"></span>**Videojet 1620/1620 UHS Impresora**

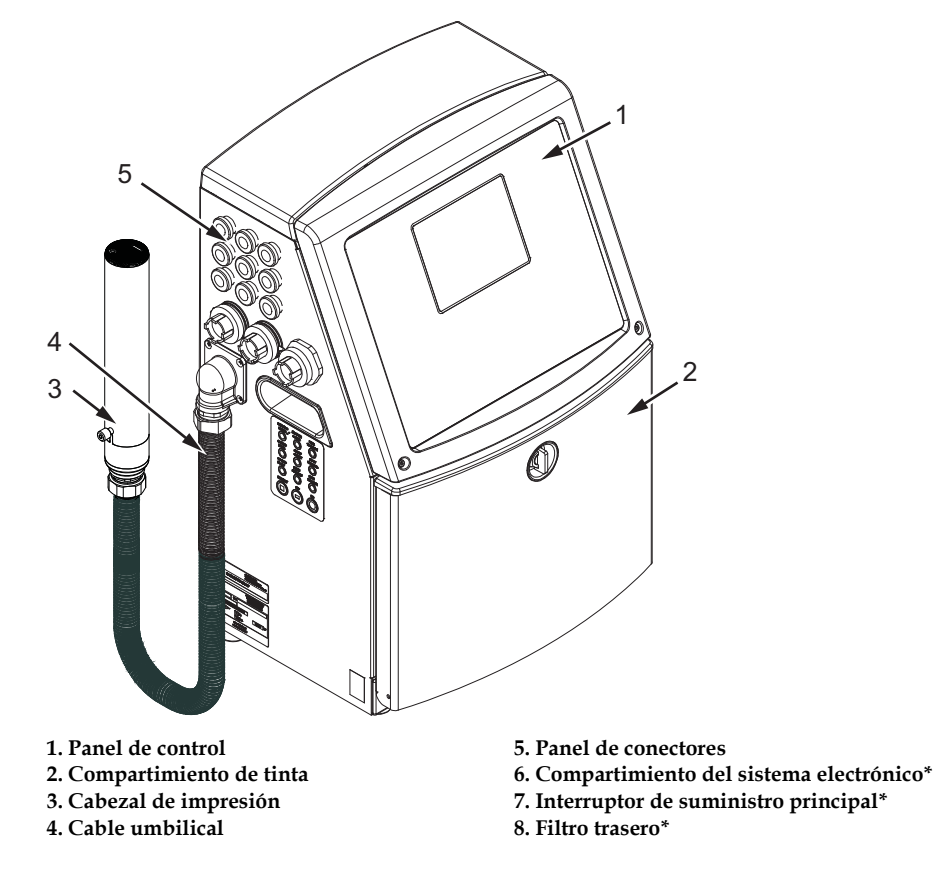

**\*Los componentes no aparecen en la imagen**

*Figura 3-1: Piezas principales de la impresora*

# <span id="page-29-0"></span>**Panel de control**

Puede utilizar el panel de control [\(figura 3-2 en la página 3-2\)](#page-29-2) para realizar las siguientes tareas:

- Arrancar y detener la impresora
- Crear, editar, copiar y eliminar los mensajes de impresión
- Seleccionar un mensaje para imprimir
- Supervisar el estado de la impresora
- Configurar y controlar las funciones de la impresora

*Nota: Es posible configurar la protección mediante contraseña para algunas funciones, para evitar accesos no autorizados.*

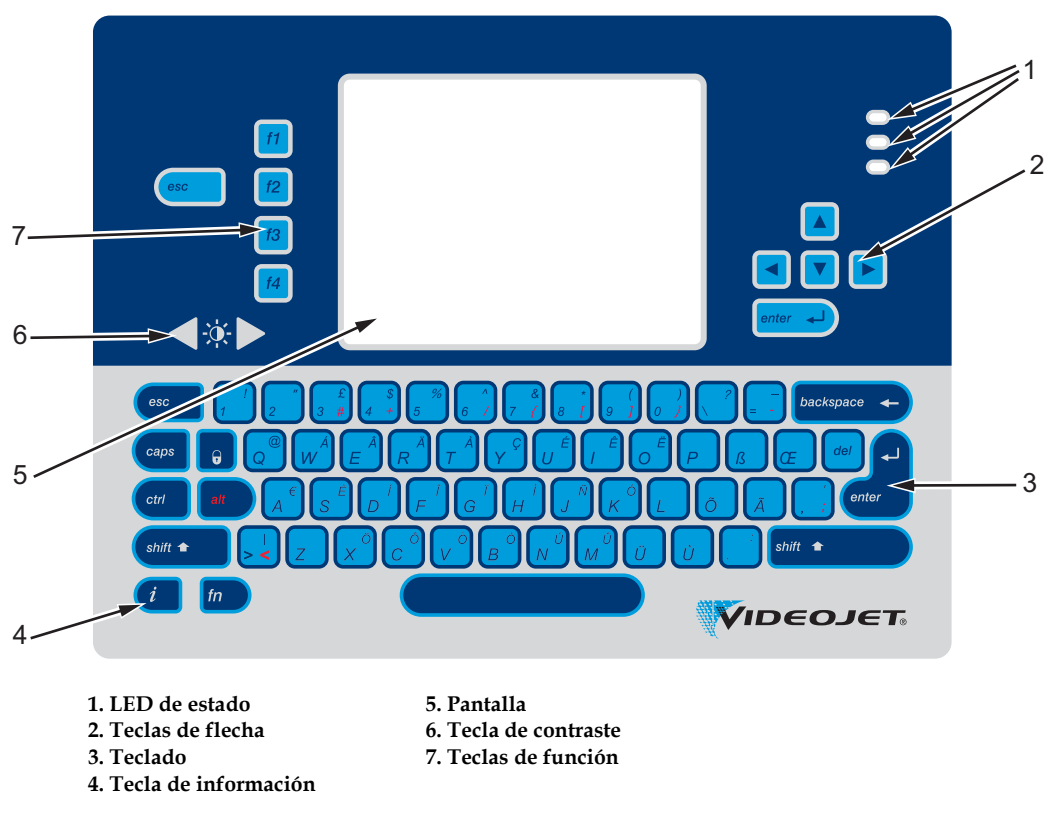

*Figura 3-2: Panel de control*

*Nota: los kits de idioma incluyen teclados específicos de cada idioma.*

### <span id="page-29-2"></span><span id="page-29-1"></span>**LED de estado**

Los diodos de emisión de luz (LED) (elemento 1, [figura 3-2 en la página 3-2\)](#page-29-2) indican el estado del sistema.

### <span id="page-30-0"></span>**Teclas de flecha**

Las teclas de flecha (elemento 2) permiten al operador navegar a través de los menús de software.

### <span id="page-30-1"></span>**Teclado**

El teclado (elemento 3) está compuesto por 72 teclas, QWERTY, de tipo membrana, con teclas de respuesta al tacto. Los disolventes que se utilizan para la impresión y para las tareas de mantenimiento no dañan el teclado.

# <span id="page-30-2"></span>**Pantalla**

La Pantalla de cristal líquido (LCD) Quarter Video Graphics Array (QVGA) (elemento 5) tienen una resolución de 320 x 240 píxeles. La pantalla LCD cuenta con luz posterior LED, que permite ver en condiciones de poca luz.

# <span id="page-30-3"></span>**Teclas de contraste**

Las teclas de contraste  $\begin{bmatrix} 0 \\ 0 \end{bmatrix}$  (elemento 6) ayudan al operador a aumentar o reducir el contraste de la pantalla LCD.

## <span id="page-30-4"></span>**Teclas de función**

Las siguientes cuatro teclas de función contienen los controles básicos de la impresora (elemento 7):

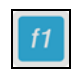

Sirve para iniciar o detener el chorro de tinta

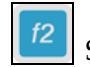

Sirve para seleccionar un mensaje para su impresión

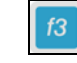

Sirve para introducir la contraseña

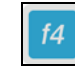

Sirve para ver y modificar mensajes

Para obtener más información sobre las teclas de función y acciones con CTRL y ALT, consulte la sección sobre ["Teclas programables" en la](#page-69-1)  [página](#page-69-1) 5-4

### <span id="page-31-0"></span>**Pantalla de visualización**

Esta pantalla contiene los siguientes elementos:

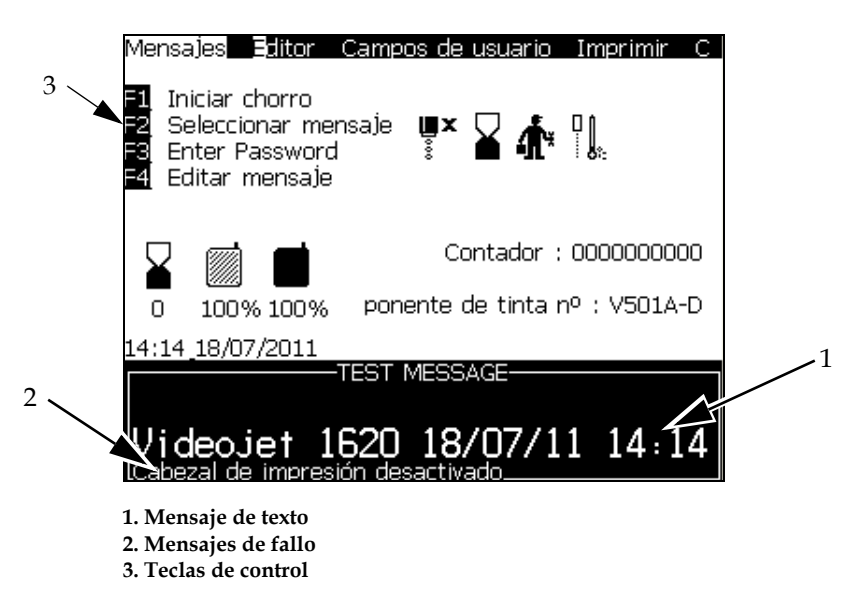

*Figura 3-3: Pantalla rápida*

Esta pantalla contiene los siguientes elementos:

- Los controles de tecla de función
- Los iconos que indican el estado de la impresora y de condiciones de fallo, así como el contador de productos\*

*\* Cuando el contador de productos está activado, la pantalla lo muestra.*

- Nombre y contenido del mensaje. El contenido de la pantalla es una representación fiable de aquello que imprime la impresora en el producto (WYSIWYG)
- Iconos que indican los niveles de fluido de los cartuchos de tinta y disolvente
- Tipo de tinta. Por ejemplo: V501A-D

# <span id="page-32-0"></span>**Compartimiento del sistema electrónico**

El compartimiento del sistema electrónico contiene las piezas que se muestran en la [figura 3-2 en la página 3-2](#page-32-1).

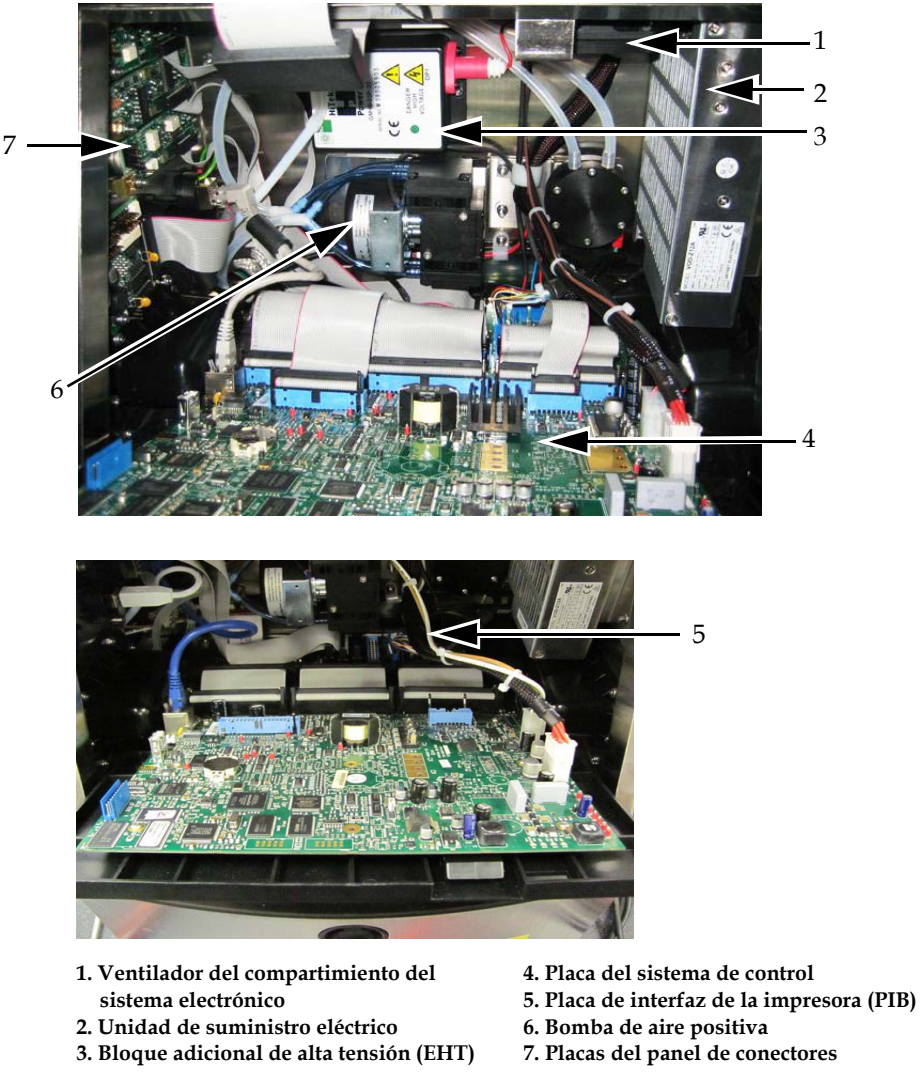

*Figura 3-4: Compartimiento del sistema electrónico*

<span id="page-32-1"></span>*Nota: Cuando un cliente solicita una impresora Videojet 1620/1620 UHS con secador de aire, la bomba de aire positivo se extrae de la impresora. El secador de aire suministra aire positivo al cabezal de impresión procedente de una fuente de aire externa. Los secadores de aire son necesarios cuando la impresora funciona en un entorno con una humedad elevada o cuando se usan determinadas tintas sensibles al agua. Póngase en contacto con Videojet Technologies Inc. llamando al número 1-800-843-3610 (para todos los clientes de Estados Unidos). Fuera de Estados Unidos, los clientes deben ponerse en contacto con la subsidiaria o el distribuidor de Videojet Technologies Inc. para obtener asistencia.* 

# <span id="page-33-0"></span>**Compartimiento de tinta**

El compartimiento de tinta de la impresora contiene el módulo del núcleo de tinta, además de los cartuchos inteligentes de tinta y disolvente. El ventilador de refrigeración enfría el compartimiento de tinta y un filtro no permite que el polvo acceda al compartimiento de tinta.

# <span id="page-33-1"></span>**Módulo del núcleo de tinta**

El módulo del núcleo de tinta mantiene la presión y la viscosidad de la tinta de la impresora, y contiene las siguientes piezas:

- Módulo de tinta
- Bomba de tinta

*Nota: El módulo del núcleo de tinta es una única unidad. No es posible extraer ni sustituir ninguna de las piezas del módulo del núcleo de tinta, a excepción de la bomba.*

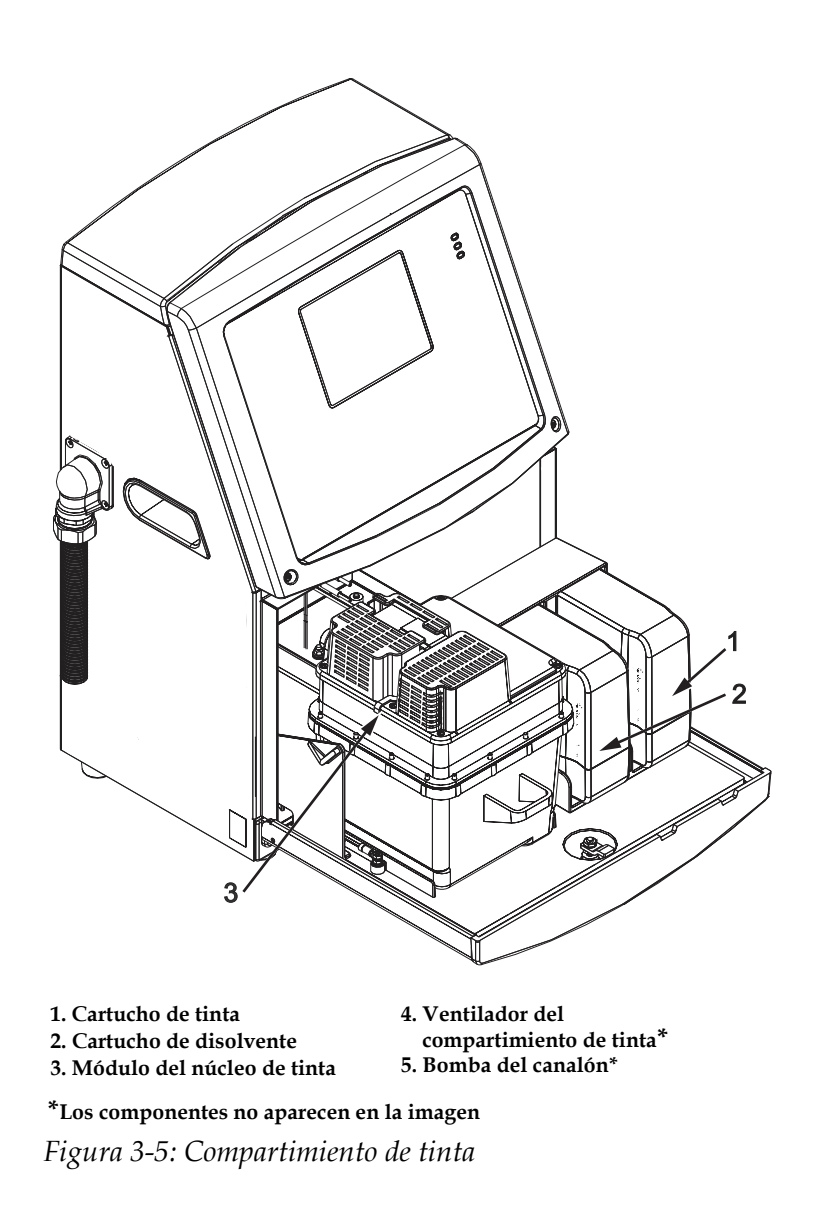

# **Cartucho inteligente**

*Nota: Consulte ["Sustitución de cartuchos inteligentes" en la página](#page-141-2) 6-3 para sustituir los cartuchos.*

*Los cartuchos inteligentes usan la tecnología de chips inteligentes para garantizar un uso adecuado y duradero de la tinta y el diluyente.*

# <span id="page-34-0"></span>**Ventilador del compartimiento de tinta**

El ventilador del compartimiento de tinta enfría el módulo de tinta y la bomba de tinta*.*

# <span id="page-35-0"></span>**Cabezal de impresión y cable umbilical**

El cabezal de impresión utiliza la tinta suministrada por el módulo del núcleo de tinta para imprimir los caracteres de texto y gráfico en un producto. Las señales de control y la tinta se envían al cabezal de impresión a través del cable umbilical.

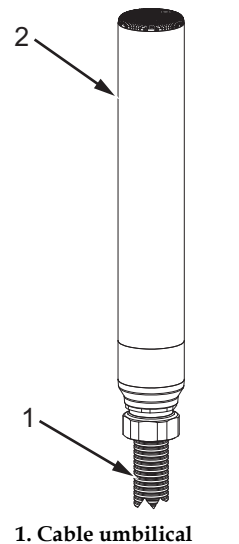

**2. Cabezal de impresión**

*Figura 3-6: Cabezal de impresión y cable umbilical*

**Solamente para la impresora Videojet 1620:** 

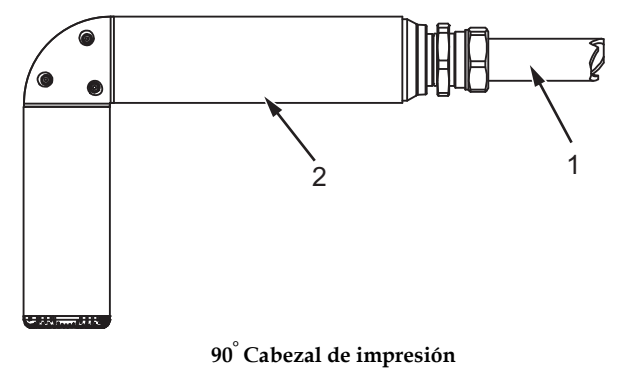

**1. Cable umbilical**

**2. Cabezal de impresión**

*Figura 3-7: Cabezal de impresión y cable umbilical*

*Nota: El cabezal de impresión de 90° no está disponible para la impresora Videojet 1620 UHS.*
## **Panel de conectores**

El panel de conectores se encuentra en el lateral izquierdo de la impresora (elemento 5, Figura [3-1 en la página](#page-28-0) 3-1). El panel contiene los conectores que se muestran en la Figura [3-8 en la página](#page-37-0) 3-10.

*Nota: El número de conectores dependerá del modelo que seleccione.*

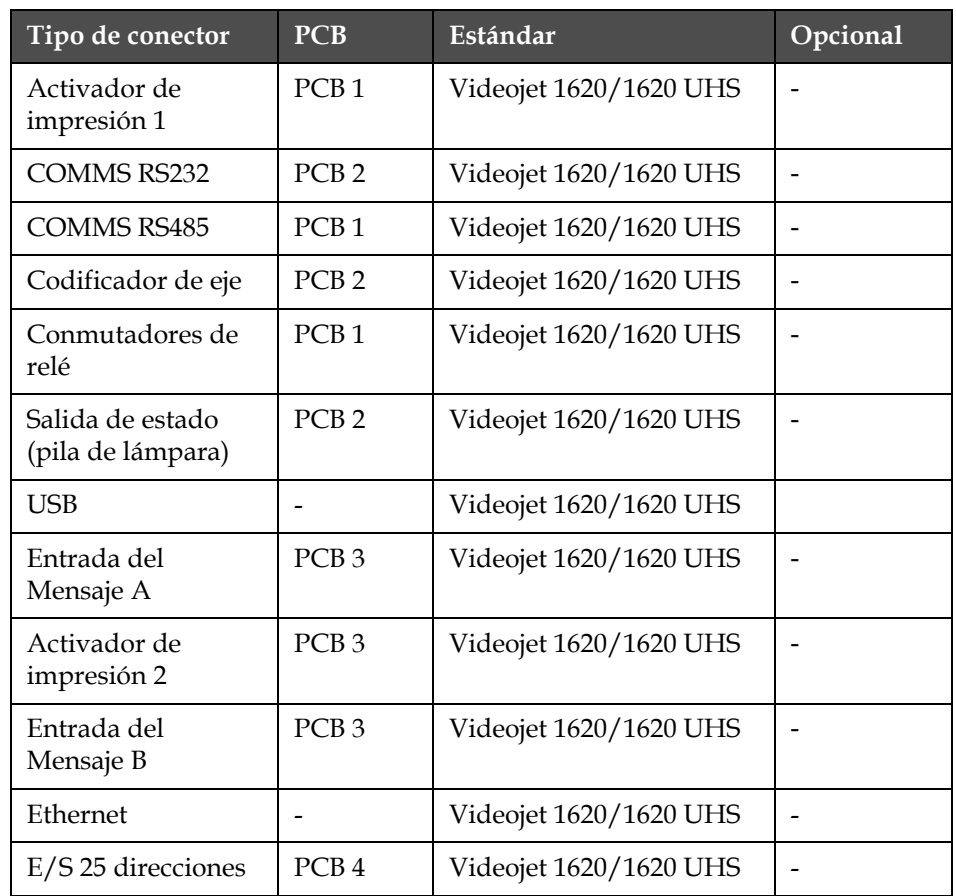

[Tabla](#page-36-0) 3-1 contiene los conectores de la impresora.

<span id="page-36-0"></span>*Tabla 3-1: Puertos del panel de conectores*

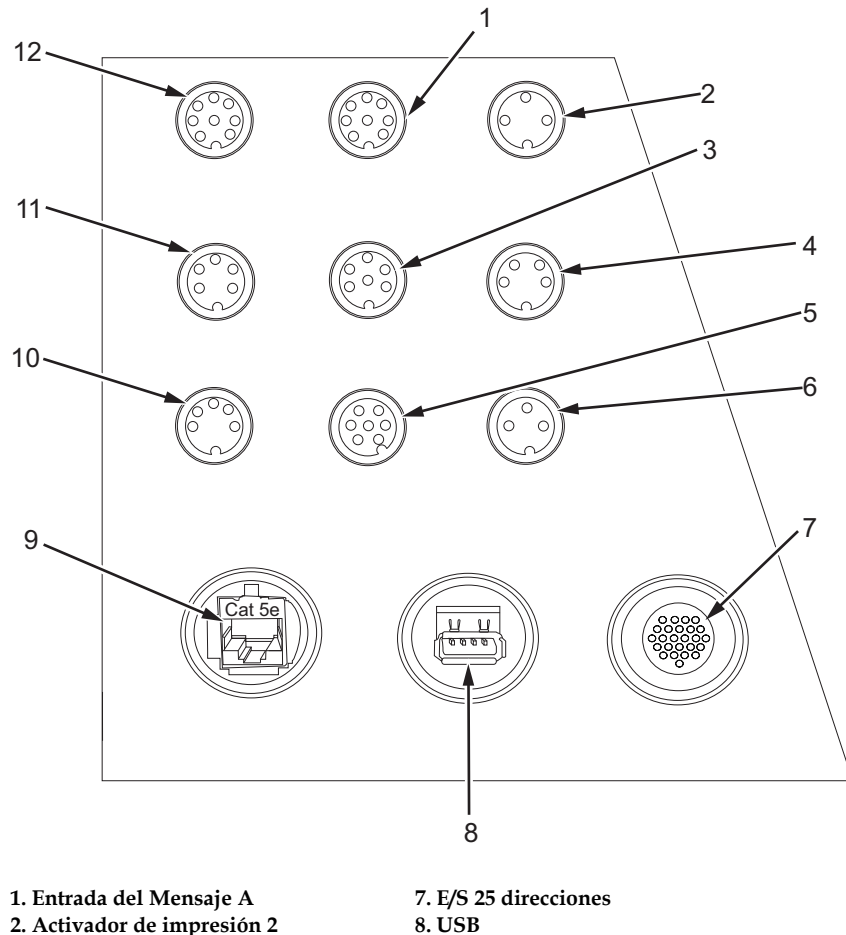

- **2. Activador de impresión 2 (Impresión inversa) 3. Salida de estado (Pila de lámpara) 4. Codificador de eje 5. Conmutadores de relé 9. Ethernet 10. COMMS RS485 11. COMMS RS232 12. Entrada del Mensaje B**
- **6. Activador de impresión 1**

*Figura 3-8: Panel de conectores*

## <span id="page-37-0"></span>**Información de patillaje**

| Conector                                        | Patillaje          |
|-------------------------------------------------|--------------------|
| Activador de impresión 2<br>(Impresión inversa) | DIN de 3 contactos |
| Salida de estado (Pila de lámpara)              | DIN de 6 contactos |
| Codificador de eje                              | DIN de 4 contactos |
| Conmutadores de relé                            | DIN de 7 contactos |

*Tabla 3-2: Información de patillaje de los conectores*

| Conector                                              | Patillaje                             |
|-------------------------------------------------------|---------------------------------------|
| Activador de impresión 1                              | DIN de 3 contactos                    |
| <b>USB</b>                                            |                                       |
| Ethernet                                              |                                       |
| COMMS RS485 (posición de conector<br>de $180^\circ$ ) | DIN de 5 contactos                    |
| <b>COMMS RS232</b>                                    | DIN de 5 contactos                    |
| Entrada del Mensaje B                                 | DIN de 8 contactos                    |
| Entrada del Mensaje A                                 | DIN de 8 contactos                    |
| E/S 25 direcciones                                    | DIN de 25 contactos (conector Bulgin) |

*Tabla 3-2: Información de patillaje de los conectores (Continued)*

## **Interruptor de suministro principal**

El interruptor de suministro principal (elemento 1, [figura 3-2 en la página](#page-38-0)  [3-2](#page-38-0)) es un pulsador verde que permite activar o desactivar el suministro eléctrico a la impresora. El interruptor de suministro principal se encuentra en el lateral derecho de la impresora.

*Nota: Las asas (elemento 2) permiten mover la unidad fácilmente.*

<span id="page-38-0"></span>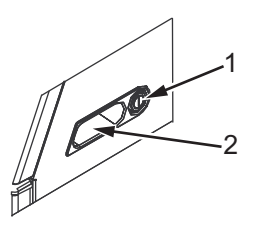

*Figura 3-9: Interruptor de suministro principal* **1. Interruptor de suministro principal 2. Asas**

## **Filtro trasero**

El ventilador del compartimiento de tinta retira el aire de la atmósfera exterior para mantener el compartimiento de tinta refrigerado. El filtro trasero extrae el polvo del aire que accede al interior del compartimiento de tinta (consulte Figura [3-10 en la página](#page-39-0) 3-12). El filtro trasero IP65 es estándar en la Videojet 1620/1620 UHS.

<span id="page-39-0"></span>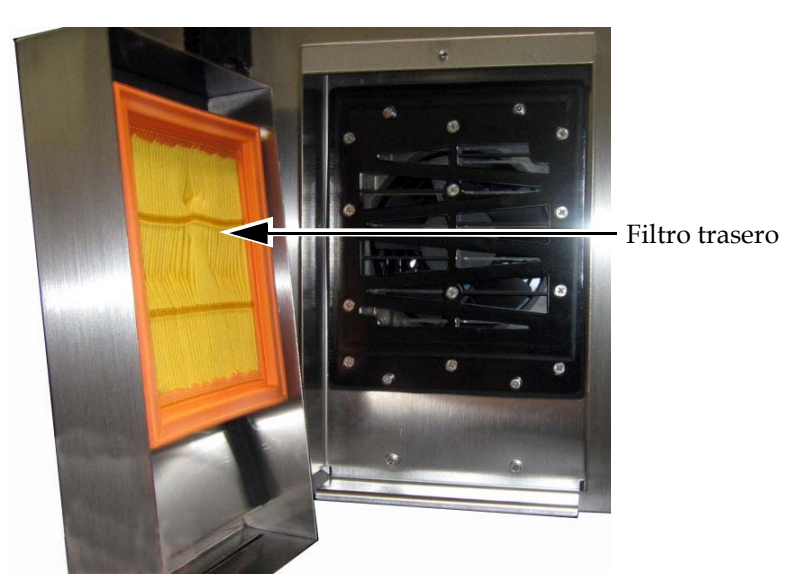

*Figura 3-10: Filtro trasero (versión IP65)*

## **4 Funcionamiento de la impresora**

## **Introducción**

Este capítulo contiene los procedimientos para realizar las tareas siguientes:

- Encendido de la impresora
- Iniciar y detener la limpieza de la impresora
- Establecimiento de las contraseñas
- Menú Sistema
- Menú Calibrar
- Menú Registro de datos
- Contador de producto
- Horas de funcionamiento
- Configurar puerto serie
- Configurar puertos ethernet
- Transferencia de datos remota de alta velocidad
- Introducir información sobre mantenimiento
- Crear un mensaje
- Configuración de la impresora
- Imprimir los mensajes
- Crear fuentes personalizadas
- Apagar la impresora

## **Cómo encender la impresora**

Para encender la impresora, realice las siguientes tareas:

- **1** Realice la inspección visual.
- **2** Asegúrese de que la fuente de suministro eléctrico de la impresora esté disponible.
- **3** Pulse el interruptor de suministro principal para encender la impresora.

## **Cómo realizar el inicio limpio y la parada limpia de la impresora**

Los procedimientos predeterminados de inicio y detención de la impresora son Inicio limpio y Detención limpia.

*Nota: Si las opciones Iniciar limpieza o Detener limpieza no están disponibles, es necesario que realice un procedimiento de Inicio rápido o Parada rápida (Ctrl+ F1 para realizar el inicio rápido y parada rápida). La impresora no puede llevar a cabo las funciones de Iniciar limpieza o Detener limpieza si no hay disolvente o si el nivel del núcleo de tinta está alto. Asegúrese de que el disolvente no esté vacío o que el nivel del núcleo de tinta no sea alto.*

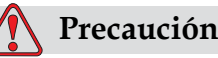

No lleve a cabo las funciones Inicio limpio ni Detención limpia demasiadas veces. El incumplimiento de esta precaución puede provocar altos niveles de utilización del líquido limpiador y provocar la dilución de la tinta. La tinta diluida reduce la calidad de la impresión.

## **Cómo realizar el Inicio limpio**

Pulse la tecla *F1* para arrancar la secuencia de inicio de inyectores.

La impresora activa la tinta y comienza el chorro de tinta.

*Nota: Para detener el chorro de tinta, pulse la tecla F1.*

## **Cómo realizar la Detención limpia**

Pulse la tecla *F1*. La impresora detiene el flujo de tinta.

## **Cómo fijar las contraseñas**

Las contraseñas se fijan y configuran desde el menú *Contraseña* de la interfaz de usuario.

La interfaz de usuario cuenta con los siguientes niveles de acceso:

- El nivel 0 es el nivel de contraseña predeterminado
- Los niveles 1 y 2 están protegidos por contraseña. El cliente puede configurar los dos niveles. El cliente puede utilizar los dos niveles para acceder a los diferentes menús de la interfaz de usuario. Para fijar

las contraseñas de los dos niveles, deberá acceder al sistema al mismo nivel de acceso o a un nivel superior

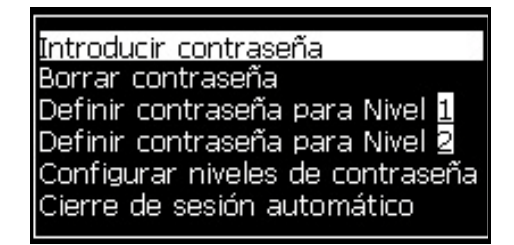

*Figura 4-1: Menú Contraseña*

#### **Cómo iniciar sesión por primera vez**

Realice las siguientes tareas para iniciar sesión por primera vez:

- **1** Abra la pantalla de menú. La pantalla aparece en el nivel 0 con las funciones básicas.
- **2** Pulse *Alt* + *w.* Seleccione la opción *Introducir contraseña* (consulte [Figura](#page-42-0) 4-2) y pulse la tecla *Intro*. Aparecerá la pantalla *Introducir contraseña* (consulte [Figura](#page-42-1) 4-3).

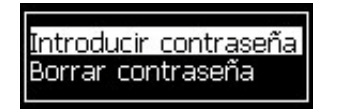

*Figura 4-2: Introducir contraseña*

<span id="page-42-0"></span>**3** Inicie sesión con contraseña de nivel 1 (contraseña predeterminada = 1111) o con contraseña de nivel 2 (contraseña predeterminada = 2222). El nivel de contraseña actual cambia al nivel de contraseña seleccionado desde el nivel 0.

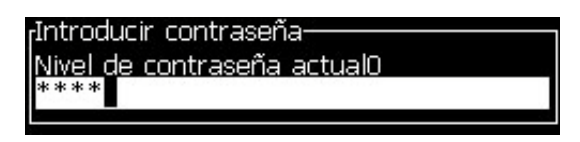

*Figura 4-3: Nivel 0 de contraseña*

## <span id="page-42-1"></span>**Cómo fijar las contraseñas para los niveles 1 y 2**

Realice las siguientes tareas para fijar las contraseñas de los niveles 1 y 2:

**1** Pulse *Alt* + *w* y seleccione Definir contraseña para nivel 1 o *Definir contraseña para nivel 2* desde el menú *Contraseña* (consulte la [Figura 4-4](#page-43-0)  [en la página](#page-43-0) 4-4). Aparecerá el cuadro de diálogo *Nueva contraseña* (consulte la [Figura 4-5 en la página](#page-43-1) 4-4).

| Introducir contraseña            |
|----------------------------------|
| Borrar contraseña                |
| Definir contraseña para Nivel II |
| Definir contraseña para Nivel 2  |
| Configurar niveles de contraseña |
| Cierre de sesión automático      |
|                                  |

<span id="page-43-0"></span>*Figura 4-4: Configurar nivel de contraseña*

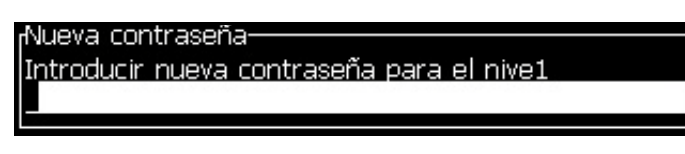

*Figura 4-5: Nueva contraseña*

<span id="page-43-1"></span>**2** Introduzca la nueva contraseña y pulse la tecla *Intro*. Aparecerá un mensaje de solicitud en el que puede confirmar la contraseña.

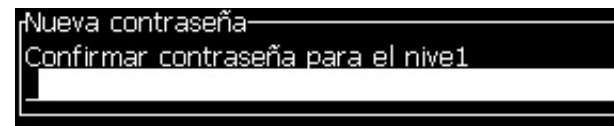

*Figura 4-6: Confirmar contraseña* 

**3** Introduzca la nueva contraseña de nuevo y pulse la tecla *Intro*.

Si la contraseña de confirmación es diferente de la primera contraseña introducida, aparecerá el cuadro de diálogo *Cambiar contraseña* (consulte [Figura](#page-43-2) 4-7).

Pulse la tecla *Esc* para volver al cuadro de diálogo *Nueva contraseña*.

De lo contrario, la nueva contraseña se guarda y aparecerá la pantalla Menú.

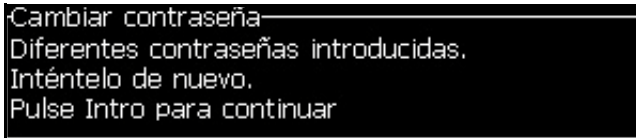

*Figura 4-7: Cambiar contraseña*

#### <span id="page-43-2"></span>**Cómo fijar los niveles de contraseña para los menús**

Realice las siguientes tareas para definir los niveles de contraseña para los menús disponibles en la interfaz de usuario:

**1** Pulse *Alt* + *w* y seleccione *Configurar niveles de contraseña (*consulte [Figura](#page-44-0) 4-8*)* para abrir la pantalla *Cambiar niveles de contraseña* (consulte [Figura](#page-44-1) 4-9)*.*

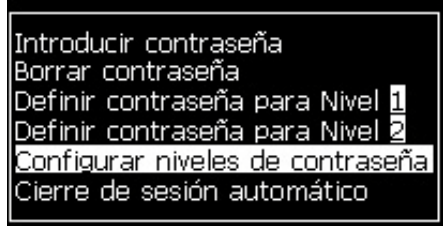

*Figura 4-8: Configurar niveles de contraseña*

<span id="page-44-0"></span>**2** Seleccione el menú (consulte [Figura](#page-44-1) 4-9) que necesita un cambio en el acceso de nivel de contraseña y pulse la tecla *Intro.* Aparecerá la pantalla *Introducir nuevo nivel de contraseña* (consulte [Figura 4-10 en](#page-44-2)  [la página](#page-44-2) 4-5).

| <sub>r</sub> Cambiar el nivel de contraseña: |
|----------------------------------------------|
| Mensajes                                     |
| Editor                                       |
| Campos de usuario                            |
| Imprimir                                     |
| Contraseña                                   |
| Sistema                                      |
| Configure (Configurar)                       |
| Calibrate (Calibrar)                         |
| Registro de datos                            |
| Editor de mensajes                           |

*Figura 4-9: Cambiar el nivel de contraseña*

<span id="page-44-1"></span>**3** Cambie los niveles de contraseñas de los diversos menús y pulse la tecla *Intro* para guardar los cambios.

*Nota: A continuación se muestra el menú Mensajes como ejemplo.*

| <b>Editor Campos de usuario Imprimir</b>             |   |
|------------------------------------------------------|---|
| <sub>f</sub> Introducir nuevos niveles de contraseña |   |
| Seleccionar mensaje de impresión                     |   |
| Parámetros de mensaje                                |   |
| Parámetros predeterminados                           | 2 |
| Editar mensaje                                       | 1 |
| Nuevo mensaje                                        |   |
| Eliminar mensaje                                     |   |
| Copiar mensale                                       |   |
| Fuente de selección de mensaje                       | 2 |
| Editar tabla de selección externa                    | 2 |
| Eliminar todos los mensajes                          |   |

<span id="page-44-2"></span>*Figura 4-10: Introducir nuevos niveles de contraseña*

**4** Pulse la tecla *Esc* para volver a la pantalla del menú.

#### **Cómo acceder a otros niveles de contraseña**

Realice las siguientes tareas para acceder a otros niveles de contraseña:

**1** Pulse *Alt* + *w* y seleccione la opción *Introducir contraseña* en el menú *Contraseña*. Aparecerá el cuadro de diálogo *Introducir contraseña* (consulte [Figura](#page-45-0) 4-11).

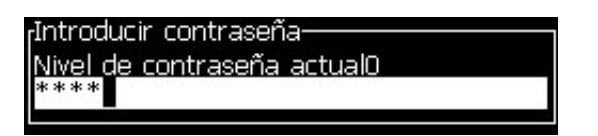

*Figura 4-11: Cuadro de diálogo Introducir contraseña*

<span id="page-45-0"></span>**2** Introduzca la contraseña para el nivel correspondiente a la función a la que deba obtener acceso. El nivel de acceso actual utilizado se muestra en la parte superior del cuadro de diálogo.

Es posible utilizar todas las opciones de menú configuradas en este nivel de contraseña o por debajo de dicho nivel.

#### **Cómo borrar la contraseña**

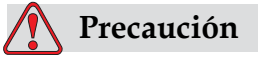

RIESGO DE ACCESO NO AUTORIZADO. Para evitar accesos no autorizados al software, asegúrese de que ha ejecutado la opción Borrar contraseña cuando salga de un nivel superior.

Pulse *Alt* + *w* y seleccione *Borrar contraseña* (consulte [Figura 4-12 en la](#page-45-1)  [página](#page-45-1) 4-6*)* para borrar la contraseña del nivel de acceso utilizado en este momento y volver al nivel de contraseña 0.

| Introducir contraseña                        |
|----------------------------------------------|
| Borrar contraseña                            |
| Definir contraseña para Nivel <mark>1</mark> |
| Definir contraseña para Nivel <mark>2</mark> |
| Configurar niveles de contraseña             |
| Cierre de sesión automático                  |

<span id="page-45-1"></span>*Figura 4-12: Borrar contraseña*

*Nota: La contraseña no se elimina, pero se restaura el acceso de usuario al nivel de privilegio inmediatamente inferior al nivel actual.*

#### **Cierre de sesión automático**

Si está activada esta opción, la interfaz usuario solicita una contraseña al nivel 0 y todos los niveles de acceso por encima del nivel 0.

Pulse *Alt* + *w*. Seleccione *Cierre de sesión automático* ([Figura](#page-46-0) 4-13) y pulse *Intro.* Utilice la tecla *Derecha*o *Izquierda* para seleccionar *Sí* o *No*.

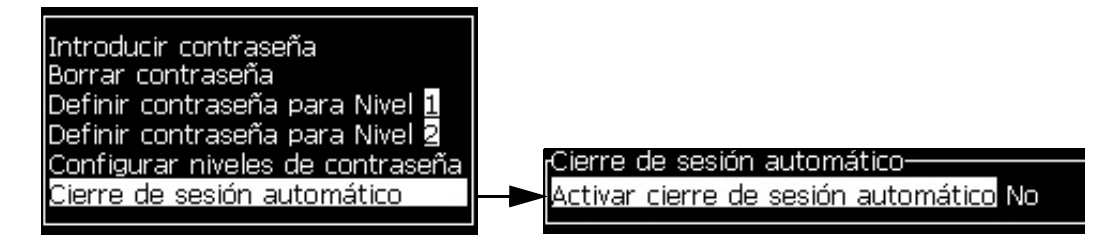

*Figura 4-13: Cierre de sesión automático*

## <span id="page-46-0"></span>**Menú Sistema**

El usuario puede realizar las secuencias de inicio y parada a través del menú *Sistema* (Pulse *Alt* + *S)* [\(Tabla](#page-46-1) 4-1).

| Pantalla Alarmas                                                                                                    | Cuando aparecen en pantalla los                                                                                                    |
|----------------------------------------------------------------------------------------------------|----------------------------------------------------------------------------------------------------|
| <sub>r</sub> Alarmas actuales-<br>Caja demasiado caliente<br>El nuevo núcleo de tinta tiene una referencia de tin<br>Mantenimiento de núcleo de tinta vencido | mensajes de alarma, la impresora<br>deja de imprimir. Las teclas de<br>acceso directo $ALT + Sy'A'$<br>permiten al usuario obtener acceso<br>a la pantalla de alarmas.<br>Nota: Puede acceder a la pantalla de<br>diagnóstico y desplazarse por la misma<br>pulsando la tecla i del teclado. |

<span id="page-46-1"></span>*Tabla 4-1: Menú Sistema*

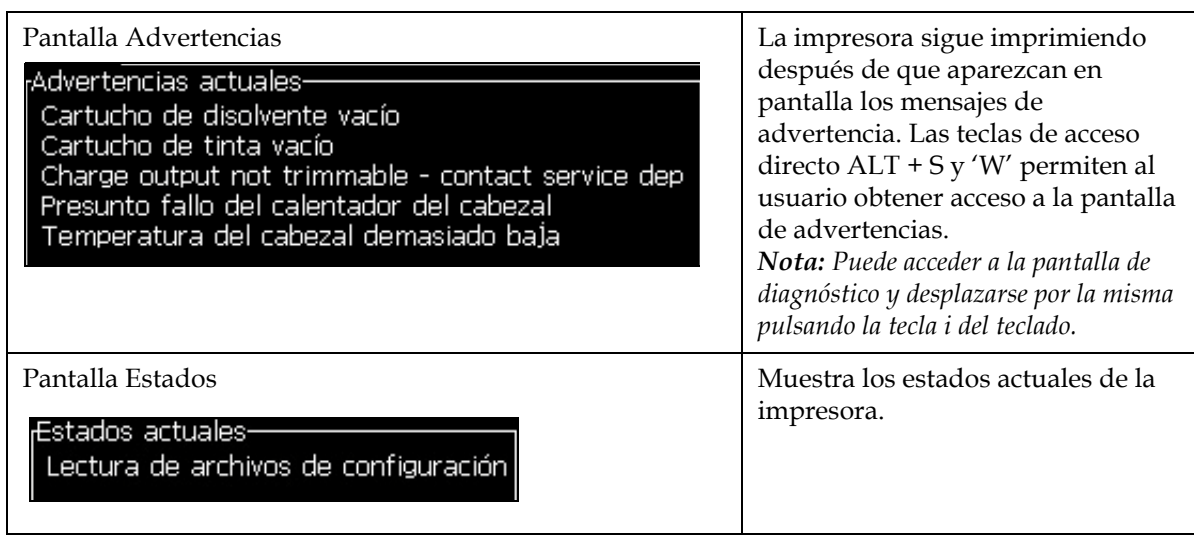

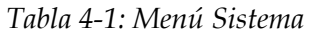

## **Menú Calibrar**

El menú Calibrar (Pulse *Alt* + *L)* [\(Tabla](#page-48-0) 4-2) incluye los controles necesarios para configurar y calibrar la impresora. Para obtener más información, consulte el manual de servicio. Las pantallas *Diagnósticos* están disponibles desde este menú en el Nivel de contraseña 0 y superiores.

| Pantallas de diagnóstico<br>uno, dos y tres | Abre la pantalla de diagnóstico y permite al usuario desplazarse por las<br>pantallas de diagnóstico. (Utilice las teclas Alt+L y 1, 2 ó 3 para obtener<br>acceso a las pantallas de diagnóstico). Esta pantalla muestra el valor<br>actual de diversos parámetros, para ayudarle a encontrar los fallos.<br>Estas pantallas de diagnóstico están disponibles (de forma<br>predeterminada) desde este menú en el Nivel de contraseña<br>0 y superiores. |
|---------------------------------------------|----------------------------------------------------------------------------------------------------|
|                                             | Pantalla diagnostico 1:<br>0.000 (0.000)<br>Presión objetivo<br>0.000<br>Presión real<br>0.000(23.000)<br>Temperatura del cabezal<br>Punto de ajuste de la velocidad 20.000<br>0.000<br>Velocidad real<br>76,805<br>Frecuencia de la gota<br>0.000(0)<br>Voltaje de modulación<br>0(0)<br>Fase de impresión<br>200 (200)<br>Umbral de sincronización<br>0000000000000000<br>Perfil de fase                                                              |
|                                             | Pantalla diagnóstico 2-<br>0.000<br>Temperatura de la tinta<br>Temperatura de la caja<br>-4<br>0<br>Revoluciones de la bomba<br>Vacío para fluido disolvente<br>O<br>100.000<br>Potencia del calentador<br>Estado de detección del retorno en canalón<br>Vacío<br>Nivel del núcleo de tinta<br>0.000<br>Voltaje de EHT<br>% de desconexión EHT<br>0<br>ÁmbarRojo<br>Luces de alarma                                                                     |
|                                             | Pantalla de diagnóstico 3-<br>Duración del núcleo de<br>65508<br>1.0.342W<br>Versión del software<br>255.255.255<br>Versión del firmware<br>Versión de la tabla de<br>0.1.1<br>La bomba del canalón.<br>Yes<br>Pulse la tecla Esc para volver a la pantalla Menú.<br>Nota: Puede acceder a la pantalla de diagnóstico y desplazarse por la misma<br>pulsando la tecla i del teclado.                                                                    |

<span id="page-48-0"></span>*Tabla 4-2: Menú Calibrar*

## **Menú Registro de datos**

El menú *Registro de datos* ([Figura](#page-49-0) 4-14) le proporciona acceso a los datos de funcionamiento de la impresora, y permite acceder de forma remota a los datos.

*Figura 4-14: Menú Registro de datos*

#### <span id="page-49-0"></span>**Cómo ver información de la versión**

| Configurar Callibrar Registro de datos |                  |
|----------------------------------------|------------------|
| rInformación de versión                |                  |
| llVersión del software                 | 1.0.356W         |
| Wersión software                       | 17778M           |
| llFecha del software                   | 17/11/11         |
| Tipo de motor de impresión!            | Calypso SH       |
| lVersión del firmware de PE-           | 1.5.14           |
| Versión de imagen CE                   | 1.11.4 A         |
| llDatos de imagen CE                   | 26/12/2011 15:00 |
| llEmisión tar1eta CSB                  | SH 13            |
| Utilización (CSB/InkCore)              | Alto+/Alto+.     |

<span id="page-49-1"></span>*Figura 4-15: Información de la versión*

La opción *Información de la versión* ([Figura](#page-49-1) 4-15) le proporciona información sobre los siguientes aspectos:

- Versión del software
- Fecha de creación del software
- Tipo de motor del cabezal de impresión)
- Versión de firmware del motor del cabezal de impresión
- Versión de imagen CE
- Fecha de la imagen CE
- Emisión en tablero de CSB
- Nivel de utilización: Alto+/Alto+ (para la impresora 1620) - Alto+UHS/Alto+UHS (para la impresora 1620 UHS)

## **Contador de producto**

El contador de producto muestra el número total de productos que ha detectado la impresora. Aquí se realiza un recuento de todos los productos detectados, incluidos los productos en los que la impresora no ha impreso un mensaje.

#### **Cómo restablecer el contador del producto**

Haga lo siguiente para restaurar el contador del producto:

*Nota: Si restaura el contador de productos no podrá deshacer la operación.*

- **1** Abra el *Menú Registro de datos* (pulse *Alt + D*).
- **2** Seleccione la opción *Contador del producto* en el menú *Registro de datos* con la tecla de flecha.
- **3** Pulse la tecla *Intro* para abrir el cuadro de diálogo del contador de productos [\(Figura](#page-50-0) 4-16).

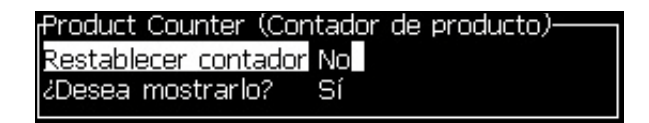

*Figura 4-16: Cuadro de diálogo Contador del producto*

- <span id="page-50-0"></span>**4** Establezca el campo *Restaurar contador* en "Sí" con las teclas de flecha *Izquierda* y *Derecha*.
- **5** Pulse la tecla *Intro* para restaurar el contador del producto y salir del cuadro de diálogo Contador del producto.

#### **Cómo ocultar el contador del producto**

Haga lo siguiente para ocultar el contador del producto:

- **1** Establezca el campo *¿Mostrarlo?* en "No" con las teclas de flecha *Izquierda* y *Derecha*.
- **2** Pulse la tecla *Intro* para ocultar el contador del producto y salir del cuadro de diálogo Contador del producto.

## **Horas de funcionamiento**

#### **Cómo ver las horas de funcionamiento**

Para ver la cantidad de horas durante las cuales el núcleo de tinta, la impresora y la bomba han estado en funcionamiento:

**1** Seleccione *Ver datos de Smartchip de núcleo de tinta desde el menú Calibrar* [\(Figura](#page-51-0) 4-17) para ver las horas de funcionamiento del núcleo de tinta. Las horas de funcionamiento del núcleo de tinta se restablecen solamente después del cambio del núcleo de tinta.

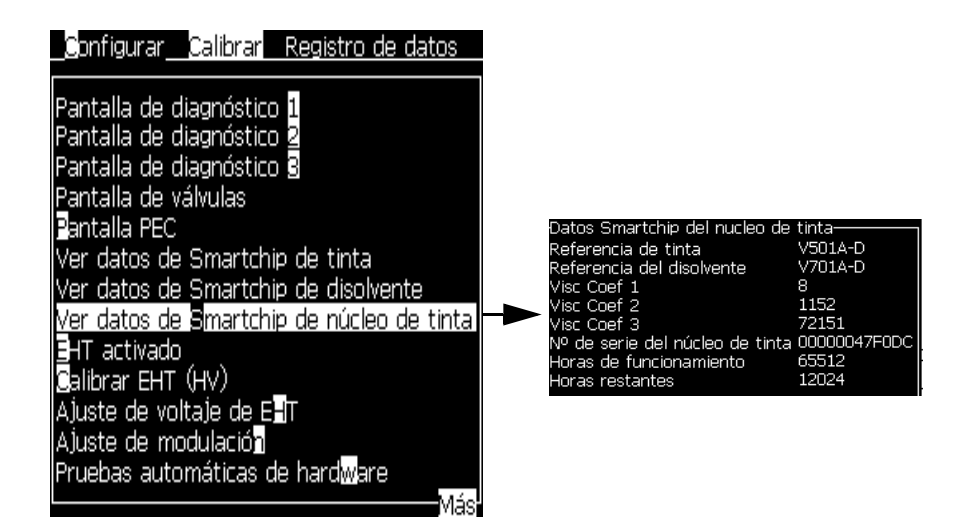

*Figura 4-17: Ver datos de Smartchip de núcleo de tinta*

<span id="page-51-0"></span>Para ver las horas de funcionamiento de la bomba y el equipo, vaya a *Registros de datos* > *Ver horas de funcionamiento*.

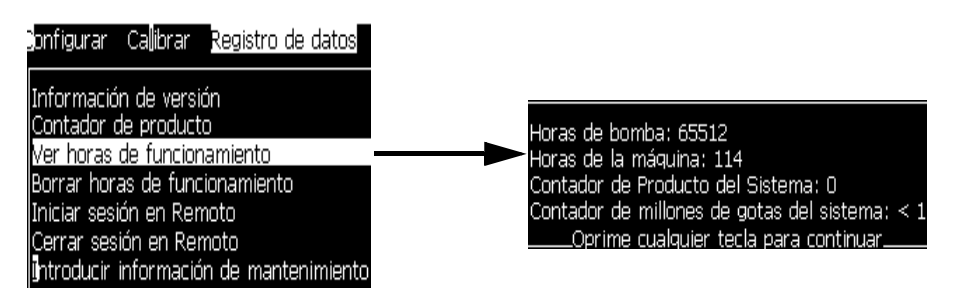

*Figura 4-18: Ver horas de funcionamiento de la máquina*

**2** Pulse cualquier tecla para cerrar el cuadro de diálogo Horas de funcionamiento y volver a la pantalla Menú.

## **Cómo restablecer las horas de funcionamiento**

Las horas de funcionamiento deben restablecerse únicamente bajo condiciones especiales, como por ejemplo tras la sustitución de la bomba de tinta. Esta operación sólo deberá realizarla personal de mantenimiento cualificado.

| Restablecer horas de funcionamiento-    |   |
|-----------------------------------------|---|
| Establecer horas de alarma de la        | О |
| Restaurar horas de funcionamiento de No |   |

*Figura 4-19: Restablecer horas de funcionamiento*

## **Cómo configurar el puerto serie**

Los puertos de comunicación en serie RS-232 y RS-485 son estándar en la impresora Videojet 1620/1620 UHS. Para obtener más más información, póngase en contacto con la subsidiaria o el distribuidor de Videojet.

Es posible preparar los puertos de comunicación de la impresora para transmitir información del registro de datos entre el puerto y un dispositivo remoto.

**1** Abra el menú *Configurar* (pulse *Alt + C*).

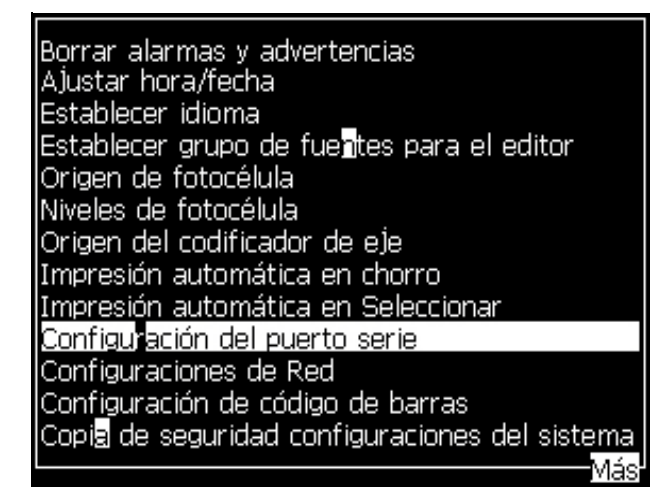

*Figura 4-20: Menú Configurar*

**2** Seleccione la opción *Configuración del puerto serie*, y pulse la tecla *Intro*. Aparecerá el cuadro de diálogo *Configurar puertos serie* (consulte [Figura](#page-53-0) 4-21).

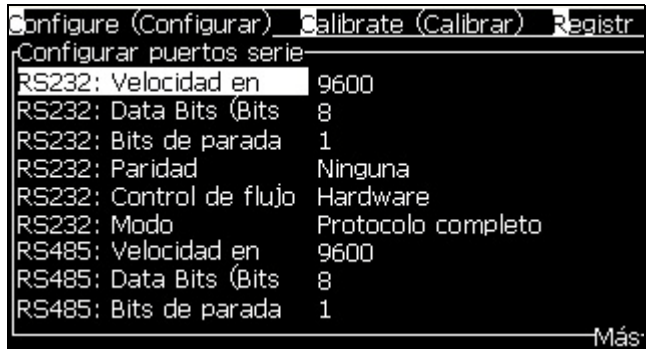

*Figura 4-21: Cuadro de diálogo Configurar puertos serie*

<span id="page-53-0"></span>**3** Puede configurar los siguientes parámetros:

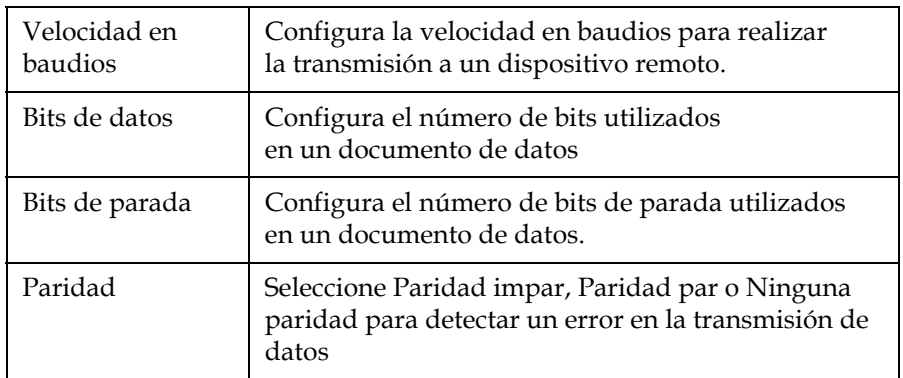

**4** Pulse la tecla *Intro* cuando complete la configuración del puerto.

## **Configuración del puerto Ethernet**

Consulte el apéndice del Protocolo de comunicaciones WSI/ESI para obtener más información.

## **Transferencia de datos remotos a alta velocidad**

Es posible utilizarlos en aplicaciones que requieren transferencias de datos de alta velocidad, como por ejemplo, aplicaciones de juegos. La impresora cuenta con un búfer de datos que permite almacenar una pila de información antes de que transfiera los datos (protocolo completo WSI o protocolo ESI) sin ninguna pérdida.

| Parámetro                 | Valor                                                                                                    |
|---------------------------|----------------------------------------------------------------------------------------------------|
| Tamaño del<br>búfer       | 200 mensajes                                                                                                    |
| Velocidad de<br>impresión | 44 mensajes por segundo                                                                                                    |
| Protocolo                 | Protocolo completo WSI o protocolo ESI                                                                                                    |
| Modo Inserto              | Permite enviar datos variables. En un único mensaje<br>puede incluir 10 insertos de datos remotos.                                                                                                    |
| Alertas                   | Búfer lleno, se ha alcanzado el 70 % del tamaño total del<br>búfer                                                                                                    |
|                           | Exceso de datos en el búfer, se ha alcanzado el 90% del<br>tamaño total del búfer                                                                                                    |
|                           | Búfer lleno vaciado, cuando el tamaño del búfer alcanza el<br>40% del tamaño del búfer tras un búfer lleno                                                                                                    |
|                           | Error de comunicación                                                                                                    |
| Comandos                  | Vaciar búfer, interno                                                                                                    |
|                           | Repetición de mensaje: la impresora sigue imprimiendo el<br>último mensaje cuando se alcanza<br>el final del búfer Sin repetición de mensaje): la impresora<br>deja de imprimir cuando se alcanza el final del búfer |

*Tabla 4-3: Transferencia de datos a alta velocidad*

## **Cómo introducir información de servicio**

Es posible registrar en la impresora la información de mantenimiento.

**1** Abra el menú *Registro de datos* (pulse *Alt + D*).

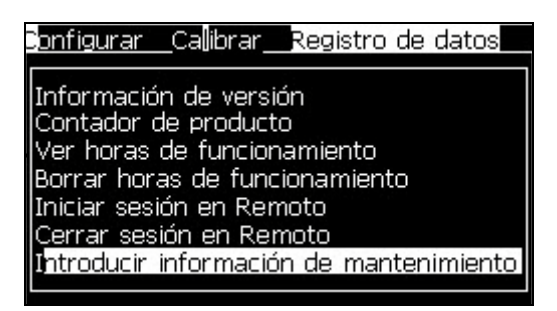

*Figura 4-22: Introducir información de mantenimiento*

**2** Seleccione la opción *Introducir información sobre el mantenimiento* y pulse la tecla *Intro*. Aparecerá el cuadro de diálogo *Introducir información sobre el mantenimiento* (consulte [Figura](#page-55-0) 4-23).

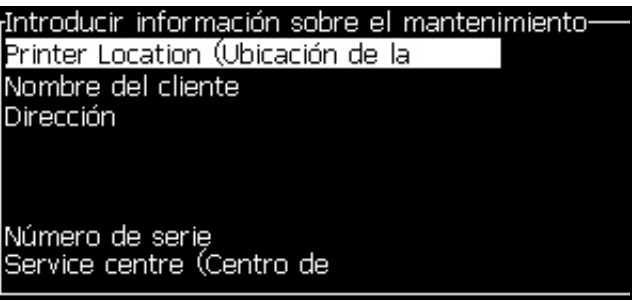

*Figura 4-23: Cuadro de diálogo Introducir información sobre el mantenimiento*

<span id="page-55-0"></span>**3** Introduzca la siguiente información en los campos:

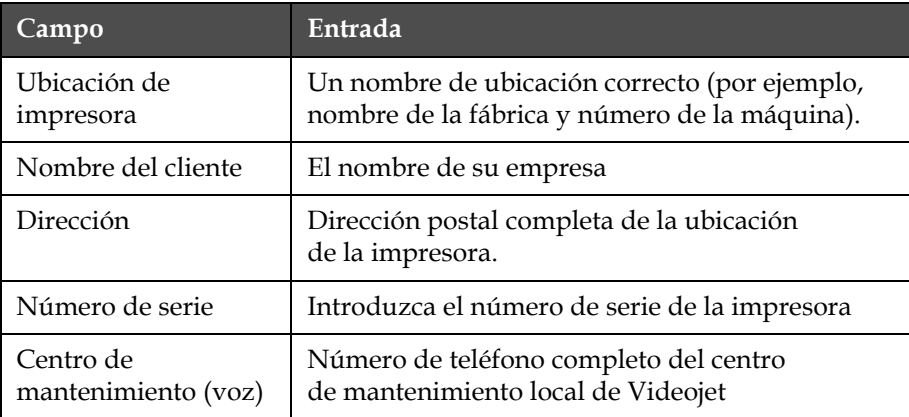

**4** Pulse la tecla *Intro* después de introducir la información necesaria.

## **Cómo crear un mensaje**

Para obtener más información, consulte ["Creación de un mensaje" en la](#page-90-0)  [página](#page-90-0) 5-25.

## **Configuración de la impresora**

La impresora se configura a través del menú *Imprimir* (consulte [Figura](#page-56-0) 4- [24\)](#page-56-0). Pulse *Alt + P* para abrir el menú *Imprimir*.

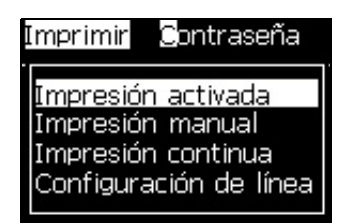

*Figura 4-24: Menú Imprimir*

## <span id="page-56-0"></span>**Activar impresión**

Seleccione la opción *Activar impresión* desde el menú *Imprimir*. Aparecerá el menú *Control de impresión* (consulte la [Figura](#page-56-1) 4-25). O pulse ALT + F1 para empezar a imprimir.

| <sub>r</sub> Control de impresión- |                      |
|------------------------------------|----------------------|
|                                    |                      |
| Imprimir                           | Desactivar           |
| Almacenamiento en búfer            | <b>DESACTIVADO</b>   |
| Origen del codificador de          | Interno              |
| Origen de fotocélula               | Externo 1            |
| Confirmación de impresión          | <b>DESACTIVADO</b>   |
| Imprimir código ACK ASCII          | n                    |
| Distancia entre producto y         |                      |
| lAcción de fuente remota           | Repetir último valor |
| Print Complete Width (ms)          | Ω                    |

<span id="page-56-1"></span>*Figura 4-25: Menú Control de impresión*

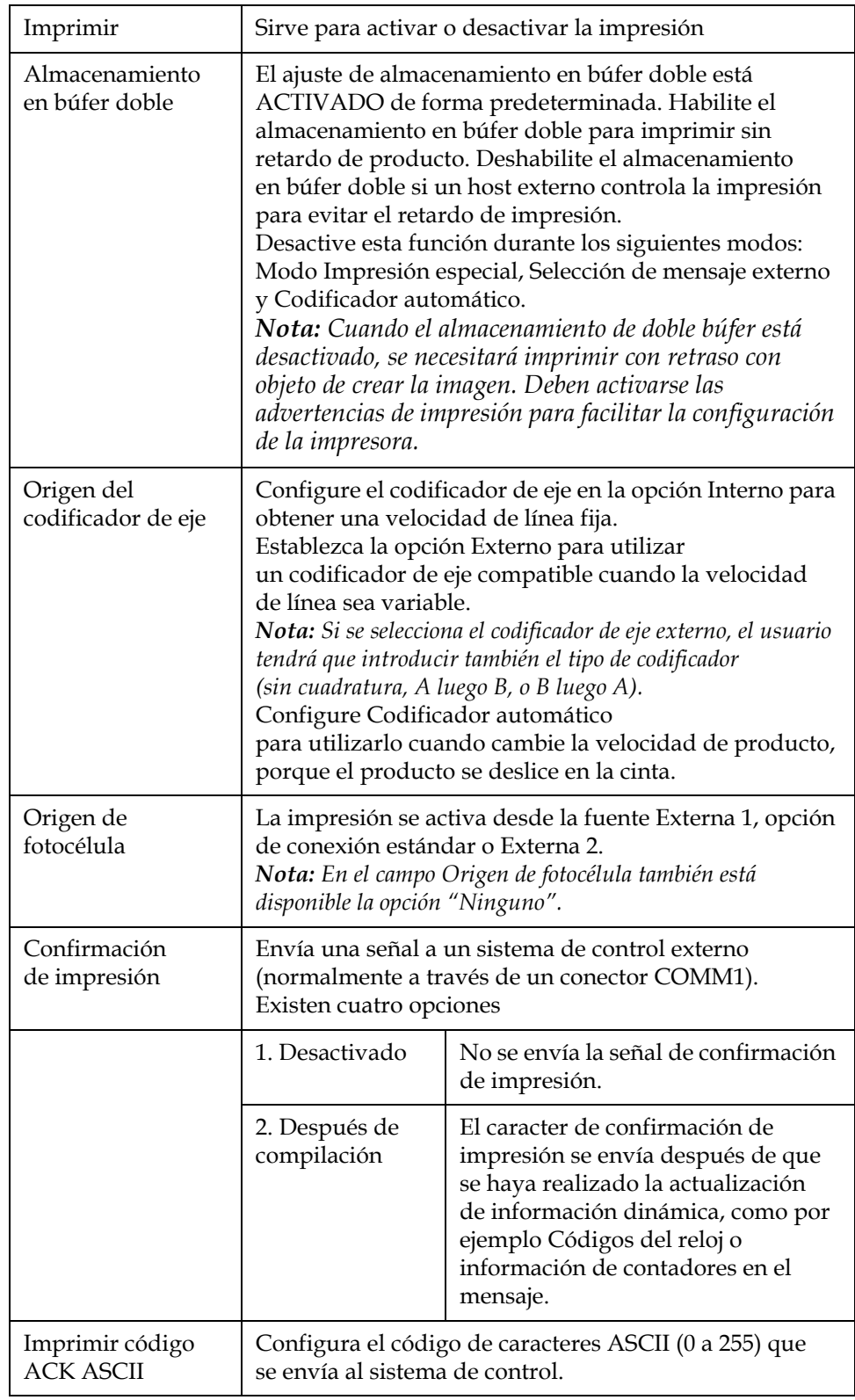

[Tabla](#page-57-0) 4-4 describe las opciones del menú *Control de impresión*.

<span id="page-57-0"></span>*Tabla 4-4: Menú Control de impresión*

| Distancia de<br>lanzamiento | Deberá introducir la distancia a configurar entre<br>el cabezal de impresión y el producto.                                                                                                    |
|-----------------------------|----------------------------------------------------------------------------------------------------|
| Acción de fuente<br>remota  | Proporciona instrucciones a la impresora cuando<br>el búfer de registro se queda sin datos:<br>• Borrar búfer<br>• Se desea repetición de mensaje: la impresora<br>continuará imprimiendo el último mensaje cuando<br>alcance el final del búfer<br>• No se desea repetición de mensaje: la impresora deja<br>de imprimir cuando se alcanza el final del búfer |
| Imprimir ancho<br>completo  | Introduzca el ancho completo de impresión en metros.                                                                                                    |

*Tabla 4-4: Menú Control de impresión (Continuación)*

## **Opción de impresión manual**

Seleccione *Impresión manual* ([Figura 4-24 en la página](#page-56-0) 4-17) en el menú *Imprimir* si no necesita iniciar la impresión desde una fuente externa. Cuando emita el comando de impresión, la impresora imprimirá una copia del mensaje.

## **Cómo utilizar la opción de impresión continua**

Si habilita el modo *Impresión continua* [\(Figura 4-24 en la página](#page-56-0) 4-17), el mensaje se imprime de forma continua. El mensaje se imprime sólo si se activa la detección de entrada de producto. Si debe imprimir los mensajes en intervalos de tiempo correctos y regulares en productos continuos, esta opción resulta útil.

- **1** Seleccione *Impresión continua* desde el menú *Imprimir*. Aparecerá el cuadro de diálogo *Impresión continua* ([Figura](#page-59-0) 4-26).
- **2** Seleccione Activado por PEC. Esto le permite ver el borde ascendente o descendente en la fotocélula en la que desea iniciar la impresión.

*Nota: Si habilita la opción Activado por PEC, la impresora deberá recibir una señal delantera o trasera (del producto) desde la fotocélula para iniciar el proceso de impresión.*

**3** O seleccione *Con enlace PEC.* Esto le permite ver una señal fija (es decir, un substrato) para continuar imprimiendo.

*Nota: Si habilita la opción Con enlace PEC, la impresora deberá recibir una señal continua para continuar con el proceso de impresión.*

| Impresión continua-                      |                |
|------------------------------------------|----------------|
| IModo continuo                           | Modo de tiempo |
| Retardo de tiempo (mseg)                 | 200,000        |
| Limitación de impresión continua Activar |                |
| Límite de impresión continua             |                |
| lFotocélula activada                     |                |
| Fotocélula modo puente                   |                |
|                                          |                |

*Figura 4-26: Cuadro de diálogo Impresión continua*

<span id="page-59-0"></span>**4** Configure la demora del *Modo SE* para utilizar pulsos del codificador del eje externo y ajustar la distancia entre el inicio de cada una de las impresiones.

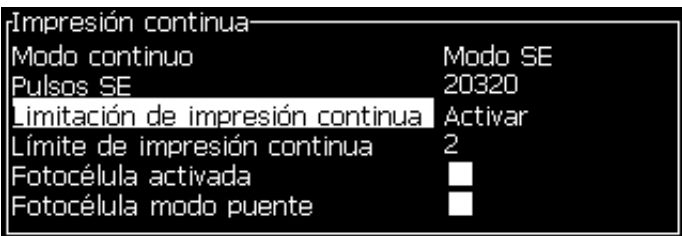

*Figura 4-27: Modo SE*

**5** Si no hay codificador de eje externo, configure el Tiempo de demora del modo para utilizar los pulsos creados de forma interna para configurar la distancia entre cada impresión.

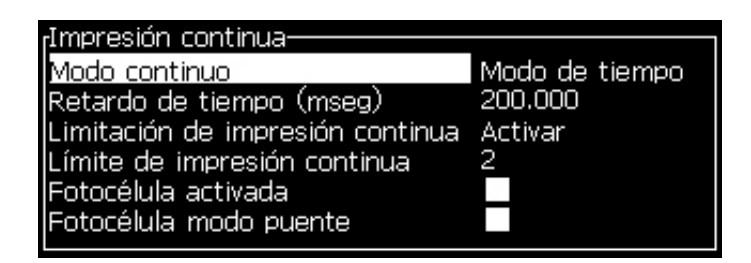

*Figura 4-28: Modo de tiempo*

- **6** Configure el tiempo de demora requerido para el modo seleccionado dentro de un rango de 1 a 10.000.
- **7** Ajuste el retardo de *Modo de distancia* para utilizar un intervalo de distancia definido por el usuario para fijar la distancia entre el inicio de cada impresión.

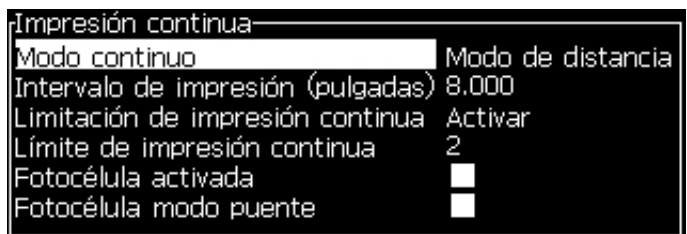

*Figura 4-29: Modo de distancia*

*Nota: Si se emplea la codificación externa, deben introducirse los valores de configuración de PPP o PPMM correctos en el menú de configuración de la línea de producción con el fin de que la impresora calcule la distancia de repetición adecuada.*

#### **Impresión DIN**

La impresión DIN invierte y revierte las impresiones alternativas, de forma que el mensaje puede leerse en cualquier dirección. Este método se utiliza al imprimir en cables.

## **Cómo imprimir mensajes**

Antes de comenzar el proceso de impresión debe seleccionar un mensaje.

#### **Cómo seleccionar un mensaje**

La Pantalla rápida muestra el mensaje que está listo para imprimirlo en un recuadro en la parte inferior de la pantalla. El nombre del mensaje podrá verse en la parte superior del recuadro, que también contendrá una vista preliminar del mismo.

Para seleccionar un mensaje, realice las siguientes tareas:

**1** Abra el menú *Mensajes* y seleccione la opción *Seleccionar mensaje de impresión*. Aparecerá el cuadro de diálogo *Seleccionar mensaje para su impresión*.

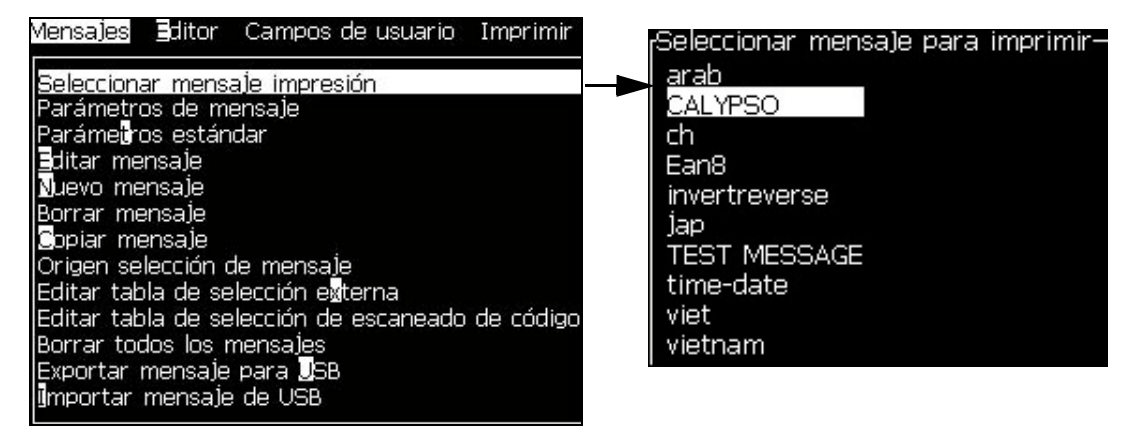

*Figura 4-30: Seleccionar mensaje impresión* 

**2** Pulse la tecla *flecha Arriba* o la tecla *flecha Abajo* para resaltar el mensaje que desee. El mensaje resaltado se muestra en la parte WYSIWYG de la pantalla.

*Nota: Es posible introducir el nombre del mensaje que seleccionó para imprimir. La barra del selector resalta automáticamente el mensaje necesario.*

**3** Pulse la tecla *Intro* para seleccionar el mensaje para su impresión. El mensaje seleccionado se muestra en la parte **WYSIWYG** de la pantalla.

#### **Cómo iniciar la impresión**

La secuencia predeterminada es Inicio limpio.

*Nota: Es posible seleccionar la opción Inicio rápido para activar el inyector. Los técnicos de mantenimiento utilizan esta función. Para obtener más información, consulte el manual de servicio.*

**1** Pulse la tecla *F1* para arrancar la secuencia de inicio de inyectores.

Durante la secuencia, el icono de chorro en funcionamiento

parpadeará en pantalla. La secuencia dura aproximadamente un minuto. Una vez finalizada la secuencia, el icono quedará activado de forma continua.

**2** Para iniciar el proceso de impresión son necesarias las siguientes operaciones:

- La impresión deberá estar habilitada (acceda a *Imprimir> Habilitar impresión).* Aparece el menú *Control de impresión*. Seleccione *Habilitar (Tecla rápida: ALT + F1)*.
- El sensor del producto deberá enviar una señal de activación
- Es posible que resulte necesario ajustar parámetros de mensaje
- Es posible que haya que modificar el nivel de la fotocélula (acceda a *Configurar> Niveles de fotocélula*)

*Nota: Cuando el proceso de impresión está habilitado, el LED verde del teclado numérico aparecerá encendido de forma continua.*

#### **Supervisar la impresión**

Cuando la impresora esté en funcionamiento, utilice los siguientes parámetros para supervisar el estado:

- Los iconos de estado de la pantalla
- Los LED del teclado
- La luz de la pila (opcional)

#### **Cómo detener la impresión**

Deshabilite la impresión para detener el proceso de impresión (acceda a *Imprimir> Habilitar impresión.* Aparece el menú *Control de impresión*. Seleccione *Deshabilitar (Tecla rápida: ALT + F1)*.)

Podrá utilizar las secuencias Detención limpia o Detención rápida para parar el chorro y detener la impresora. La secuencia predeterminada es Detención limpia. Los técnicos de servicio utilizan la secuencia Detención rápida. Para obtener más información, consulte el manual de servicio.

Pulse la tecla *F2* para arrancar la secuencia de detención de inyectores.

Durante la secuencia, el icono de detención de chorro **para a** parpadeará

en pantalla. La secuencia tarda un minuto en finalizar. Una vez finalizada la secuencia, el icono quedará activado de forma continua.

La impresión se detiene automáticamente después de completar la secuencia de detención de chorro.

*Nota: No apague la impresora hasta que haya finalizado el ciclo de lavado.*

## **Cómo instalar e imprimir fuentes personalizadas**

Este procedimiento muestra cómo instalar fuentes personalizadas e cómo imprimir mensajes usando la fuente personalizada.

- La altura de la fuente personalizada debe coincidir con la altura de la fuente estándar disponible en la impresora. A continuación encontrará la lista de alturas de fuente disponibles.
	- altura 5
	- altura 7
	- altura 9
	- altura 12
	- altura 16
	- altura 24
	- altura 34

*Nota: Las fuentes con alturas 24 y 34 no están disponibles para la impresora Videojet 1620 UHS (50 micrones).*

*Nota: Las fuentes con alturas 34 no están disponibles para la impresora Videojet 1620 UHS (40 micrones).*

- El archivo de fuente personalizada debe estar en formato \*.abf2.
- La convención de nombres de la fuente debe estar en xxhigh\_custom.abf2. donde xx representa la altura de la fuente. (Ejemplo: un archivo de fuente personalizada de altura 16 debe denominarse 16high\_custom.abf2).
- Póngase en contacto con el personal de ventas local de Videojet para realizar una solicitud SAR de fuentes personalizadas.

#### **Instalación**

Para instalar una fuente personalizada, realice las siguientes tareas:

- **1** Copie la fuente personalizada que desee instalar en el directorio raíz de una unidad Flash USB.
- **2** Inserte la unidad Flash USB en el puerto USB del lateral de la impresora.
- **3** Pulse la tecla Ctrl + F4 para mostrar los archivos de la unidad USB.
- **4** Seleccione el archivo de fuente que va a instalar.
- **5** Pulse la tecla Intro. Aparecerá el siguiente mensaje en la pantalla para confirmar la actualización.

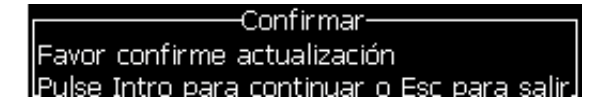

**6** Pulse la tecla Intro. Aparecerá el siguiente mensaje en la pantalla.

*Nota: El usuario deberá esperar unos segundos hasta que aparezca el mensaje para apagar y encender la impresora.*

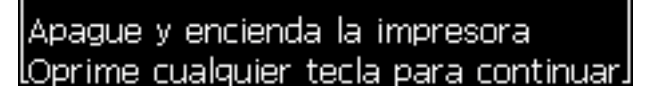

**7** Apague y encienda la impresora para que las actualizaciones se configuren.

#### **Creación e impresión de mensajes**

Realice las siguientes tareas para crear e imprimir un mensaje usando fuentes personalizadas:

**1** Pulse la tecla F3 (mientras esté en la pantalla Editor) para que aparezca la pantalla Atributos del editor.

| <sub>r</sub> Atributos del editor |         |
|-----------------------------------|---------|
| Tipo de letra                     | Normal  |
| Invertir                          |         |
| Revertir                          |         |
| Doble punto                       |         |
| Triple punto                      |         |
| Video inverso                     |         |
| Código de barras                  | Ninguna |

*Figura 4-31: Atributos del editor* 

- **2** Seleccione Tipo de fuente como personalizada y pulse la tecla Intro.
- **3** Pulse la tecla F1 para seleccionar la fuente personalizada.

*Nota: Ajuste la altura de la fuente para que coincida con la altura de la fuente personalizada.*

- **4** Introduzca el mensaje en el editor de mensajes.
- **5** Pulse Shift + F1 para guardar y salir.

*Nota: Seleccione el mensaje para imprimir, si el mensaje no se ha cargado.*

## **Apagado de la impresora**

## **Precaución**

Apague la impresora después de finalizar el ciclo de detención de chorro. No seguir esta precaución puede derivar en tener que realizar tareas de mantenimiento adicionales.

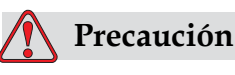

No arranque y detenga la impresora muchas veces.

Cuando detiene la impresora, ésta utiliza el fluido disolvente para lavar el sistema. Si inicia y detiene la impresora en repetidas ocasiones, la impresora utilizará grandes cantidades de fluido disolvente. La utilización excesiva de fluido disolvente puede provocar un error Nivel alto de módulo de tinta y la reducción de la viscosidad de la tinta. Para evitar este problema, deberán utilizarse las funciones de inicio y detención rápida.

Pulse el interruptor de encendido principal para apagar la impresora.

*Nota: Se recomienda encender la impresora una vez cada tres meses. Si la impresora permanece apagada durante más de tres meses, se recomienda seguir la rutina de apagado prolongado. Consulte [Preparación de la impresora para que esté](#page-140-0)  [apagada durante un periodo largo en la página](#page-140-0) 6-2 si desea obtener información sobre el procedimiento.*

# **5 Interfaz de usuario**

## **Introducción**

Este capítulo describe de qué forma puede utilizar la interfaz de usuario (UI) para efectuar las siguientes tareas:

- Crear mensajes
- Modificar mensajes
- Guardar mensajes
- Crear campos de usuario

La interfaz de usuario contiene los dos tipos siguientes de pantalla:

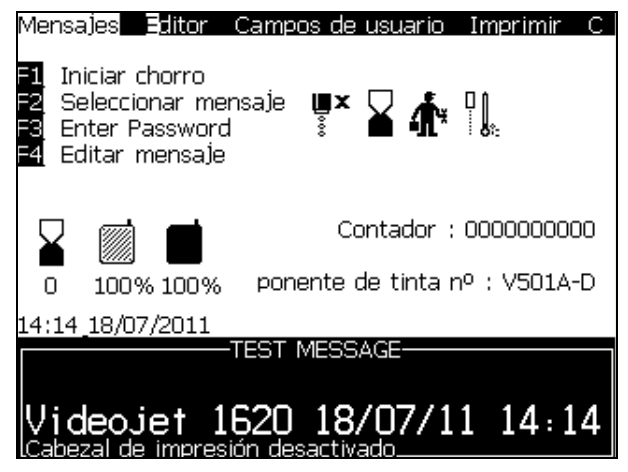

*Figura 5-1: Pantalla de menús*

#### <span id="page-66-0"></span>**Pantalla de menús**

Al iniciar sesión, la primera pantalla que aparece es la pantalla Menú. La pantalla Menú contiene una serie de menús en la parte superior de la pantalla. Estos menús ofrecen acceso rápido y sencillo a las diferentes funciones de la impresora. En la pantalla podrá ver solo cinco menús (consulte Figura [5-1 en la página](#page-66-0) 5-1), pulse la tecla *Flecha izquierda* o *Flecha derecha* para acceder al resto de menús.

#### **Selección de los menús y los elementos**

Para seleccionar los menús y los elementos dentro de los menús, puede utilizar las teclas de flecha o las teclas de acceso directo.

#### **Teclas de flecha**

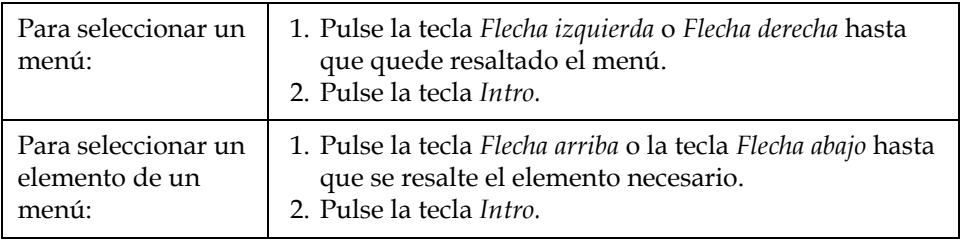

*Nota: Si hay demasiados elementos en el menú como para que aparezcan en pantalla, aparecerá la etiqueta Más junto a la parte superior del menú. Para ver algún ejemplo, consulte la Figura [5-2 en la página](#page-67-0) 5-2. Esta etiqueta indica que hay disponibles más entradas de menú por encima o por debajo de los elementos que se están mostrando en ese momento. Pulse la tecla Flecha arriba o Flecha abajo para desplazarse a través de los elementos.*

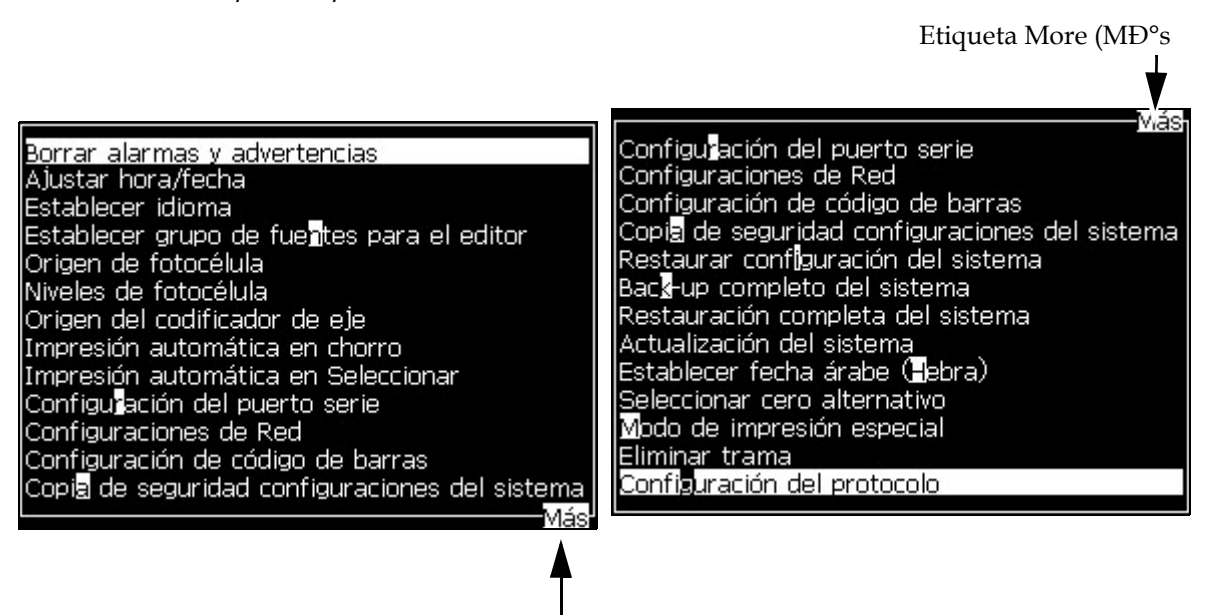

Etiqueta More (MD°s

*Figura 5-2: La etiqueta Más*

#### <span id="page-67-0"></span>**Teclas de acceso directo**

Para acceder a los diferentes menús del menú principal, mantenga pulsada la tecla *Alt* y pulse el carácter resaltado. El menú y la tecla de acceso directo se muestran en [Tabla](#page-68-0) 5-1.

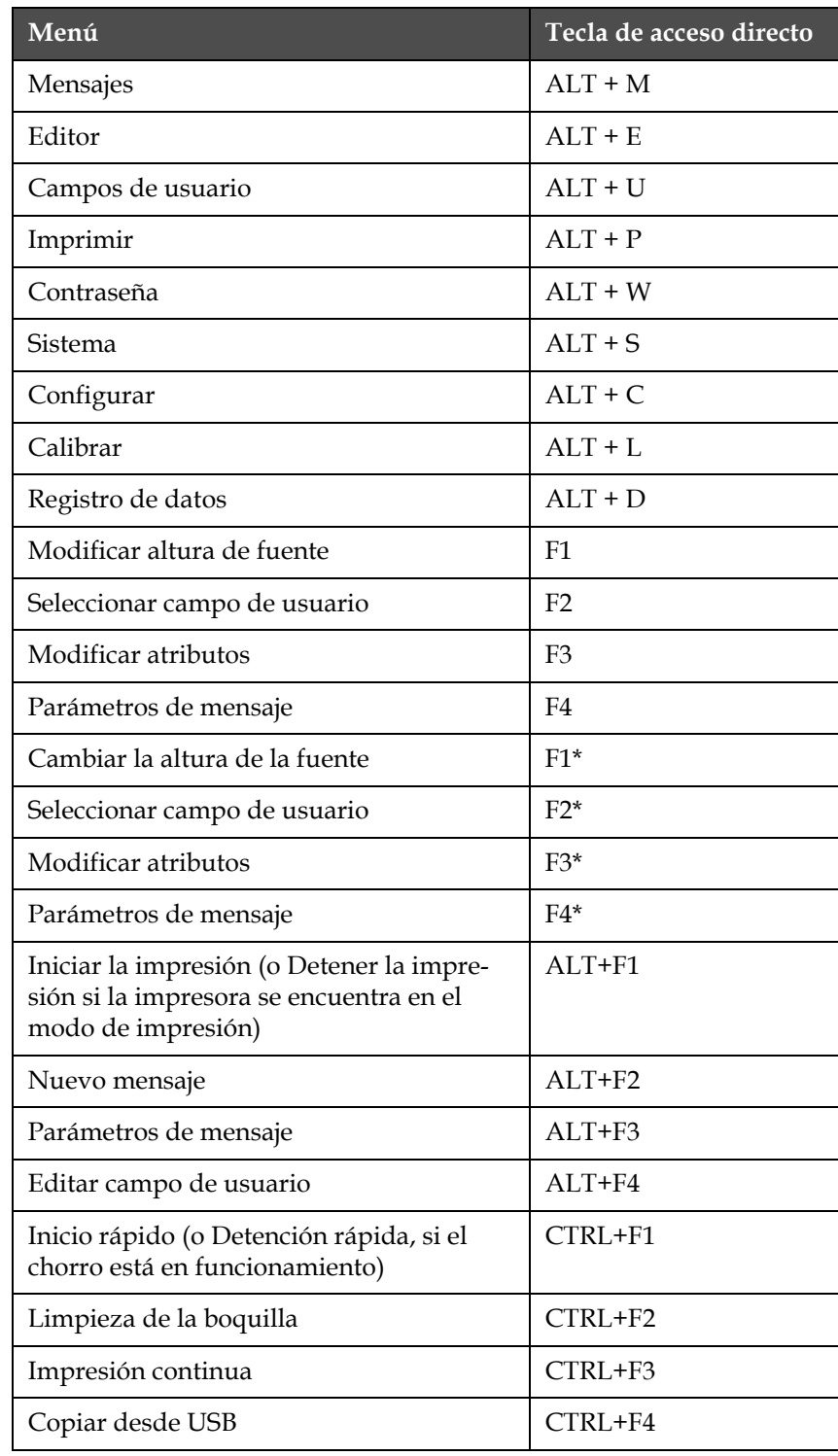

<span id="page-68-0"></span>*Tabla 5-1: Teclas de acceso directo*

\* - Estas teclas de acceso directo solo aparecen en el menú Editor.

*Nota: La tecla Alt tiene más prioridad que la tecla Ctrl si se pulsan las dos teclas simultáneamente.*

## **Introducción de texto, números y alternancia de valores**

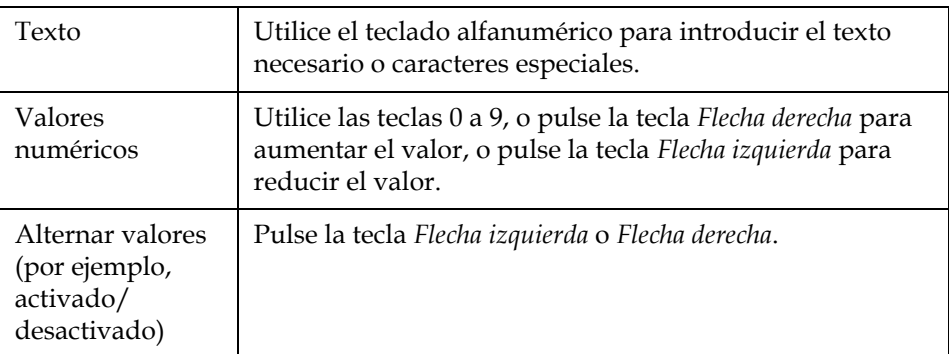

#### **Tecla Esc**

Para salir de un menú sin realizar ningún cambio de configuración, pulse la tecla *Esc*.

#### **Teclas programables**

A las cuatro teclas de función (*F1* a *F4*) se las conoce como las teclas programables. La interfaz de usuario asigna las funciones predeterminadas a estas teclas en condiciones normales. Al mantener pulsada la tecla *Alt* o *Ctrl*, la interfaz de usuario asigna diferentes funciones a las teclas de función.

Las funciones disponibles para diferentes combinaciones de tecla se muestran en la Tabla [5-2 en la página](#page-70-0) 5-5.

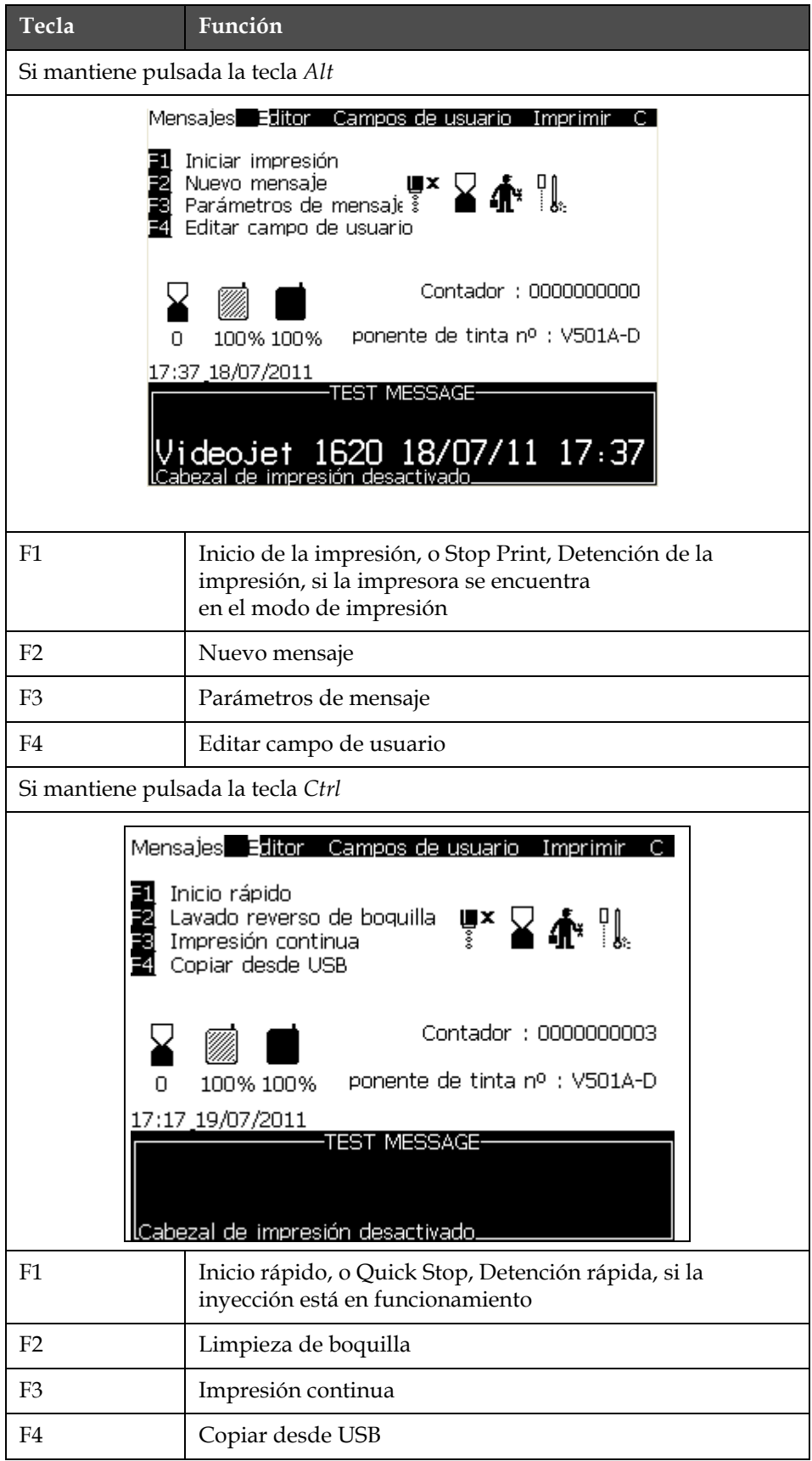

<span id="page-70-0"></span>*Tabla 5-2: Teclas programables*

## **Descripción de menús**

## **Mensajes**

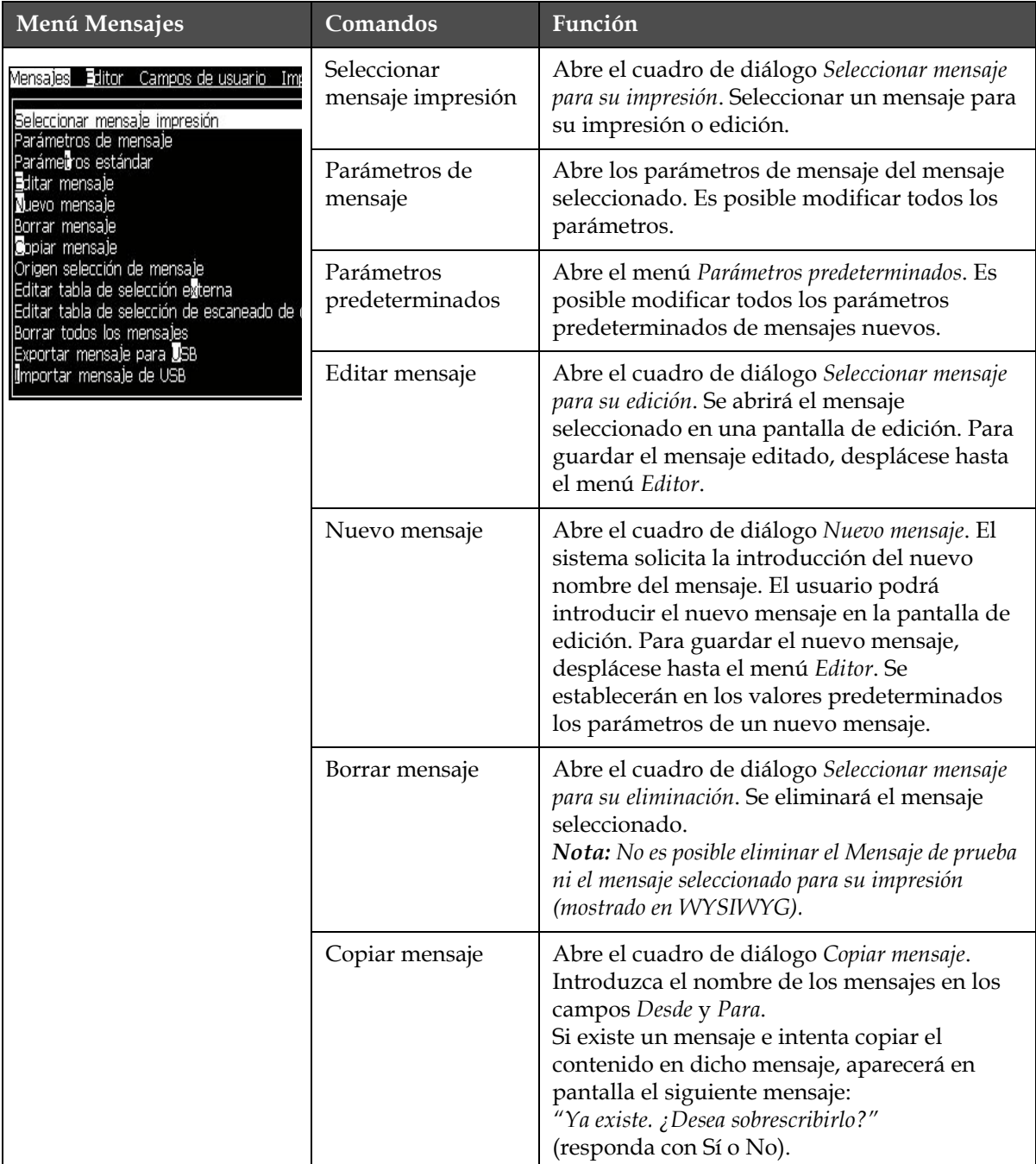

*Tabla 5-3: Menú y comandos Mensajes*
| Menú Mensajes | Comandos                                                            | Función                                                                                                    |
|---------------|---------------------------------------------------------------------|----------------------------------------------------------------------------------------------------|
|               | Fuente de selección<br>de mensaje                                   | Abre el cuadro de diálogo Fuente de selección de<br>mensajes, con las opciones Interno, Externo o<br>Escaneado de código de barras. Para la opción<br>Externo, puede seleccionar el formato binario<br>o BCD y usar la función invertida para<br>invertir los datos (de alto a bajo). Para la<br>opción Escaneado de código de barras, puede<br>seleccionar la fuente Cola de escaneado de<br>código de barras o Último escaneado de<br>código de barras recibido. Utilice las opciones<br>para configurar la forma en que se leen las<br>entradas.<br>-Origen selección de mensa]e<br>Origen selección de<br><b>Externo</b><br>Formato selección de<br>Binario<br>Invertir selección de                                                                                                    |
|               | Editar tabla de<br>selección externa                                | Abre el menú Selección de mensaje externo.<br>Introduzca los nombres<br>de los mensajes que desea que estén<br>disponibles para la fuente externa. Los<br>nombres de mensaje externos pueden<br>agregarse, editarse y eliminarse. Pulse la tecla<br>F2 para seleccionar los nombres de mensaje de<br>una lista de los mensajes disponibles.                                                                                                    |
|               | Editar tabla de<br>selección de<br>escaneado de<br>código de barras | Abre el cuadro de diálogo Editar tabla de<br>selección de escaneado de código de barras.<br>La tabla de selección de escaneo de código de<br>barras funciona junto con la tabla de selección<br>de mensaje externo (consulte "Cómo<br>seleccionar el origen de los mensajes" en la<br>página 5-23). El usuario configura la tabla de<br>selección de mensaje externo para asignar<br>nombres de mensaje a un número de índice<br>que va de 00 a 99. El usuario configura la tabla<br>de selección de escaneo de código de barras<br>para asignar cada número de índice a una<br>secuencia de caracteres (números o letras) que<br>se pueden recibir de un escáner de códigos de<br>barras conectado.<br>-Tabla de mensaje de exploración de código d-<br>0.5 ><br>$1. <$ $>$<br>2.5 ><br>$3 <$ $>$<br>4.≺ ><br>$5. <$ $>$<br>6.5 ><br>7. < ><br>8. < > |

*Tabla 5-3: Menú y comandos Mensajes (Continuación)*

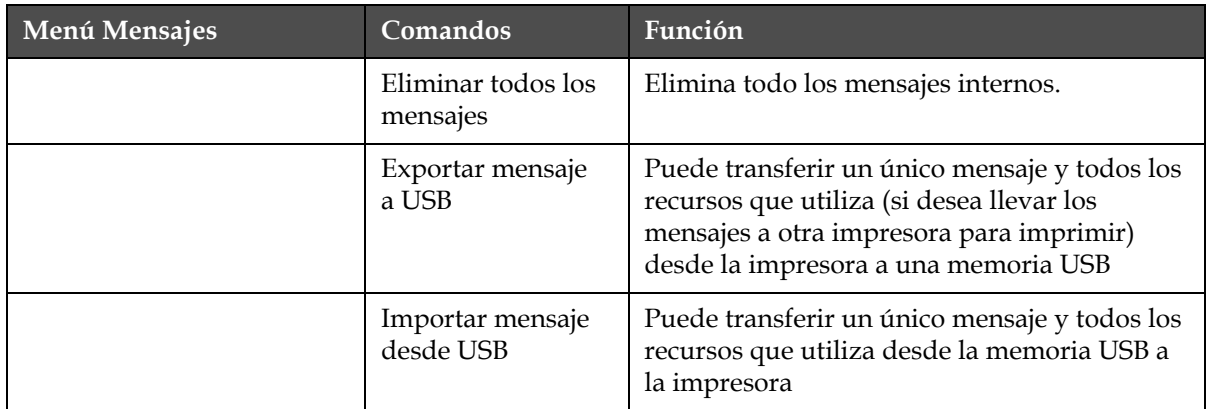

*Tabla 5-3: Menú y comandos Mensajes (Continuación)*

# **Editor**

Los comandos del menú *Editor* se muestran únicamente si está abierto el Editor de mensajes. Si se cierra el Editor de mensajes, la única opción que se muestra en el *Editor* es Solo se usa en "Editor".

*Nota: Todos los comandos de Editor están disponibles desde el nivel 1 y superiores.*

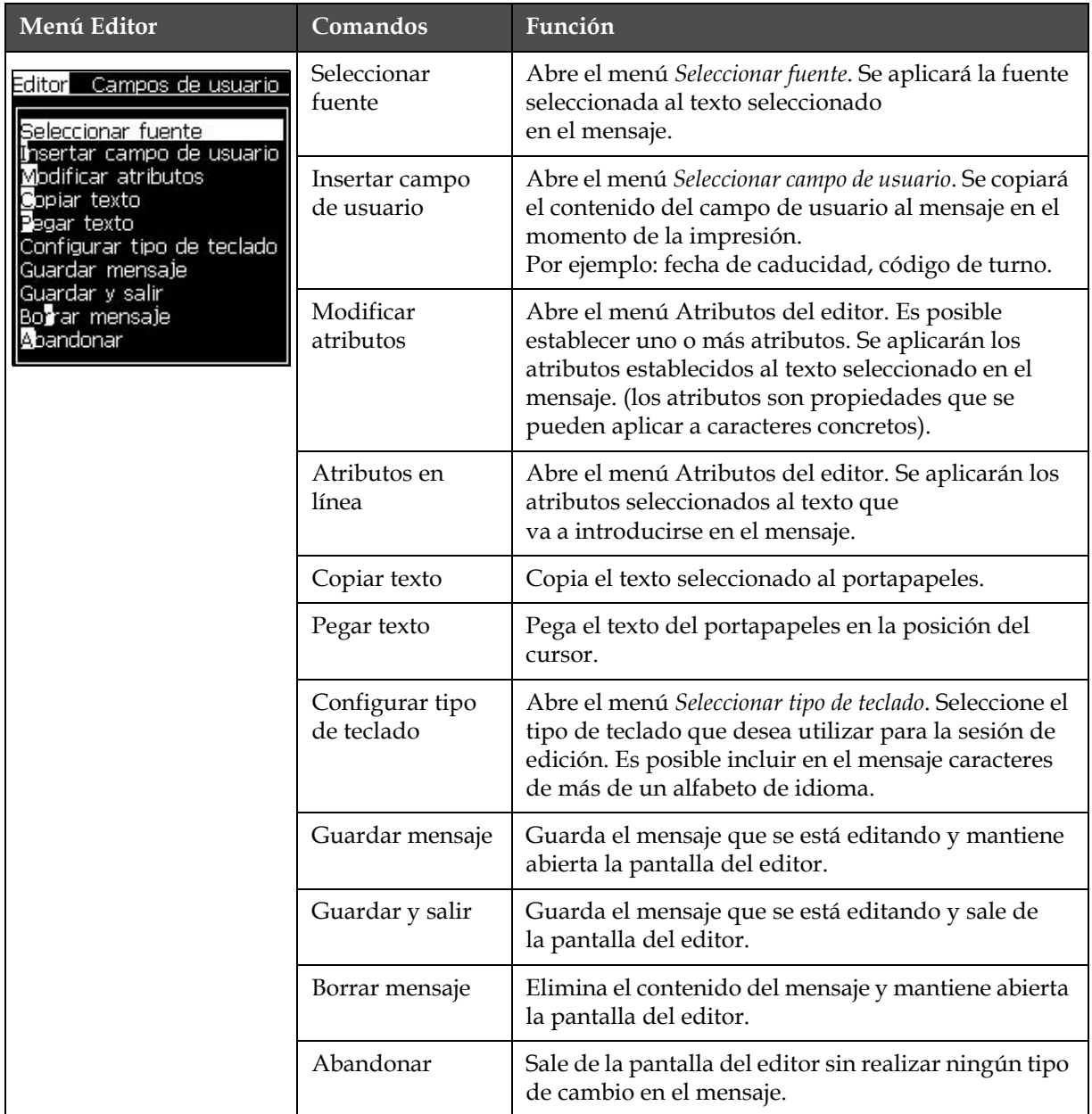

*Tabla 5-4: Menú y comandos Editor*

# **Campos de usuario**

*Nota: Todos los comandos de Campo de usuario están disponibles desde el nivel 1 y superiores.*

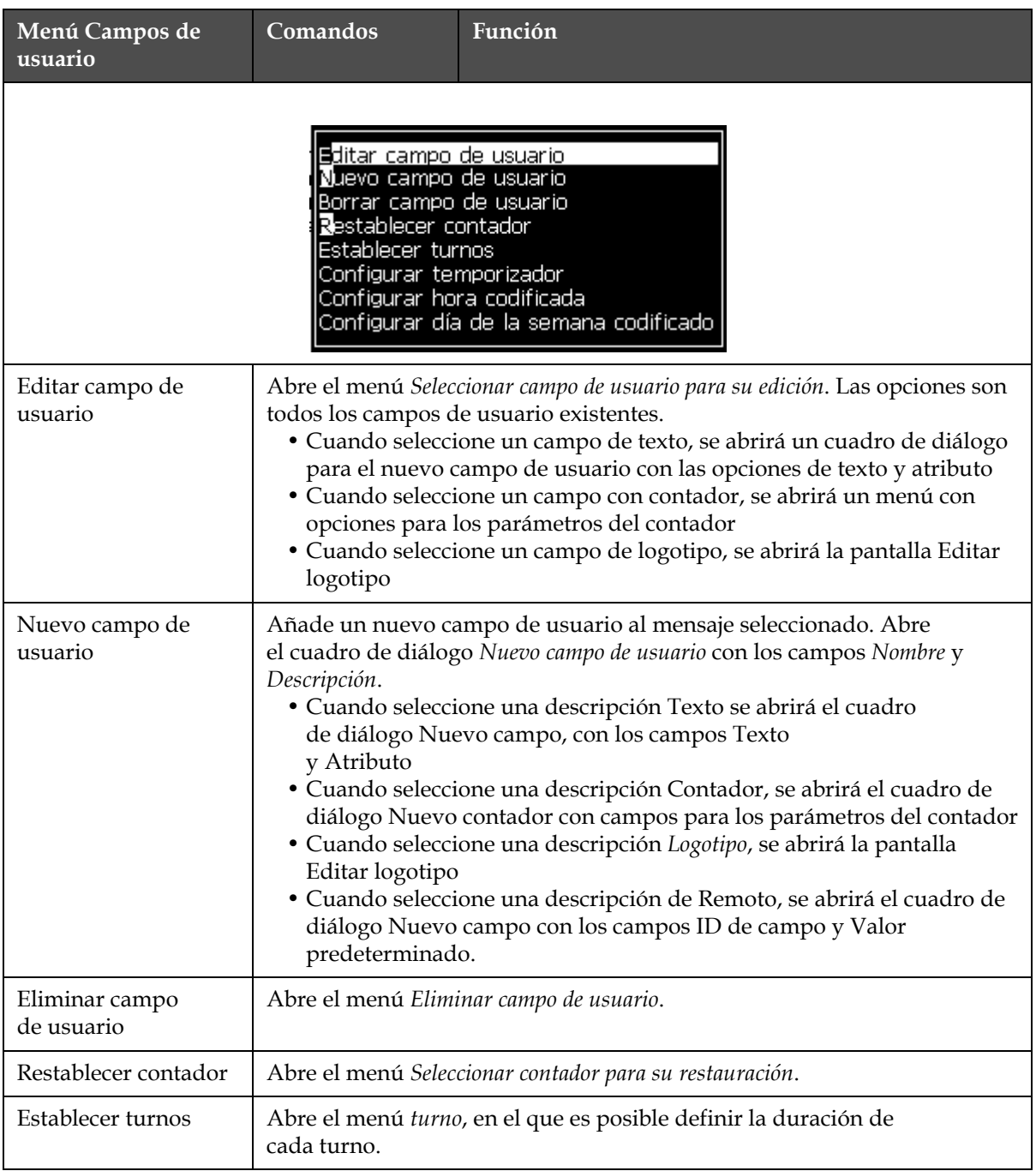

*Tabla 5-5: Menú y comandos Campos de usuario*

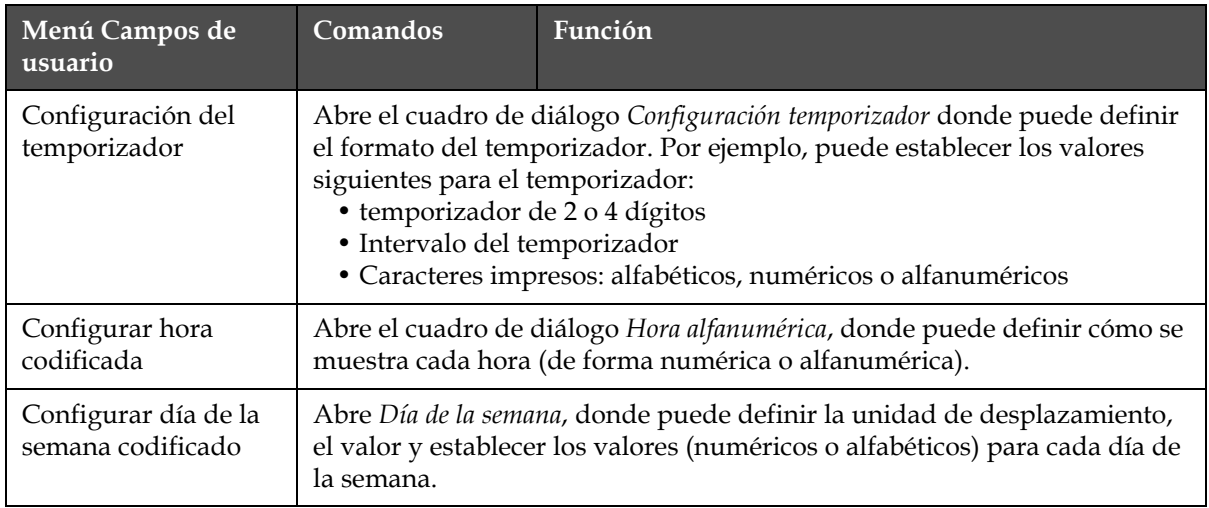

*Tabla 5-5: Menú y comandos Campos de usuario (Continuación)*

# **Imprimir**

*Nota: Los comandos del menú Imprimir todo están disponibles desde el nivel 2 y superiores.*

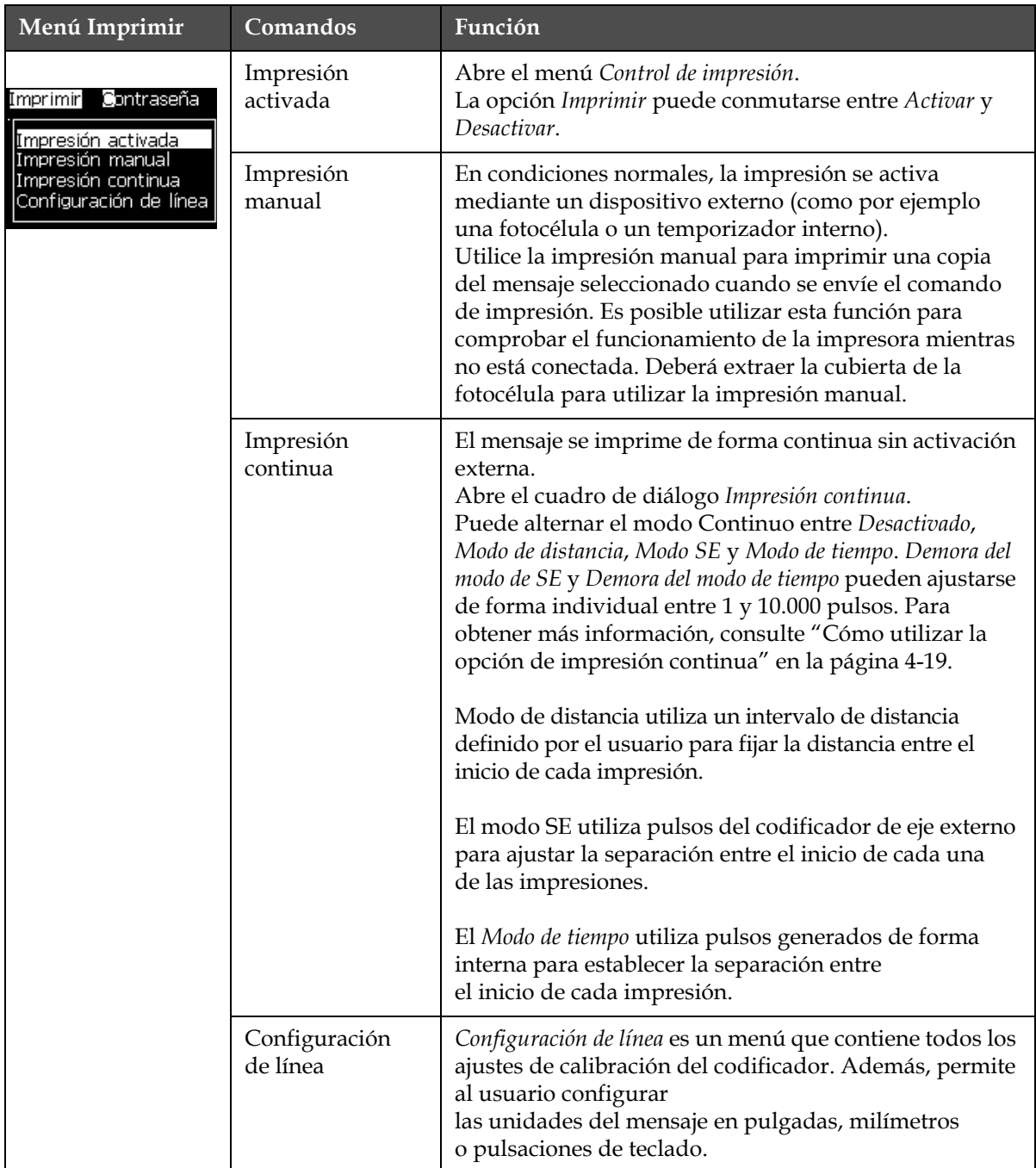

*Tabla 5-6: Menú y comandos Imprimir*

# **Contraseña**

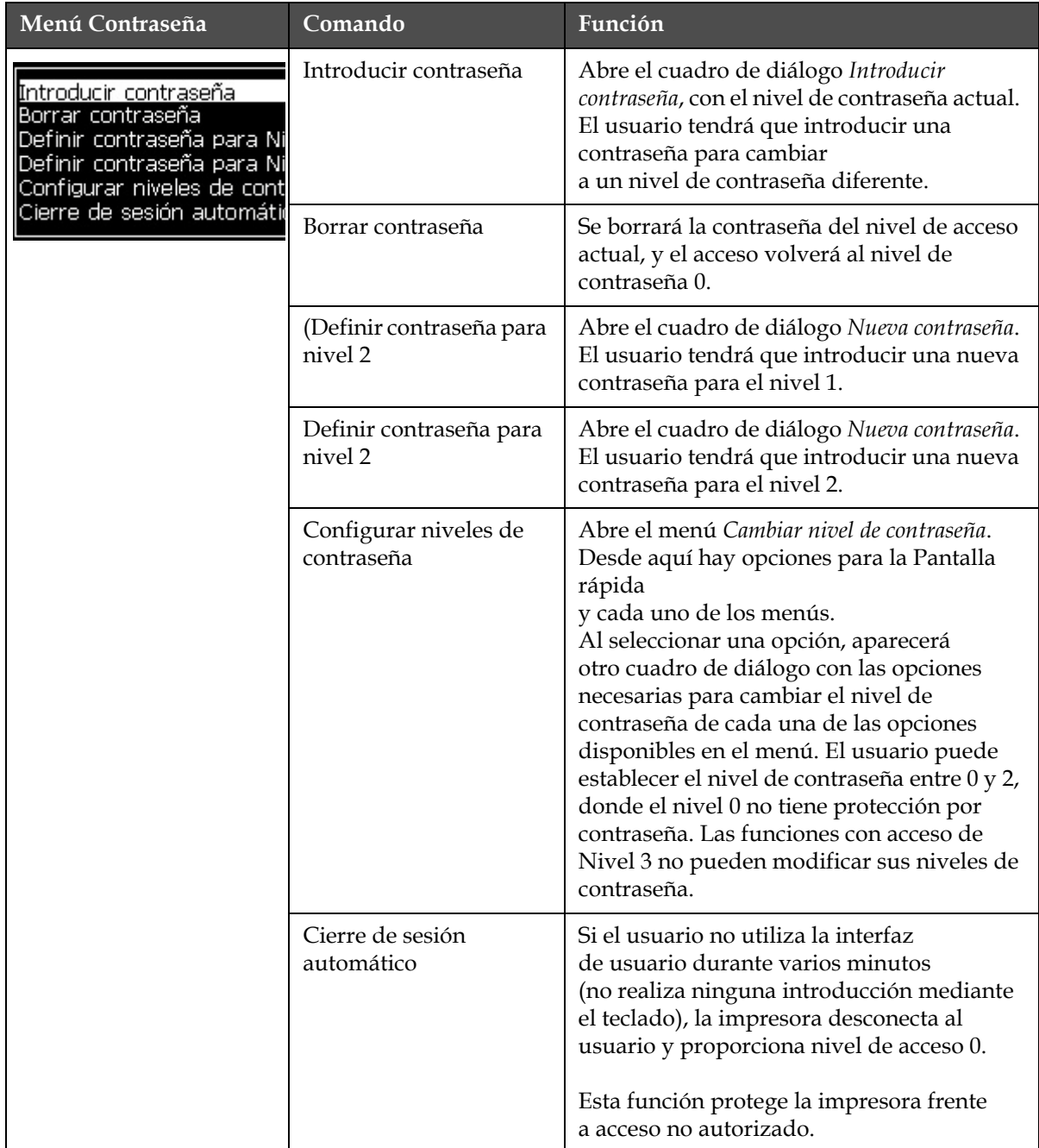

*Tabla 5-7: Menú y comandos Contraseña*

# **Sistema**

| Menú Sistema                                                                                                    | Comando                          | Función                                                                                                    |
|----------------------------------------------------------------------------------------------------|----------------------------------|----------------------------------------------------------------------------------------------------|
| <u> Gonfigurar</u><br>Callibrate (<br>Sistema                                                                                                    | Pantalla<br>Alarmas              | Consulte la "Menú Sistema" en la página 4-7                                                                                                    |
| <u>Pantalla de alarmas </u><br>Pantalla de advertencias<br>Pantalla de estados                                                                                                    | Pantalla<br>Advertencias         |                                                                                                    |
| Partida <b>(</b> limpia de chorro<br>Partida rapida de chorro<br>Parada limpia de chorro<br>Parada rapida de chorro                                                                    | Pantalla<br>Estados              |                                                                                                    |
| Lavado reverso de boquilla<br>Purga del sistema de <b>∃</b> lush<br>Purga umbilical<br>Vaciar Núcleo de tinta<br>Rellenar núcleo de tinta<br>Flush Ink Co <b>j</b> e (Descargar núcleo | Inicio limpio de<br>chorro       | Se inicia el chorro y se muestra en pantalla<br>Iniciando el chorro. Se efectúa una secuencia<br>de lavado y purgado para eliminar las<br>salpicaduras y el rociado de tinta antes de<br>suministrar tinta a la boquilla.                                                                                                    |
|                                                                                                    | Inicio rápido de<br>chorro       | Se inicia el chorro y se muestra el mensaje<br>Iniciando el chorro. Utilice Inicio rápido si la<br>máquina ha permanecido apagada durante<br>menos de media hora.                                                                                                    |
|                                                                                                    | Parada limpia<br>de chorro       | Se detiene el chorro de tinta, y se limpia la<br>boquilla y los tubos del módulo principal<br>de tinta correspondiente                                                                                                    |
|                                                                                                    | Parada rápida<br>de chorro       | Este método comienza sin secuencia<br>de lavado, y utiliza el suministro de tinta<br>para extraer el aire de la boquilla.                                                                                                    |
|                                                                                                    | Limpieza de<br>boquilla          | Se limpia el orificio de la boquilla mediante<br>la aplicación de disolvente y la acción de<br>succión. El lavado continúa durante dos<br>minutos, a menos que se pulse la tecla F1<br>para detenerlo.                                                                                                    |
|                                                                                                    | Purga del<br>sistema de<br>Flush | Se inicia la máquina y se acciona la bomba<br>de lavado. Esta función extrae el aire del<br>sistema de lavado durante la realización o<br>cuando se ha introducido aire en el sistema de<br>lavado durante un fallo, por ejemplo. Pulse la<br>tecla Intro y aparecerá el siguiente cuadro de<br>diálogo: "Está seguro SÍ-NO". |

*Tabla 5-8: Menú y comandos Sistema*

| Menú Sistema                                                                              | Comando                                                                            | Función                                                                                                    |
|-------------------------------------------------------------------------------------------|------------------------------------------------------------------------------------|----------------------------------------------------------------------------------------------------|
|                                                                                           | Purga umbilical                                                                    | Cuando utiliza Purga umbilical, la<br>alimentación umbilical y los tubos de<br>devolución deberán desconectarse<br>de la alimentación de boquilla y los tubos de<br>retorno. Cree un bucle entre la alimentación<br>umbilical y los tubos de retorno, y tape la<br>alimentación de boquilla y los tubos de<br>retorno. Abre el cuadro de diálogo Purga<br>umbilical. Seleccione Activar para iniciar y<br>Desactivar para detener la purga umbilical. |
|                                                                                           | Vaciar Núcleo<br>de tinta                                                          | Esta función vacía la tinta del módulo<br>principal de tinta, y la coloca en un cartucho<br>de tinta programado de forma especial.                                                                                                    |
|                                                                                           | Rellenar núcleo<br>de tinta                                                        | Esta función se utiliza para rellenar un<br>módulo principal de cinta vacío añadiendo<br>tinta desde el cartucho de tinta. Esta función<br>se suele utilizar durante las labores de servicio<br>o durante la sustitución del módulo principal<br>de tinta.                                                                                                    |
|                                                                                           | Descargar<br>núcleo de tinta                                                       | Se procederá a lavar el núcleo de tinta. Este<br>procedimiento se realiza si la impresora se<br>traslada a otra ubicación o se almacena<br>durante un tiempo. Siga las indicaciones que<br>aparecen en la pantalla.                                                                                                    |
| Coolar desde USB<br>Habilitar las advertencias de imp<br>Activar Desconexión por fallo er | Copiar desde<br><b>USB</b>                                                         | Esta función se utiliza para copiar archivos<br>desde una unidad de memoria USB conectada<br>a la máquina. Puede utilizarse para actualizar<br>el software y el firmware o agregar nuevas<br>tramas y fuentes.<br>rchivos en la unidad USB·<br>CalypsoUpdate43s.exe<br>test.bmp                                                                                                    |
|                                                                                           | Habilitar las<br>advertencias de<br>configuración<br>de las tareas de<br>impresión | Esta función permite que aparezcan en<br>pantalla las advertencias como iconos, para<br>que puedan desactivarse o activarse.<br><u>Desconexión por fallo en el canalón Activar</u>                                                                                                    |
|                                                                                           | Activar<br>Desconexión<br>por fallo en<br>retorno                                  | Abre el cuadro de diálogo Control de la<br>máquina. Puede alternar Fallo<br>en el canalón entre Activado y Desactivado.<br><u>Desconexión por fallo en el canalón Activar</u>                                                                                                    |

*Tabla 5-8: Menú y comandos Sistema (Continuación)*

# **Configurar**

| Menú Configurar                                                                                                    | Comandos                         | Función                                                                                                    |
|----------------------------------------------------------------------------------------------------|----------------------------------|----------------------------------------------------------------------------------------------------|
| Borrar alarmas y adverter<br>Ajustar hora/fecha<br>Establecer idioma<br>Confi <b>g</b> uración del sistema<br>Establecer grupo de fue <mark>n</mark> t<br>Origen de fotocélula<br>Niveles de fotocélula<br>Origen del codificador de<br>Impresión automática en<br><u>Impresión automática en </u><br>Configu <mark>r</mark> ación del puerto<br>Configuraciones de Red<br>Configuración de código c | Borrar alarmas y<br>advertencias | Permite borrar las alarmas y advertencias que<br>aparecen en la interfaz de usuario.                                                                                                    |
|                                                                                                    | Ajustar hora/fecha               | Permite ajustar el Reloj en tiempo real (RTC) de la<br>impresora a la hora y fecha local. Abre el menú<br>Ajustar hora/fecha. Los parámetros que pueden<br>fijarse son: Día, mes, año, número<br>de día, hora, minutos, segundos.<br>Ajustar hora/fecha<br>29<br>Día<br>7<br>Mes<br>2009<br>Año<br>13<br>Hora<br>45<br>Minutos<br>34<br>Segundos<br>Día de cambio de semana<br><b>DOMINGO</b><br>Horario de ahorro<br>Mes de primavera con luz solar<br><b>MARZO</b><br>Mes de otoño con luz solar<br><b>OCTUBRE</b><br>Domingo de primavera con luz solar CUARTO<br>Domingo de otoño con luz solar<br><b>CUARTO</b><br>Hora de primavera con luz solar<br>1<br>$\mathbf 1$<br>Hora de otoño con luz solar<br>0<br>Hora de cambio<br>O<br>Minutos de cambio |

*Tabla 5-9: Menú y comandos Configurar*

| Menú Configurar | Comandos                                                        | Función                                                                                                    |
|-----------------|-----------------------------------------------------------------|----------------------------------------------------------------------------------------------------|
|                 | Establecer idioma                                               | Permite fijar el idioma utilizado para la pantalla.<br>Abre el menú Seleccionar idioma de petición con las<br>opciones de idioma disponibles (los idiomas<br>disponibles dependen del modelo de la máquina).                                                                                                    |
|                 |                                                                 | Seleccionar idioma;<br>Japanese<br>English<br>Korean<br>Arabic<br>Norwegian<br>Brasileiro<br>Polish<br>Bulgarian<br>Portuguese<br>ChineseS<br>Romanian<br>ChineseT<br>Russian<br>Czech<br>Danish<br>Serbian<br>Dutch<br>Spanish<br>Finnish<br>Swedish<br>French<br>Thai<br>German<br><u>Turkish</u><br>Greek<br>Vietnamese<br>Hebrew<br>Hungarian<br>Italian                                                                                                    |
|                 | Ajustar grupo de<br>fuentes del editor                          | Se utiliza para ajustar el grupo de fuentes del<br>editor que necesite:<br>• Chino<br>· Japonés<br>• Internacional<br>Nota: El idioma de la pantalla y el idioma del teclado<br>son independientes.<br>Por ejemplo, un operario en China debe imprimir<br>caracteres japoneses, el idioma de la pantalla debe<br>cambiarse a Chino S o Chino T. Para ello, debe<br>ajustarse el tipo de teclado en el Menú Editor<br>("Inserción de caracteres en idiomas extranjeros"<br>en la página 5-66). |
|                 |                                                                 | -Seleccionar grupo de fuentes del editor<br>Grupo de fuentes del editor International<br>Idioma de Fecha/Hora<br>English<br>WSI Char Order<br>standard                                                                                                    |
|                 |                                                                 | Seleccionar tipo de teclado-<br>Inglés<br>Chino tradicional IME<br>Chino IME                                                                                                    |
|                 |                                                                 | Debe ajustar el grupo de fuentes del editor en Japonés.<br>Es necesario llevar a cabo un "ciclo de alimentación"<br>(apagar la impresora y volver después a encenderla).                                                                                                    |
|                 | Selecciona la<br>fuente de<br>fotocélula que va a<br>utilizarse | Abre el menú Control de impresión. La fuente de la<br>fotocélula puede conmutarse entre Externa 1 y<br>Externa 2. (la fuente Externa 2 requiere software<br>especial).                                                                                                    |

*Tabla 5-9: Menú y comandos Configurar (Continuación)*

| Menú Configurar | Comandos                                                                                                    | Función                                                                                                    |
|-----------------|----------------------------------------------------------------------------------------------------|----------------------------------------------------------------------------------------------------|
|                 | Niveles de<br>fotocélula                                                                                                    | Para permitir el uso de fotocélulas de activación<br>tanto Altas como Bajas, este comando permite<br>establecer el nivel de activación de la fotocélula en<br>alta o baja.<br>Niveles de fotocélula-<br>Nivel 1 de fotocélula Activo bajo<br>Nivel 2 de fotocélula Activo bajo                                                                                                    |
|                 |                                                                                                    | Origen del codificador de eje: las diversas fuentes de la señal del<br>codificador de eje son: interna, externa 1 y externa 2                                                                                                    |
|                 | Control de impresión-<br>Imprimir<br>Activar<br>Almacenamiento en búfer<br>Origen del codificador de<br>Interno<br>Origen de fotocélula<br>Confirmación de impresión<br>Imprimir código ACK ASCII - 0<br>Distancia entre producto y 1<br>Acción de fuente remota<br>Detener<br>Print Complete Width (ms)<br>$\overline{\mathbf{0}}$<br><sub>r</sub> Control de impresión-<br>Imprimir<br>Almacenamiento en búfer<br>Origen del codificador de<br>Origen de fotocélula<br>Confirmación de impresión DESACTIVADO<br>Imprimir código ACK ASCII-<br>Distancia entre producto y<br>Acción de fuente remota<br>Print Complete Width (ms) | Imprimir<br>Activar<br>Almacenamiento en búfer<br><b>ACTIVADO</b><br>Origen del codificador de<br><b>ACTIVADO</b><br>Externo<br>Configuración del Encoder<br>Sin cuadratura<br>Origen de fotocélula<br>Externo 1<br>Externo 1<br>Confirmación de impresión<br>DESACTIVADO<br>DESACTIVADO<br>$\begin{array}{c} \text{ } \\ \text{ } \\ \text{ } \end{array}$<br>Imprimir código ACK ASCII.<br>Distancia entre producto y<br>$\mathbf{1}$<br>Acción de fuente remota<br>Detener<br>Print Complete Width (ms)<br>0<br>Activar<br><b>ACTIVADO</b><br>Codificador automático<br>Externo 1<br>0<br>1<br>Detener<br>-0 |
|                 | Impresión<br>automática en<br>chorro                                                                                                    | Puede activar que la máquina empiece a imprimir<br>cuando se haya iniciado el chorro de tinta.<br>Nota: Debe estar disponible un mensaje.<br>Impresión automática en chorro Activar                                                                                                    |
|                 | Impresión<br>automática en<br>Seleccionar                                                                                                    | Permite que la máquina se configure de forma<br>que se inicie la impresión en el mismo momento<br>en que se haya seleccionado un mensaje que<br>indique que el chorro de tinta se ha iniciado.<br>Impresión automática en seleccionar Activar                                                                                                    |

*Tabla 5-9: Menú y comandos Configurar (Continuación)*

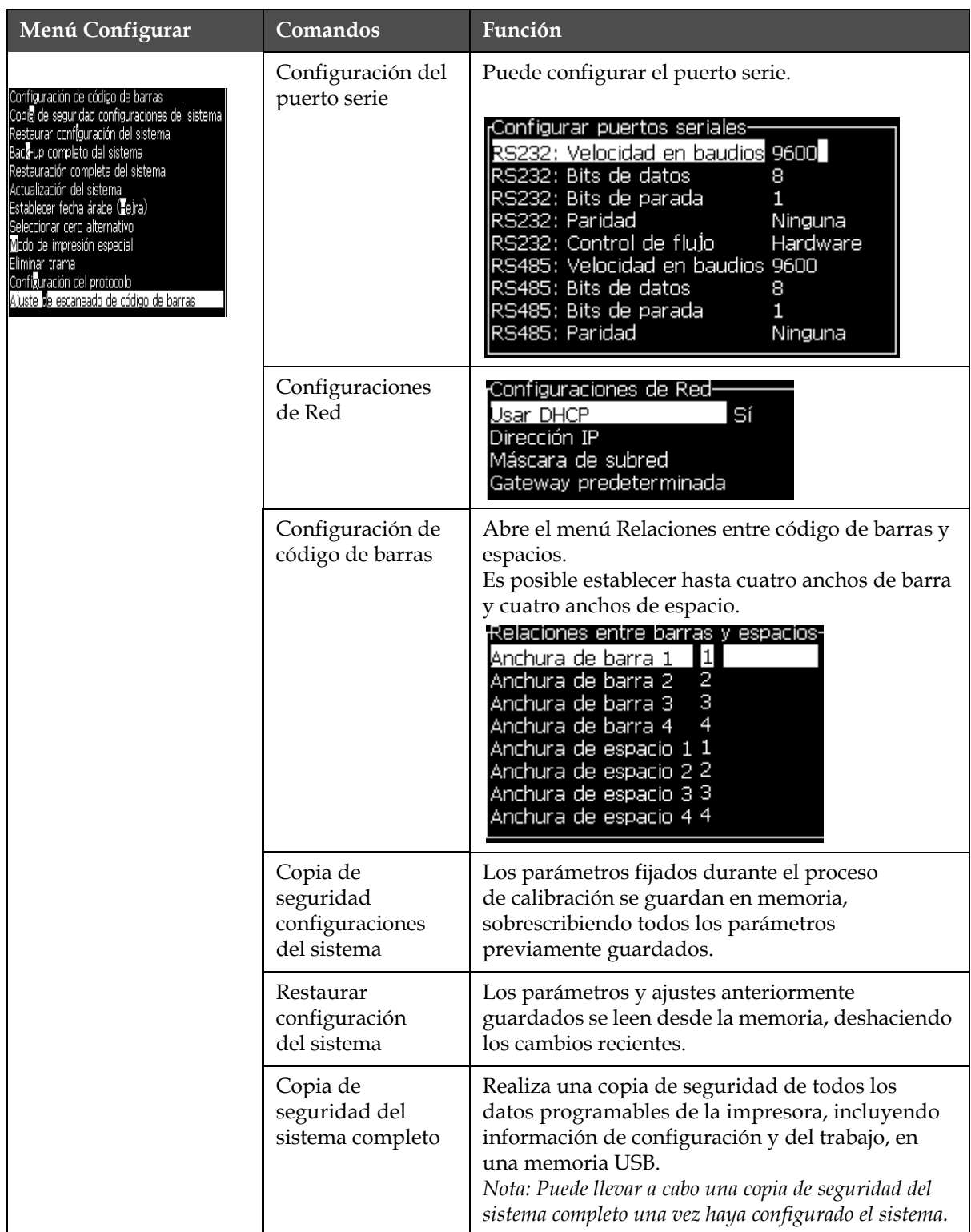

*Tabla 5-9: Menú y comandos Configurar (Continuación)*

| Menú Configurar | Comandos                                | Función                                                                                                    |
|-----------------|-----------------------------------------|----------------------------------------------------------------------------------------------------|
|                 | Restauración<br>completa del<br>sistema | Restaura información programable de la<br>impresora (puede seleccionarse desde el<br>menú Opciones de restauración, incluyendo<br>información de trabajo y de configuración, desde<br>una memoria USB, aunque la impresora solicite al<br>usuario que seleccione los archivos que desee<br>restaurar.<br><u> Opciones de restauración-</u><br>Elementos para restaurar Mensajes<br>Nota: Por ejemplo, cuando falle un CBS, puede ejecutar<br>una restauración del sistema completo para recuperar                                                                         |
|                 |                                         | la configuración perdida.                                                                                                    |
|                 | Actualización del<br>sistema            | Actualiza mensajes, fuentes, tramas de la<br>impresora. La actualización del sistema permite<br>que se agreguen archivos a la impresora sin tener<br>que sustituir los archivos existentes (archivo.<br>cadd).<br>Nota: Puede efectuar una actualización de software<br>para actualizar únicamente los ajustes necesarios y<br>los elementos seleccionados. Las opciones son las<br>siguientes:<br>$\bullet$ Todo<br>• Fuentes<br>• Aplicación: versión de software<br>• Mensajes: mueve todos los mensajes<br>• Configuración: calibración de HV, viscosidad<br>• Tramas |
|                 | Establecer fecha<br>árabe (Hejra)       | Ajusta la fecha según el calendario árabe.<br>Establecer fecha árabe (Hebra)<br><u> Día de calendario árabe (hejra)   30</u><br>Mes de calendario árabe (hejra) 7<br>Año de calendario árabe (hejra) 1429                                                                                                    |
|                 | Seleccionar cero<br>alternativo         | Abre el cuadro de diálogo Select alternative zero<br>(Seleccionar cero alternativo). Es posible<br>establecer el símbolo cero alternativo a uno<br>de los diversos caracteres cero disponibles.                                                                                                    |
|                 |                                         | Seleccionar cero alternativo-<br>Símbolo de cero alternativo <b>O</b><br>Mostrar unidades de medida Pulgadas                                                                                                    |

*Tabla 5-9: Menú y comandos Configurar (Continuación)*

| Menú Configurar | Comandos                                      | Función                                                                                                    |
|-----------------|-----------------------------------------------|----------------------------------------------------------------------------------------------------|
|                 | Modo de<br>impresión especial                 | Selecciona impresión DIN y de cruce                                                                                                    |
|                 |                                               | Modo de impresión especial<br>Impresión D<br>Modo                                                                                                    |
|                 |                                               | Modo de impresión especial<br>Modo<br>Transversal<br>Retardo de impresión reverso<br>0.000                                                                                                    |
|                 | Eliminar trama                                | Suprime el archivo de tramas de la impresora                                                                                                    |
|                 |                                               | <sub>I</sub> Eliminar archivo Raster-Más <sub>1</sub><br>34h115d60A.rxe<br>5h10d60A.rxe<br>5h15d60A.rxe<br>5h7d60A.rxe<br>7h14d60A.rxe<br>7h21d60A.rxe<br>7h8d60A.rxe<br>9h18d60A.rxe<br>9h27d60A.rxe                                                                                                    |
|                 | Configuración del<br>protocolo                | Las opciones de configuración WSI se encuentran<br>disponibles en este menú                                                                                                    |
|                 |                                               | <sub>I</sub> Configuración del protocolo-<br>Imprimir dispositivo ACK Ninguna<br>Ninguna<br>Dispositivo WSI<br>Modo WSI<br>Protocolo completo<br>Nódulo WSI<br>ı                                                                                                    |
|                 | Ajuste de<br>escaneado de<br>código de barras | Abre el cuadro de diálogo Ajuste de escaneado de<br>código de barras.<br>A)uste de escaneado de código de barras-<br>Código de símbolo de inicio de paquete 2<br>Código de símbolo de parada de<br>3<br>O<br>Intervalo selector de mensaje<br>Message selector max length<br>2<br>ongitud del selector de mensaje. |

*Tabla 5-9: Menú y comandos Configurar (Continuación)*

# **Calibrar**

| <b>Calibrar</b>                                                                                                    | <b>Comandos</b>                                | <b>Función</b>                                                                                                    |
|----------------------------------------------------------------------------------------------------|------------------------------------------------|----------------------------------------------------------------------------------------------------|
| Sistema Configurar Calibrar Regis<br>Pantalla de diagnóstico <b>il</b>                                                                                                    | Pantallas de diagnósti-<br>cos Uno, Dos y Tres | Consulte "Menú Calibrar" en la página 4-8 para<br>obtener información sobre las pantallas de diag-<br>nóstico Uno, Dos y Tres.                                                                                                    |
| Pantalla de diagnóstico <b>2</b><br>Pantalla de diagnóstico <b>s</b><br>Pantalla de válvulas<br>Pantalla PEC<br>Ver datos de Smartchip de tinta<br>Ver datos de Smartchip de disolvente<br>I∨er datos de <b>§</b> martchip de núcleo de tinta<br>HT activado<br><b>Q</b> alibrar EHT (HV)<br>Ajuste de voltaje de E-IT<br>Aluste de modulación<br>Pruebas automáticas de hardware | Pantalla de válvulas                           | Muestra el estado de las válvulas.<br>-Pantalla de válvulas<br>Alimentación del cabezal<br>Purga del cabezal<br>Limpieza del cabezal<br>Vacío de bomba de limpieza<br>Presión de bomba de limpieza<br>Agregar tinta<br>Agregar fluido disolvente<br>Retorno<br>Bomba de inyección 1<br>Bomba de inyección 2 |
|                                                                                                    | Pantalla PEC                                   | Muestra el estado de la célula fotoeléctrica.<br>Æstado de PEC-<br>Fotocélula 1 <b>l</b><br>Fotocélula 2 <b>(</b>                                                                                                    |

*Tabla 5-10: Menú y comandos Calibrar*

| Calibrar | <b>Comandos</b>                              | <b>Función</b>                                                                                                    |
|----------|----------------------------------------------|----------------------------------------------------------------------------------------------------|
|          | Ver datos de Smartchip<br>de tinta           | Permite al usuario ver información sobre la tinta<br>utilizada.<br>Datos Smartchip cartucho tinta-<br>V501A-D<br>Referencia de tinta<br>Referencia del disolvente<br>V701A-D<br>Visc Coef 1<br>8<br>1152<br>Visc Coef 2<br>72151<br>Visc Coef 3<br>393634463734<br>Número de serie<br>0/0/0/AB<br>Código del lote de producción<br>21/10/2008<br>Fecha de caducidad del fluido<br>Nivel de fluido<br>0<br>Recuento de inserciones del cartucho 255 |
|          | Ver datos de Smartchip<br>de disolvente      | Permite al usuario ver información sobre el<br>disolvente utilizado.<br>Datos Smartchip cartucho disolvente-<br>V701A-D<br>Referencia de fluido disolvente<br>413936433734<br>Número de serie<br>0/0/0/CD<br>Código del lote de producción<br>21/10/2008<br>Fecha de caducidad del fluido<br>n.<br>Nivel de fluido<br>Recuento de inserciones del cartucho 255                                                                                     |
|          | Ver datos de Smartchip<br>de núcleo de tinta | Permite al usuario ver información sobre el<br>núcleo de tinta.<br>Datos Smartchip del núcleo de tinta-<br>V501A-D<br>Referencia de tinta<br>V701A-D<br>Referencia del disolvente<br>Visc Coef 1<br>8.<br>1152<br>Visc Coef 2<br>72151<br>Visc Coef 3<br>Nº de serie del núcleo de tinta 434430463734<br>65512 (0)<br>Horas de funcionamiento                                                                                                    |
|          | EHT activado                                 | Permite que al usuario activar o desactivar el<br>EHT.<br><b>EHT</b> Desactivar                                                                                                    |
|          | <b>Calibrar EHT</b>                          | Permite al usuario calibrar el EHT. El usuario<br>debe seguir los comandos en pantalla para cali-<br>brar el EHT. La calibración del EHT se lleva a<br>cabo durante la instalación y solo se debe reali-<br>zar cuando se indica.<br>Calibración EHT (HV)-<br>Ø<br>Progreso:                                                                                                    |

*Tabla 5-10: Menú y comandos Calibrar (Continuación)*

| <b>Calibrar</b> | <b>Comandos</b>                       | <b>Función</b>                                                                                                    |
|-----------------|---------------------------------------|----------------------------------------------------------------------------------------------------|
|                 | Ajuste de voltaje de<br><b>EHT</b>    | Permite al usuario ajustar el voltaje de EHT.<br>Este parámetro se configura durante la insta-<br>lación y no es necesario ajustarlo.<br><sub>r</sub> Alto voltaje-<br>Valor de alto voltaje 1 4300<br>4522<br>Valor de alto voltaĵe 2-<br>Valor de alto voltaje 3 4744<br>Valor de alto voltaje 4 4966<br>Valor de alto voltaje 5 5188<br>Valor de alto voltaje 6 5411<br>Valor de alto voltaje 7 5633<br>Valor de alto voltaje 8 - 5855<br>Valor de alto voltaje 9 6077<br>Valor de alto voltaje 10 6300 |
|                 | Establecer modulación                 | Permite al usuario establecer modulación. Este<br>parámetro se configura durante la instalación y<br>no es necesario ajustarlo.<br>Modulación—<br><u>Ajuste de modulación 10 </u>                                                                                                    |
|                 | Pruebas automáticas<br>de hardware    | Permite al usuario realizar las pruebas automáti-<br>cas de hardware.<br>Pruebas automáticas hardware-<br>Registro de prueba del hardware<br>Encontrada CSB tipo 0, revisión<br>Tipo/Revisión de CSB incompatible - parar pruebas.                                                                                                    |
|                 | Elevación del cabezal<br>de impresión | Permite al usuario ajustar la elevación del<br>cabezal de impresión al valor correcto (en centí-<br>metros). Si el cabezal de impresión está debajo<br>de la carcasa, ingrese un número negativo. Este<br>parámetro se configura durante la instalación y<br>no es necesario ajustarlo a menos que se haya<br>modificado la instalación.<br>Elevación del cabezal de impresión-<br>Elevación del cabezal de impresión en cm.                                                                               |

*Tabla 5-10: Menú y comandos Calibrar (Continuación)*

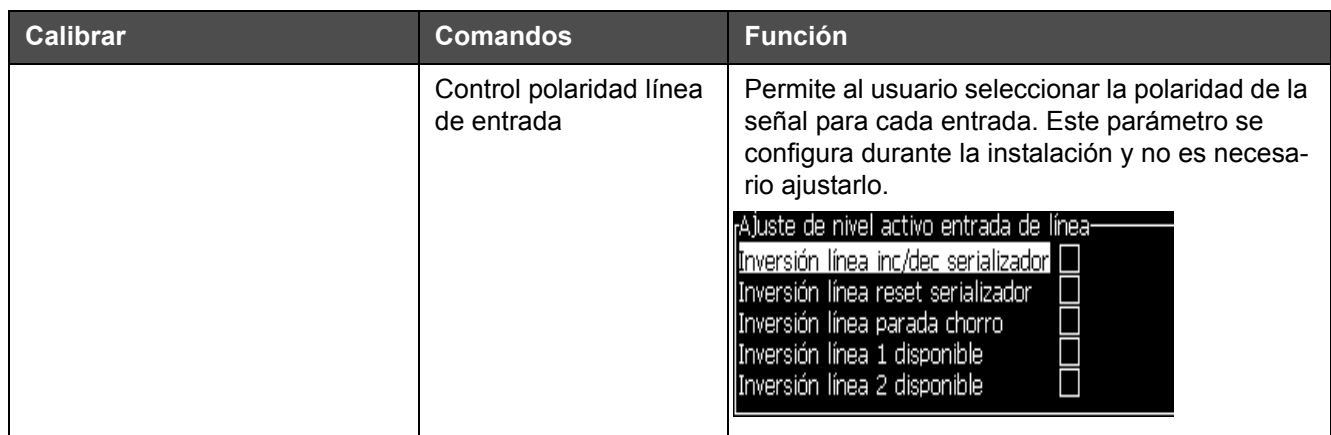

*Tabla 5-10: Menú y comandos Calibrar (Continuación)*

# **Gestión de mensajes**

# <span id="page-90-0"></span>**Creación de un mensaje**

Para crear un mensaje, realice las siguientes tareas:

**1** Pulse *Alt* + *M* para abrir el menú *Mensajes*

*Nota: También puede utilizar las teclas rápidas Alt + F2 para abrir el menú Mensajes en la pantalla rápida.*

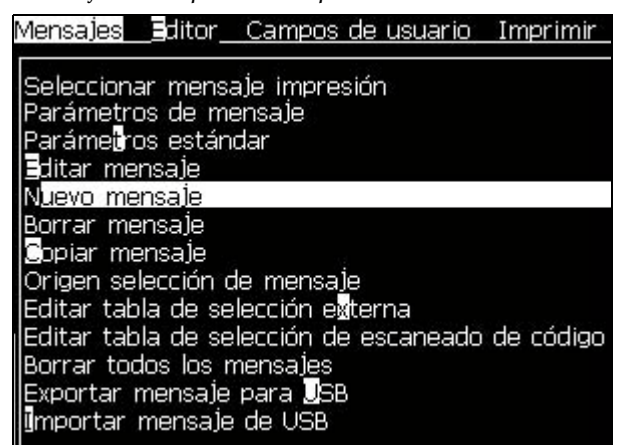

*Figura 5-3: Menú Mensajes*

- **2** Seleccione *Nuevo mensaje*. Aparecerá el cuadro de diálogo *Nuevo mensaje* (consulte [Figura](#page-91-0) 5-4).
- **3** Introduzca un nombre para el mensaje.

*Nota: El nombre del mensaje puede contener un máximo de 31 caracteres alfanuméricos, incluyendo espacios.*

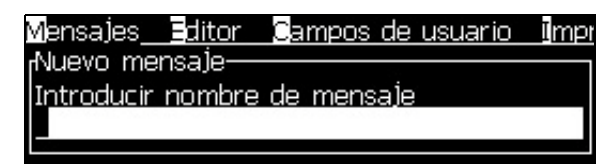

*Figura 5-4: Cuadro de diálogo Nuevo mensaje*

<span id="page-91-0"></span>**4** Pulse la tecla *Intro*. Aparecerá la pantalla Editor de mensajes (consulte Figura [5-5 en la página](#page-91-1) 5-26).

Seleccione Alt+E para ingresar el editor de mensajes que le permitirá establecer la altura de la fuente, insertar campos de usuario y configurar los atributos del mensaje.

Ingrese el contenido del mensaje utilizando el teclado.

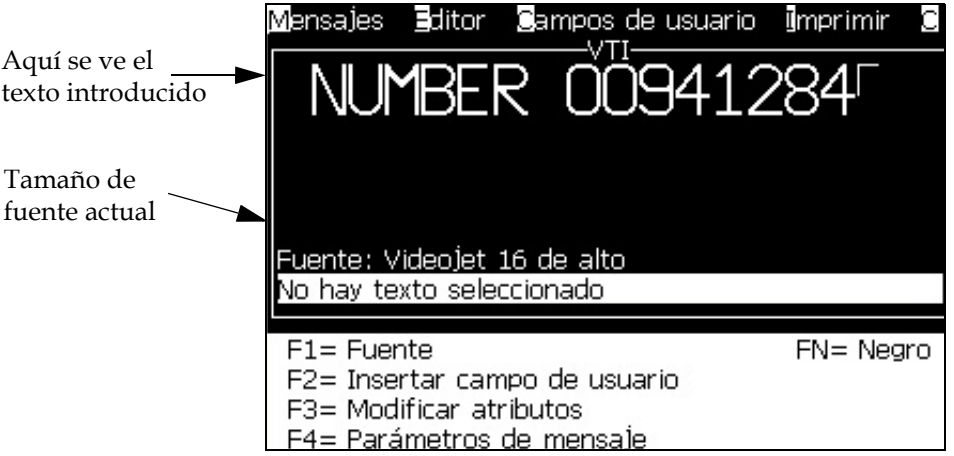

*Figura 5-5: Crear nuevo mensaje*

# <span id="page-91-2"></span><span id="page-91-1"></span>**Edición de un mensaje**

Realice las siguientes tareas para editar los mensajes:

**1** Pulse las teclas *Alt* + *M*. Aparecerá el menú *Mensajes*.

**2** Desde el menú *Mensajes*, seleccione *Editar mensaje*. Aparecerá el menú *Seleccionar mensaje para su edición*.

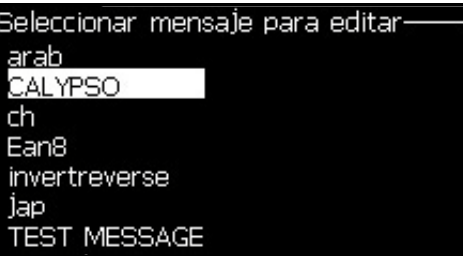

*Figura 5-6: Cuadro de diálogo Seleccionar mensaje para su edición*

**3** Seleccione el mensaje que necesite editar. Aparecerá la pantalla del Editor de mensajes.

Las teclas de función se asignan de la forma siguiente en la pantalla Editor de mensajes:

Seleccionar altura de la fuente

*Notas: La impresora Videojet 1620 tiene fuentes con una altura de 5, 7, 9, 12, 16, 24 y 34.*

*Nota: La impresora Videojet 1620 UHS tiene fuentes con alturas 5, 7, 9, 12 y 16.*

*Nota: Las alturas de las fuentes disponibles son independientes del idioma.*

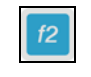

Insertar un campo de usuario

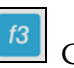

Cambiar los atributos

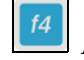

shift <sup>\*</sup>

Ajustar los parámetros del mensaje

Guardar los cambios y salir del editor de mensajes

*Nota: Otras funciones están disponibles en el menú Editor (Alt+E).*

### **Selección del origen de un mensaje**

Podrá establecer y seleccionar los mensajes almacenados en la máquina mediante un origen interno o mediante una fuente paralela externa de selección de mensajes.

- **1** Pulse las teclas *Alt + M*. Aparecerá el menú *Mensajes*.
- **2** Seleccione *Fuente de selección de mensajes.* Aparecerá el menú *Fuente de selección de mensajes*.

| <sub>f</sub> Origen selección de mensaje- |           |
|-------------------------------------------|-----------|
|                                           |           |
| Origen selección de                       | Externo I |
| Formato selección de                      | Binario   |
| Invertir selección de                     |           |

*Figura 5-7: Cuadro de diálogo Fuente de selección de mensajes*

- **3** Use las teclas de flecha para seleccionar la fuente requerida: *Interna* o *Externa*.
- **4** Seleccione el formato del mensaje: Binario o BCD para el origen Externo.
- **5** Use las teclas de flecha para Invertir los datos del mensaje para origen Externo.
- **6** Seleccione la fuente: *Cola de escaneado de código de barras o Último escaneado de código de barras recibido para el escaneado del código de barras*.
- **7** Pulse la tecla *Intro* para establecer la fuente y volver a la pantalla del Editor de mensajes.
- **8** Seleccione el menú *Mensajes* de nuevo.
- **9** Seleccione *Editar tabla de selección externa*. Aparecerá el menú *Selección de mensaje externa*.

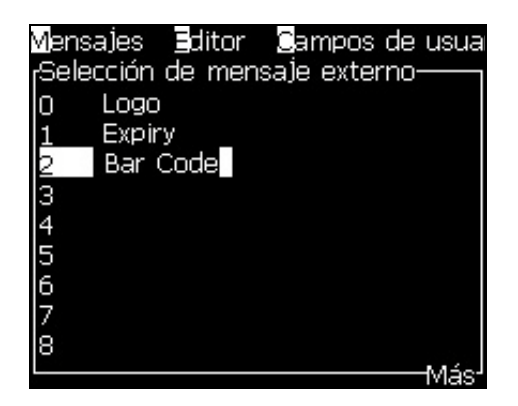

*Figura 5-8: Cuadro de diálogo Selección de mensaje externa*

- **10** Introduzca los nombres en las ubicaciones de tabla para los valores de bit paralelos desde la fuente de selección de datos externos.
- **11** Pulse la tecla *F2* para seleccionar los nombres de mensaje de una lista de los mensajes disponibles.

**12** Cuando asigne todos los mensajes que deben estar disponibles para la fuente externa, pulse la tecla *Intro* para volver a la pantalla del Editor de mensajes. De lo contrario, pulse la tecla *Esc* para volver a la pantalla del Editor de mensajes sin realizar ningún cambio.

# **Copiar y pegar un mensaje**

Si en un mensaje existente sólo es necesario realizar pequeños cambios para crear uno nuevo, utilice la opción *Copiar mensaje*.

- **1** Pulse las teclas *Alt* + *M*. Aparecerá el menú *Mensajes*.
- **2** Seleccione *Copiar mensaje*. Aparecerá el cuadro de diálogo *Copiar mensaje*.

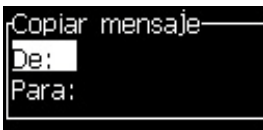

*Figura 5-9: Cuadro de diálogo Copiar mensaje*

- **3** Introduzca el nombre del mensaje fuente en el cuadro *Desde*.
- **4** Introduzca el nombre del nuevo mensaje en el cuadro *Para*.
- **5** Pulse la tecla *Intro* para copiar el mensaje y volver a la pantalla del menú.

# **Introducción de varias líneas en un mensaje**

*Nota: La impresora selecciona automáticamente la mejor configuración posible para el mensaje introducido.*

Podrá introducir mensajes que tengan una altura máxima de 34 puntos (impresora 1620) y 16 puntos (impresora UHS 1620). Podrá introducir varias líneas de texto hasta que todas las líneas encajen en la altura permitida del mensaje.

Utilice las teclas de flecha *Arriba* y *Abajo* para desplazar el cursor hasta la línea en la que desea introducir el texto.

# **Fijación de los parámetros del mensaje y los parámetros predeterminados**

Los parámetros del mensaje definen las características visuales y la posición (demora del producto) del mensaje.

Los diferentes parámetros disponibles (*Mensajes*> *Parámetros predeterminados*) se muestran en la [Tabla](#page-95-0) 5-11 y en la Figura [5-10 en la página](#page-97-0) 5-32.

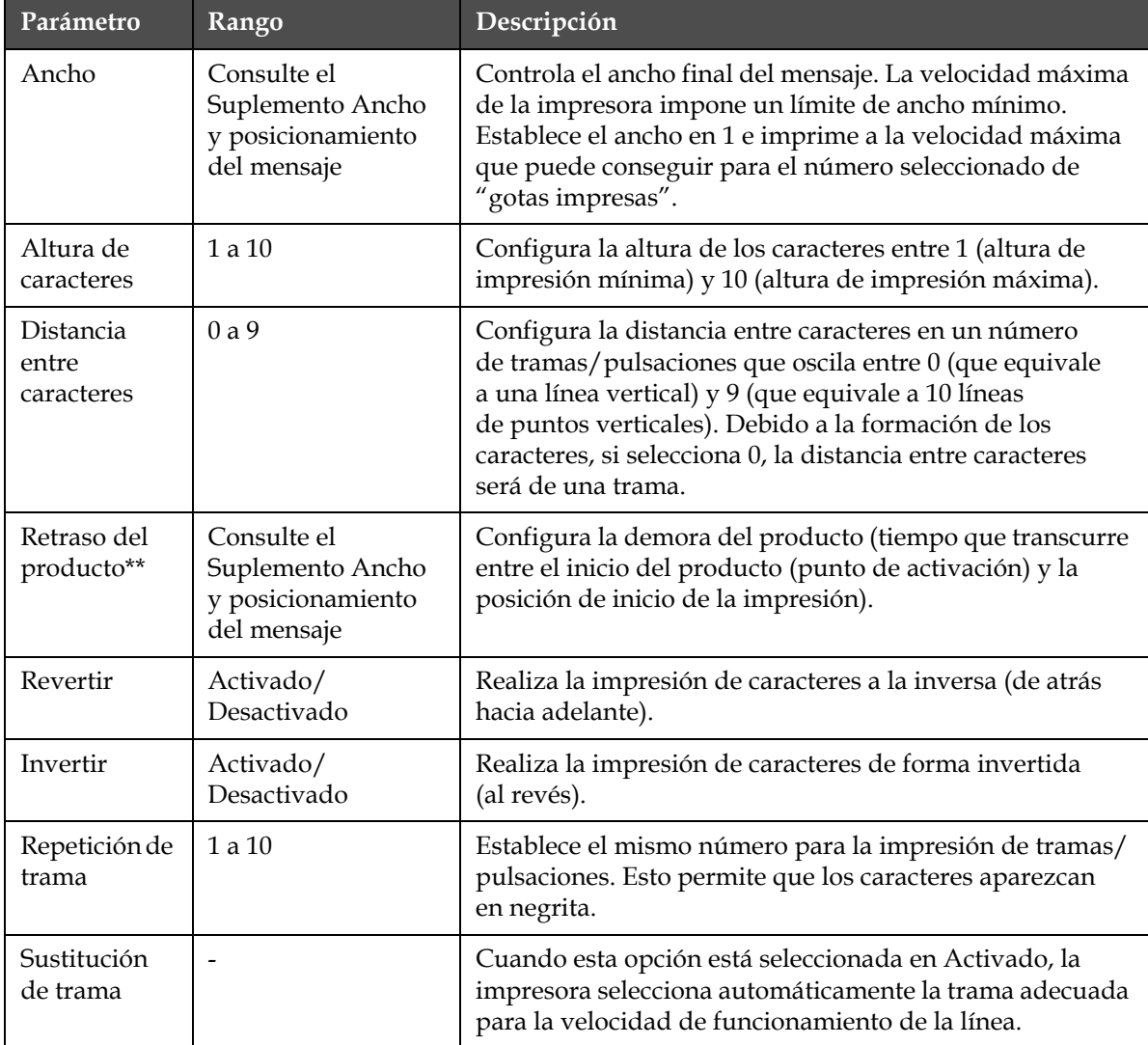

<span id="page-95-0"></span>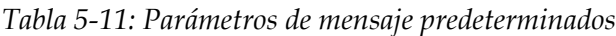

| Parámetro            | Rango                                                                                                    | Descripción                                               |
|----------------------|----------------------------------------------------------------------------------------------------|-----------------------------------------------------------|
| Seleccionar<br>trama | Para la impresora 1620<br>$3 \times 7$<br>3x9<br>altura 5<br>altura 7<br>altura 9<br>2x5 dedicada<br>altura 12<br>2x7 dedicada<br>altura 16<br>2x9 dedicada<br>altura 20<br>altura 24<br>3x9 dedicada<br>altura 25<br>altura 26<br>3x9 dedicada<br>altura 34 | Muestra el nombre de archivo de la trama<br>seleccionada. |
|                      | Para la impresora 1620<br><b>UHS</b><br>altura 5<br>altura 7<br>2x5 dedicada<br>2x7 dedicada<br>altura 16<br>2x9 dedicada<br>3x5 dedicada<br>3x7 dedicada<br>altura 12 (40 micrones)<br>altura 24 (40 micrones)                                              |                                                           |

*Tabla 5-11: Parámetros de mensaje predeterminados (Continuación)*

### **Ajuste de los parámetros predeterminados**

Durante la instalación se definen los valores predeterminados de los parámetros, pero puede cambiar los valores en cualquier momento.

Realice las siguientes tareas para establecer los parámetros predeterminados:

- **1** Pulse las teclas *Alt + M*. Aparecerá el menú *Me[nsajes](#page-97-0)*.
- **2** [Seleccione la](#page-97-0) opción *Parámetros predeterminados* (Figura 5-10 en la página 5-32) para editar los valores.

*Nota: Los parámetros predeterminados se aplican solo a los nuevos mensajes. Los mensajes existentes permanecerán sin cambios.*

- **3** Seleccione el parámetro que necesite editar e introduzca el valor necesario.
- **4** Cuando haya establecido todos los valores de los parámetros, pulse la tecla *Intro* para volver a la pantalla Editor de mensajes.

Modelo de unidades lineales Modo Dividir/Pulsación

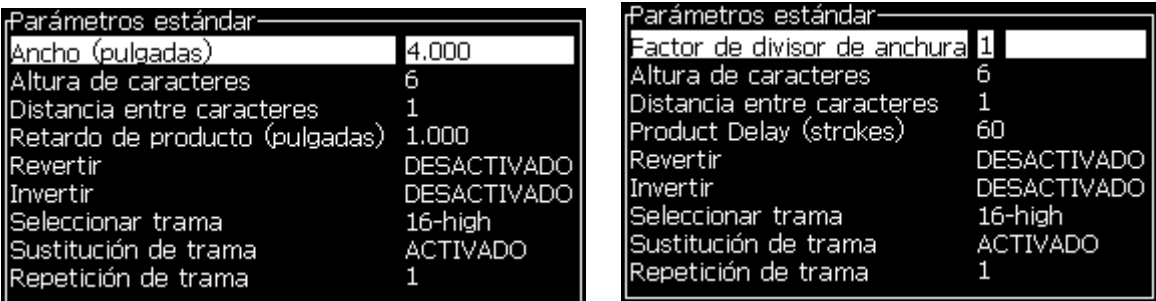

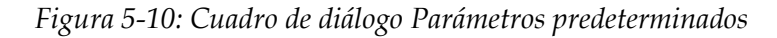

### <span id="page-97-0"></span>**Ajuste de los parámetros de mensaje**

Cuando crea y edita un mensaje, puede cambiar los valores de los parámetros.

Realice la siguiente tarea para establecer los parámetros del mensaje:

- **1** Pulse las teclas *Alt* + *M* o la tecla *F4* (solo en el menú *Editor*) para abrir el menú *Mensajes*.
- **2** Bajo el menú *Mensajes*, seleccione Parámetros del mensaje ([Figura](#page-97-1) 5-11 [en la página](#page-97-1) 5-32) para editar los valores.

*Nota: Los cambios efectuados a los valores que se encuentran bajo los parámetros del mensaje se aplican únicamente a los mensajes actuales, y no a los nuevos mensajes.*

**3** Seleccione el parámetro que necesite editar e introduzca el valor necesario. Una vez establecidos todos los valores de los parámetros, pulse la tecla *Intro* para volver a la pantalla Editor de mensajes.

*Nota: Los valores que ajuste dependen del modo (lineal o divisor/pulsación) seleccionado.*

<span id="page-97-1"></span>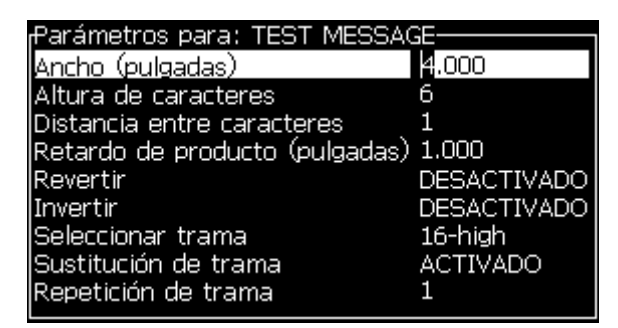

*Figura 5-11: Cuadro de diálogo Parámetros del mensaje*

### **Borrado de un mensaje**

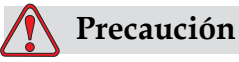

RIESGO DE PÉRDIDA DE DATOS. La opción *Borrar mensaje*, cuando está seleccionada, no solicita confirmación a la hora de borrar el mensaje. Además, no podrá recuperar los mensajes borrados.

Efectúe las siguientes tareas para borrar todo el contenido del mensaje que se está editando:

- **1** Siga los pasos 1 al 3 en la sección ["Edición de un mensaje" en la](#page-91-2)  [página](#page-91-2) 5-26 para abrir la pantalla del Editor de mensajes.
- **2** Pulse las teclas *Alt + E* para abrir el menú del *Editor*.
- **3** Seleccione *Borrar mensaje* desde el menú *Editor*. Se eliminará el mensaje.

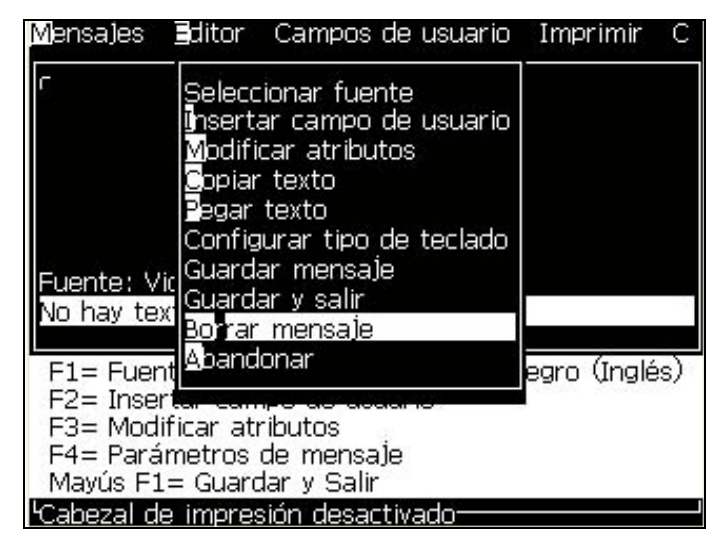

*Figura 5-12: Opción Clear Borrar mensaje*

### **Para guardar un mensaje**

Para guardar un mensaje, realice las siguientes tareas:

- **1** Siga los pasos 1 al 3 en la sección ["Edición de un mensaje" en la](#page-91-2)  [página](#page-91-2) 5-26 para abrir la pantalla del Editor de mensajes.
- **2** Pulse las teclas *Alt + E* para abrir el menú del *Editor*.
- **3** Seleccione la opción *Guardar mensaje* para guardar mensaje y seguir editándolo.

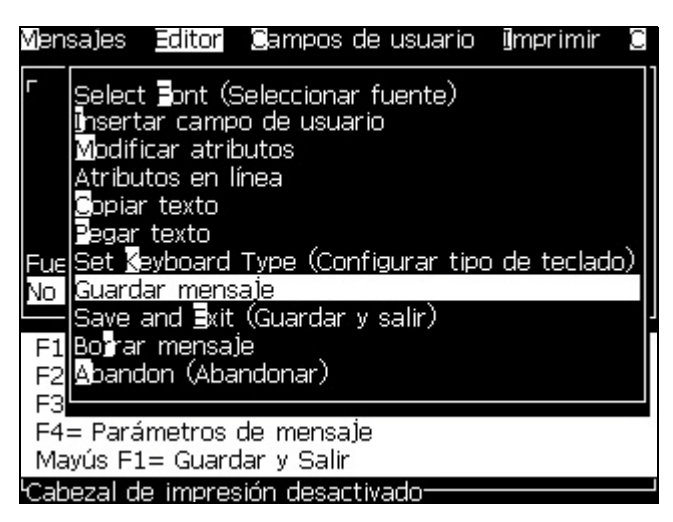

*Figura 5-13: Opción Guardar mensaje*

### **Para guardar un mensaje y salir**

Utilice cualquiera de los dos métodos para guardar el mensaje y salir de la pantalla Editor de mensajes:

- Seleccione *Guardar y salir* en el menú *Editor* [\(Figura](#page-99-0) 5-14)
- Pulse las teclas *Mayús* + *F1*

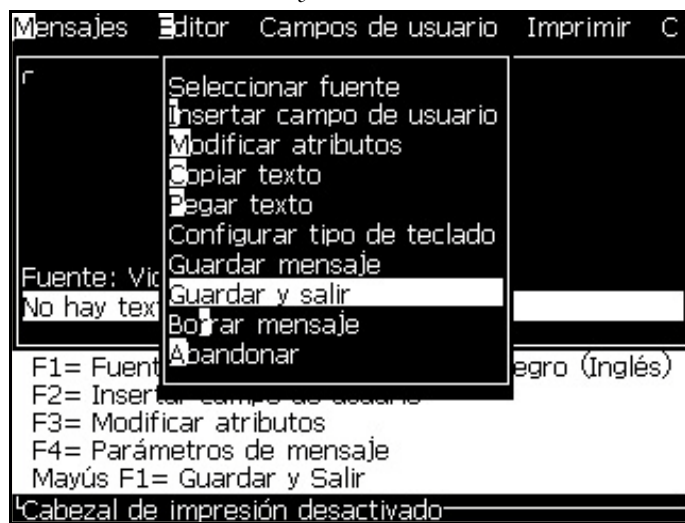

*Figura 5-14: Opción Guardar y salir*

# <span id="page-99-0"></span>**Salida sin guardar el mensaje**

Para salir sin guardar el mensaje, realice las siguientes tareas:

**1** Siga los pasos 1 al 4 en la sección ["Creación de un mensaje" en la](#page-90-0)  [página](#page-90-0) 5-25 para abrir la pantalla del Editor de mensajes.

*Nota: Cuando utilice esta opción para un nuevo mensaje, se perderá el contenido de todo el mensaje. Si edita un mensaje actual, sólo se perderán los cambios.* 

**2** Seleccione la opción *Abandonar* del menú *Editor*.

|                                                      |             | Mensajes Editor Campos de usuario Imprimir                                                                                                    |               |  |  |
|------------------------------------------------------|-------------|----------------------------------------------------------------------------------------------------|---------------|--|--|
| Vo hay tex Guardar y salir                           | ∄egar texto | Seleccionar fuente<br>insertar campo de usuario<br>Modificar atributos<br><b>S</b> opiar texto<br>Configurar tipo de teclado<br>Fuente: Vic Guardar mensaje<br>Bojrar mensaje |               |  |  |
| F1= Fuent Abandonar                                  |             |                                                                                                    | egro (Inglés) |  |  |
| F2= Insert <del>ul comm</del>                        |             |                                                                                                    |               |  |  |
| F3= Modificar atributos<br>F4= Parámetros de mensaJe |             |                                                                                                    |               |  |  |
| Mayús F1= Guardar y Salir                            |             |                                                                                                    |               |  |  |
|                                                      |             | Cabezal de impresión desactivado                                                                                                    |               |  |  |

*Figura 5-15: Opción Abandonar*

# **Borrado de un mensaje**

Podrá aumentar el espacio en memoria eliminando algunos mensajes.

Realice las siguientes tareas para eliminar los mensajes:

- **1** Pulse las teclas *Alt + M*. Aparecerá el menú *Mensajes*.
- **2** Para eliminar un solo mensaje, seleccione *Eliminar mensaje*. Aparecerá el cuadro de diálogo *Seleccionar mensaje para su eliminación*.

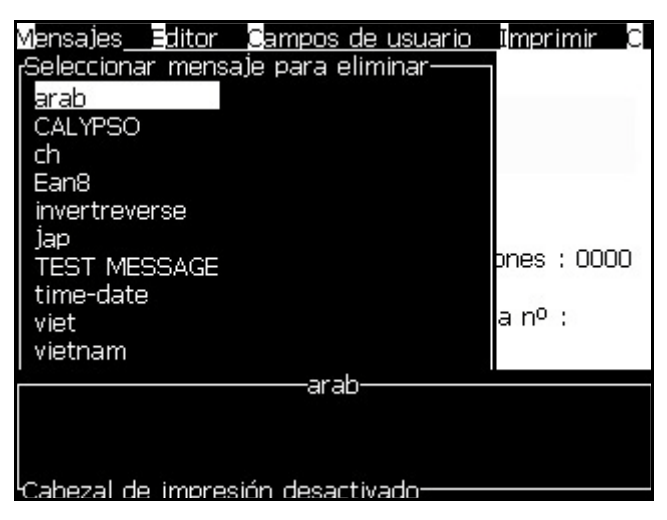

*Figura 5-16: Cuadro de diálogo Seleccionar mensaje para su eliminación*

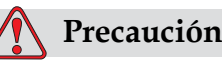

RIESGO DE PÉRDIDA DE DATOS. Asegúrese de seleccionar el nombre correcto. El sistema no proporciona ningún mensaje de confirmación para la selección del mensaje.

- a. Utilice las teclas de flecha para seleccionar el mensaje que necesita eliminar.
- b. Pulse la tecla *Intro* para eliminar el mensaje y volver a la pantalla del menú.
- **3** Para eliminar todos los mensajes, seleccione la opción *Eliminar todos los mensajes* y pulse la tecla *Intro*.

*Nota: Se eliminarán todos los mensajes a excepción del Mensaje de prueba.*

# **Gestión de campos de usuario**

Los campos de usuario contienen la información introducida por el usuario. Esta información puede ser de cualquiera de los siguientes formatos:

- Texto
- Contadores
- Logotipos
- Remota

*Nota: El código de reloj puede considerarse como datos de texto.*

Cuando se inserta un campo de usuario en un mensaje, el contenido de dicho campo de usuario se copia al mensaje durante la impresión. Cuando cambia el campo de usuario, el mensaje se actualiza e imprime automáticamente.

Los campos de usuario predefinidos del software se describen en la [Tabla](#page-101-0) 5-12.

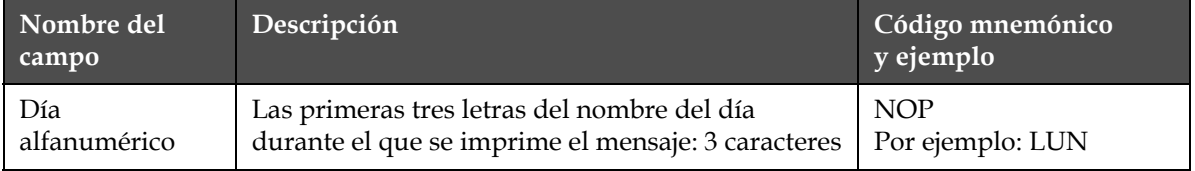

<span id="page-101-0"></span>*Tabla 5-12: Lista de campos de usuario predefinidos*

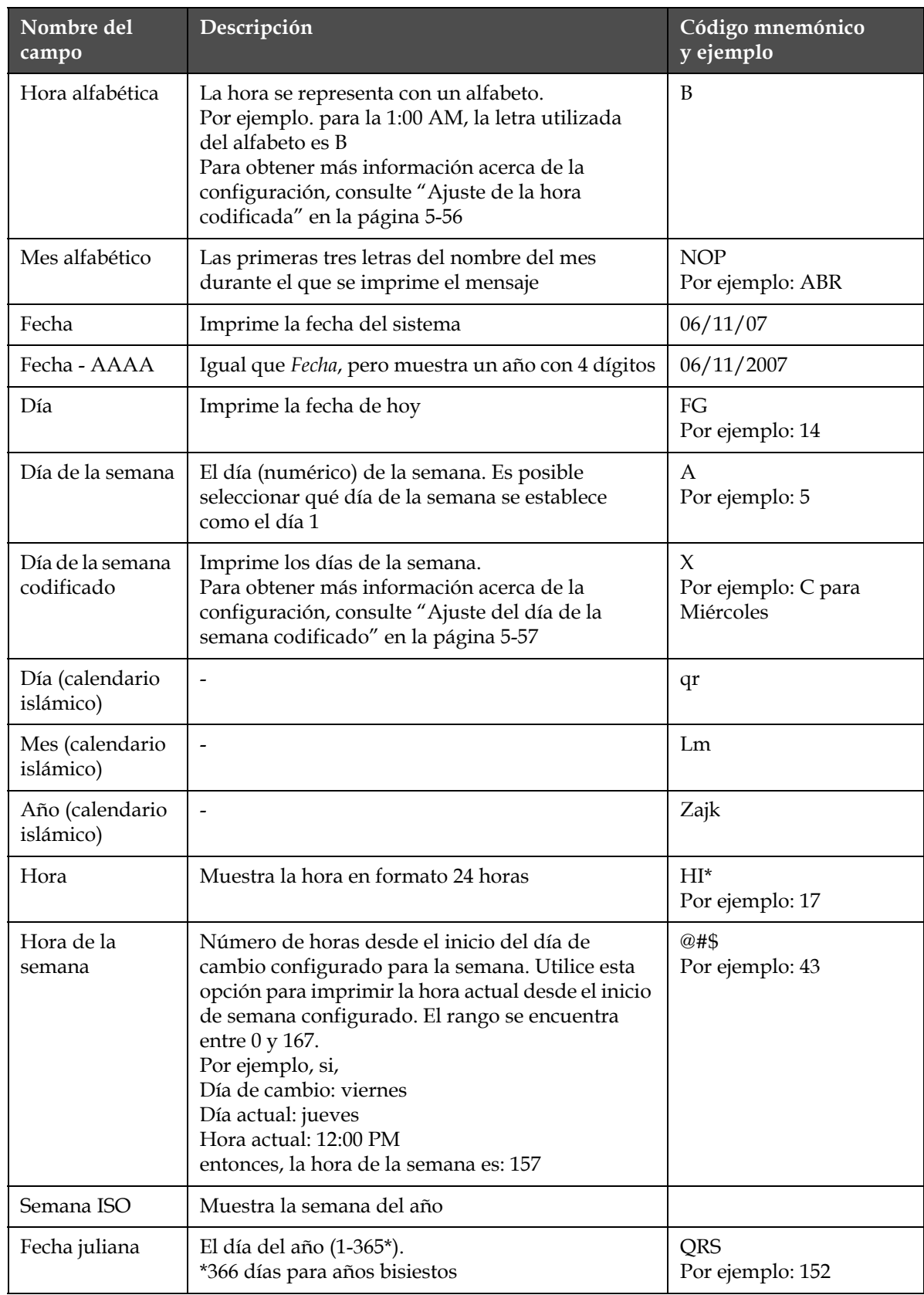

*Tabla 5-12: Lista de campos de usuario predefinidos (Continuación)*

| Nombre del<br>campo | Descripción                                                                                                    | Código mnemónico<br>y ejemplo                    |
|---------------------|----------------------------------------------------------------------------------------------------|--------------------------------------------------|
| Minuto              | El minuto actual en la hora actual: dos caracteres<br>$(A-Z o 1-9)$                                                                                                    | JK*<br>Por ejemplo: 05                           |
| Mover semana        | La fecha sigue siendo la misma durante toda la<br>semana y cambia cuando la impresora alcanza el<br>día cambiante.                                                                                            | FG/DE/BC (DD/MM/<br>AA)<br>Por ejemplo: 30/06/09 |
| Mes                 | Muestra el mes en formato numérico                                                                                                    | DE<br>Por ejemplo: 03                            |
| Segundo             | Muestra los segundos actuales de la hora actual                                                                                                    | $LM^*$<br>Por ejemplo: 57                        |
| Turno               | La impresora sustituye este valor por un código<br>de turno durante la impresión. Establece los<br>turnos de la impresora para utilizar este campo.<br>Consulte la "Fijación de turnos" en la página 5-54.    | B                                                |
| Hora                | La impresora imprime la hora del sistema<br>Para configurar el temporizador, consulte "Ajuste<br>del temporizador" en la página 5-55                                                                          | 09:06:28                                         |
| Temporizador        | Muestra la hora y el minuto actuales en formato<br><b>HHMM</b>                                                                                                    | 1107                                             |
| Semana del año      | Semana del año en la que se imprimió el mensaje.<br>Nota: La primera semana del año comienza con una<br>semana que tiene 4 días. La segunda semana y las<br>semanas restantes comienzan por el día de cambio. | 36                                               |
| Año                 | Muestra el año en formato AAAA                                                                                                    | hiBC<br>Por ejemplo: 2008                        |

*Tabla 5-12: Lista de campos de usuario predefinidos (Continuación)*

\* disponible exclusivamente para la fecha/hora actual

# **Insertar un campo de usuario**

Un campo de usuario puede contener la siguiente información:

- Hora actual y de caducidad
- Fechas
- Códigos de turno
- Texto
- Datos cargados en serie
- Un logotipo (gráfico) o un contador

**1** Desde la pantalla Editor de mensajes, pulse la tecla *F2*, o seleccione *Insertar campo de usuario* en el menú *Editor*. Aparecerá el menú Seleccionar campo de usuario.

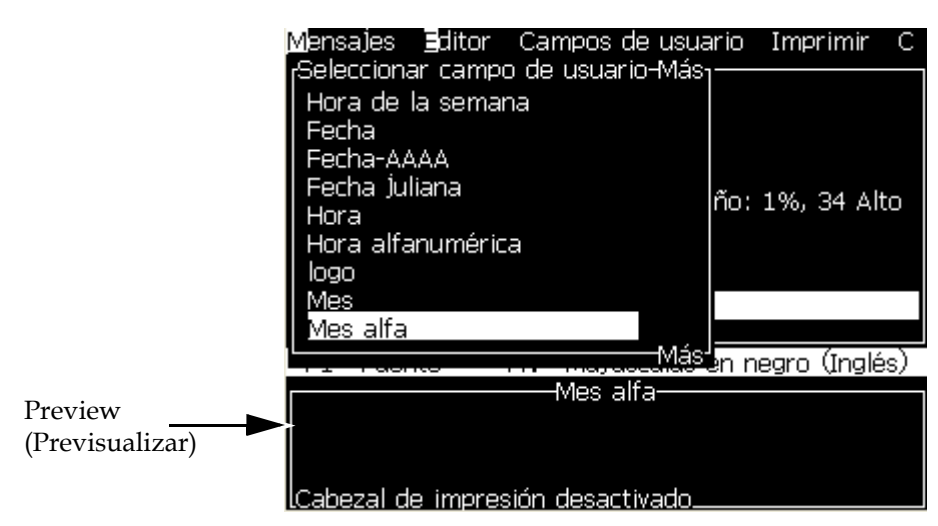

*Figura 5-17: Menú Seleccionar campo de usuario*

**2** Seleccione el campo de usuario que necesite y pulse la tecla *Intro*. Por ejemplo, el *Mes alfanumérico* se muestra en la [Figura](#page-104-0) 5-18.

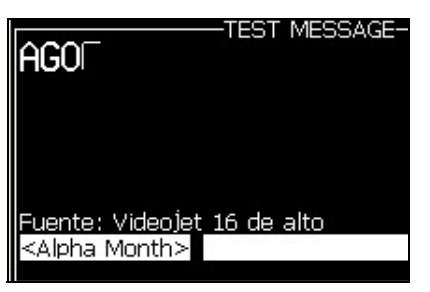

*Figura 5-18: Campo de usuario - Mes alfanumérico*

# <span id="page-104-0"></span>**Cómo insertar un campo de usuario predefinido**

Realice las siguientes tareas para insertar un campo de usuario predefinido:

**1** Siga los pasos 1 al 4 en la sección ["Creación de un mensaje" en la](#page-90-0)  [página](#page-90-0) 5-25 para abrir la pantalla del Editor de mensajes.

*Nota: Asegúrese de que la altura de la fuente y la posición del cursor sean correctas.*

**2** Pulse la tecla *F2* en la ventana Editor de mensajes para abrir una lista que muestre todos los campos de usuario actuales definidos (consulte Tabla [5-12 en la página](#page-101-0) 5-36).

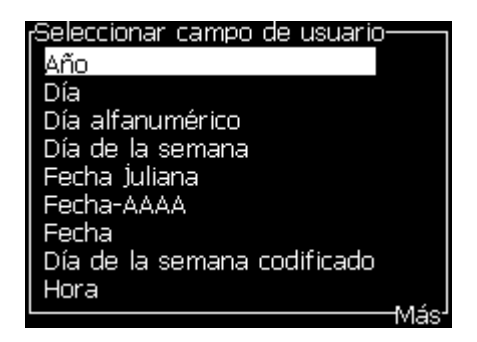

*Figura 5-19: Campos de usuario predefinidos*

*Nota: La lista de campos de usuario contiene un número de campos de usuario predefinidos creados por los operadores y otros técnicos.*

- **3** Resalte el nombre del campo de usuario que necesita insertar con las teclas de flecha *Arriba* y *Abajo*.
- **4** Pulse la tecla *Intro* para insertar el campo de usuario en el mensaje y salir del cuadro de diálogo.

# **Edición de un campo de usuario**

Es posible cambiar el contenido y el formato de cualquiera de los campos de usuario de la lista.

Realice las siguientes tareas para editar un campo de usuario:

- **1** Pulse las teclas *Alt + U* para abrir el menú *Campos de usuario*.
- **2** Seleccione *Editar campo de usuario*. Aparecerá el campo *Seleccionar campo de usuario para su edición*.

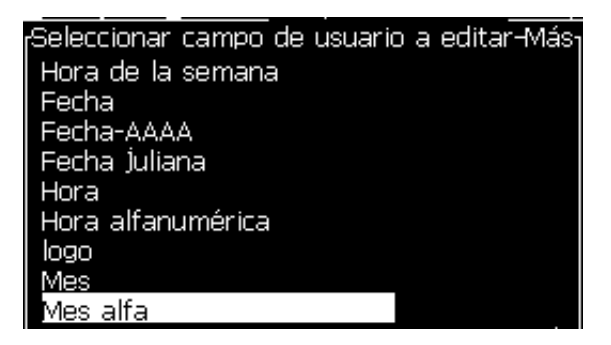

*Figura 5-20: Lista Seleccionar campo de usuario para su edición*

**3** Seleccione en la lista el campo que necesite editar.

Seleccione, por ejemplo, *Mes alfanumérico.*

**4** Pulse la tecla *Intro*.

**5** Edite el código de *Mes alfanumérico (*consulte [Figura](#page-106-0) 5-21*)*. Para obtener más información, consulte ["Ajuste de la información del reloj" en la](#page-108-0)  [página](#page-108-0) 5-43 y Tabla [5-13 en la página](#page-108-1) 5-43.

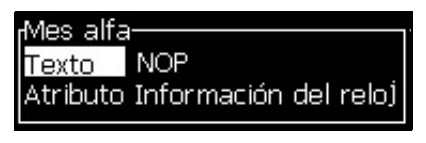

*Figura 5-21: Edite el código*

### <span id="page-106-0"></span>**Eliminación de un campo de usuario**

Realice las siguientes tareas para eliminar un campo de usuario:

- **1** Pulse las teclas *Alt + U* para abrir el menú *Campos de usuario*.
- **2** Seleccione *Eliminar campo de usuario.* Aparecerá la lista *Eliminar campo de usuario*.
- **3** Seleccione en la lista el campo que necesite eliminar.

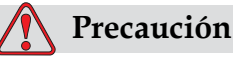

RIESGO DE PÉRDIDA DE DATOS. La opción Eliminar campo de usuario no solicita confirmación para eliminar un campo de usuario.

### **Creación de un campo de usuario personalizado**

Para crear un campo de usuario, realice las siguientes tareas:

**1** Pulse las teclas *Alt + U*. Aparecerá el menú *Campos de usuario*.

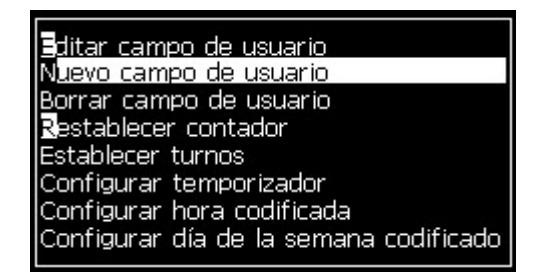

*Figura 5-22: Menú Campos de usuario*

**2** Seleccione *Nuevo campo de usuario* y pulse la tecla *Intro*. Aparecerá el cuadro de diálogo *Nuevo campo de usuario*.

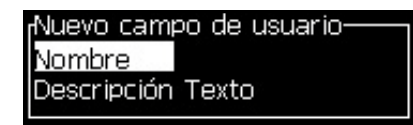

*Figura 5-23: Cuadro de diálogo Nuevo campo de usuario*

**3** Introduzca un nombre para el *Campo de usuario*.

*Nota: No pulse la tecla Intro después de introducir el nombre en el campo de usuario. Utilice la tecla de flecha Abajo para seleccionar uno de los tipos de descripción.*

- **4** Utilice la tecla de flecha *Izquierda* y *Derecha* para seleccionar uno de los siguientes tipos de descripciones:
	- *Texto*
	- *Contador (consulte ["Ajuste de un contador" en la página](#page-114-0) 5-49)*
	- *Logotipo (consulte ["Cómo agregar un logotipo" en la página](#page-116-0) 5-51)*
	- *Remoto (Consulte ["Cómo agregar un remoto" en la página](#page-117-0) 5-52)*

Por ejemplo, puede seleccionar *Texto* como descripción, y pulsar la tecla *Intro*.

- **5** Introduzca el contenido en el campo de texto.
- **6** Utilice las teclas de flecha *Izquierda* y *Derecha* para seleccionar el *Atributo*. Seleccione *Texto normal* como atributo. También puede seleccionar uno de los siguientes atributos:
	- Texto normal (consulte ["Para ajustar los Atributos del texto" en la](#page-108-2)  [página](#page-108-2) 5-43
	- Información del reloj
	- Campo solicitado
	- Solicitud de lista
	- Mover semana
	- Mover mes

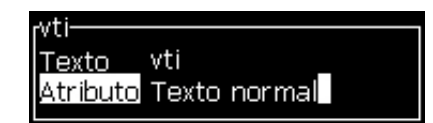

*Figura 5-24: Atributo de texto*

- **7** Introduzca los datos que necesite imprimir.
- **8** Pulse la tecla *Intro* para guardar y salir.
#### **Para ajustar los Atributos del texto**

Si selecciona *Texto* como la descripción, es posible definir los siguientes tipos de atributos:

#### **Texto normal**

Texto normal es una cadena de texto fija que se utiliza al insertar los datos en serie.

#### **Información del reloj**

#### **Ajuste de la información del reloj**

La tabla siguiente enumera los códigos de reloj necesarios para definir la información del reloj.

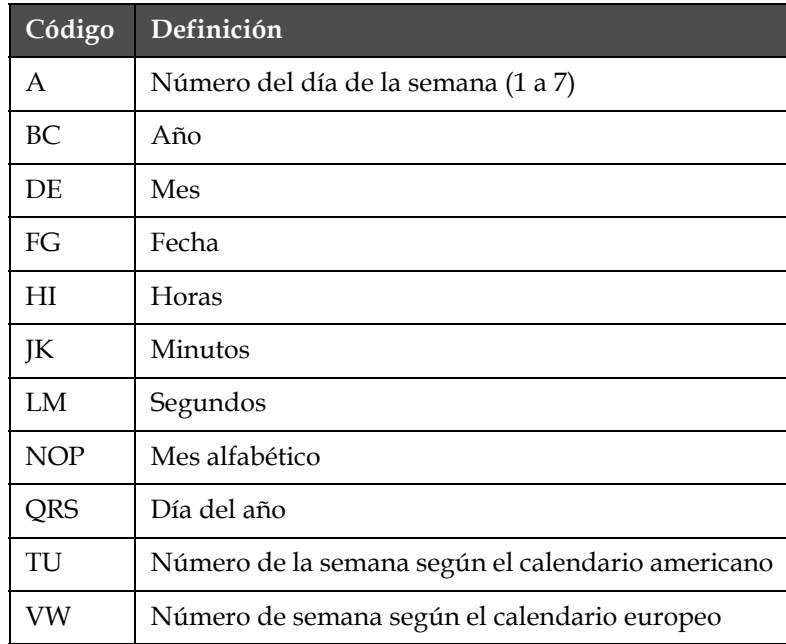

*Tabla 5-13: Códigos y definiciones*

<span id="page-108-0"></span>Efectúe las siguientes tareas para agregar un atributo de información del reloj al campo de usuario:

- **1** Siga los pasos 1 a 3 en la sección ["Creación de un campo de usuario](#page-106-0)  [personalizado" en la página](#page-106-0) 5-41.
- **2** Seleccione la *Descripción* como Texto con la ayuda de las teclas de flecha *Izquierda* y *Derecha*.

**3** Pulse la tecla *Intro* para abrir el cuadro de diálogo de configuración para los campos de usuario de texto (consulte [Figura](#page-109-0) 5-25).

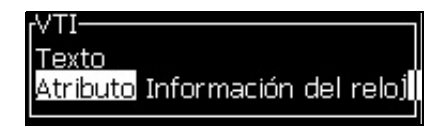

*Figura 5-25: Opción de información del reloj*

<span id="page-109-0"></span>**4** Introduzca el código correcto en el campo *Texto*. Para obtener más información, consulte Tabla [5-13 en la página](#page-108-0) 5-43.

Cuando introduzca el código, recuerde lo siguiente:

- a. Estos códigos distinguen entre mayúsculas y minúsculas.
- b. Los códigos de fecha estándar proceden del calendario gregoriano que utilizan las naciones occidentales. El calendario árabe utiliza diferentes códigos de fecha.
- c. Es posible agregar otros caracteres, como por ejemplo números, espacios y signos de puntuación para dar formato a los códigos. Por ejemplo, DE/FG/BC.

*Nota: Los códigos horarios con minúscula representan las fechas de caducidad de la misma definición de código.*

- **5** Seleccione el *Atributo* como *Información del reloj.*
- **6** Pulse la tecla *Intro* después de introducir los códigos para guardar la configuración y salir del cuadro de diálogo *Insertar hora*.

La nueva inserción del reloj se agrega a la lista de campos de usuario definidos. Pulse la tecla *F2* en la pantalla del Editor de mensajes. Es posible insertar este nuevo campo en el mensaje actual.

#### **Campo solicitado**

Campos solicitados define el contenido que puede cambiar cada vez que se utiliza el mensaje. El contenido puede incluir un mensaje del día u otro contenido relacionado con una ejecución conocida del producto, pero permanece de la misma forma para dicha ejecución completa.

#### **Definición de un campo solicitado**

Cuando se cargue un mensaje que contenga un campo solicitado, al operador se le solicitará que proporcione el contenido del campo.

Realice las siguientes tareas para agregar un campo solicitado en Campos de usuario:

**1** Siga los pasos 1 a 3 en la sección ["Creación de un campo de usuario](#page-106-0)  [personalizado" en la página](#page-106-0) 5-41.

- **2** Resalte la opción *Descripción* mediante la tecla *flecha Abajo*.
- **3** Seleccione la opción *Texto* mediante las teclas de flecha *Izquierda*  y *Derecha*.
- **4** Pulse la tecla *Intro* para abrir el cuadro de diálogo de configuración para los campos de usuario de texto ([Figura](#page-110-0) 5-26).

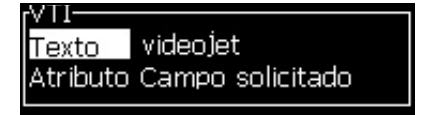

*Figura 5-26: Atributo - Campo solicitado*

- <span id="page-110-0"></span>**5** Introduzca un valor predeterminado para el campo solicitado, que está relacionado con el campo de la etiqueta *Texto*. Este texto se muestra en el campo solicitado hasta que el operador elimina el texto e introduce nueva información.
- **6** Resalte la opción *Atributo* utilizando la tecla de flecha *Abajo*.
- **7** Seleccione la opción *Campo solicitado* mediante la ayuda de las teclas de flecha *Izquierda* y *Derecha*.
- **8** Pulse la tecla *Intro* para abrir la ventana *Longitud de campo solicitado* (consulte [Figura](#page-110-1) 5-27).

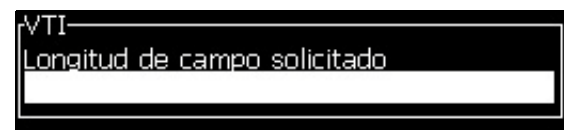

*Figura 5-27: Cuadro de diálogo Longitud de campo*

<span id="page-110-1"></span>**9** Introduzca en el espacio facilitado la longitud máxima del campo solicitado (se permite cualquier número inferior o igual a 50).

*Nota: Si se introduce un número mayor que 50, la impresora reduce el número automáticamente hasta 50.*

**10** Pulse la tecla *Intro* para guardar el campo solicitado creado y salir del cuadro de diálogo *Longitud del campo solicitado*. Para obtener más información, consulte ["Modificación de atributos de texto" en la](#page-127-0)  [página](#page-127-0) 5-62.

#### **Solicitud de lista**

El usuario pude seleccionar sus contenidos de una lista cuando se seleccione el mensaje para imprimir. Cuando se cree el campo, el usuario podrá definir el mensaje solicitado y la lista de valores que estarán disponibles en la entrada.

#### **Cómo definir una solicitud de lista**

Cuando se cargue un mensaje que contenga una solicitud de lista, al operador se le solicitará que proporcione el contenido del campo.

Efectúe las siguientes tareas para agregar un atributo de solicitud de lista a los campos de usuario:

- **1** Siga los pasos 1 a 3 en la sección [Creación de un campo de usuario](#page-106-0)  [personalizado en la página](#page-106-0) 5-41.
- **2** Resalte la opción Descripción a través de la Flecha abajo.
- **3** Seleccione la opción Texto mediante las teclas de flecha Izquierda y Derecha.
- **4** Pulse la tecla Intro para abrir el cuadro de diálogo de configuración para los campos de usuario de texto (consulte la [Figura](#page-111-0) 5-28).

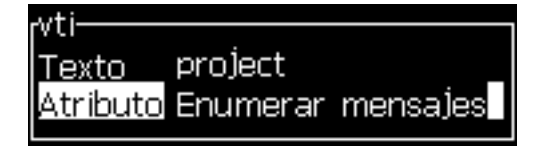

*Figura 5-28: Atributo: solicitud de lista*

- <span id="page-111-0"></span>**5** Introduzca un valor predeterminado para la solicitud de lista, que está relacionada con el campo de la etiqueta Texto. Este texto se muestra en la solicitud de lista hasta que el operador elimina el texto e introduce nueva información.
- **6** Resalte la opción Atributo utilizando la tecla de flecha Abajo.
- **7** Seleccione la opción Solicitud de lista utilizando las teclas de flecha a la izquierda y la derecha.
- **8** Pulse la tecla Intro para abrir el cuadro de diálogo de configuración para la solicitud de lista (consulte la [Figura](#page-111-1) 5-29).

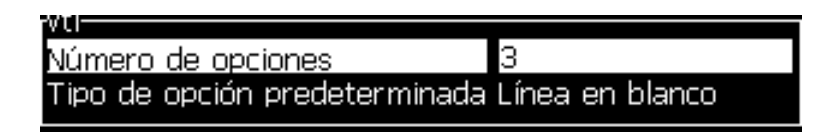

*Figura 5-29: Configurar solicitud de lista*

- <span id="page-111-1"></span>**9** Introduzca el valor para el campo Número de opciones.
- **10** Resalte la opción Tipo de opción predeterminada utilizando la tecla de flecha Abajo.
- **11** Utilice la tecla de flecha Izquierda y Derecha para seleccionar uno de los siguientes tipos de opciones predeterminadas:
	- Línea especificada
	- Línea en blanco
	- Última línea usada
- **12** Pulse la tecla Intro para abrir el cuadro de diálogo Lista de opciones.

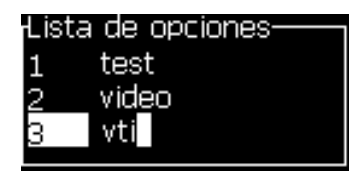

*Figura 5-30: Diálogo Lista de opciones*

**13** Introduzca la lista de opciones y pulse Enter para guardar la solicitud de lista creada y salir del cuadro de diálogo de la lista de opciones. Para obtener más información, consulte ["Modificación de atributos de](#page-127-0)  [texto" en la página](#page-127-0) 5-62.

#### **Mover semana**

La fecha sigue siendo la misma durante toda la semana y cambia cuando la impresora alcanza el día de cambio. Puede dar formato a las inserciones de la fecha de la semana de cambio utilizando cualquiera de los parámetros siguientes:

- Día
- Mes
- Año (con formato de uno, dos o cuatro dígitos)
- Mes alfabético
- Día alfabético
- Fecha juliana

#### **Para definir una semana de cambio**

Efectúe las siguientes tareas para agregar una semana de cambio al campo de usuario:

- **1** Siga los pasos 1 a 3 en la sección ["Creación de un campo de usuario](#page-106-0)  [personalizado" en la página](#page-106-0) 5-41.
- **2** Resalte la opción *Descripción* mediante la tecla *flecha Abajo*.
- **3** Seleccione la opción *Texto* mediante las teclas de flecha *Izquierda*  y *Derecha*.

**4** Pulse la tecla *Intro* para abrir el cuadro de diálogo de configuración para los campos de usuario de texto ([Figura](#page-113-0) 5-31).

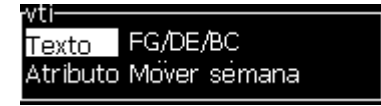

*Figura 5-31: Mover semana*

- <span id="page-113-0"></span>**5** Tras introducir el texto, diríjase al submenú *Atributo* y utilice la tecla de desplazamiento derecha o izquierda para seleccionar *Mover semana*. Pulse la tecla INTRO.
- **6** Puede configurar los siguientes parámetros:
	- Día de cambio: día de la semana para el cambio
	- Unidad de desviación: el valor predeterminado es semana
	- Valor de desviación: ajusta el número de semanas después de haber establecido el día de cambio
	- Modo: Despliegue *Adelante*, *Atrás, o más cercana*
	- Usar idioma local: Sí o No

| Mover semana-            |         |
|--------------------------|---------|
| Día de cambio            | DOMINGO |
| Unidad de desviación     | Semana  |
| Valor de desviación      | n       |
| Modo                     | Forward |
| Utilizar idioma regional | .Sí     |

*Figura 5-32: Mover semana: Parámetros*

Por ejemplo, si la fecha actual es 20/06/09 y el modo es

Adelante, la fecha de inserción es **. 08/07/09** La impresora, en el día de despliegue (24/06/09, Miércoles), añade dos semanas para calcular la fecha en la que se insertó.

Atrás, la fecha de inserción es **01/07/09**. La impresora calcula desde el día de despliegue anterior (17/06/09, miércoles) y añade dos semanas.

Más cercana, la fecha de inserción es **01/07/09**. La impresora calcula desde el día de despliegue más cercano (17/06/09, miércoles) y añade dos semanas.

#### **Ajuste de un contador**

Los contadores (serializadores) son campos que cambian su valor por una cantidad fija. Cuando tiene lugar un evento determinado, el valor cambia a dicha cantidad fija. Por ejemplo, los contadores ayudan a imprimir diferentes números de serie en cada uno de los productos que pasan a través de la línea de producción.

Realice las siguientes tareas para agregar un contador como Campo de usuario:

- **1** Siga los pasos 1 a 3 en la sección ["Creación de un campo de usuario](#page-106-0)  [personalizado" en la página](#page-106-0) 5-41.
- **2** Resalte la opción *Descripción* con la ayuda de la tecla *flecha Abajo*.
- **3** Seleccione la opción *Contador* con la ayuda de las teclas de flecha *Izquierda* y *Derecha*.
- **4** Pulse la tecla *Intro* para abrir el cuadro de diálogo de contador para los contadores (consulte [Figura](#page-114-0) 5-33).

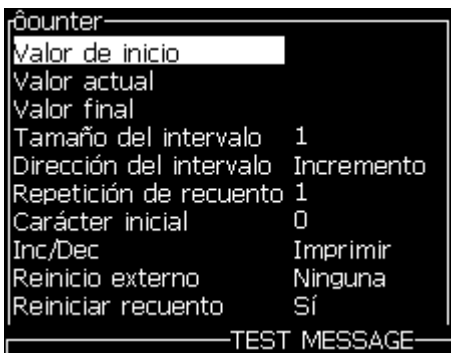

*Figura 5-33: Cuadro de diálogo Nuevo contador*

<span id="page-114-0"></span>**5** Establezca los valores de todos los campos en el cuadro de diálogo *Configuración del contador* (consulte [Figura](#page-114-0) 5-33).

*Nota: Los campos Valor de inicio, Valor actual y Valor final deben contener el mismo número de caracteres. Si un nuevo contador cuenta de 1 a 500, asegúrese de introducir 001 en lugar de 1 en los campos Valor de inicio y Valor actual.*

*Los contadores tienen formato numérico, alfabético o alfanumérico. El sistema selecciona automáticamente el tipo de contador a partir de los valores de inicio, actuales y finales configurados. Los contadores alfanuméricos cuentan de 0 a 9 y de A a Z.*

**6** Pulse la tecla *Intro* para guardar la configuración, y salga del cuadro de diálogo *Configuración del contador*.

#### **Definiciones del campo contador**.

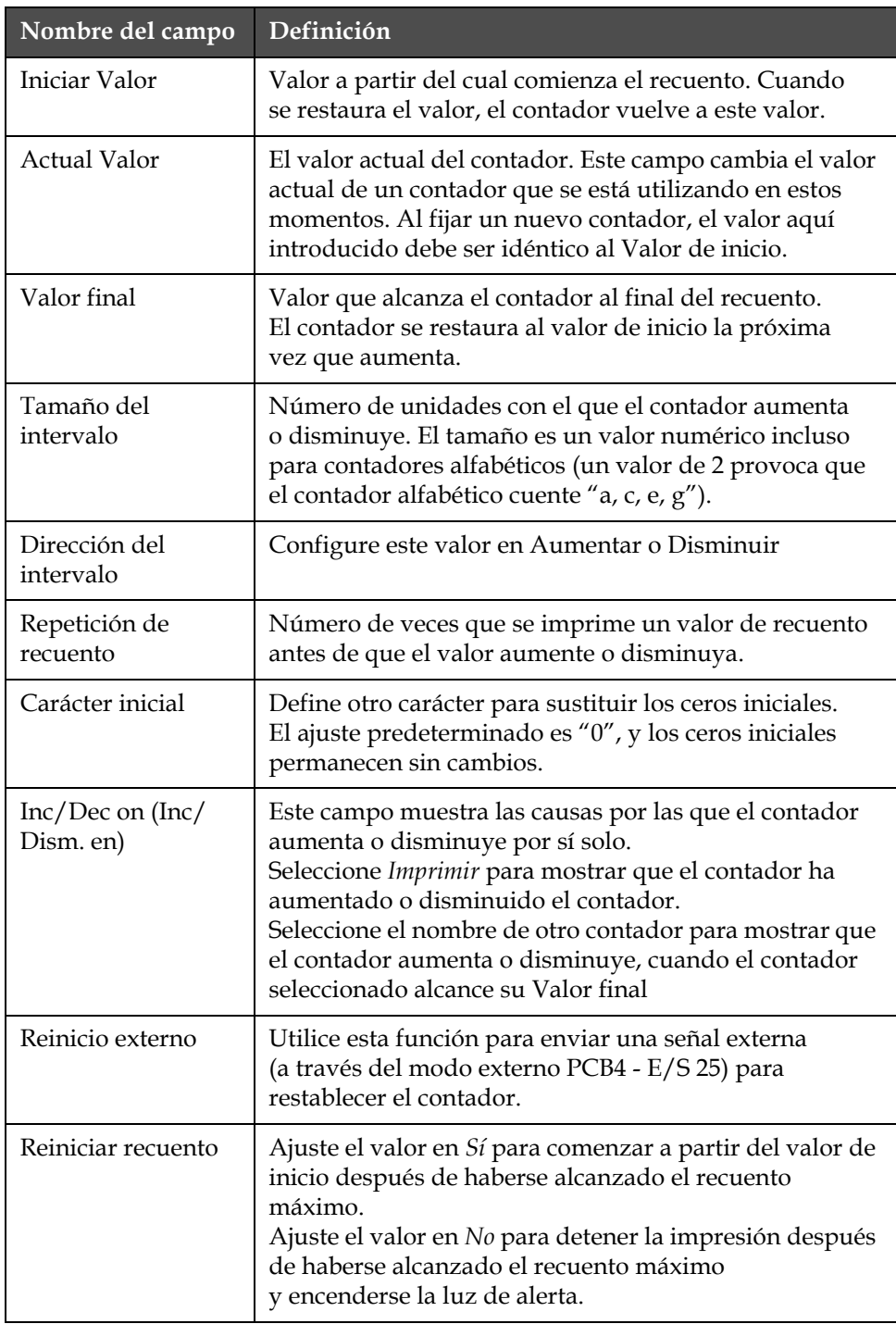

**7** Pulse la tecla *Intro* para guardar y cerrar el campo Nuevo contador.

#### **Cómo agregar un logotipo**

Consulte ["Modificación de atributos de texto" en la página](#page-127-0) 5-62 y ["Gestión de logotipos" en la página](#page-132-0) 5-67 para obtener más información.

- **1** Siga los pasos 1 a 3 en la sección ["Creación de un campo de usuario](#page-106-0)  [personalizado" en la página](#page-106-0) 5-41.
- **2** Si selecciona *Logotipo* como descripción, aparecerá la pantalla de *Editor de logotipo*.
- **3** Pulse la *Barra espaciadora* del teclado **como apague el cursor**.

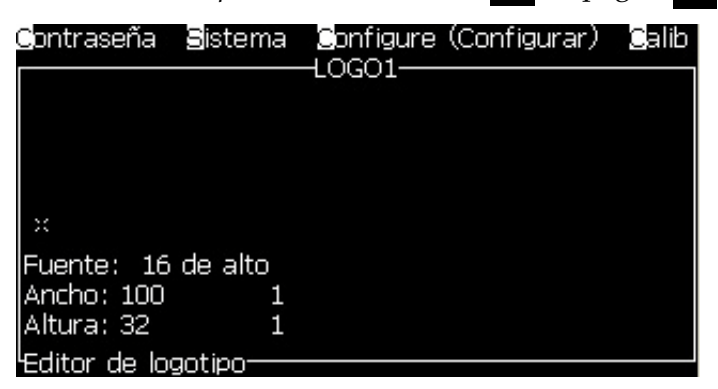

*Figura 5-34: Pantalla Editar logotipo*

**4** Cree el logotipo trazando líneas con la ayuda de las combinaciones de teclas que se muestran en la Tabla [5-14 en la página](#page-116-0) 5-51.

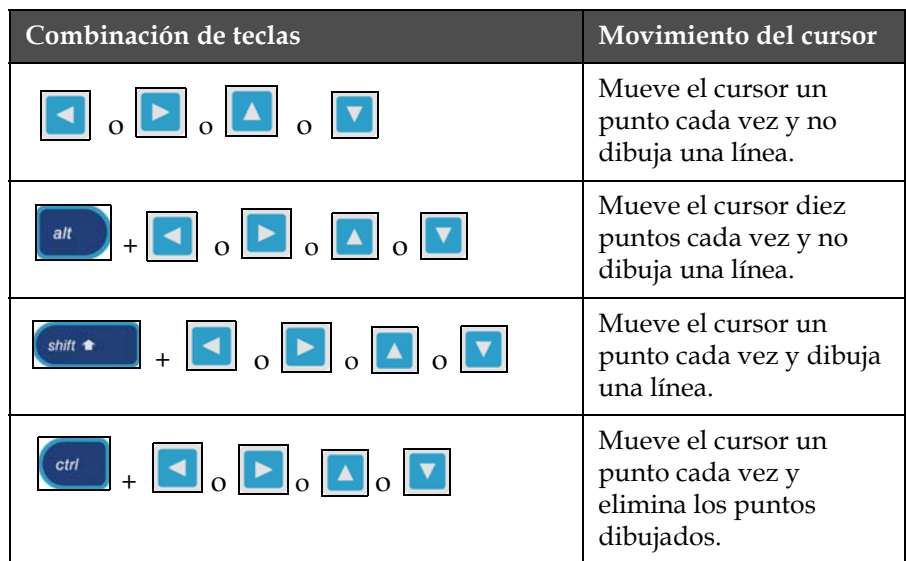

*Tabla 5-14: Combinaciones de teclas para la creación de logotipos*

<span id="page-116-0"></span>**5** Cuando haya finalizado su logotipo, pulse las teclas *Mayús* + *F1* para guardar y cerrar su logotipo.

#### **Cómo agregar un remoto**

Ajusta el número de caracteres de la cadena ASCII del mensaje a través de

- RS232
- Ethernet
- RS485

#### **Ajuste de la fecha de caducidad**

*Nota: En esta interfaz de usuario es posible establecer tres fechas de caducidad en un único mensaje.*

Para configurar la fecha de caducidad, realice las tareas siguientes:

**1** Pulse las teclas *Alt + U*. Aparecerá el menú *Campos de usuario*.

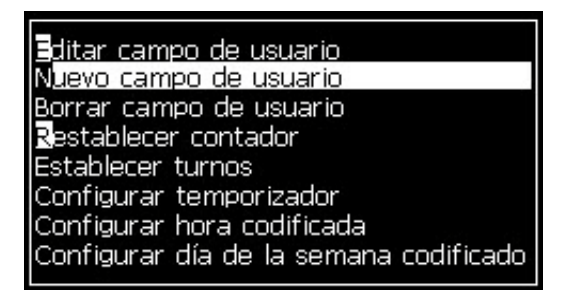

*Figura 5-35: Menú Campos de usuario*

- **2** Seleccione *Nuevo campo de usuario* y pulse la tecla *Intro*. Aparecerá el cuadro de diálogo *Nuevo campo de usuario*.
- **3** Introduzca un nombre para el *Campo de usuario*. Por ejemplo *CADUCIDAD 1*.

*Nota: No pulse la tecla Intro después de introducir el nombre en el campo de usuario. Utilice la tecla de flecha Abajo para seleccionar uno de los tipos de descripción.*

**4** Utilice las teclas de flecha *Izquierda* y *Derecha* para seleccionar la descripción del *Texto* y pulse *Intro*.

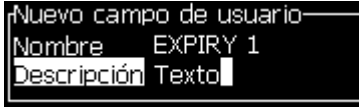

*Figura 5-36: Cuadro de diálogo Nuevo campo de usuario*

**5** Introduzca los códigos de reloj en el campo de texto del cuadro de diálogo *CADUCIDAD 1*. Por ejemplo, introduzca 'FG/DE/BC' para el formato DD/MM/AA o 'BCDEFG' para el formato AAMMDD.

**6** Utilice las teclas de flecha *Izquierda* y *Derecha* para seleccionar el *Atributo*. Seleccione *Información del reloj* como el atributo y pulse la tecla *Intro*.

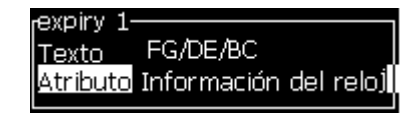

*Figura 5-37: Información del reloj*

- **7** Seleccione la *Unidad de desviación* (día/mes/año) en el cuadro de diálogo *Desviación hora*.
- **8** Introduzca el *Valor de desviación* como '2'.

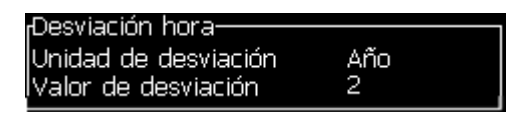

*Figura 5-38: Desviación hora*

- **9** Pulse la tecla *Intro* para guardar y salir.
- **10** Pulse *F2* y seleccione el campo de usuario *CADUCIDAD 1* y pulse *Intro*. Puede ver que la fecha de caducidad tiene el formato establecido arriba y el año se ha desviado en 2 años.

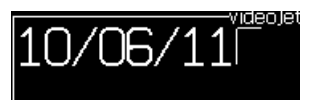

*Figura 5-39: Fecha de caducidad*

### **Cómo restablecer un contador de mensajes**

Realice las siguientes tareas para restaurar un contador de mensajes a su valor inicial.

- **1** Pulse Alt + U para abrir el menú *Campos de usuario*.
- **2** Seleccione la opción *Restablecer contador (*consulte Figura 5-40).

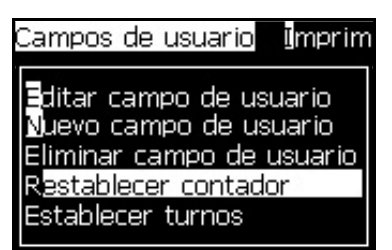

*Figura 5-40: Seleccione Restablecer contador*

Aparecerá el menú *Seleccionar contador para su restauración*.

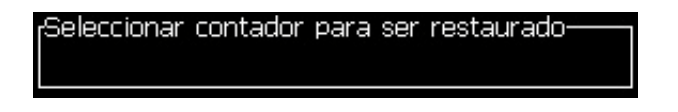

*Figura 5-41: Seleccionar contador para su restauración*

**3** Seleccione el contador que desee restablecer y pulse la tecla *Intro*.

#### **Fijación de turnos**

Utilice la opción *Fijar turno* para definir las horas y los minutos del turno. El operador puede fijar la hora y minuto de cinco turnos. Es posible además definir también el carácter para los turnos.

Realice las siguientes tareas para configurar los turnos:

- **1** Seleccione *Campos de usuario* en la barra de menú y pulse la tecla *Intro*.
- **2** Seleccione *Establecer turnos* en el menú *Campos de usuario*.
- **3** Pulse la tecla *Intro* para abrir el cuadro de diálogo *Establecer turnos* (Figura [5-42 en la página](#page-120-0) 5-55).
- **4** Establezca la hora de inicio de cada uno de los turnos que necesita utilizar (empiece por el turno 1) con la ayuda de las teclas de flecha *Arriba* y *Abajo*. Por ejemplo, para establecer las 7:15 A.M. como la hora de inicio del turno 1, establezca la opción Hora de inicio del turno 1 en siete y la opción Minuto de inicio del turno 1 en 15.
- **5** Seleccione los campos Hora de inicio de los turnos consecutivos utilizando las flechas de tecla, e introduzca los valores necesarios (consulte el paso 4).

*Nota: Los valores de hora dependen del reloj de 24 horas. Por ejemplo, la entrada "15" corresponde a las 3:00 PM, hora de inicio del turno.*

*Nota: La hora de inicio del turno 2 debe ser posterior a la hora de inicio del turno 1. Cuando se establece el turno 3, la hora de inicio debe ser posterior a las horas de inicio de los turnos 1 y 2.*

*Nota: Los turnos deben ser consecutivos (no es posible establecer las horas de los turnos 1 y 3 y excluir el turno 2.*

| <b>Establecer turnos-</b>        |  |
|----------------------------------|--|
| Hora de inicio del turno 1 1     |  |
| Minuto de inicio del turno 10    |  |
| Hora de inicio del turno 2 6     |  |
| Minuto de inicio del turno 20    |  |
| Hora de inicio del turno 3 12    |  |
| Minuto de inicio del turno 30    |  |
| Hora de inicio del turno 4<br>17 |  |
| Minuto de inicio del turno 40    |  |
| Hora de inicio del turno 5 22    |  |
|                                  |  |

*Figura 5-42: Configuración de los turnos*

- <span id="page-120-0"></span>**6** Introduzca "0" para la hora y el minuto de inicio del primer turno que no necesite. No se utilizarán los turnos posteriores.
- **7** Introduzca el carácter que corresponde al primer turno en el campo Carácter para el turno 1. Este carácter es para el turno actual insertado en los mensajes durante la impresión. La impresora realiza un recuento hacia delante desde dicho carácter para obtener los códigos de turno restantes. La [Tabla](#page-120-1) 5-15 contiene un ejemplo de los códigos de turno.

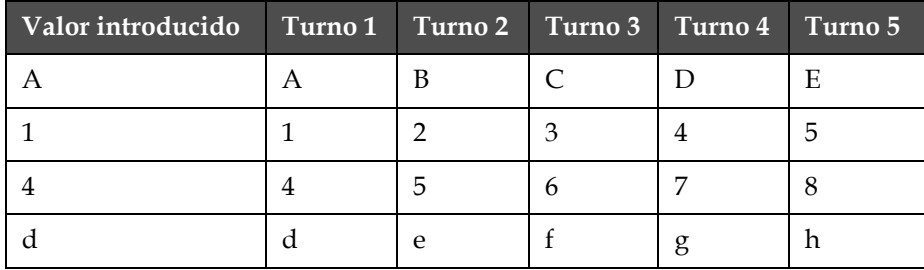

*Tabla 5-15: Códigos de turno*

**8** Pulse la tecla *Intro* para guardar la configuración y salir del menú *Establecer turnos*.

#### <span id="page-120-1"></span>**Ajuste del temporizador**

Realice las siguientes tareas para ajustar el temporizador:

**1** Siga los pasos 1 al 4 en la sección ["Creación de un mensaje" en la](#page-90-0)  [página](#page-90-0) 5-25 para abrir la pantalla del Editor de mensajes.

*Nota: Asegúrese de que la altura de la fuente y la posición del cursor sean correctas.*

- **2** Pulse las teclas *Alt + U* para abrir el menú *Campos de usuario*.
- **3** Seleccione *Configuración de temporizador* y pulse *Intro* para abrir el cuadro de diálogo *Configuración temporizador*.

**4** Establezca los valores según se indica en la [Figura](#page-121-0) 5-43.

Número de dígito: 2 ó 4

Intervalo de actualización: 15, 30 ó 60 minutos para un temporizador de dos caracteres; 1, 15, 30 ó 60 minutos para un temporizador de cuatro caracteres.

Valor temporizador: seleccione cada dígito para que aparezca como dígito o un carácter alfabético ajustando el valor de Carac. temporizador 1, 2, 3 y 4.

| <sub>r</sub> Configuración temporizador <sup>.</sup> |       |
|------------------------------------------------------|-------|
| Número de dígito                                     | 4     |
| Intervalo de actualización 1 min                     |       |
| Valor temporizador                                   | 1055  |
|                                                      |       |
| Carac, temporizador 1                                | Digit |
| Carac, temporizador 2                                | Digit |
| Carac, temporizador 3                                | Digit |
| Carac. temporizador 4                                | Diait |

*Figura 5-43: Configuración temporizador*

- <span id="page-121-0"></span>**5** Pulse *Intro* para guardar y salir*.*
- **6** Pulse *F2* para abrir la ventana *Seleccionar campo de usuario* y seleccione la opción *Temporizador*. Puede ver el formato que ha establecido arriba, en la ventana de vista previa que se muestra en la [Figura](#page-121-1) 5-44.

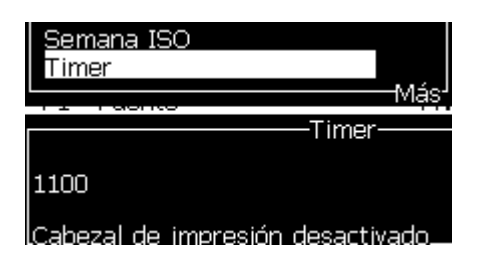

*Figura 5-44: Campo de usuario de temporizador*

#### <span id="page-121-1"></span>**Ajuste de la hora codificada**

Realice las siguientes tareas para ajustar la hora codificada:

**1** Siga los pasos 1 al 4 en la sección ["Creación de un mensaje" en la](#page-90-0)  [página](#page-90-0) 5-25 para abrir la pantalla del Editor de mensajes.

*Nota: Asegúrese de que la altura de la fuente y la posición del cursor sean correctas.*

**2** Pulse las teclas *Alt + U* para abrir el menú *Campos de usuario*.

**3** Seleccione *Configuración de hora codificada* y pulse *Intro* para abrir el cuadro de diálogo *Hora alfanumérica* (consulte la [Figura](#page-122-0) 5-45).

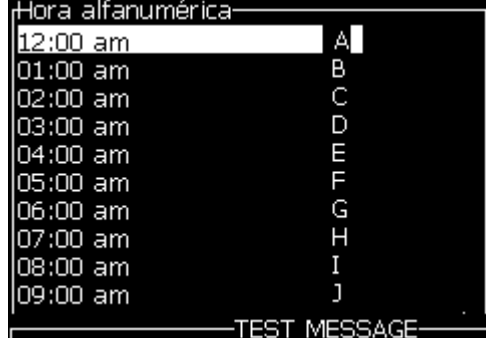

*Figura 5-45: Configurar hora codificada*

- <span id="page-122-0"></span>**4** Ajuste los valores numéricos o alfabético a distintas horas del día.
- **5** Pulse *Intro* para guardar y salir*.*

#### **Ajuste del día de la semana codificado**

**1** Siga los pasos 1 al 4 en la sección ["Creación de un mensaje" en la](#page-90-0)  [página](#page-90-0) 5-25 para abrir la pantalla del Editor de mensajes.

*Nota: Asegúrese de que la altura de la fuente y la posición del cursor sean correctas.*

- **2** Pulse las teclas *Alt + U* para abrir el menú *Campos de usuario*.
- **3** Seleccione *Configuración de día de la semana codificado* y pulse *Intro* para abrir el cuadro de diálogo *Día de la semana* (consulte la [Figura](#page-122-1) 5-46).

| Día de la semana-    |     |
|----------------------|-----|
| Unidad de desviación | Día |
| Valor de desviación  | Ω   |
| Lunes                | А   |
| Martes               | B   |
| Miércoles            | С   |
| lueves               | D   |
| Viernes              | E   |
| Sábado               | F   |
| Domingo              | G   |
|                      |     |

*Figura 5-46: Día de la semana codificado*

<span id="page-122-1"></span>**4** Ajuste los valores según los valores ofrecidos en la tabla.

| Parámetro                                  | Valor                                                                                          |
|--------------------------------------------|------------------------------------------------------------------------------------------------|
| Unidad de<br>desviación                    | Día/semana/Mes/Año                                                                             |
| Valor de<br>desviación                     | El valor predeterminado es cero. El valor que se ajuste<br>dependerá de la unidad seleccionada |
| Días de la<br>semana de lunes<br>a domingo | Puede establecer valores numéricos o alfabéticos para<br>cada día de la semana.                |

*Tabla 5-16: Día de la semana codificado*

**5** Pulse *Intro* para guardar y salir*.*

## **Gestionar texto**

#### **Cambio entre mayúsculas y minúsculas**

El mensaje que necesite puede contener caracteres tanto en mayúsculas como en minúsculas. Las teclas del teclado alfanumérico que controlan si los caracteres se introducen en mayúsculas o en minúsculas se muestran en [Tabla](#page-123-0) 5-17.

| Tecla | Función                                                                                  |
|-------|------------------------------------------------------------------------------------------|
| caps  | La tecla Mayús cambia el siguiente carácter introducido<br>entre mayúsculas y minúsculas |
|       | La tecla Bloqueo Mayús cambia el valor predeterminado.                                   |

*Tabla 5-17: Teclas utilizadas para cambiar la fuente entre mayúscula y minúscula*

#### <span id="page-123-0"></span>**Ajuste de la altura de la fuente**

Es posible cambiar la altura de la fuente de un mensaje, así como tener más de un tamaño en un mismo mensaje. El número de líneas de un mensaje depende del tamaño de la fuente seleccionada y del modelo de la impresora. Para obtener más información, consulte ["Especificaciones](#page-173-0)  [de fuente y velocidades de línea" en la página](#page-173-0) A-9

Pulse la tecla *F1* hasta obtener la altura necesaria de la fuente (consulte la [Figura](#page-124-0) 5-47).

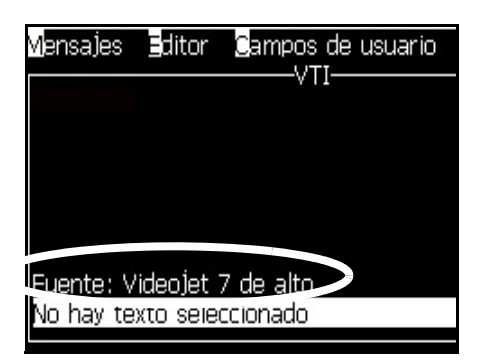

*Figura 5-47: Seleccionar altura de la fuente*

<span id="page-124-0"></span>Efectúe las siguientes tareas para fijar la altura de la fuente desde el menú *Editor*.

**1** Pulse las teclas *Alt* + *E* o pulse F1. Aparecerá el menú *Editor* (consulte [Figura](#page-124-1) 5-48).

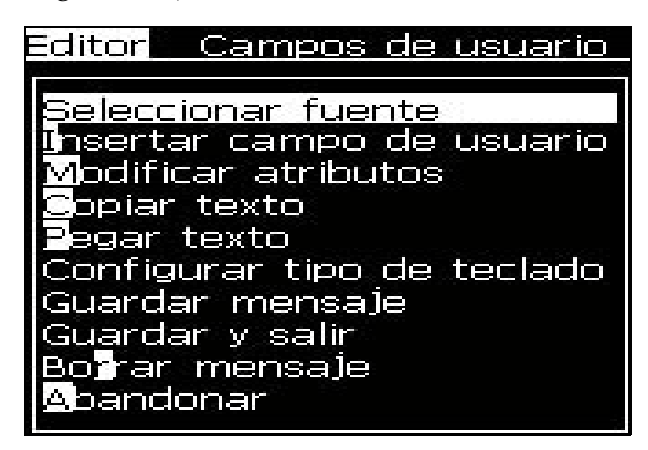

*Figura 5-48: Menú Editor*

<span id="page-124-1"></span>**2** Seleccione la opción *Seleccionar fuente*. Aparecerá el menú *Seleccionar fuente*. Utilice las teclas de flecha *Arriba* y *Abajo* para seleccionar la altura de la fuente.

|                                         |  | Mensajes Editor Campos de usuario |
|-----------------------------------------|--|-----------------------------------|
| <b>Select Font (Seleccionar fuente)</b> |  |                                   |
| 5 Alto                                  |  |                                   |
| 7 Alto                                  |  |                                   |
| 9 Alto                                  |  |                                   |
| 12 Alto                                 |  |                                   |
| 16 Alto                                 |  |                                   |
| 24 Alto                                 |  |                                   |
| 34 Alto                                 |  |                                   |

*Figura 5-49: Seleccionar lista de fuentes*

**3** Seleccione la altura de la fuente y pulse la tecla *Intro*.

#### **Selección de contenido**

El editor selecciona automáticamente el bloque de texto que introduzca. A esta función se la conoce con el nombre de *Selección de texto predeterminado* (Figura [5-50 en la página](#page-125-0) 5-60). Si esta función no está disponible, aparecerá en dicha área el mensaje *No hay texto seleccionado*.

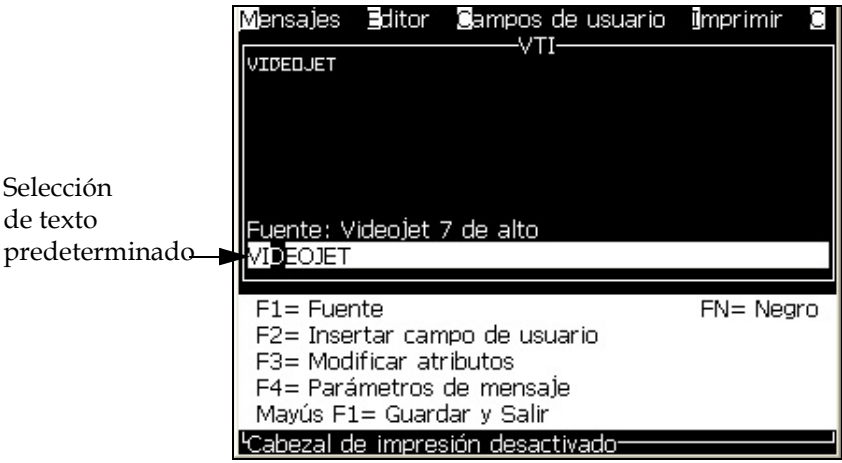

<span id="page-125-0"></span>*Figura 5-50: Selección de texto*

Pulse *Ctrl* + *la tecla de flecha izquierda* o *Ctrl* + *la tecla de flecha derecha* para resaltar el texto necesario.

#### <span id="page-125-2"></span>**Cómo copiar y pegar texto**

Es posible copiar texto al portapapeles y pegarlo en un área diferente.

#### **Para copiar texto**

Para copiar el texto, realice las siguientes tareas.

- **1** Pulse las teclas *Alt* + *M*. Aparecerá el menú *Mensajes*.
- **2** Seleccione *Editar mensaje*. Aparecerá el cuadro de diálogo *Seleccionar mensaje para su edición*. Consulte la [Figura](#page-125-1) 5-51.

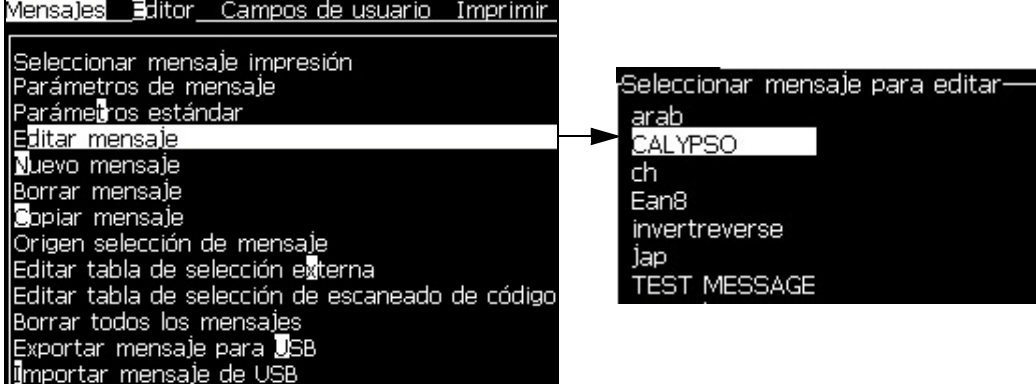

<span id="page-125-1"></span>*Figura 5-51: Opción Editar mensaje*

- **3** Seleccione el mensaje y pulse la tecla *Intro*. Aparecerá la pantalla del Editor de mensajes.
- **4** Pulse la tecla *Ctrl* + la tecla de flecha *Izquierda* o *Ctrl* + tecla de flecha *Derecha* para resaltar el texto que necesite.
- **5** Pulse las teclas *Alt + E* para abrir el menú del *Editor*.
- **6** Seleccione *Copiar texto* en el menú *Editor*.

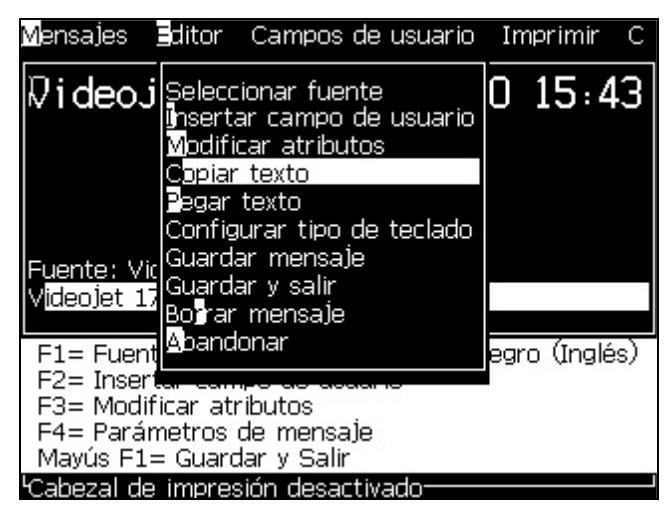

*Figura 5-52: Opción Copiar texto*

#### **Para pegar texto**

Para pegar el texto, realice las siguientes tareas:

- **1** Siga los pasos 1 a 3 bajo la sección ["Para copiar texto" en la](#page-125-2)  [página](#page-125-2) 5-60 para acceder a la pantalla del *Editor*.
- **2** Coloque el cursor en el punto del mensaje en el que necesite pegar el texto.
- **3** Pulse las teclas *Alt + E* para abrir el menú del *Editor*.

**4** Seleccione la opción *Pegar texto* desde el menú *Editor*.

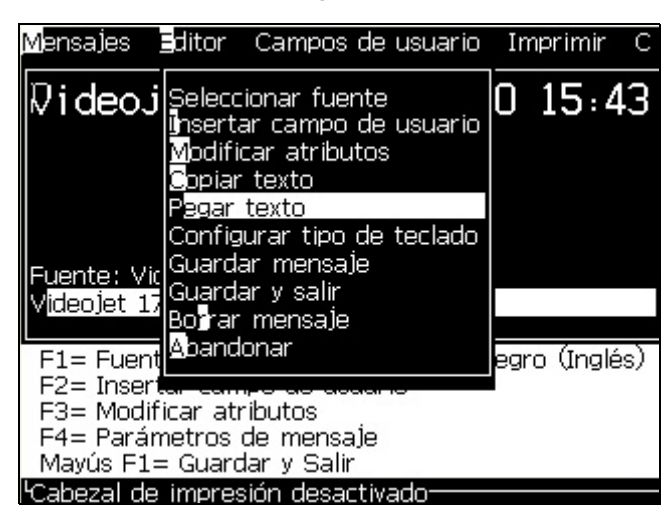

*Figura 5-53: Opción Pegar texto*

#### <span id="page-127-0"></span>**Modificación de atributos de texto**

Hay dos métodos para cambiar los atributos de texto:

• Modificar atributos: la opción *Modificar atributos* permite al operador cambiar los atributos del contenido seleccionado que se muestra en la pantalla del editor (consulte ["Modificar atributos" en la página](#page-128-0) 5-63)

Los diferentes atributos se registran en [Tabla](#page-127-1) 5-18.

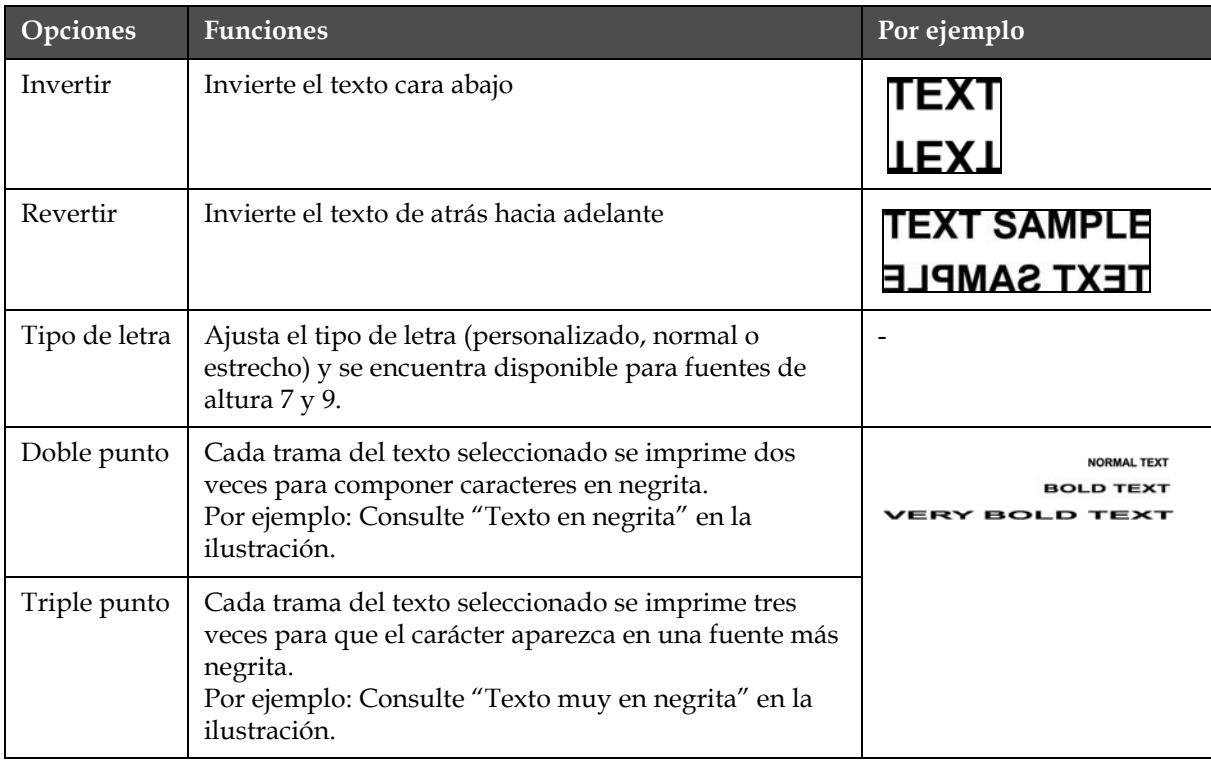

<span id="page-127-1"></span>*Tabla 5-18: Opciones de modificación de atributos*

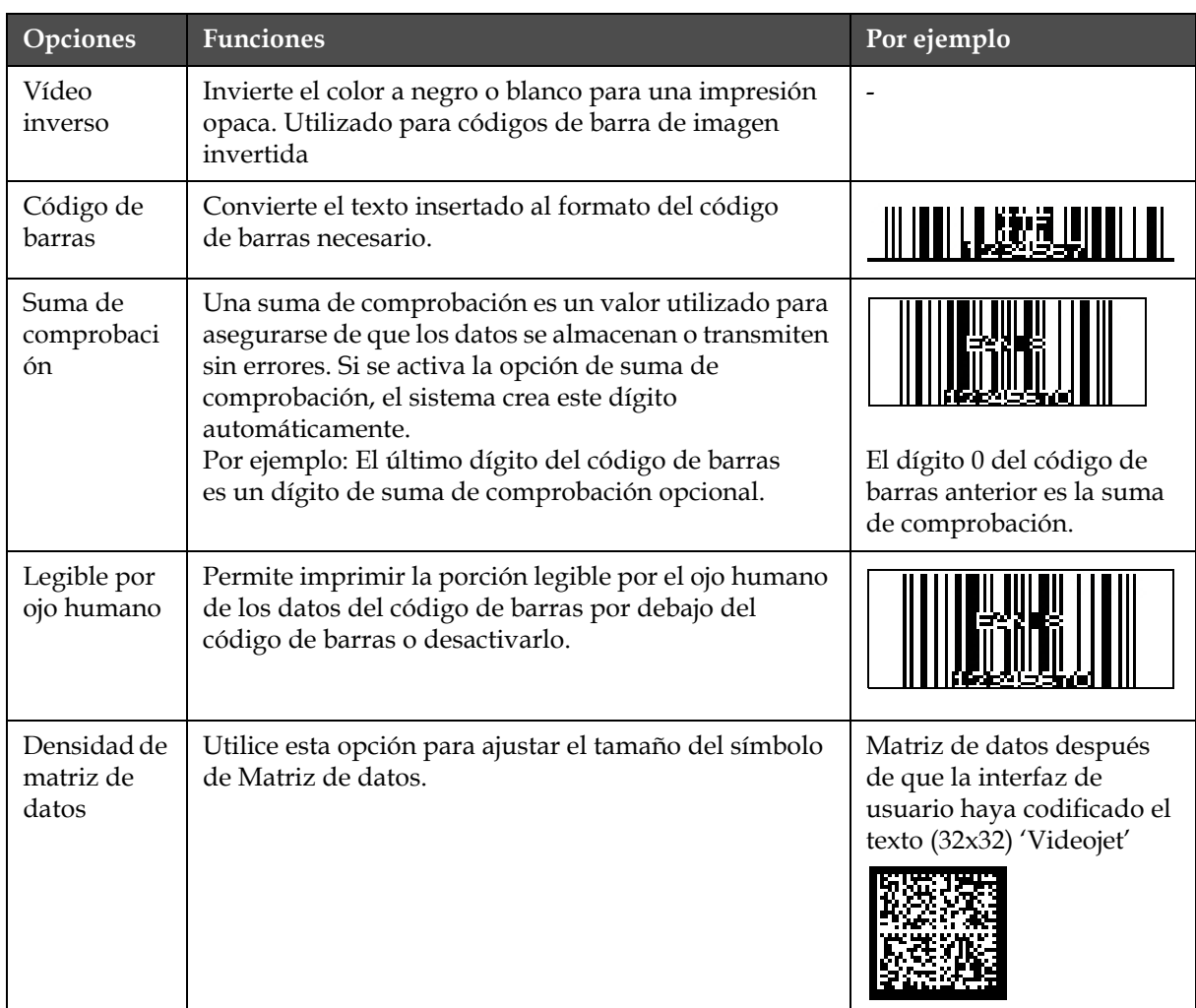

<span id="page-128-0"></span>*Tabla 5-18: Opciones de modificación de atributos (Continuación)*

#### **Modificar atributos**

*Nota: Podrá aplicar más de un atributo al contenido seleccionado.*

Realice las siguientes tareas para cambiar los atributos de texto:

- **1** Seleccione el contenido en el editor de menú. Es posible seleccionar texto de las siguientes formas:
	- a. Coloque el cursor en la posición del texto necesaria y pulse la tecla *Intro*.
	- b. Pulse la tecla *Ctrl* + *la tecla de flecha izquierda,* o *Ctrl* + *la tecla de flecha derecha* para resaltar el texto que desee.
- **2** Pulse la tecla *F3* para abrir la pantalla *Atributos del editor*. Es posible ajustar los atributos del texto seleccionado.

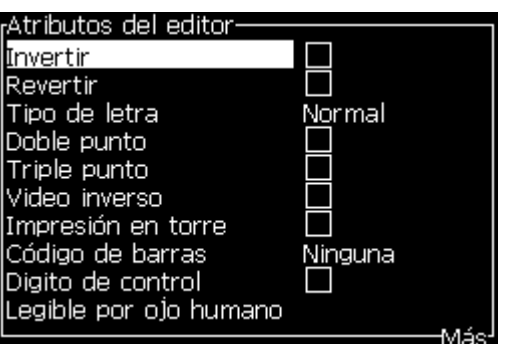

*Figura 5-54: Menú Atributos del editor*

- <span id="page-129-0"></span>**3** Pulse la tecla *flecha Arriba* o la tecla *Flecha abajo* hasta que se seleccione el atributo necesario (mostrado por el cursor bajo la primera letra del nombre del atributo).
- **4** Pulse la tecla *flecha Derecha* para seleccionar el atributo, y pulse la tecla *flecha Izquierda* para cancelar el atributo.

También puede utilizar la barra de espacio para seleccionar o cancelar los atributos.

**5** Cuando se hayan fijado todos los atributos necesarios, pulse la tecla *Intro* para guardar la configuración y volver al Editor de mensajes.

#### **Aplicación de Atributos en línea**

#### *Nota: Podrá aplicar más de un atributo al contenido seleccionado.*

Realice las siguientes tareas para cambiar los atributos del texto:

- **1** Seleccione *Atributos en línea* en el menú *Editor* (pulse *ALT* + *E)*. Aparecerá el menú *Atributos del editor* (consulte Figura [5-54 en la](#page-129-0)  [página](#page-129-0) 5-64).
- **2** Seleccione los atributos que desee y pulse la tecla *Intro*. Se guardarán los cambios efectuados y volverá al menú *Atributos del editor*.

#### **Inserción de un código de barras**

Para insertar un código de barras, realice las siguientes tareas:

*Nota: Consulte ["Especificaciones de código de barras" en la página](#page-176-0) A-12 para obtener más información acerca del tipo de códigos de barras que se permite.*

**1** Pulse la tecla *F1* hasta que se muestre el tamaño de la fuente del código de barras que necesita.

*Nota: Cuando la altura del código de barras sea inferior a 16 gotas, la impresora no permitirá al operador imprimir elementos de códigos de barras legibles por el ojo humano.*

- **2** Pulse la tecla *F3* o *ALT* + *E* y seleccione *Atributos en línea* para abrir la pantalla *Atributos del editor* (Figura [5-55 en la página](#page-130-0) 5-65).
- **3** Utilice las teclas flecha *Arriba* y *Abajo* para resaltar la *opción* Código de barras.
- **4** Utilice la *tecla de flecha Derecha* o *Izquierda* para seleccionar el código de barras que necesite.

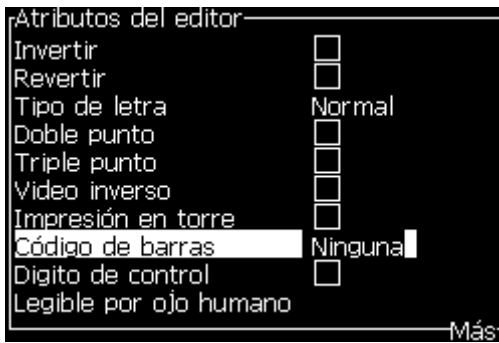

*Figura 5-55: Seleccione el tipo de código de barras*

<span id="page-130-0"></span>**5** Si necesita incluir una suma de comprobación para la corrección de errores en el código de barras, utilice la tecla *flecha Derecha* o la tecla *flecha Izquierda* para seleccionar el recuadro.

*Nota: Si no puede resaltar la suma de comprobación en este momento, será necesaria la configuración actual para el tipo de código de barras seleccionado.* 

- **6** Si necesita que aparezca una versión legible por el ojo humano del código de barras bajo el código de barras, pulse la tecla *flecha Derecha* o *flecha Izquierda* para seleccionar las opciones siguientes en el atributo *Legible por humano*:
	- Ninguno
	- Pequeña
	- Grande
	- Enorme

*Nota: Puede seleccionar tamaños de fuentes legibles por el humano entre una altura de 5 y 7. Para los códigos de barra cosidos, se encuentra disponible una fuente de una altura de 9.*

**7** Pulse la tecla *Intro* para guardar el código de barras y salir de la pantalla *Atributos del Editor*.

**8** Introduzca los datos del código de barras en el cursor. Aparecerá una representación gráfica del código de barras en la ventana Editor de mensajes.

*Por ejemplo, podrá ver determinada información útil acerca de la entrada permitida para el tipo de código de barras (EAN-8) seleccionado.*

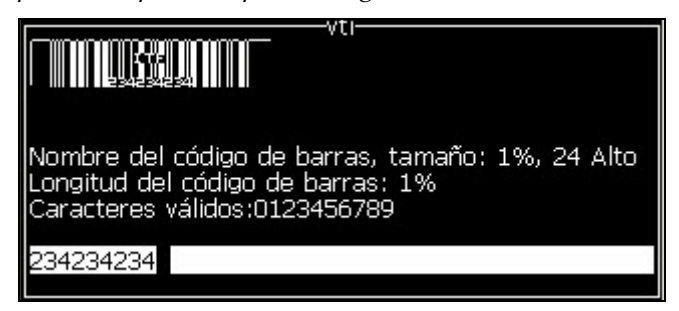

*Figura 5-56: Código de barras*

*Nota: Es posible insertar un campo de usuario en un código de barras si todos los caracteres de este campo son válidos para el tipo de código de barras en cuestión.*

**9** Finalice la edición del código de barras y desplace el cursor con la tecla *flecha Izquierda* o *flecha Derecha*.

#### **Inserción de caracteres en idiomas extranjeros**

Puede incluir caracteres procedentes de más de un alfabeto en un mensaje.

Realice las siguientes tareas para insertar caracteres de otros idiomas:

- **1** Siga los pasos 1 al 4 en la sección ["Creación de un mensaje" en la](#page-90-0)  [página](#page-90-0) 5-25 para abrir la pantalla del Editor de mensajes.
- **2** Pulse las teclas *Alt* + *E* para abrir el menú *Editor*.
- **3** Seleccione *Configurar tipo de teclado* desde el menú *Editor*. Aparecerá el menú *Seleccionar tipo de teclado*.

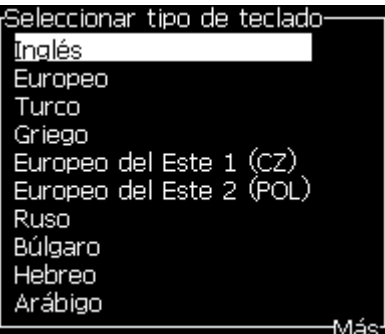

*Figura 5-57: Menú Seleccionar tipo de teclado*

*Nota: Si no se muestra el tipo de teclado necesario, deberá cambiar el Grupo de fuentes del editor. Debe cambiarlo antes de que se inicie el chorro, dado que el cambio del Grupo de fuentes del editor siempre incluye un "ciclo de alimentación" (apagar la impresora y volver después a encenderla).*

**4** Seleccione el tipo necesario de teclado de los teclados disponibles y pulse la tecla *Intro*. Aparecerá la pantalla del Editor de mensajes.

*Nota: Podrá utilizar el alfabeto del idioma seleccionado en el mensaje editado.*

Repita el procedimiento para volver al teclado original una vez introducidos los caracteres especiales.

## <span id="page-132-0"></span>**Gestión de logotipos**

#### **Descarga de un logotipo**

Los logotipos pueden descargarse utilizando una unidad de memoria USB. Sin embargo, debe asegurarse de que el archivo de mapa de bits sea monocromo.

Cuando descarga un logotipo, la impresora muestra el mensaje siguiente:

"Se abrirá el *editor de logotipo* y la interfaz de usuario mostrará el logotipo con el nombre de archivo asignado".

*Nota: El logotipo se fijará en la parte superior o inferior, si tiene más de 34 puntos de altura (para la impresora 1620) y 16 puntos de altura (para la impresora 1620 UHS).* 

Podrá editar el logotipo en la impresora, o utilizar la opción *Mayús* + *F1* para guardar el logotipo con el mismo nombre. El logotipo está disponible bajo los Campos de usuario para insertarlo en los mensajes.

*Nota: SI intenta descargar un tipo de archivo (o carpeta) que no coincide con los tipos de archivo de la tabla anterior, la impresora muestra el mensaje "Tipo de archivo no compatible" si se pulsa la tecla Intro.*

#### **Creación de un logotipo en la aplicación Microsoft Paint**

- **1** Abra la aplicación Microsoft Paint. Se abrirá una nueva página de forma predeterminada.
- **2** Desplácese hasta *Ver > Zoom > Personalizado*. Aparecerá el cuadro de diálogo *Zoom personalizado* (consulte Figura [5-58 en la página](#page-133-0) 5-68).
- **3** Seleccione 800% en *Zoom*. Haga clic en el botón *Aceptar*.

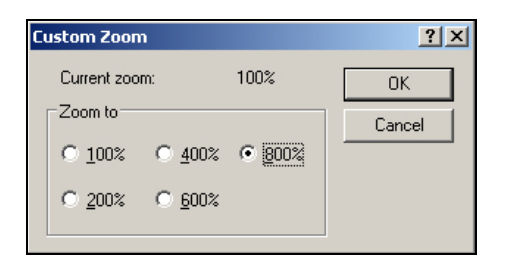

*Figura 5-58: Zoom personalizado*

- <span id="page-133-0"></span>**4** Desplácese hasta *Ver > Zoom > Mostrar cuadrícula* para activar la cuadrícula de la página.
- **5** Desplácese hasta Imagen > Atributos para configurar el tamaño del mensaje. Ajuste el tamaño del mensaje según sea necesario. La altura del mensaje no debe ser superior a 34. Este menú permite al usuario:
	- a. Comprobar el formato de los mensajes existentes.
	- b. Preconfigurar el tamaño del mensaje para evitar tener que editar la imagen más tarde.
	- c. Seleccionar el formato de color de las imágenes como Blanco y negro. (Consulte la [Figura](#page-133-2) 5-59).

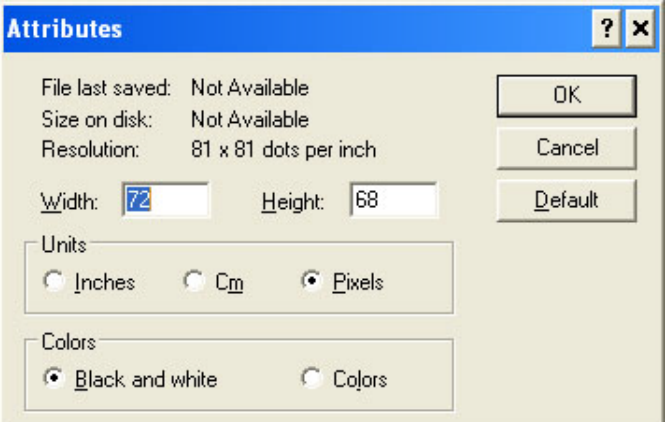

*Figura 5-59: Atributos de la imagen*

<span id="page-133-2"></span>**6** Cree el logotipo necesario en la página (consulte la [Figura](#page-133-1) 5-60).

| View | Image Colors Help |  |
|------|-------------------|--|
|      |                   |  |
|      |                   |  |
|      |                   |  |
|      |                   |  |
|      |                   |  |
|      |                   |  |
|      |                   |  |

<span id="page-133-1"></span>*Figura 5-60: Logotipo creado en Microsoft Paint*

*Nota: Si el tamaño del logotipo es más grande del que se requiere, desplácese hasta Imagen > Alargar/Desalinear. Introduzca los valores adecuados para alargar/desalinear las imágenes en dirección vertical y horizontal (*[Figura](#page-134-1) 5- [61 en la página](#page-134-1) 5-69*). Asegúrese de que introduce los mismos valores en las columnas horizontal y vertical.*

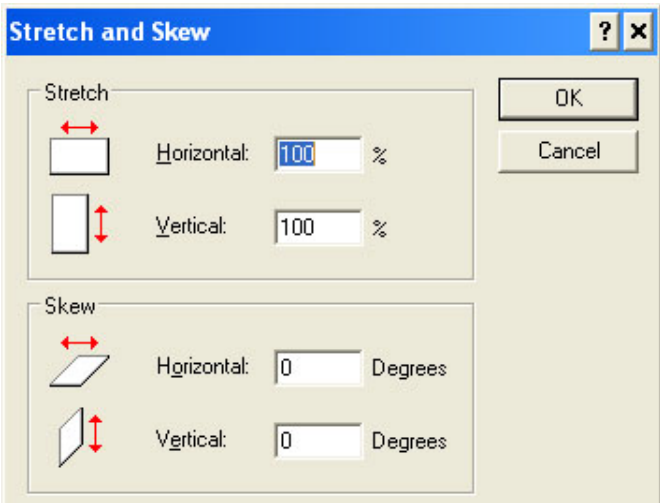

*Figura 5-61: Alargar y desalinear imágenes*

- <span id="page-134-1"></span>**7** Guarde el logotipo creado como un archivo de mapa de bits en monocromo en la unidad de memoria USB.
- **8** Inserte la unidad USB en el puerto USB de la impresora.
- **9** Pulse *Ctrl + F4* en la pantalla de menú de la interfaz de usuario y aparecerá el cuadro de diálogo *Archivos de la unidad USB*.

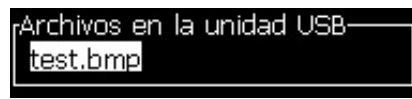

**10** Pulse la tecla *Intro* y aparecerá el logotipo en la pantalla de menú (consulte [Figura](#page-134-0) 5-62).

<span id="page-134-0"></span>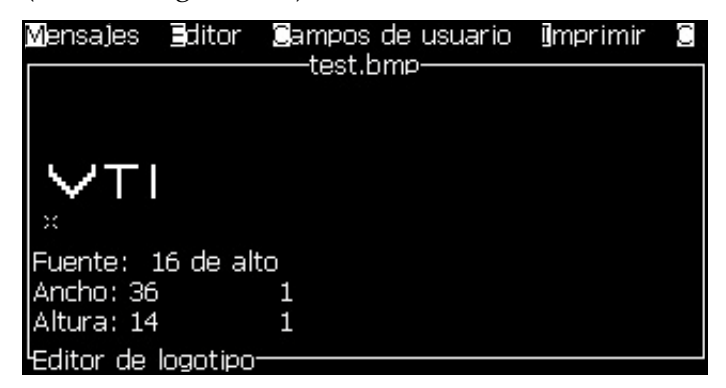

*Figura 5-62: Pantalla Logotipo en menú*

#### **Utilización del menú del editor de logotipos**

Pulse *Alt + E (menú Editor*) en la pantalla *Editor de logotipos* para visualizar el menú *Editor de logotipos*.

| <u> Set Logo Size (Configurar tamaño del logotipo)</u> |
|--------------------------------------------------------|
| Set Block (Configurar bloque)                          |
|                                                        |
| Configurar cursor                                      |
| Delete Block (Eliminar bloque)                         |
| <b>S</b> opy Block (Copiar bloque)                     |
| Paste Block (Pegar bloque)                             |
| Seleccionar fuente<br>Fi                               |
| linsertar campo de usuario F2                          |
| Set Keyboard Type (Configurar tipo de teclado)         |
| Save Logo (Guardar logotipo)                           |
| Guardar y salir MAYÚS-F1                               |
| Claar Logo (Borrar logotipo)                           |
| Abandon (Abandonar)                                    |

*Figura 5-63: Menú Editor de logotipos*

Este menú contiene las siguientes opciones:

#### **Configuración del tamaño del logotipo**

Es posible cambiar el tamaño del logotipo después de insertarlo.

Utilice las teclas que se muestran en la [Tabla](#page-135-0) 5-19 para cambiar el tamaño del logotipo:

| Teclas utilizadas | Ajuste                                                                                                    |
|-------------------|----------------------------------------------------------------------------------------------------|
|                   | Ajuste el ancho del logotipo<br>de punto en punto.<br>Ajuste la altura del logotipo<br>de punto en punto. |
| alt               | Ajuste el tamaño del logotipo<br>de diez puntos en diez puntos.                                           |

<span id="page-135-0"></span>*Tabla 5-19: Configuración del tamaño del logotipo*

Para recortar un gráfico, realice las siguientes tareas:

**1** Pulse la tecla *Intro* y aparecerá un recuadro que muestra los límites actuales del gráfico ([Figura](#page-136-0) 5-64).

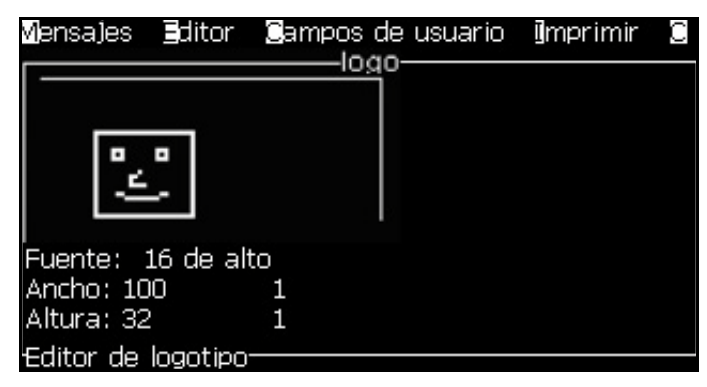

*Figura 5-64: Recortar logotipo*

<span id="page-136-0"></span>**2** Ajuste el ancho del recuadro con una combinación de controles, hasta que los límites del gráfico tengan el tamaño que necesita. Para conocer los controles que se utilizan y sus funciones, consulte la Tabla [5-19 en](#page-135-0)  [la página](#page-135-0) 5-70.

#### *Configurar bloque*

Fija un bloque sobre la pantalla del editor de logotipos, cuyo tamaño puede mover y modificar. Puede cortar, pegar o eliminar el texto o los gráficos que se encuentran dentro del bloque.

|                                                                            |                                                                       | Mensajes Editor Campos de usuario limprimir<br>logo |  |
|----------------------------------------------------------------------------|-----------------------------------------------------------------------|-----------------------------------------------------|--|
| Cambie el<br>tamaño de este<br>rectángulo<br>para definir el<br>tamaño del |                                                                       |                                                     |  |
| bloque que<br>desee                                                        | Fuente: 16 de alto<br>Ancho: 100<br>Altura: 32<br>'Editor de logotipo |                                                     |  |

*Figura 5-65: Editor de logotipo*

Pulse las siguientes teclas para ajustar el bloque:

| <b>Teclas</b>              | Ajuste                               |
|----------------------------|--------------------------------------|
| $+$<br>ctri<br>$\bullet$ 0 | Mueve el borde situado a la derecha. |
| $+$  <br>shift -           | Mover el borde izquierdo.            |

*Tabla 5-20: Configurar bloque*

| <b>Teclas</b>                                                                                                    | Ajuste                                       |
|----------------------------------------------------------------------------------------------------|----------------------------------------------|
| $\begin{bmatrix} \sinh \theta \\ \sinh \theta \end{bmatrix} + \begin{bmatrix} \Delta \\ \Delta \end{bmatrix}$ O $\begin{bmatrix} \nabla \\ \nabla \end{bmatrix}$ | Mueve el borde situado en la parte superior. |
| $+$ $\Box$ $\circ$ $\triangledown$<br>ctrl                                                                                                    | Mueve el borde situado en la parte inferior. |
| $\boxed{\blacktriangleright} \boxed{\blacktriangle}$ o $\boxed{\blacktriangleright}$                                                                             | Mueve todo el bloque un punto cada vez.      |
| alt                                                                                                    | Mueve todo el bloque diez puntos cada vez.   |

*Tabla 5-20: Configurar bloque (Continuación)*

Pulse la tecla *Intro* para configurar la posición y el tamaño del bloque. La línea exterior del bloque desaparecerá de la pantalla.

#### *Configurar cursor*

El cursor vuelve al modo de un píxel en lugar de un bloque.

#### *Borrar bloque*

Elimina el texto o los gráficos que están dentro del área del bloque.

#### *Copiar bloque*

Esta función copia el texto o los gráficos que se encuentren dentro del área del bloque, y guarda la información en el portapapeles.

#### *Pegar bloque*

Inserta el contenido del portapapeles en la posición en la que se encuentre el cursor.

#### *Seleccionar fuente*

Selecciona la altura de la fuente que se debe utilizar al combinar el texto con un logotipo.

Pulse la tecla *F1* para seleccionar la opción *Seleccionar fuente*.

#### *Insertar campo de usuario*

Permite al usuario combinar un campo de usuario con un logotipo.

Pulse la tecla *F2* para seleccionar la opción Insertar campo de usuario.

#### *Configurar tipo de teclado*

Muestra los idiomas disponibles para el teclado. Para seleccionar un tipo de teclado, resáltelo y pulse la tecla *Intro*. El mensaje se editará ahora utilizando el tipo de teclado seleccionado.

#### *Guardar*

Guarda el logotipo en la memoria y el programa permanece en la pantalla del editor del logotipo.

#### *Guardar y salir*

Guarda el logotipo en la memoria y vuelve a la pantalla anterior. Pulse *Mayús* + *F1* para seleccionar la opción Guardar y salir.

#### *Borrar logotipo*

Elimina el logotipo que se está editando o creando en este momento desde la pantalla Editor de logotipo.

#### *Abandonar*

Permite salir de la sesión de editor del logotipo sin guardar ningún cambio y volver a la pantalla del editor de mensajes.

# **6 Mantenimiento**

## **Introducción**

El mantenimiento de la impresora incluye los procedimientos que puede efectuar un operador o un técnico de servicio. En este capítulo se describen las tareas de mantenimiento que se les permite realizar a los operadores de la impresora. En el Manual de servicio, se describen otras tareas de mantenimiento que deben efectuar solo los técnicos y el personal de servicio capacitado.

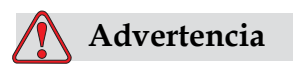

Es posible que en una condición de fallo el calentador alcance los 70 °C. No toque la placa en la que está montado el calentador. El incumplimiento de esta advertencia puede causar lesiones personales.

## **Programa de mantenimiento**

La [Tabla](#page-139-0) 6-1 muestra el programa de mantenimiento.

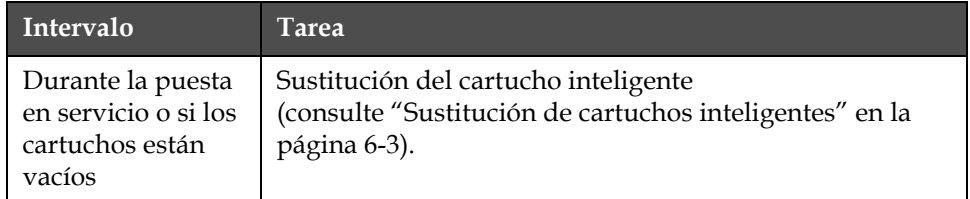

<span id="page-139-0"></span>*Tabla 6-1: Programa de mantenimiento*

| Intervalo               | <b>Tarea</b>                                                                                                    |
|-------------------------|----------------------------------------------------------------------------------------------------|
| Cuando sea<br>necesario | Limpieza de las siguientes partes del cabezal<br>de impresión:<br>$\bullet$ Placa deflectora<br>$\bullet$ Canalón<br>Nota: Compruebe la calidad de la impresión antes de efectuar<br>el mantenimiento.<br>Consulte "Inspección del cabezal de impresión" en la<br>página 6-6 y "Limpieza del cabezal de impresión" en la<br>página 6-7. |
|                         | Limpieza del gabinete de la impresora.                                                                                                    |
| Cada 2.000 horas        | Sustitución del filtro trasero.                                                                                                    |

*Tabla 6-1: Programa de mantenimiento (Continued)*

## **Preparación de la impresora para que esté apagada durante un periodo largo**

*Nota: El procedimiento de apagado de la impresora durante un periodo de tiempo prolongado se debe realizar cuando la impresora no se va a utilizar durante más de tres meses.*

#### **Piezas/herramientas necesarias**

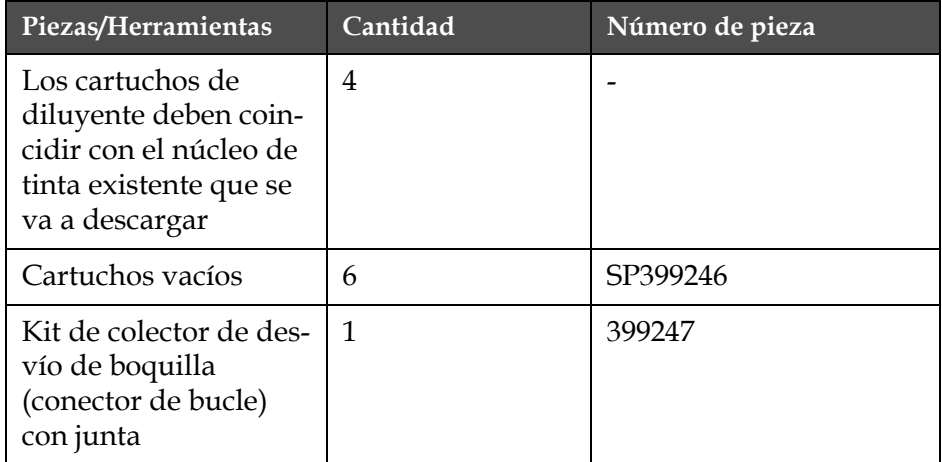

*Tabla 6-2: Piezas y herramientas*

#### **Cómo preparar la impresora si va a estar apagada durante un periodo largo (almacenamiento) o para transportarla**

Realice las siguientes tareas para preparar la impresora si va a estar apagada durante un periodo de tiempo largo o para transportarla:

- **1** Realice una parada para llevar a cabo la limpieza.
- **2** Limpie la boquilla tres veces.
- **3** Extraiga el colector de la boquilla y conecte al mismo el colector de desvío de la boquilla (con junta). Realice el procedimiento de vaciado del núcleo.

*Nota: El cabezal de impresión debe colocarse sobre una estación de lavado o sobre un contenedor adecuado para capturar cualquier derrame.*

**4** Una vez que se complete el procedimiento de limpieza del núcleo, realice el procedimiento de Lavado del núcleo de tinta y siga las instrucciones de la impresora.

*Nota: El tiempo total que se tarda en completar este procedimiento es de 3 horas aproximadamente. Se necesitan cuatro juegos de cartuchos y cada juego se coloca durante 30 a 45 minutos. Cada juego, una vez finalizado el procedimiento, se llena hasta la mitad con una mezcla de fluidos.*

**5** Extraiga el colector de desvío de la boquilla y conecte el colector de la boquilla con la junta desde el motor de impresión.

La impresora está ahora lista para su almacenamiento o transporte.

*Nota: Cuando haya rellenado el núcleo de tinta con la tinta que extrajo para llevar a cabo el proceso de almacenamiento, no vuelva a calibrar la viscosidad al instalarla de nuevo ya que los datos de calibración se han guardado.*

*Nota: Mientras esté preparando la impresora para que permanezca apagada durante un periodo de tiempo largo, para la contraseña de nivel 3, póngase en contacto con Videojet Technologies Inc. llamando al número 1-800-843-3610 (para todos los clientes de Estados Unidos). Fuera de Estados Unidos, los clientes deben ponerse en contacto con la subsidiaria o el distribuidor de Videojet Technologies Inc. para obtener asistencia. si desea obtener más informació. De manera alternativa, puede visitar www.videojet.com>Soporte>Generador decontraseña de Videojet.*

## <span id="page-141-0"></span>**Sustitución de cartuchos inteligentes**

Existen dos tipos de cartuchos inteligentes:

- Cartucho de tinta
- Cartucho de disolvente

El usuario debe instalar los cartuchos durante la puesta en servicio de la impresora o cuando los cartuchos estén vacíos. El tipo de fluido (tinta o disolvente) está escrito en las etiquetas de los cartuchos.

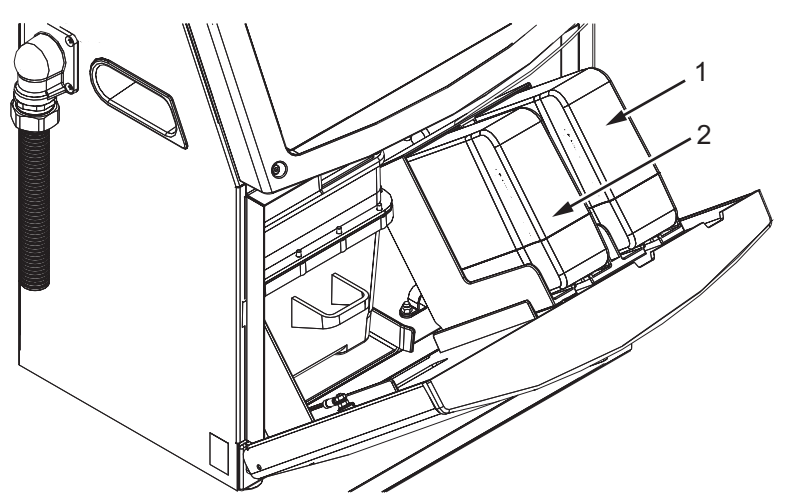

**<sup>1.</sup> Cartucho de tinta 2. Cartucho de disolvente**

Realice las siguientes tareas para agregar o sustituir los cartuchos:

- **1** Abra la compuerta del compartimiento de tinta y mantenga la puerta en la posición que se muestra en la [Figura](#page-142-0) 6-1.
- **2** Si los indicadores de cartuchos de tinta y disolvente muestran el

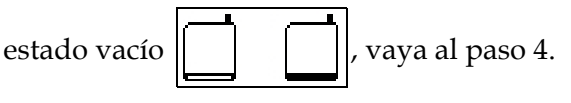

**3** Si el cartucho de tinta o disolvente no está cargado aparecerá el icono

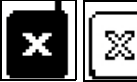

, vaya al paso 5.

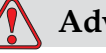

#### **Advertencia**

Todos los fluidos, como por ejemplo la tinta, el disolvente y el disolvente son sustancias volátiles e inflamables. Deben almacenarse y manipularse de acuerdo con la normativa local. Trabaje únicamente en áreas con buena ventilación. La solución de limpieza es venenoso si se ingiere. No lo beba. Solicite la ayuda de un médico inmediatamente si se ingiere.

<span id="page-142-0"></span>*Figura 6-1: Cartuchos inteligentes*

**4** Tire del cartucho de tinta vacío (elemento 1, [Figura 6-2:](#page-143-0)) y del cartucho de disolvente vacío (elemento 2) para sacarlos del gabinete de la impresora.

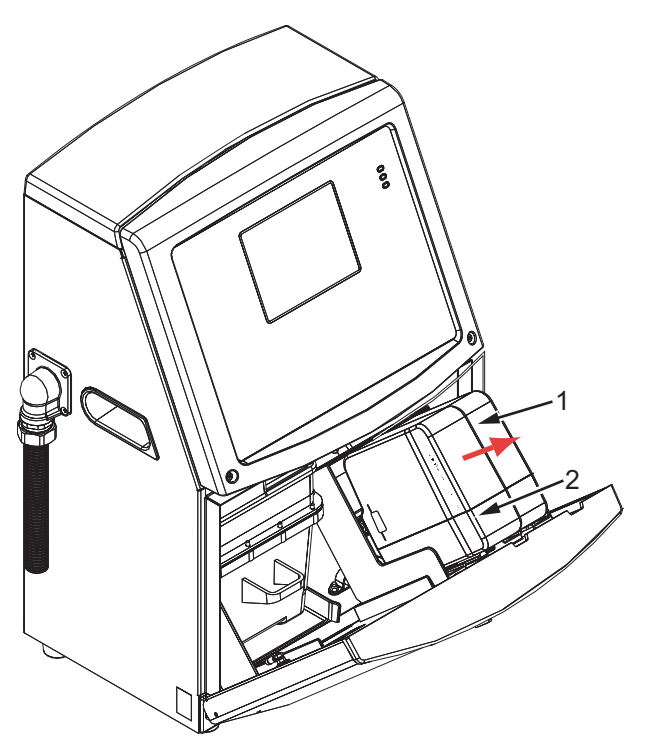

*Figura 6-2: Extracción de los cartuchos* **1. Cartucho de tinta 2. Cartucho de disolvente**

- <span id="page-143-0"></span>**5** Inserte el cartucho de tinta nuevo en el compartimiento del cartucho de tinta alineando la clave del cartucho con la ranura de compartimiento correcta ([Figura 6-3 en la página](#page-144-1) 6-6).
	- a. Asegúrese de que el cartucho esté completamente insertado en el compartimiento

*Nota: Presione el cartucho hasta que quede bloqueado en el soporte de cartucho (es decir, hasta que oiga un sonido de presión).*

- b. Asegúrese de que desaparezca el icono que indica "cartucho de tinta no cargado". El icono puede tardar algunos segundos en desaparecer.
- c. Asegúrese de que aparezca el indicador de nivel de cartucho 100%

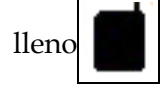
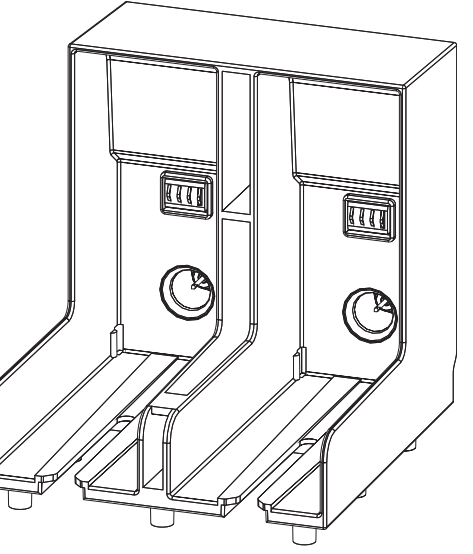

*Figura 6-3: Ranura del compartimiento del cartucho*

- **6** Inserte el cartucho de disolvente nuevo en el compartimiento del cartucho de disolvente alineando la clave del cartucho con la ranura del compartimiento correcta.
	- a. Asegúrese de que el cartucho esté completamente insertado en el compartimiento.
	- b. Asegúrese de que desaparezca el icono que indica "cartucho de disolvente no cargado". El icono puede tardar algunos segundos en desaparecer.
	- c. Asegúrese de que aparece el icono que indica "nivel de cartucho

100% lleno"

## **Inspección del cabezal de impresión**

Realice las siguientes tareas para inspeccionar el cabezal de impresión:

- **1** Detenga el chorro de tinta y espere a que la impresora se detenga por completo.
- **2** Desconecte la impresora de la fuente de suministro eléctrico.
- **3** Afloje el tornillo del cabezal de impresión [elemento 2, [Figura 6-4 en la](#page-147-0)  [página](#page-147-0) 6-9 (Videojet 1620) y la [Figura 6-6 en la página](#page-147-1) 6-9 (Videojet 1620 UHS)] y retire la tapa del cabezal de impresión (elemento 3).

**4** Inspeccione el cabezal de impresión y el interior de la cubierta del cabezal de impresión para detectar si hay acumulaciones de tinta. Si es necesario, límpielo (consulte ["Limpieza del cabezal de](#page-145-0)  [impresión"\)](#page-145-0).

## <span id="page-145-1"></span><span id="page-145-0"></span>**Limpieza del cabezal de impresión**

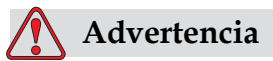

En caso de producirse un vertido de tinta o disolvente, las fugas procedentes de la impresora podrían provocar peligro de caídas y de incendios (especialmente si el equipo se encuentra colocado sobre material inflamable y otros dispositivos). Está disponible una bandeja de goteo opcional (Número de pieza 234407). Para instalarla, coloque la bandeja de goteo en la superficie en la que va a utilizarse la impresora. Coloque la impresora en el centro de la bandeja de goteo. Asegúrese de que la bandeja de goteo esté adecuadamente conectada a tierra para evitar la acumulación de electricidad estática.

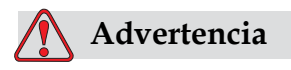

PELIGRO POR EXPOSICIÓN AL VAPOR. Si respira durante mucho tiempo el vapor del agente de limpieza, puede que se maree y/o padezca efectos similares a los de la intoxicación etílica. Utilice los agentes de limpieza solo en áreas abiertas y ventiladas.

### **Advertencia**

MANIPULACIÓN DEL AGENTE DE LIMPIEZA. El agente de limpieza irrita los ojos y el sistema respiratorio. Para evitar que se produzcan lesiones personales al manipular esta sustancia:

Siempre lleve ropa de protección y guantes de goma.

Siempre use gafas protectoras con protecciones laterales o una máscara. También es recomendable usar gafas de seguridad cuando realice tareas de mantenimiento.

Aplíquese una crema de manos protectora antes de manipular la tinta.

Si la solución de limpieza entra en contacto con la piel, enjuáguela con agua durante al menos 15 minutos.

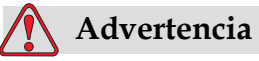

PELIGRO DE INCENDIO Y PARA LA SALUD. La solución de limpieza es volátil e inflamable. Debe almacenarse y manipularse de acuerdo con la normativa local.

No fume ni utilice llamas sin protección en las proximidades de este agente de limpieza.

Inmediatamente después de su uso, tire cualquier papel o paño que esté empapado con este agente de limpieza. Deseche todos estos elementos de acuerdo con la normativa local para residuos.

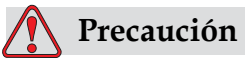

Para evitar que se produzcan daños en los componentes de la impresora, utilice solamente cepillos suaves y paños sin pelusa para limpiar la impresora. No utilice aire a alta presión, restos de algodón ni materiales abrasivos.

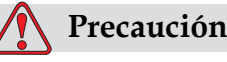

Antes de limpiar el cabezal de impresión, asegúrese de que la solución de limpieza sea compatible con la tinta utilizada. El

incumplimiento de esta precaución puede dañar la impresora.

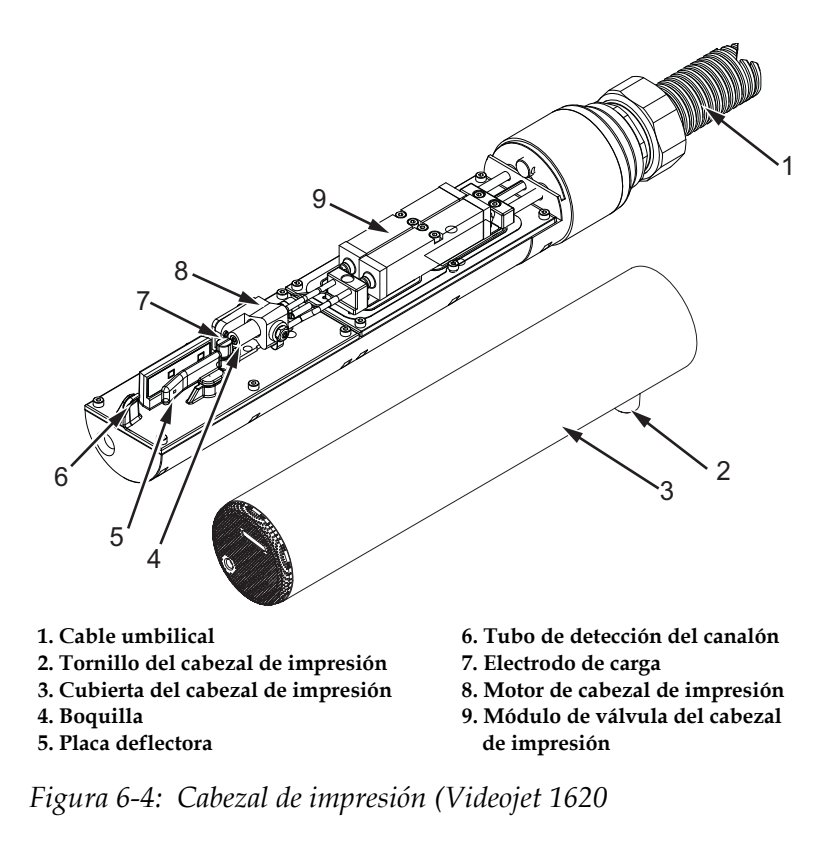

*Nota: Asegúrese de que los chorros estén desactivados.*

<span id="page-147-0"></span>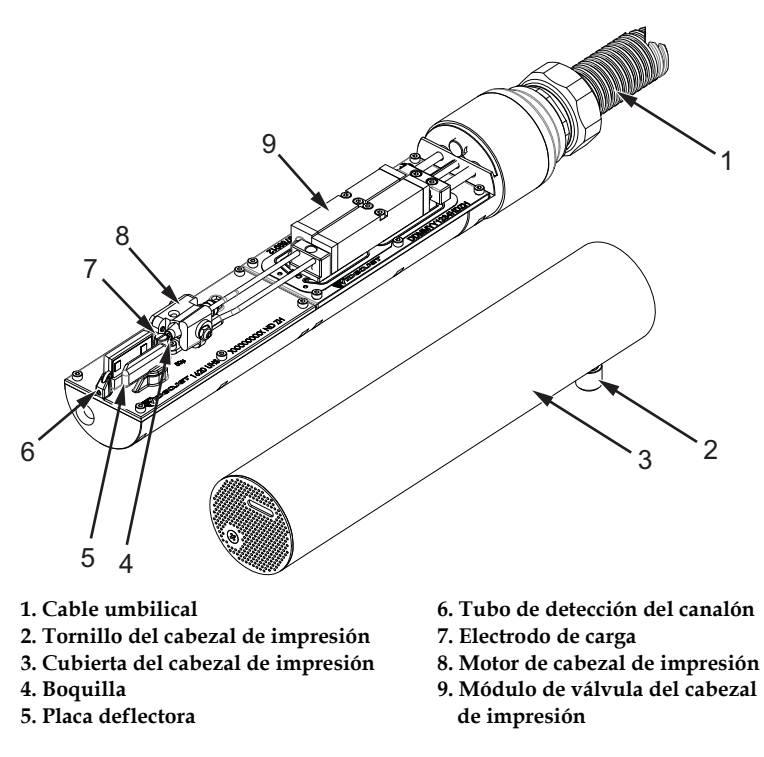

<span id="page-147-1"></span>*Figura 6-6: Cabezal de impresión (Videojet 1620 UHS)*

- **1** Coloque el cabezal de impresión en una estación de lavado (número de pieza 399085).
- **2** Utilice un agente de limpieza y un pañuelo de papel o un cepillo suave para limpiar las siguientes piezas del cabezal de impresión:
	- Tubo de detección del canalón [elemento 6, [Figura](#page-147-0) 6-4 (Videojet 1620) y [Figura 6-6 en la página](#page-147-1) 6-9 (Videojet 1620 UHS)]
	- Electrodo de carga (elemento 7)
	- Placa deflectora (elemento 5) (consulte ["Limpieza de la placa](#page-149-0)  [deflectora"\)](#page-149-0)
	- Boquilla (elemento 4)

*Nota: La solución de limpieza debe ser compatible con el tipo de tinta que utilice en la impresora.*

**3** Espere a que se seque el cabezal de impresión y asegúrese de que la ranura del electrodo de carga no tenga agente de limpieza.

*Nota: Utilice un secador o aire comprimido si desea secar el cabezal de impresión rápidamente. La presión del aire no debe ser superior a 20 psi.*

### **Precaución**

DAÑOS AL EQUIPO. El cabezal de impresión debe estar seco antes de intentar arrancar la impresora. El incumplimiento de esta precaución puede dañar el cabezal de impresión.

**4** Vuelva a colocar la cubierta del cabezal de impresión y ajuste el tornillo estriado.

### <span id="page-149-0"></span>**Limpieza de la placa deflectora**

Para evitar la formación de depósitos de tinta, limpie las superficies contorneadas de la placa deflectora con disolvente y aire seco limpio (CDA).

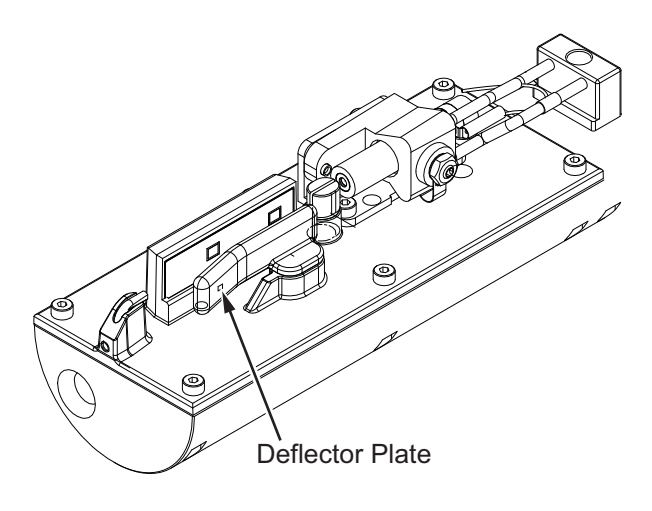

*Figura 6-7: Limpieza de la placa deflectora (Videojet 1620)*

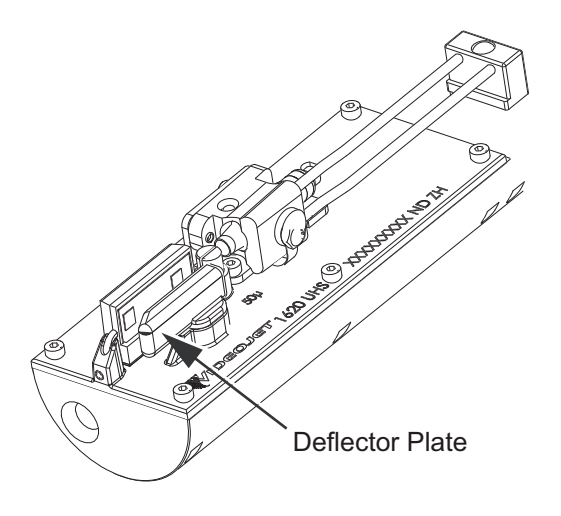

*Figura 6-8: Limpieza de la placa deflectora (Videojet 1620 UHS; 50 micrones)*

## **Limpieza del gabinete de la impresora**

Realice las siguientes tareas para limpiar el gabinete de la impresora:

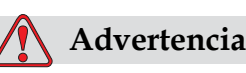

LESIONES PERSONALES. Las partículas y los materiales suspendidos en el aire son un peligro para la salud. No utilice aire comprimido a alta presión para limpiar el gabinete de la impresora.

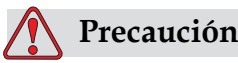

DAÑOS EN EL EQUIPO Cualquier solución de limpieza que contenga cloruro, incluso lejías de hipoclorito o ácido clorhídrico, puede picar y manchar la superficie de forma irremediable. Debe evitar que estos productos entren en contacto con acero inoxidable. Si se usan cepillos de alambre o estropajos metálicos, deberán ser de acero inoxidable. Asegúrese de que cualquier medio abrasivo que use no tenga un origen contaminante, especialmente si se trata de hierro y cloruros.

- **1** Quite el polvo de la impresora utilizando una aspiradora o un cepillo suave.
- **2** Limpie las superficies exteriores de la impresora utilizando un paño húmedo sin pelusas.

Utilice un detergente suave para quitar la suciedad que no pueda eliminar con un paño húmedo.

# **7 Solución de problemas**

# **Introducción**

Este capítulo contiene información de solución de problemas y diagnóstico de fallos destinada a los usuarios de la impresora.

El manual de mantenimiento contiene más información acerca de resolución de problemas para técnicos de mantenimiento y personal cualificado.

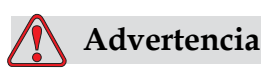

VOLTAJES LETALES. Este equipo contiene voltajes letales cuando está conectado al suministro eléctrico principal. El trabajo de mantenimiento sólo deberá realizarlo personal capacitado y autorizado. Respete la normativa y las prácticas de seguridad de los equipos eléctricos. A menos que sea necesario poner en funcionamiento la impresora, desconéctela del suministro eléctrico principal antes de quitar la cubiertas o realizar en ella tareas de mantenimiento o reparación. El incumplimiento de esta advertencia puede causar lesiones personales e incluso la muerte.

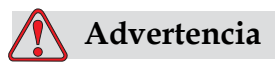

Es posible que en una condición de fallo el calentador alcance los 70 °C. No toque la placa en la que está montado el calentador. El incumplimiento de esta advertencia puede causar lesiones personales.

### **La impresora no arranca**

- **1** Asegúrese de que la impresora esté encendida. Para encender la impresora, pulse el botón verde.
- **2** Compruebe los LED de estado del sistema [\(Tabla](#page-152-0) 7-1) para ver si se ha producido un fallo del sistema o si es necesaria la interfaz de usuario.

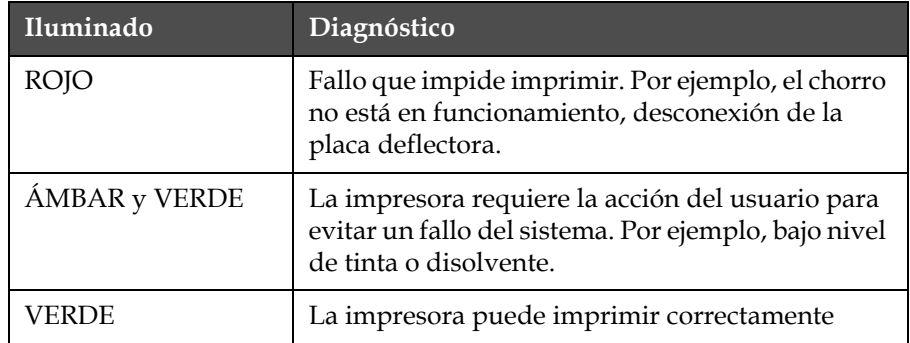

*Tabla 7-1: LED de estado del sistema*

- <span id="page-152-0"></span>**3** Si los LED se iluminan en rojo o ámbar, inspeccione la pantalla para ver qué iconos y mensajes complementarios se muestran en el mensaje. Consulte ["Iconos de estado de la impresora" en la](#page-156-0)  [página](#page-156-0) 7-6.
- **4** Si el LED se ilumina en verde y la impresora no imprime:
	- Asegúrese de que el sensor de producto y el codificador de eje estén conectados y funcionando correctamente (la lámpara situada detrás del sensor de producto debe parpadear si un producto pasa el sensor)
	- Si el problema persiste, informe del fallo a VTI llamando al número de teléfono 1-800-843-3610 (sólo dentro de Estados Unidos). Los clientes que no residen en los Estados Unidos deberán ponerse en contacto con la subsidiaria de Videojet o con el distribuidor de Videojet local
- **5** Si no se ilumina ninguno de los LED de estado del sistema, inspeccione el suministro eléctrico principal de la siguiente manera:
	- a. Asegúrese de que esté disponible el suministro eléctrico principal.
	- b. Asegúrese de que el conector de entrada principal esté conectado correctamente.
	- c. Asegúrese de que el botón de suministro eléctrico principal esté en la posición ON (encendido, es decir, que aparezca pulsado).
	- d. Si el problema persiste, informe del fallo a VTI llamando al número 1-800-843-3610.

### **Posición de impresión incorrecta**

**1** Asegúrese de que el valor *Demora del producto* establecido en el menú *Parámetros del mensaje* es correcto.Consulte ["Fijación de los parámetros](#page-95-0)  [del mensaje y los parámetros predeterminados" en la página 5-30](#page-95-0).

Distance from Edge

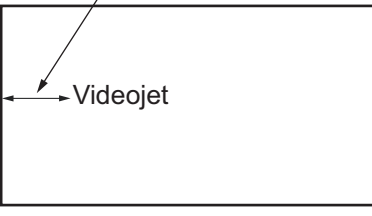

Product

*Figura 7-1. Posición de impresión*

**2** Asegúrese de que no existen espacios adicionales al principio del mensaje.

# **Tamaño de impresión incorrecto**

- **1** Asegúrese de que la altura de los caracteres establecida sea la correcta. Consulte ["Ajuste de la altura de la fuente" en la página 5-58](#page-123-0).
- **2** Compruebe que la distancia existente entre el cabezal de impresión y el producto sea correcta. La altura de los caracteres aumenta y la resolución disminuye a medida que el cabezal de impresión avanza por el producto.

*Nota: La distancia óptima desde el cabezal de impresión hasta el producto para obtener la mejor calidad es de 12 mm. El rango es de 5 a 15 mm.*

*Nota: 1620 UHS 40 micrones: La distancia óptima desde el cabezal de impresión hasta el producto para obtener la mejor calidad es de 6 mm.*

*Nota: Las tramas especiales están disponibles para aplicaciones específicas para las cuales la distancia óptima variará según la aplicación. Estas tramas se deben utilizar en aplicaciones con una altura de impresión de 10 solamente.*

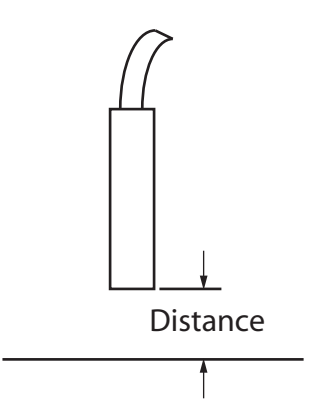

*Figura 7-2. Distancia del producto*

**3** Compruebe que esté seleccionada la fuente correcta en el mensaje.Consulte ["Edición de un mensaje" en la página](#page-91-0) 5-26.

*Nota: Consulte la Tabla [A-6 en la página](#page-172-0) A-8 para obtener información acerca de la altura de impresión.*

- **4** Si el ancho del mensaje se alarga, reduzca el valor del ancho configurado en el menú *Parámetros del mensaje*. Consulte ["Fijación de](#page-95-0)  [los parámetros del mensaje y los parámetros predeterminados" en la](#page-95-0)  [página](#page-95-0) 5-30
- **5** Si el ancho del mensaje se comprime, aumente el valor del ancho configurado en el menú *Parámetros del mensaje*.

### **Impresión no finalizada**

- **1** Asegúrese de que el valor *Máximo de puntos de impresión* establecido en el menú *Parámetros del mensaje* sea igual al número máximo de puntos necesario para una trama/pulsación del teclado (según el modelo).Consulte ["Fijación de los parámetros del mensaje y los](#page-95-0)  [parámetros predeterminados" en la página](#page-95-0) 5-30. Consulte [Apéndice](#page-165-0)  [A, " Especificaciones "](#page-165-0) para obtener más información acerca de los distintos modelos de la impresora.
- **2** Debe comprobar si en el cabezal de impresión hay depósitos de tinta y, si es necesario, debe limpiarlo. Consulte ["Limpieza del cabezal de](#page-145-1)  [impresión" en la página](#page-145-1) 6-7.

# **Calidad de impresión insuficiente**

BRINT 8881777 TEST

El ejemplo que aparece a la izquierda muestra la formación de caracteres general correcta, sin gotas de tinta

derramadas y con una aplicación de impresión regular.

La [Tabla](#page-155-0) 7-2 describe distintos ejemplos de impresiones de mala calidad, las causas que las han producido y los pasos necesarios para corregir los fallos.

| Ejemplo y causa                                                                                                    | Solución                                                                                                    |  |
|----------------------------------------------------------------------------------------------------|----------------------------------------------------------------------------------------------------|--|
| E\$INT 8H8FITS TE\$T<br>El chorro no está alineado<br>correctamente o la boquilla tiene un<br>bloqueo parcial. Observe que las gotas<br>de la parte inferior recortan el borde<br>del canalón. Posiblemente el bloque<br>EHT sea demasiado bajo. | Limpie el cabezal de impresión.<br>Efectúe el procedimiento de limpieza<br>de boquilla, lave la boquilla con<br>líquido limpiador. Asegúrese de<br>que el canalón esté limpio. |  |
| frill snatils in<br>Error de sincronización. No se obtiene<br>la colocación correcta de la gota.<br>Se ven salpicaduras en el área<br>circundante.                                                                                               | Limpie y seque totalmente el cabezal<br>de impresión. Asegúrese de que el<br>tiempo disponible entre impresiones<br>sea suficiente para la sincronización.                     |  |
| <b>BUINE SHAFILE LEBL</b><br>Modulación incorrecta, demasiados<br>satélites, proceso de carga incorrecto.                                                                                                    | Lave la boquilla y compruebe que<br>la separación sea correcta.                                                                                                    |  |
| <b>HRIN+ RUNLI+주 +EB+</b><br>La presión es demasiado alta, las<br>gotas no se desvían correctamente,<br>las gotas "se desvían" hacia otra parte,<br>impresión pequeña.                                                                           | Compruebe la alineación de los<br>chorros. Para obtener más<br>información, consulte el manual<br>de servicio.                                                                 |  |
| PRINT QUALITY TEST<br>La presión es demasiado baja, las<br>gotas se desvían demasiado o se<br>colocan de forma incorrecta. Posible<br>pérdida de las gotas más desviadas.                                                                        | Compruebe la alineación de<br>los chorros. Para obtener más<br>información, consulte el manual<br>de servicio.                                                                 |  |

<span id="page-155-0"></span>*Tabla 7-2: Ejemplos de impresiones de mala calidad*

| Ejemplo y causa                                                                                                    | Solución                                                                                                    |
|----------------------------------------------------------------------------------------------------|----------------------------------------------------------------------------------------------------|
| PRINT GUALITY TEST<br>Cabezal de impresión demasiado<br>alejado del substrato. Las gotas se<br>han visto afectadas por corrientes<br>de aire y están demasiado separadas<br>verticalmente. | Reduzca la distancia entre las gotas<br>y el substrato o seleccione una fuente<br>más adecuada.                                                                                                    |
| 5 2 4 5 4 5 5 6 7 8 5 6 7 7 5 8 7 7 8 8 7<br>La ranura del cabezal de impresión<br>no está en posición vertical con<br>respecto al recorrido del sustrato.                                 | La cara del cabezal de impresión<br>deberá formar un ángulo de 90<br>grados con relación a la superficie del<br>sustrato, y la ranura deberá estar en<br>posición vertical con referencia al<br>movimiento del sustrato. Consulte la<br>figura que aparece a continuación:<br>View A<br>View A |

*Tabla 7-2: Ejemplos de impresiones de mala calidad (Continued)*

### <span id="page-156-0"></span>**Iconos de estado de la impresora**

Los iconos de estado de la impresora se dividen en tres grupos:

- Los iconos de indicación. Los iconos de indicación muestran el estado del chorro de tinta
- Los iconos de fallo (alarma). Cuando se produce una condición de fallo, la impresora deja de imprimir
- Los iconos de advertencia. Cuando se produce una condición de advertencia, la impresora sigue imprimiendo hasta que la advertencia se convierte en un fallo

### **Iconos de indicación**

| Icono | <b>Nombre</b>               | Descripción                                                                                                    |
|-------|-----------------------------|----------------------------------------------------------------------------------------------------|
|       | Chorro en<br>funcionamiento | El chorro de tinta está en funcionamiento y<br>la máquina está lista para imprimir. Cuando<br>la máquina arranca, el icono parpadea. |
| Ţ     | Chorro detenido             | Indica que el chorro de tinta está detenido.                                                                                         |

*Tabla 7-3: Iconos de indicación*

### **Iconos de fallo alarma**

| Icono | Nombre                   | Solución                                                                                                    |
|-------|--------------------------|----------------------------------------------------------------------------------------------------|
|       | Desconexión EHT          | Se detecta el arco de la placa deflectora.<br>Limpie los electrodos del deflector, dentro<br>del cabezal de impresión. Si esta acción no<br>corrige el fallo, póngase en contacto con el<br>ingeniero de mantenimiento de Videojet.                                                                           |
|       | Fallo en el canalón      | La tinta no entra en el canalón. Limpie<br>la boquilla. Si esta acción no corrige el<br>fallo, informe del fallo a un ingeniero<br>de mantenimiento de Videojet.                                                                                                    |
|       | Núcleo de tinta<br>vacío | Compruebe que están vacíos los cartuchos<br>de tinta y disolvente. Si el cartucho está<br>vacío, sustitúyalo y rellene el núcleo de<br>tinta. Compruebe la duración restante<br>del núcleo de tinta. Si esta acción no<br>corrige el fallo, informe del fallo a un<br>ingeniero de mantenimiento de Videojet. |
|       | Fallo de la bomba        | Informe de este fallo a un ingeniero<br>de mantenimiento de Videojet.                                                                                                    |

*Tabla 7-4: Iconos de fallo (alarma)*

| Icono | Nombre                                                            | Solución                                                                                                    |
|-------|-------------------------------------------------------------------|----------------------------------------------------------------------------------------------------|
|       | Gabinete<br>demasiado<br>caliente                                 | La temperatura del gabinete de la<br>impresora es superior a los 80 grados<br>centígrados. Para evitar daños, la<br>impresora se detiene automáticamente.<br>La impresora arranca cuando disminuye<br>la temperatura.<br>Informe de todos los incidentes<br>relacionados con el sobrecalentamiento<br>a un ingeniero de mantenimiento de<br>Videojet. |
|       | Tiempo de servicio<br>del sistema de tinta<br>agotado             | El módulo del núcleo de tinta se ha<br>utilizado durante más de 14.000 horas y<br>requiere mantenimiento. Consulte la<br>Tabla 7-6 en la página 7-14 para<br>comprobar la vida útil del núcleo de tinta.<br>Póngase en contacto con un ingeniero de<br>mantenimiento de Videojet.                                                                     |
|       | No se puede<br>controlar la<br>viscosidad                         | Compruebe si no está vacío el cartucho<br>de disolvente. Si el cartucho está vacío,<br>sustitúyalo. Si esta acción no corrige el<br>fallo, informe del fallo a un ingeniero<br>de mantenimiento de Videojet.                                                                                                    |
|       | Temperatura<br>excesiva en el<br>chip del driver<br>de modulación | Detención de hardware del amplificador<br>de modulación debido a temperatura<br>excesiva del amplificador. Póngase<br>en contacto con un ingeniero de<br>mantenimiento de Videojet.                                                                                                    |
|       | Se ha detectado un<br>desbordamiento de<br>memoria de tramas      | Póngase en contacto con un ingeniero<br>de mantenimiento de Videojet.                                                                                                    |
|       | Error de válvula                                                  | Error de hardware en el circuito de<br>desplazamiento de golpe/retención<br>de la válvula. Póngase en contacto con un<br>ingeniero de mantenimiento de Videojet.                                                                                                    |
|       | Sincronización<br>errónea                                         | No es posible obtener los datos de<br>sincronización durante el arranque.<br>Póngase en contacto con un ingeniero<br>de mantenimiento de Videojet.                                                                                                    |
|       | Ha fallado la<br>lectura inversa<br>de modulación                 | Error de hardware. Póngase en contacto<br>con un ingeniero de mantenimiento de<br>Videojet.                                                                                                    |

*Tabla 7-4: Iconos de fallo (alarma) (Continued)*

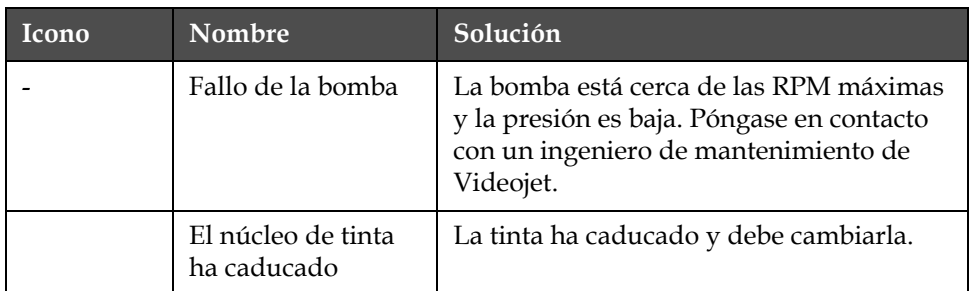

*Tabla 7-4: Iconos de fallo (alarma) (Continued)*

### **Iconos de advertencia**

| Icono | Nombre                                                | Solución                                                                                                    |
|-------|-------------------------------------------------------|----------------------------------------------------------------------------------------------------|
|       | Temperatura del<br>cabezal demasiado<br>alta          | La temperatura del cabezal de impresión<br>medida es mayor que 3°C por encima<br>de la temperatura de destino. Póngase<br>en contacto con un ingeniero de<br>mantenimiento de Videojet. |
|       | Trama o nombre de<br>familia de tramas<br>incorrectos | La tabla de tramas solicitada no está<br>cargada en el sistema. Póngase en<br>contacto con un ingeniero de<br>mantenimiento de Videojet.                                                |
|       | Temperatura del<br>cabezal demasiado<br>baja          | La temperatura del cabezal de impresión<br>medida es mayor que 3°C por debajo<br>de la temperatura de destino. Póngase<br>en contacto con un ingeniero de<br>mantenimiento de Videojet. |
|       | TOF demasiado<br>alto                                 | La velocidad del chorro medida<br>es mayor que el 10% por encima<br>de la velocidad de destino. Póngase<br>en contacto con un ingeniero de<br>mantenimiento de Videojet.                |
|       | TOF demasiado<br>bajo                                 | La velocidad del chorro medida es<br>mayor que el 10% por debajo de la<br>velocidad de destino. Póngase en<br>contacto con un ingeniero de<br>mantenimiento de Videojet.                |
|       | Apagado por fallo<br>de ausencia de<br>señal          | La advertencia se desactiva al entrar<br>en el modo de servicio y se activa al<br>abandonar el modo de servicio.                                                                        |

*Tabla 7-5: Iconos de advertencia*

| Icono | Nombre                                          | Solución                                                                                                    |
|-------|-------------------------------------------------|----------------------------------------------------------------------------------------------------|
|       | Cubierta del<br>cabezal de<br>impresión abierta | La cubierta del cabezal de impresión<br>no se ha cerrado correctamente.<br>La impresora seguirá funcionando,<br>pero no imprimirá. Si aparece este<br>icono cuando la cubierta del cabezal<br>de impresión est cerrada correctamente,<br>informe de la existencia del fallo a un<br>ingeniero de mantenimiento. |
|       | Error de umbral de<br>sincronización            | La impresora no puede adquirir un<br>perfil de sincronización con el umbral de<br>sincronización establecido en el valor<br>mínimo. Póngase en contacto con un<br>ingeniero de mantenimiento de Videojet.                                                                                                    |
|       | Viscosidad de tinta<br>demasiado alta           | El punto de ajuste de presión de la<br>velocidad correcta es superior a la<br>presión calculada en un valor de > 0,1<br>bares. Póngase en contacto con un<br>ingeniero de mantenimiento de Videojet.                                                                                                    |
|       | Viscosidad de tinta<br>demasiado baja           | El punto de ajuste de presión de la<br>velocidad correcta es inferior a la presión<br>calculada en un valor de > 0,1 bares.<br>Póngase en contacto con un ingeniero<br>de mantenimiento de Videojet.                                                                                                    |
|       | Presión demasiado<br>alta                       | La presión real está >0,2 bares por<br>encima de la presión de destino.<br>Póngase en contacto con un ingeniero<br>de mantenimiento de Videojet.                                                                                                    |
|       | Presión demasiado<br>baja                       | La presión real está >0,2 bares por debajo<br>de la presión de destino. Póngase<br>en contacto con un ingeniero de<br>mantenimiento de Videojet.                                                                                                    |
|       | No hay cartucho<br>de tinta                     | No hay cartucho de tinta en la<br>impresora. Inserte un nuevo cartucho<br>de tinta.                                                                                                    |
|       | Cartucho de tinta<br>incorrecto                 | El cartucho de tinta insertado en el<br>compartimiento del cartucho de tinta<br>contiene un tipo de tinta incorrecto.<br>Los valores REF de fluido y TYPE (tipo)<br>de fluido deben coincidir con las<br>especificaciones del módulo de núcleo<br>de tinta.                                                     |
|       | Cartucho de<br>tinta vencido                    | Ha pasado la fecha de vencimiento<br>del cartucho de tinta. Inserte un nuevo<br>cartucho de tinta.                                                                                                    |

*Tabla 7-5: Iconos de advertencia (Continued)*

| <b>Icono</b> | Nombre                                              | Solución                                                                                                    |
|--------------|-----------------------------------------------------|----------------------------------------------------------------------------------------------------|
|              | Cartucho de<br>tinta vacío                          | Los datos del chip inteligente del<br>cartucho de tinta muestran 0%.<br>Inserte un nuevo cartucho de tinta.                                                                                                    |
|              | Se han excedido<br>las inserciones<br>de tinta.     | Se ha insertado el cartucho de tinta<br>actual más de diez veces. Inserte un<br>nuevo cartucho de tinta.                                                                                                    |
|              | No hay cartucho<br>de disolvente                    | No hay disolvente disponible para<br>añadirlo al módulo del núcleo de tinta.<br>Inserte un nuevo cartucho de disolvente.                                                                                                    |
|              | Cartucho de<br>disolvente<br>incorrecto             | El cartucho insertado en el<br>compartimiento del cartucho de<br>disolvente contiene un tipo de<br>disolvente incorrecto. Inserte un nuevo<br>cartucho d<br>e disolvente.                                                                                                    |
|              | Nivel bajo de<br>cartucho de<br>disolvente          | Inserte un nuevo cartucho de disolvente.<br>También se muestra el número de pieza<br>del disolvente. Si el icono parpadea<br>después de la sustitución, póngase en<br>contacto con un ingeniero de<br>mantenimiento.                                                                                                    |
|              | Inicio/detención<br>de limpieza<br>inhibidos        | La viscosidad es demasiado baja, por<br>lo que se detiene el proceso de inicio/<br>detención de limpieza para evitar el<br>agregado de solvente. Póngase en<br>contacto con un ingeniero de<br>mantenimiento de Videojet.                                                                                                |
|              | Se han excedido<br>las inserciones<br>de disolvente | El cartucho de disolvente actual se ha<br>insertado más de diez veces. Inserte<br>un nuevo cartucho de disolvente.                                                                                                    |
|              | Nivel del núcleo<br>de tinta alto                   | El nivel de tinta del módulo del núcleo<br>de tinta es muy alto. El icono no debe<br>estar iluminado tras un breve intervalo<br>de tiempo. Si el icono se muestra durante<br>más de 5 minutos, informe del fallo a un<br>ingeniero de mantenimiento. Para<br>obtener más información, consulte el<br>manual de servicio. |
|              | Nivel del núcleo<br>de tinta bajo                   | Compruebe si está vacío el cartuchos de<br>tinta. Si se sustituye el cartucho vacío de<br>tinta por un cartucho lleno mientras está<br>en funcionamiento el chorro, la impresora<br>llenará automáticamente el núcleo.                                                                                                   |

*Tabla 7-5: Iconos de advertencia (Continued)*

| Icono | Nombre                                                                                        | Solución                                                                                                    |
|-------|-----------------------------------------------------------------------------------------------|----------------------------------------------------------------------------------------------------|
|       | Gabinete caliente                                                                             | La temperatura del compartimiento de<br>dispositivos electrónicos es superior a<br>los 70 grados centígrados. Póngase en<br>contacto con un ingeniero de<br>mantenimiento de Videojet.                       |
|       | Se han excedido<br>las inserciones<br>de núcleo de tinta.                                     | El módulo del núcleo de tinta se ha<br>desconectado/reconectado más de diez<br>veces. Inserte un nuevo módulo del<br>núcleo de tinta.                                                                        |
|       | RPM de bomba<br>cerca del máx.                                                                | El punto de ajuste de RPM de la bomba<br>es superior al 98% para alcanzar la<br>presión establecida. Póngase en contacto<br>con un ingeniero de mantenimiento de<br>Videojet.                                |
|       | No hay núcleo<br>de tinta                                                                     | No hay datos del chip inteligente del<br>módulo del núcleo de tinta: el módulo<br>del núcleo de tinta no está conectado.<br>Póngase en contacto con un ingeniero<br>de mantenimiento de Videojet.            |
|       | Servicio de<br>núcleo de tinta<br>aproximándose<br>(sólo queda el<br>$0,5\%)$                 | El módulo del núcleo de tinta está<br>cerca del fin de su vida útil.<br>Queda el 0,5 %. Consulte la Tabla 7-6 en<br>la página 7-14. Póngase en contacto con<br>un ingeniero de mantenimiento de<br>Videojet. |
|       | Servicio de<br>núcleo de tinta<br>aproximándose<br>(sólo queda el 2%)                         | El módulo del núcleo de tinta está<br>cerca del fin de su vida útil.<br>Oueda el 2 %. Consulte la Tabla 7-6 en la<br>página 7-14. Póngase en contacto con un<br>ingeniero de mantenimiento de Videojet.      |
|       | Servicio de<br>núcleo de tinta<br>aproximándose<br>(sólo queda el 5%)                         | El módulo del núcleo de tinta está cerca<br>del fin de su vida útil.<br>Queda el 5 %. Consulte la Tabla 7-6 en la<br>página 7-14. Póngase en contacto con un<br>ingeniero de mantenimiento de Videojet.      |
|       | La fecha del<br>mantenimiento de<br>núcleo de tinta se<br>está aproximando<br>(queda el 10 %) | El módulo del núcleo de tinta está<br>llegando al final de su vida útil. Queda el<br>10%. Consulte la Tabla 7-6 en la<br>página 7-14. Póngase en contacto con el<br>ingeniero de mantenimiento de Videojet.  |
|       | Retardo de<br>producto<br>demasiado corto                                                     | Póngase en contacto con un ingeniero<br>de mantenimiento de Videojet.                                                                                                    |

*Tabla 7-5: Iconos de advertencia (Continued)*

| Icono | Nombre                                                | Solución                                                                                                    |
|-------|-------------------------------------------------------|----------------------------------------------------------------------------------------------------|
|       | Intervalo entre<br>impresiones<br>demasiado breve     | Tiempo insuficiente para compilar entre<br>impresiones. Póngase en contacto con un<br>ingeniero de mantenimiento de Videojet.                                                                                                    |
|       | Cola de impresión<br>demasiado<br>profunda            | Demasiados productos entre PEC<br>y el cabezal de impresión. Póngase<br>en contacto con un ingeniero de<br>mantenimiento de Videojet.                                                                                                    |
|       | Solapamiento en la<br>impresión                       | La impresión comienza antes de finalizar<br>la impresión actual. Póngase en contacto<br>con un ingeniero de mantenimiento de<br>Videojet.                                                                                                    |
|       | No hay tiempo<br>para la<br>sincronización            | Póngase en contacto con un ingeniero<br>de mantenimiento de Videojet.                                                                                                    |
|       | No hay tiempo<br>para TOF                             | La impresora no es capaz de obtener una<br>"velocidad real" y, por lo tanto, no<br>puede efectuar el control de velocidad<br>TOF.                                                                                                    |
| ABCD) | Sobrevelocidad                                        | La velocidad del codificador de eje es<br>demasiado alta para conseguir el ancho<br>de impresión necesario. Si el ancho<br>de la impresión no es aceptable, informe<br>acerca de la existencia de este fallo<br>a un ingeniero de mantenimiento. |
|       | Se ha excedido la<br>máxima velocidad<br>de impresión | Póngase en contacto con un ingeniero<br>de mantenimiento de Videojet.                                                                                                    |
|       | No hay parámetros<br>de tinta válidos                 | Póngase en contacto con un ingeniero<br>de mantenimiento de Videojet.                                                                                                    |
|       | Posible<br>actualización de<br>coeficiente de tinta   | Los coeficientes del cartucho de tinta<br>no coinciden con los coeficientes del<br>módulo del núcleo de tinta. Póngase<br>en contacto con un ingeniero de<br>mantenimiento de Videojet.                                                          |
|       | La conexión USB<br>tiene sobrecarga                   | El dispositivo USB externo está<br>solicitando demasiada corriente.<br>Póngase en contacto con un ingeniero<br>de mantenimiento de Videojet.                                                                                                    |

*Tabla 7-5: Iconos de advertencia (Continued)*

| Icono | Nombre                                           | Solución                                                                                                    |
|-------|--------------------------------------------------|----------------------------------------------------------------------------------------------------|
|       | Presunto fallo del<br>calentador del<br>cabezal  | Póngase en contacto con un ingeniero<br>de mantenimiento de Videojet.                                                                                                    |
|       | Creando catálogo<br>de tramas                    | Software ocupado. Trama en sustitución.<br>No es posible realizar la impresión.<br>Póngase en contacto con un ingeniero<br>de mantenimiento de Videojet.                                             |
|       | Boquilla defectuosa<br>Sustitúyala o<br>repárela | Póngase en contacto con un ingeniero<br>de mantenimiento de Videojet.                                                                                                    |
|       | El depósito no<br>se está llenando               | El módulo del núcleo de tinta sigue<br>estando en BAJO después de CINCO<br>intentos de añadir tinta para aumentar<br>el nivel. Póngase en contacto con un<br>ingeniero de mantenimiento de Videojet. |
|       | Desbordamiento<br>$de$ DAC                       | Fallo de hardware CSB. Póngase<br>en contacto con un ingeniero de<br>mantenimiento de Videojet.                                                                                                    |
|       | Error de com. de<br><b>DAC</b>                   | Fallo de hardware CSB. Póngase<br>en contacto con un ingeniero de<br>mantenimiento de Videojet.                                                                                                    |
|       | Indicador de luz<br>amarilla                     | El mensaje pide al usuario que coloque<br>un nuevo cartucho.                                                                                                    |

*Tabla 7-5: Iconos de advertencia (Continued)*

### **Duración del núcleo de tinta**

*Table 7-6: Duración del núcleo de tinta*

### <span id="page-164-0"></span>**Mensajes de fallo**

Los mensajes de fallo se muestran en la parte inferior izquierda de la pantalla para complementar los iconos de fallo de la impresora. Los mensajes se organizan de forma que, si se detecta más de un fallo, solo se muestre el mensaje de fallo más grave.

# <span id="page-165-0"></span>**A Especificaciones**

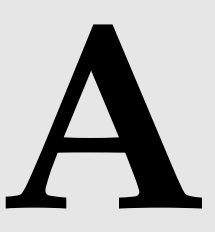

# **Especificaciones eléctricas**

En la [Tabla](#page-165-1) A-1 se muestran las especificaciones eléctricas de la impresora.

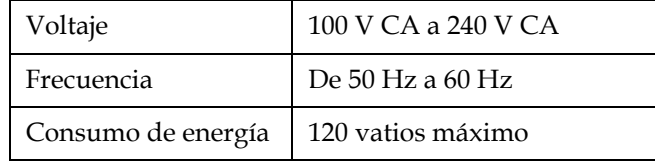

*Tabla A-1: Especificaciones eléctricas*

### <span id="page-165-2"></span><span id="page-165-1"></span>**Peso**

En la tabla [Tabla](#page-165-2) A-2 se muestra la especificación de peso en seco de la impresora.

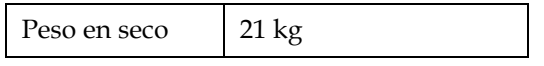

*Tabla A-2: Especificaciones de peso*

# **Dimensiones**

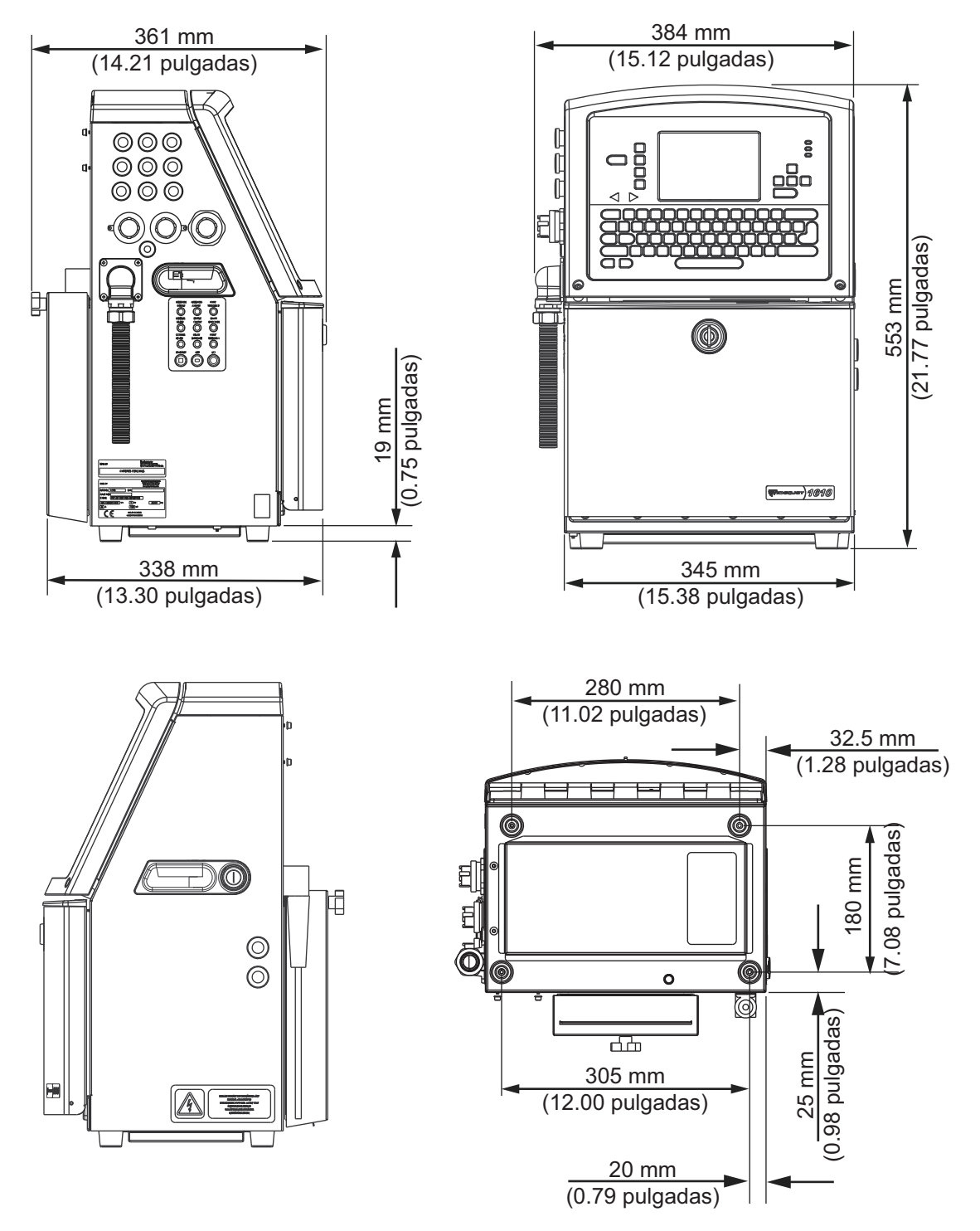

*Figura A-1: Dimensiones de la impresora*

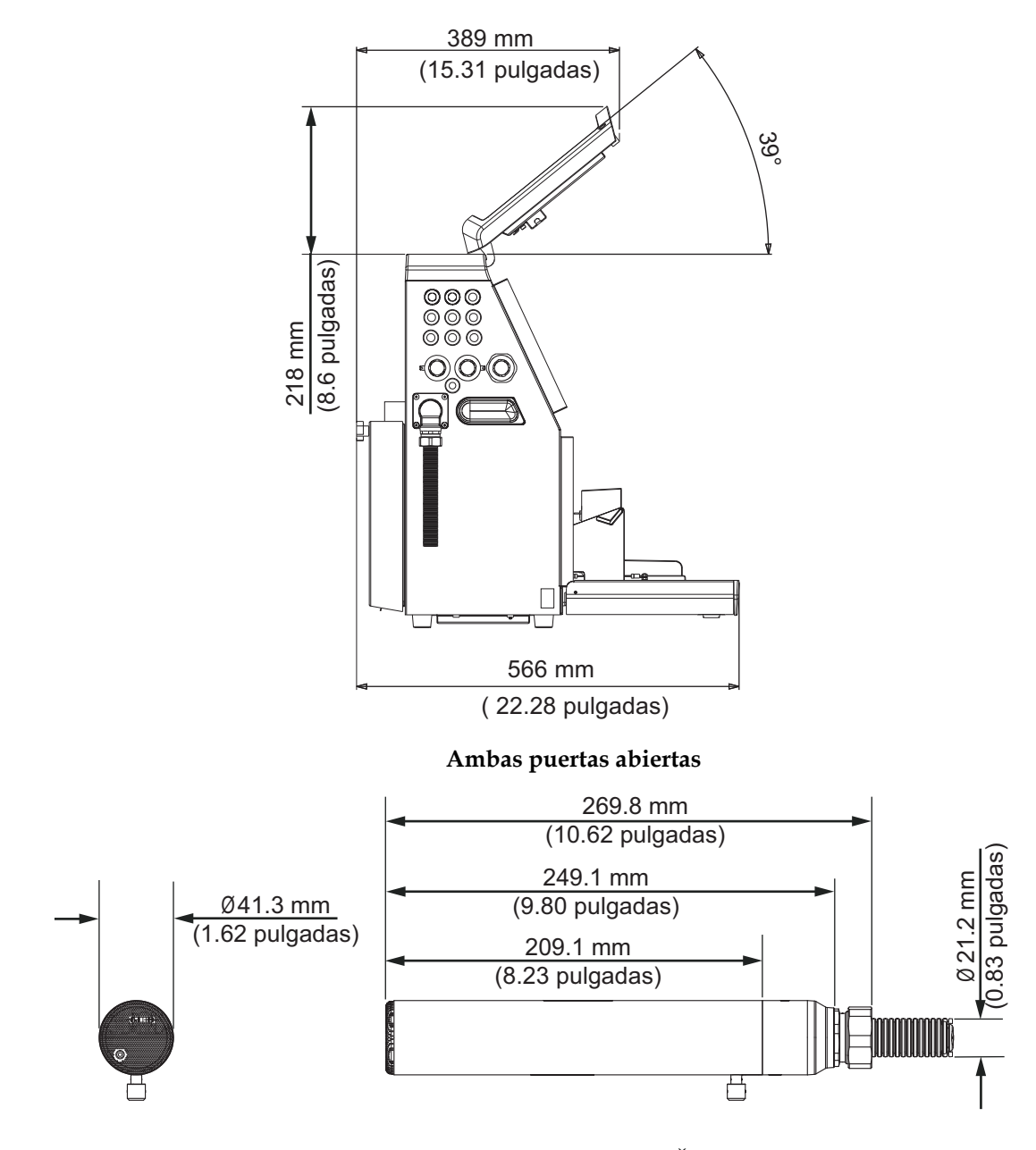

*Figura A-2: Dimensiones de la impresora (continuación)* **Cabezal de impresiЊ**

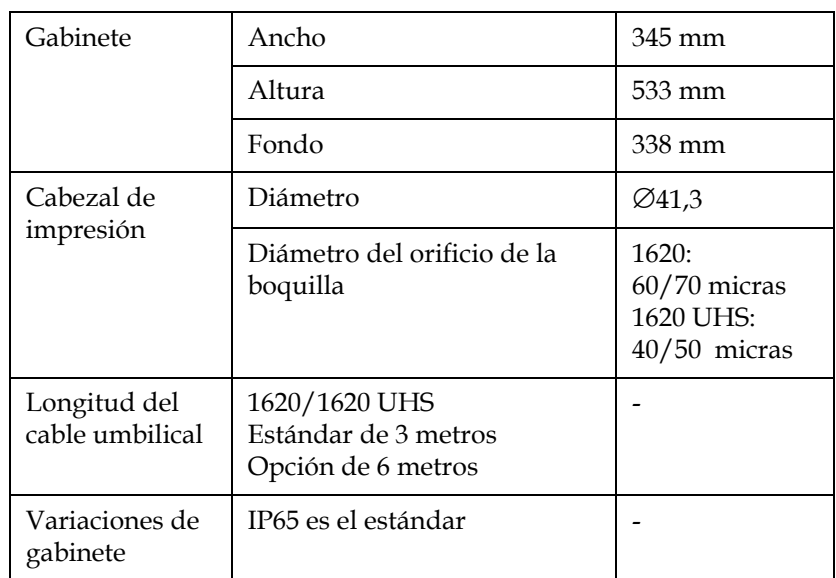

Las dimensiones de la impresora se muestran en la [Tabla](#page-168-0) A-3.

<span id="page-168-0"></span>*Tabla A-3: Dimensiones de la impresora*

# **Accesorios opcionales**

### **Soporte de impresora móvil**

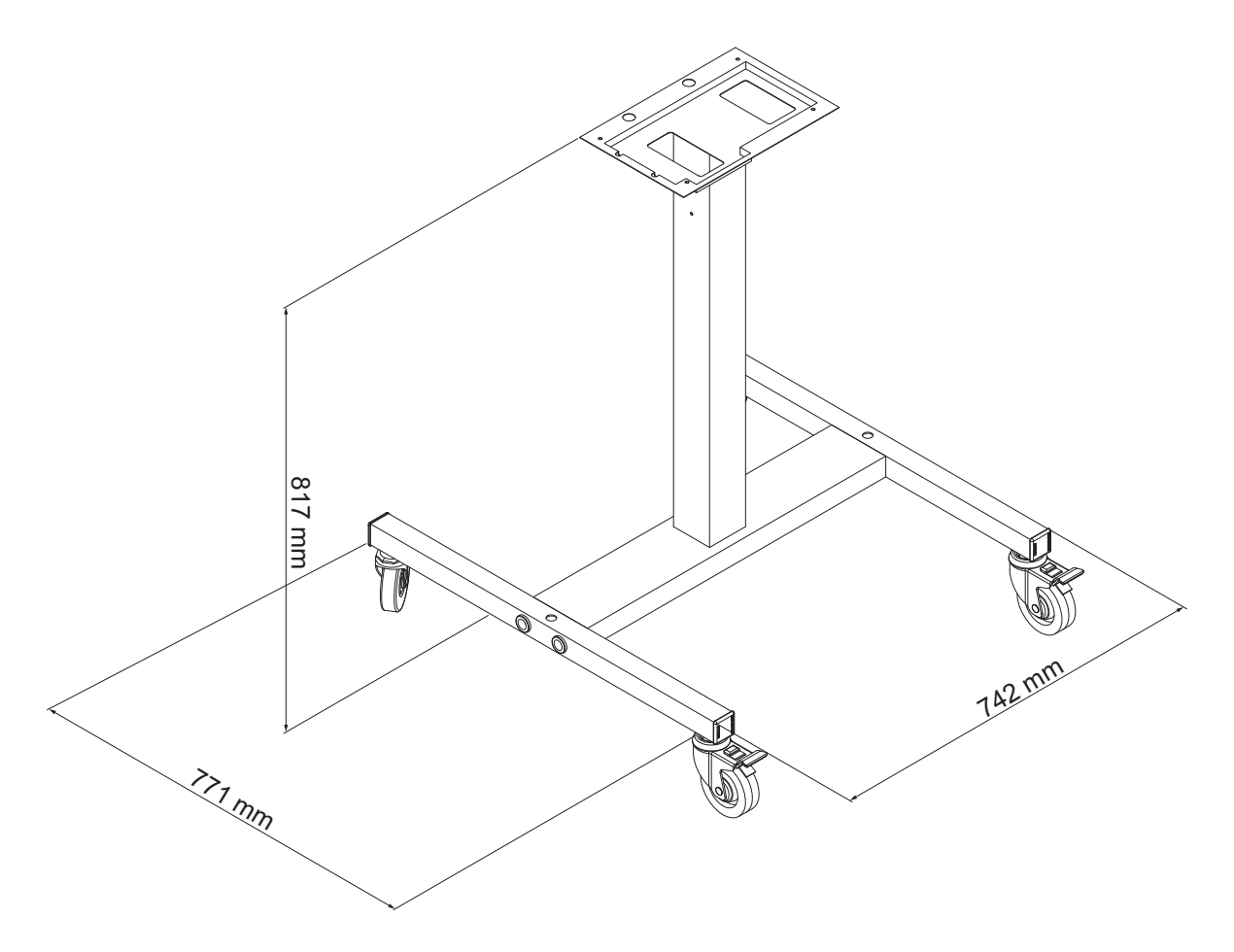

*Figura A-3: Soporte de impresora móvil*

### **Soporte de impresora estático**

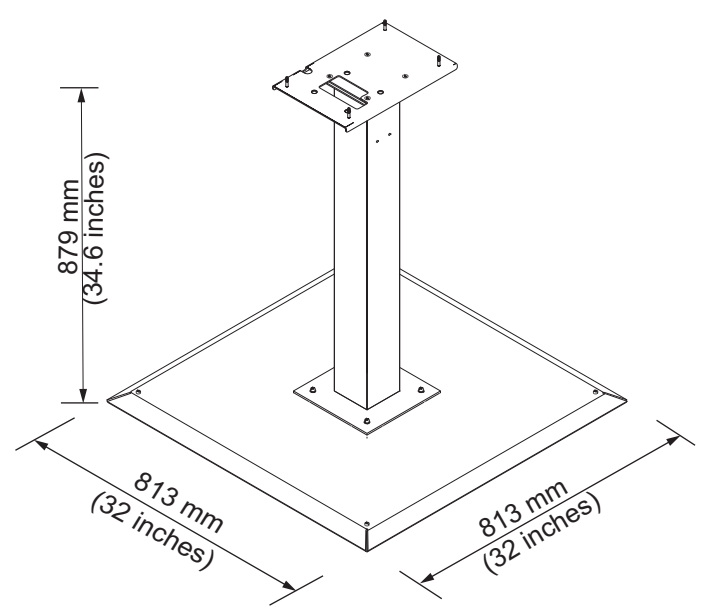

*Figura A-4: Soporte de impresora estático*

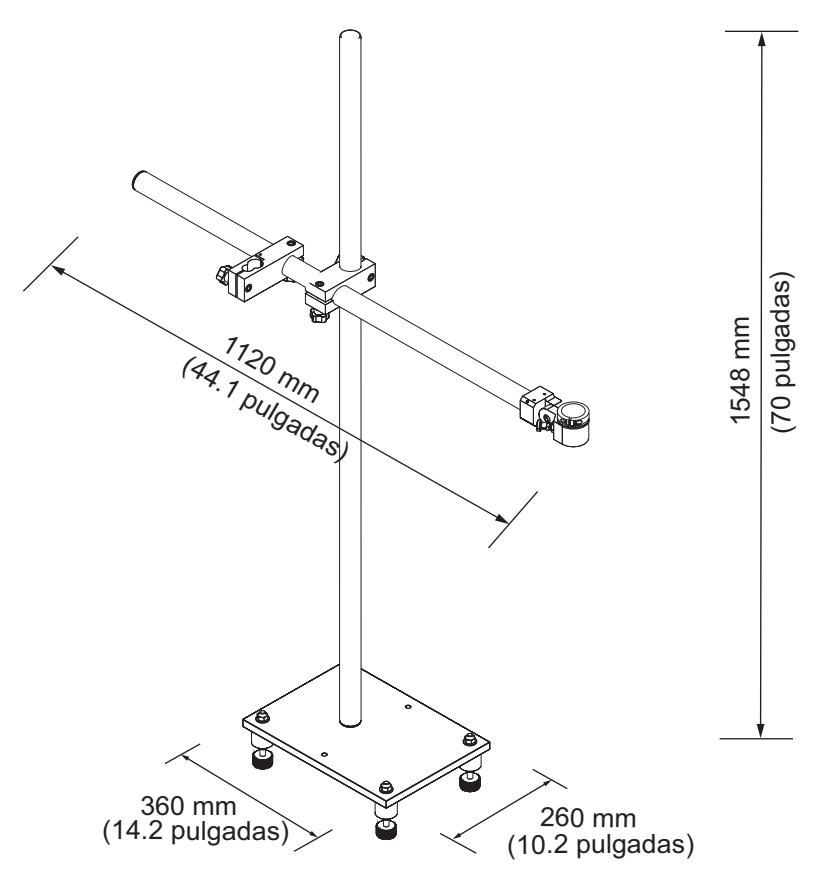

**Soporte de cabezal de impresión.**

*Figura A-5: Soporte de cabezal de impresión*

# **Especificaciones medioambientales**

En la [Tabla](#page-171-0) A-4 se muestran las especificaciones medioambientales de la impresora.

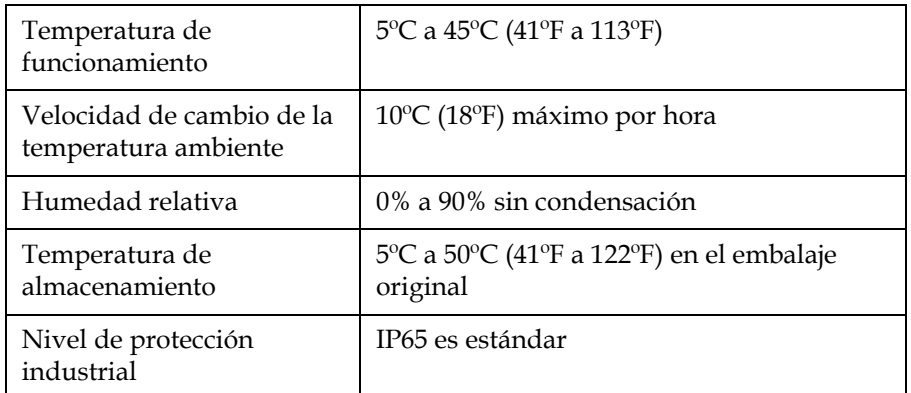

<span id="page-171-0"></span>*Tabla A-4: Especificaciones medioambientales*

*\*Nota: Cuando la impresora esté funcionando en un entorno cuya humedad sea alta, o cuando se utilicen ciertas tintas (incluyendo tintas sensibles al agua), es posible que deba utilizar secadores u otros elementos. Póngase en contacto con Videojet Technologies Inc. llamando al número 1-800-843-3610 (para todos los clientes de Estados Unidos). Fuera de Estados Unidos, los clientes deben ponerse en contacto con la subsidiaria o el distribuidor de Videojet Technologies Inc. para obtener asistencia.*

### **Capacidad de tinta y disolvente**

En la tabla [Tabla](#page-172-1) A-5 se muestra la capacidad de tinta y disolvente de la impresora.

| Cartucho de tinta         | 750 mililitros |
|---------------------------|----------------|
| Cartucho de<br>disolvente | 750 mililitros |

*Tabla A-5: Capacidad de tinta y disolvente*

### <span id="page-172-1"></span>**Altura de impresión**

En la [Tabla](#page-172-2) A-6 se muestra la altura mínima y máxima del mensaje para la matriz de impresión.

| $2 \text{ mm}$  | Mínimo          |
|-----------------|-----------------|
| $12 \text{ mm}$ | Longitud máxima |

<span id="page-172-2"></span><span id="page-172-0"></span>*Tabla A-6: Altura de impresión*

## **Especificaciones de fuente y velocidades de línea**

Las especificaciones de fuente y las velocidades de línea para una boquilla de 50, 60 y 70 micras se muestran en la [Tabla](#page-173-0) A-7 y en la [Tabla](#page-174-0) A-8.

*Nota: Las velocidades de línea que aparecen en la [Tabla](#page-173-0) A-7 y en la [Tabla](#page-174-0) A-8 son solamente para 60 ppp a menos que se indique lo contrario.* 

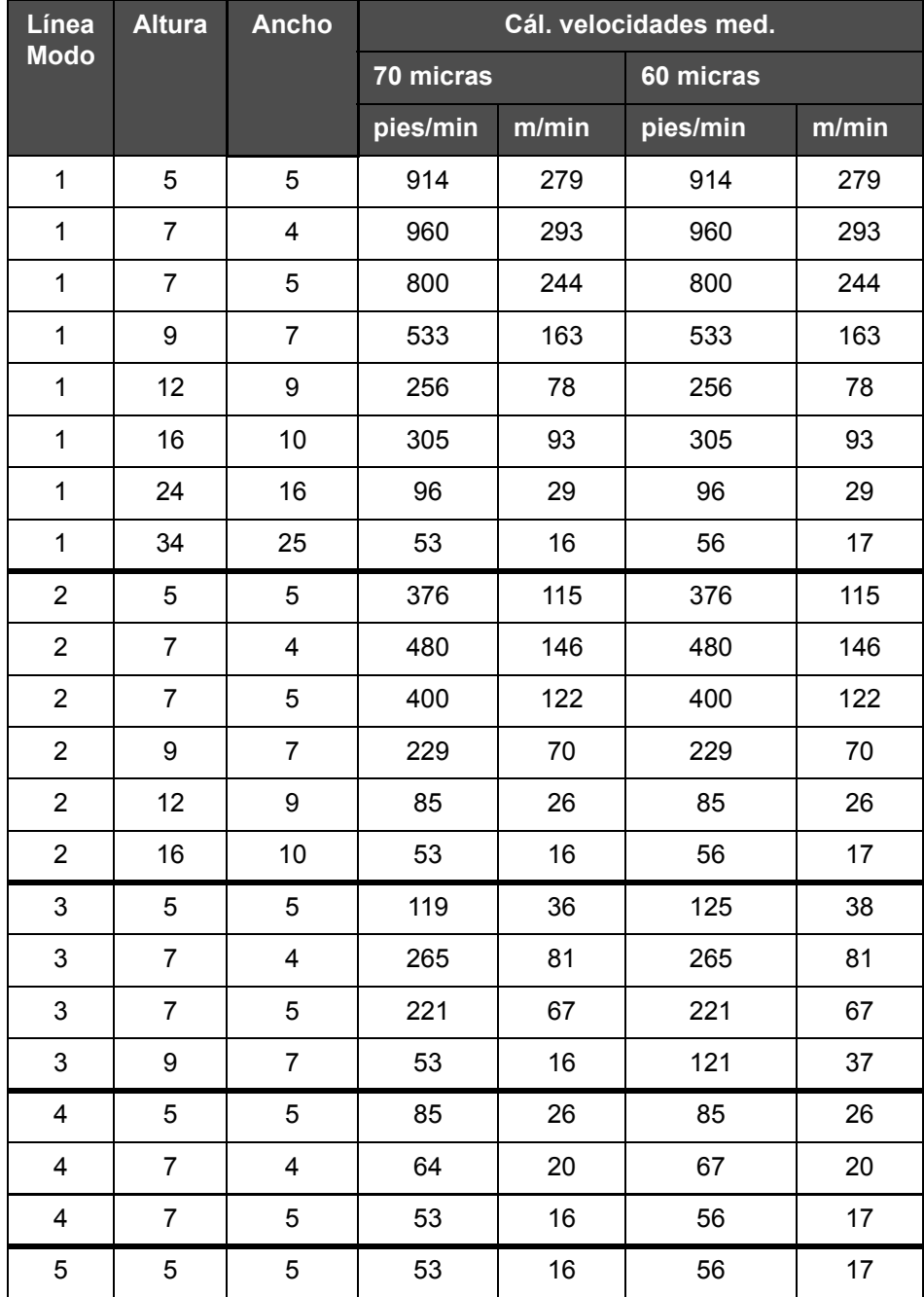

<span id="page-173-0"></span>*Tabla A-7: Velocidades de línea*

| Línea          | <b>Altura</b>  | <b>Ancho</b>            | UHS Cál. velocidades med. |       |
|----------------|----------------|-------------------------|---------------------------|-------|
| <b>Modo</b>    |                |                         | 50 micrones               |       |
|                |                |                         | pies/min                  | m/min |
| $\mathbf{1}$   | 5              | 5                       | 1338                      | 423   |
| $\mathbf 1$    | 5              | 5                       | 1190                      | 363   |
| $1+$           | $\overline{7}$ | 4                       | 1111                      | 339   |
| $\mathbf 1$    | $\overline{7}$ | 5                       | 925                       | 282   |
| $1*$           | 16             | 10                      | 396                       | 121   |
| 1              | 16             | 10                      | 260                       | 79    |
| $\overline{2}$ | 5              | 5                       | 694                       | 212   |
| $2^{*+}$       | $\overline{7}$ | 4                       | 625                       | 191   |
| $2^*$          | $\overline{7}$ | 5                       | 520                       | 158   |
| $\overline{2}$ | 9              | $\overline{7}$          | 297                       | 91    |
| $3^*$          | 5              | 5                       | 490                       | 149   |
| $3^{*+}$       | $\overline{7}$ | $\overline{\mathbf{4}}$ | 434                       | 132   |
| $3*$           | $\overline{7}$ | 5                       | 362                       | 110   |

<span id="page-174-0"></span>*Tabla A-8: 1620 Velocidades de la línea de producción UHS; 50 micrones*

*Nota: \* indica alta velocidad para el modo de línea.*

*Nota: + indicates speed at 50 dpi.*"

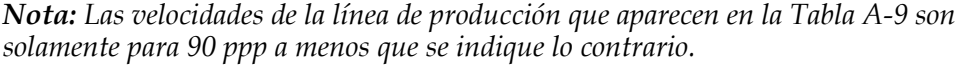

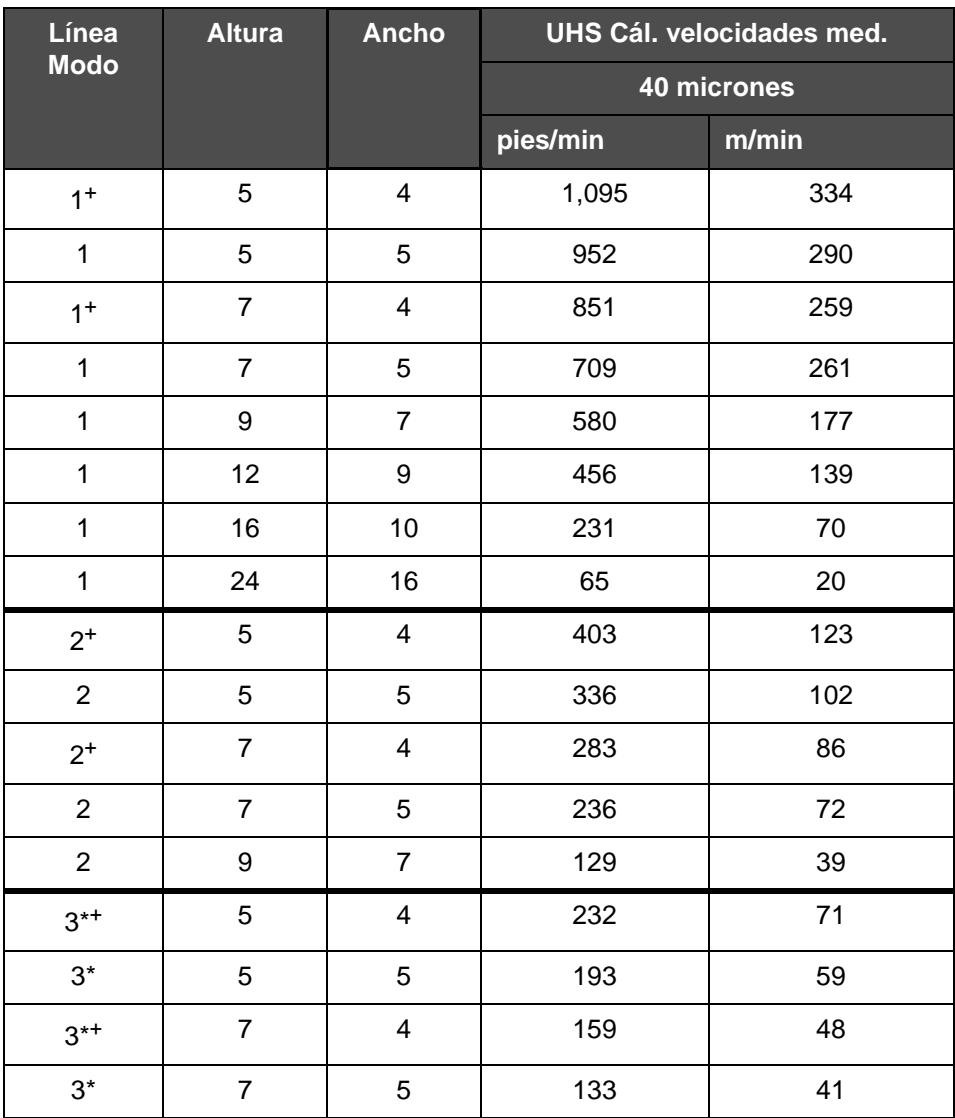

<span id="page-175-0"></span>*Tabla A-9: 1620 Velocidades de la línea de producción UHS; 40 micrones*

*Nota: \*\*Las tramas dependen de la velocidad*

*Nota: + indicates speed at 75 dpi.*"

### **Especificaciones de código de barras**

Los tipos de códigos de barra disponibles se muestran en la [Tabla A-10.](#page-176-0)

*Nota: La especificación de código de barras y matriz de datos se muestran en la [Tabla A-10](#page-176-0) y en la [Tabla A-11.](#page-176-1) Los códigos de barras se ejecutan en una velocidad de la línea de producción sencilla con la altura seleccionada a 60 y 90 ppp.* 

| Tipo de código de barras                 |
|------------------------------------------|
| <b>UPCA</b>                              |
| <b>UPCE</b>                              |
| EAN8                                     |
| EAN13                                    |
| Código 128 $(A, B, y, C)$                |
| UCC/EAN 128                              |
| 2 de 5I                                  |
| Matriz de datos en 2D                    |
| Código 39                                |
| Matriz de datos 2D<br>rectangular (*GS1) |
| QR Código <sup>+</sup>                   |

<span id="page-176-0"></span>*Tabla A-10: Matriz de códigos de barras*

*Nota: + UHS sólo.*

| Matriz de datos |
|-----------------|
| $10 \times 10$  |
| $12 \times 12$  |
| $14 \times 14$  |
| $16 \times 16$  |
| $18 \times 18$  |
| $20 \times 20$  |

<span id="page-176-1"></span>*Tabla A-11: Tamaños del código de Matriz de datos*

| Matriz de datos |
|-----------------|
| $22 \times 22$  |
| $24 \times 24$  |
| $26 \times 26$  |
| $32 \times 32$  |
| $8 \times 18$   |
| $8 \times 32$   |
| $12 \times 26$  |
| $12 \times 36$  |
| $16 \times 36$  |
| $16 \times 48$  |

*Tabla A-11: Tamaños del código de Matriz de datos (Continued)*

*Nota: Se recomienda utilizar la boquilla de 60 micras para imprimir códigos de matriz de datos a una altura de 16 o superior.*

# **Glosario**

#### **Grupo de caracteres**

El grupo de caracteres es una combinación de un número de alfabetos de idiomas diferentes y caracteres especiales de texto que están programados en la impresora.

#### **Carga**

Carga eléctrica que se aplica a las pequeñas gotas de tinta. La cantidad de carga aplicada depende del destino de la gota en el substrato.

#### **CIJ**

En la tecnología CIJ, un chorro de tinta continuo se divide en pequeñas gotas de tinta y estas gotitas de tinta se desvían para formar caracteres e imágenes en el sustrato

#### **Inicio limpio**

Iniciar limpieza es una secuencia de inicio de la impresora que elimina las salpicaduras y pulverizado de tinta durante el arranque. Esta secuencia de arranque se utiliza si se utilizó anteriormente Detener limpieza para detener la impresión.

#### **Detención limpia**

La función Detener limpieza proporciona el tiempo necesario para extraer la tinta de la boquilla y el distribuidor antes de que se detenga el chorro de tinta. Esta acción impide que se formen depósitos de tinta en el cabezal de impresión. Una impresora limpia funciona correctamente durante más tiempo.

#### **Placa deflectora**

La Placa deflectora crea un campo de alto voltaje en el cabezal de impresión. Este campo de alto voltaje desvía las gotas de tinta para imprimir. Puede cambiar el voltaje de la placa deflectora para controlar la altura del carácter.

#### **Canalón**

La tinta no utilizada por el cabezal de impresión vuelve a través del canalón.

#### **Icono**

Símbolo gráfico que se utiliza para indicar el estado de una impresora o una condición de error.

#### **LCD**

La pantalla LCD es un delgado dispositivo de visualización compuesto por un número de píxeles a color o en monocromo colocados en forma de matriz frente a una fuente de luz o reflector.

#### **LED**

LED es un dispositivo semiconductor que emite una luz visible cuando pasa por ella una corriente eléctrica.

#### **Seleccionar mensaje**

Método que permite seleccionar el mensaje desde una fuente externa en lugar de hacerlo a través del teclado. Fuente externa como por ejemplo el Controlador lógico programable (PLC) o una caja de interruptores.

#### **Boquilla**

La tinta se suministra al módulo de boquilla y se transmite a través de un pequeño orificio. El módulo de boquilla está diseñado para vibrar y hacer que el chorro de tinta se divida en un flujo continuo de pequeñas gotas de tinta.

#### **Parámetros**

Configuración que se aplica al mensaje impreso. Por ejemplo, el ancho del mensaje.

#### **Fase**

El sistema de control de microprocesador de la impresora supervisa los datos del detector de fase. Estos datos garantizan que existe sincronización entre la carga de pequeñas gotas de tinta y su división.

#### **Fotocélula**

Interruptor activado por luz que detecta la presencia del producto para iniciar el proceso de impresión.

#### **Retraso del producto**

La Demora del producto es el lapso de tiempo existente entre la activación de la fotocélula y el momento en el que comienza la impresión del mensaje.

#### **Inicio rápido**

El inicio rápido se utiliza si la máquina se apaga durante un periodo inferior a los 30 minutos. Este modo de arranque de la impresora se utiliza cuando no se limpia la boquilla.

#### **Detención rápida**

La detención rápida se utiliza si la máquina va a estar apagada durante menos de 30 minutos. Este tipo de modo de detención de la impresora se utiliza cuando la boquilla está llena de tinta.

#### **RS-232**

Protocolo estándar de comunicación de datos en serie que permite la comunicación entre la impresora y otros dispositivos.

#### **Satélites**

Pequeñas gotitas de tinta adicionales acumuladas en la corriente de tinta debido a una configuración incorrecta de la modulación.

**Glossary-2** Rev AC
# **Codificador de eje**

Un dispositivo que detecta los cambios en la velocidad del producto y permite que la impresora ajuste el ancho de impresión.

#### **Substrato**

Superficie del producto en la que se produce la impresión.

## **Campos de usuario**

Los campos de usuario se insertan en los mensajes. El campo de usuario se copia al mensaje únicamente durante la operación de impresión, de forma que el campo de usuario incluya las nuevas actualizaciones. (Por ejemplo, fecha de caducidad).

## **Válvula**

Componente hidráulico de la impresora Videojet 1620/1620 UHS diseñado para controlar el flujo de tinta dentro de la impresora.

# **Líquido limpiador**

Fluido de limpieza que limpia el cabezal de impresión y elimina los depósitos de tinta adicionales.

## **WYSIWYG**

WYSIWYG es un acrónimo de What You See Is What You Get (Lo que se ve es lo que hay), utilizado en informática para describir un sistema en el que el contenido mostrado durante la edición aparece de forma muy similar al resultado final (en este caso, los caracteres y las imágenes impresas en el sustrato).